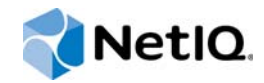

# NetIQ® Identity Manager

# Gebruikerstoepassing: Gebruikershandleiding

**November 2014**

www.netiq.com/documentation

#### **Juridische mededeling**

DIT DOCUMENT EN DE IN DIT DOCUMENT BESCHREVEN SOFTWARE WORDEN GELEVERD ONDER EN ZIJN ONDERWORPEN AAN DE VOORWAARDEN VAN EEN LICENTIEOVEREENKOMST OF EEN GEHEIMHOUDINGSOVEREENKOMST. BEHALVE WAAR EXPLICIET IETS ANDERS WORDT VERMELD IN EEN DERGELIJKE LICENTIEOVEREENKOMST OF GEHEIMHOUDINGSOVEREENKOMST WORDEN DIT DOCUMENT EN DE IN DIT DOCUMENT BESCHREVEN SOFTWARE DOOR NETIQ CORPORATION GELEVERD IN DE BESCHIKBARE STAAT ('AS IS') ZONDER ENIGE GARANTIE, EXPLICIET OF IMPLICIET, WAARONDER, MAAR NIET BEPERKT TOT DE IMPLICIETE GARANTIES VAN VERKOOPBAARHEID OF GESCHIKTHEID VOOR EEN BEPAALD DOEL. IN SOMMIGE STATEN WORDEN DISCLAIMERS VAN EXPLICIETE OF IMPLICIETE GARANTIES IN BEPAALDE TRANSACTIES NIET TOEGESTAAN, DAAROM IS DEZE VERKLARING MOGELIJK NIET OP U VAN TOEPASSING.

Voor de duidelijkheid zijn alle modules, adapters of andere vergelijkbare materialen ('Modules') gelicentieerd onder de algemene voorwaarden van de gebruikersrechtovereenkomst voor de toepasselijke versie van het NetIQ-product of de software waar dit betrekking op heeft of mee samenwerkt, en door een Module te openen, kopiëren of gebruiken gaat u ermee akkoord dat u aan dergelijke voorwaarden bent gebonden. Als u niet akkoord gaat met de voorwaarden van de gebruikersrechtovereenkomst, bent u niet geautoriseerd om een Module te gebruiken, openen of kopiëren en moet u alle kopieën van de Module vernietigen en contact opnemen met NetIQ voor verdere instructies.

Dit document en de in dit document beschreven software mogen niet worden uitgeleend, verkocht of weggegeven zonder voorafgaande schriftelijke toestemming van NetIQ Corporation, behalve waar dit wettig is toegestaan. Behalve waar expliciet iets anders wordt vermeld in een dergelijke licentieovereenkomst of geheimhoudingsovereenkomst, mag niets in dit document of de in dit document beschreven software worden gereproduceerd, worden opgeslagen in een gegevensbestand of worden verzonden, elektronisch, mechanisch of in welke vorm ook, zonder voorafgaande schriftelijke toestemming van NetIQ Corporation. Sommige bedrijven, namen en gegevens in dit document worden ter illustratie gebruikt en vertegenwoordigen geen echte bedrijven, individuen of gegevens.

Dit document kan technische onnauwkeurigheden of typefouten bevatten. De informatie in dit document wordt regelmatig gewijzigd. Deze wijzigingen kunnen worden opgenomen in nieuwe versies van dit document. NetIQ Corporation kan op elk gewenst moment verbeteringen of wijzigingen aanbrengen in de software die in dit document wordt beschreven.

Beperkte rechten van de Amerikaanse overheid: Als de software en documentatie worden verkregen door of namens de Amerikaanse overheid of door een hoofdaannemer of subaannemer (op elk niveau), in overeenstemming met 48 C.F.R. 227.7202-4 (voor overnames van het Departement van Defensie (DOD) en 48 C.F.R. 2.101 en 12.212 (voor overnames niet van het DOD), zijn de rechten van de overheid in de software en documentatie, inclusief de rechten om de software of documentatie te gebruiken, aan te passen, te reproduceren, vrij te geven, uit te voeren, weer te geven of bekend te maken, in alle opzichten onderworpen aan de commerciële licentierechten en -beperkingen die in de licentieovereenkomst worden geleverd.

#### **© 2014 NetIQ Corporation. Alle rechten voorbehouden.**

Raadpleeg <https://www.netiq.com/company/legal/> voor meer informatie over NetIQ-handelsmerken.

# **Inhoud**

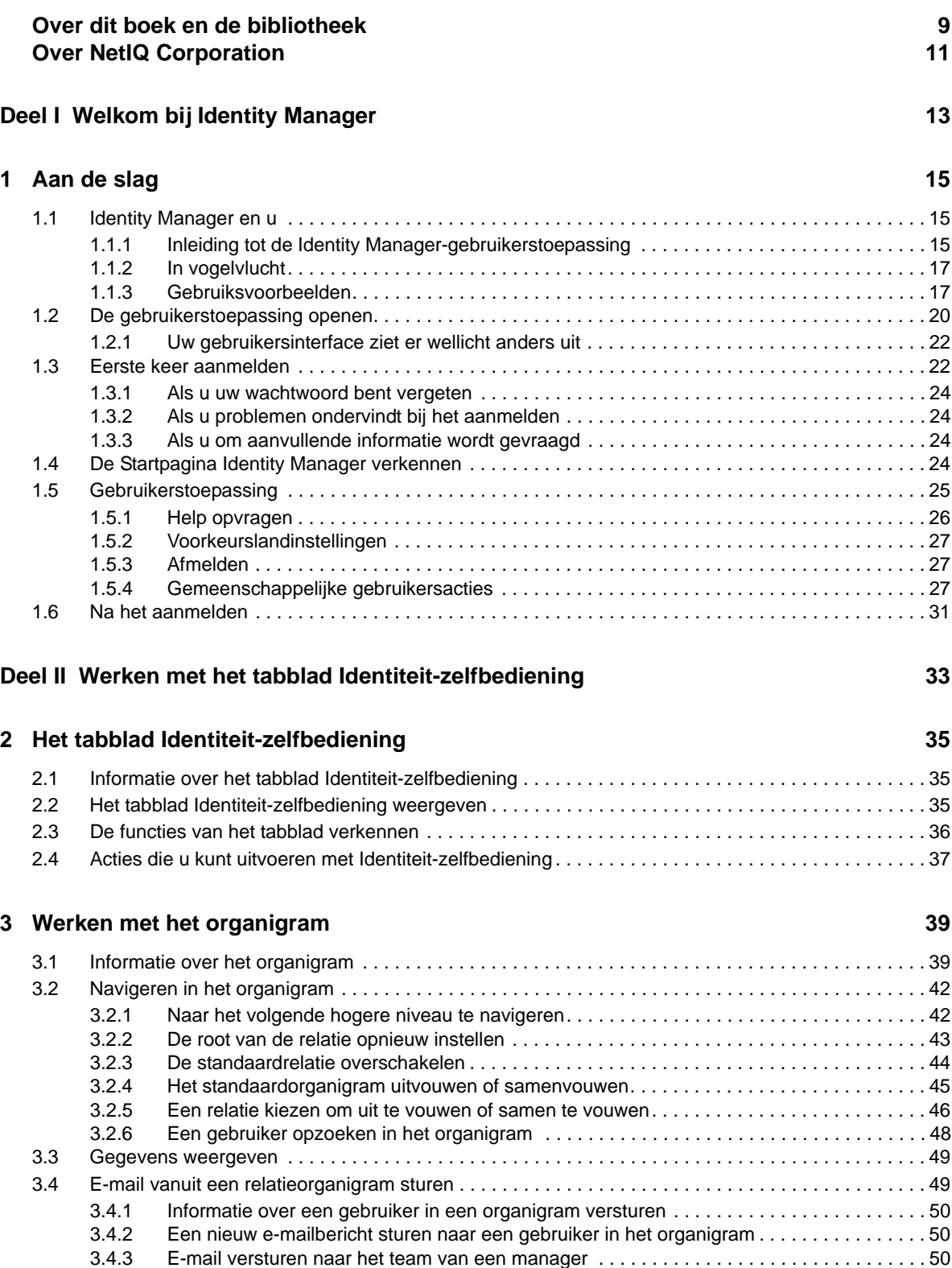

#### **[4](#page-52-0) Werken met Mijn profiel 53**

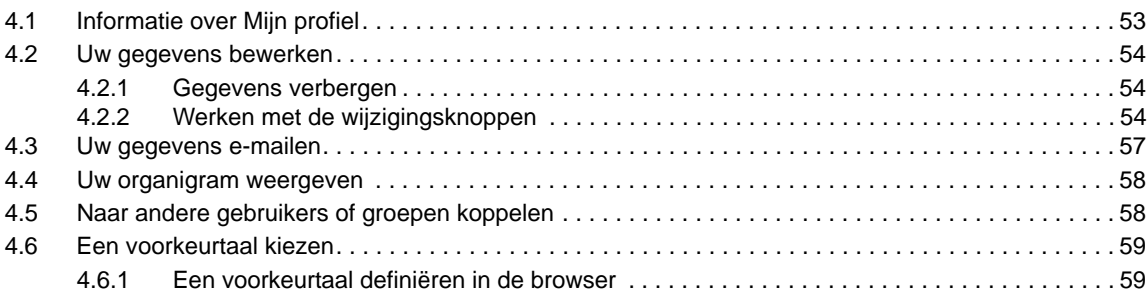

#### **[5](#page-60-0)** Directory's doorzoeken

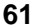

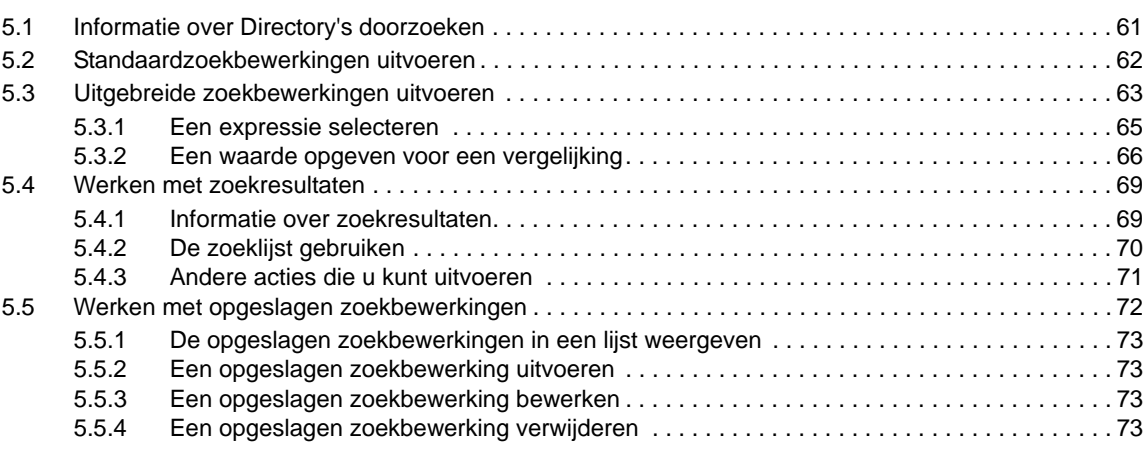

#### **[6](#page-74-0) Wachtwoordbeheer uitvoeren 75**

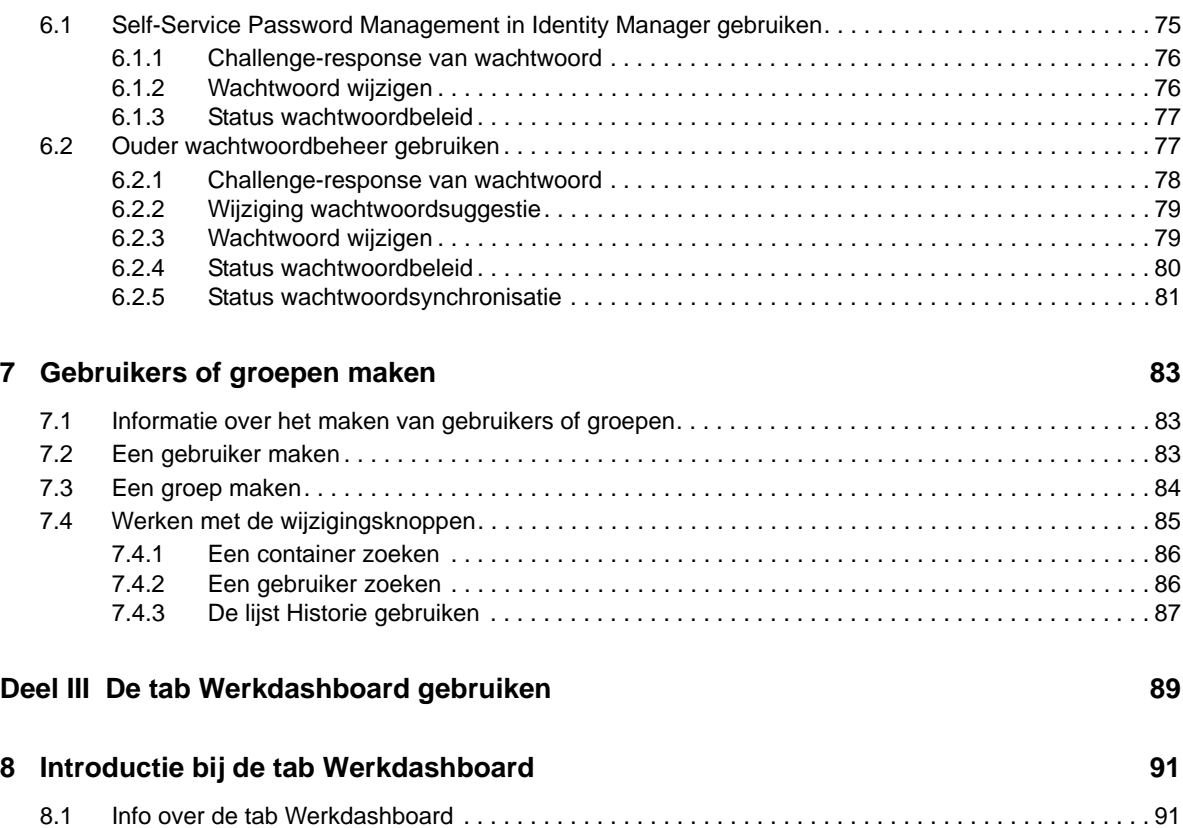

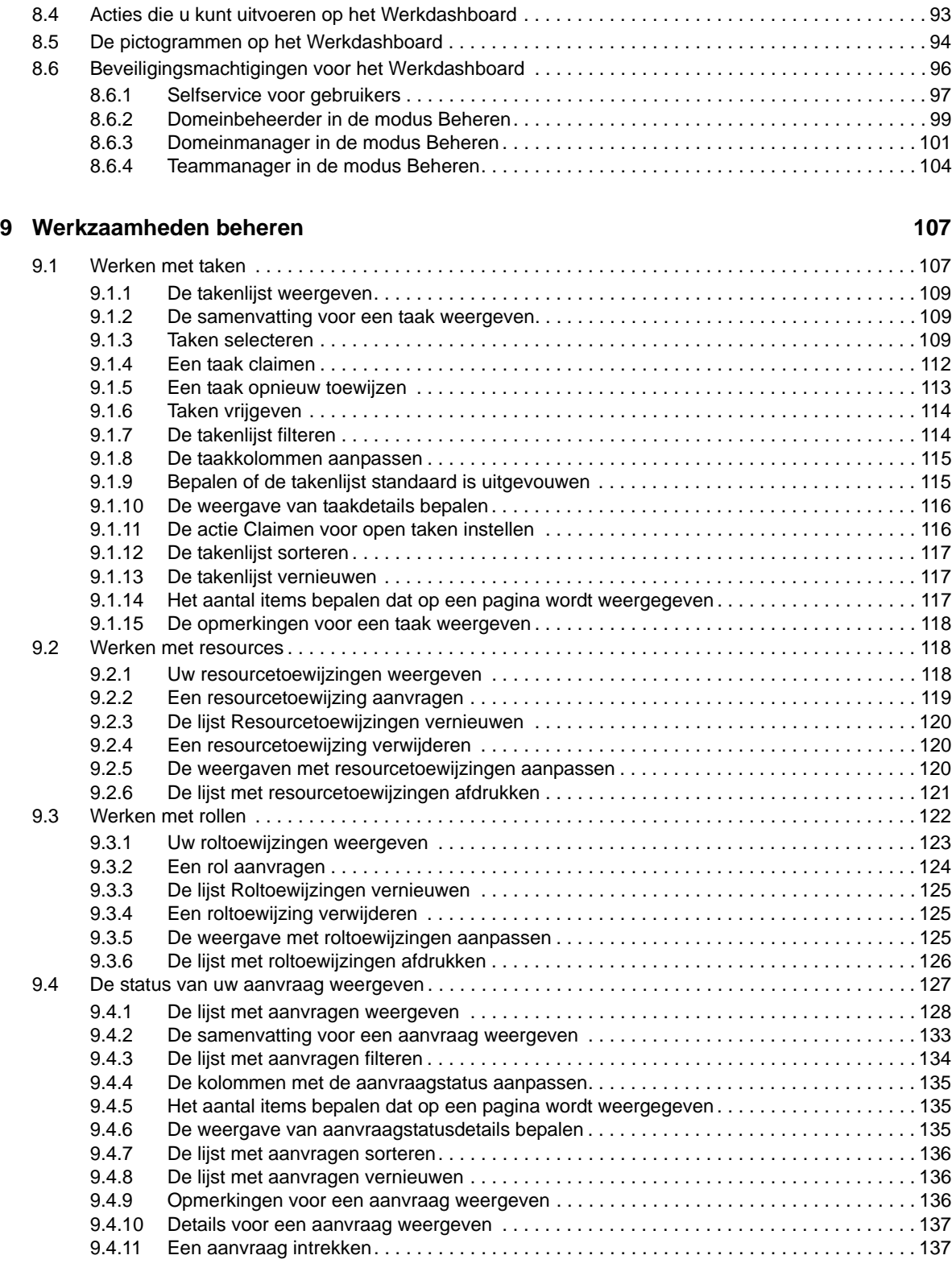

[8.2 De tab Werkdashboard openen . . . . . . . . . . . . . . . . . . . . . . . . . . . . . . . . . . . . . . . . . . . . . . . . . . . . . 91](#page-90-2) [8.3 De functies van het tabblad verkennen . . . . . . . . . . . . . . . . . . . . . . . . . . . . . . . . . . . . . . . . . . . . . . . 92](#page-91-0)

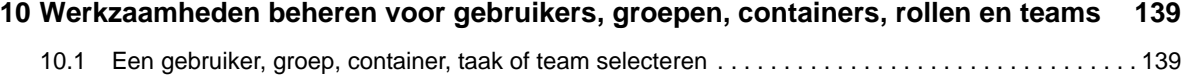

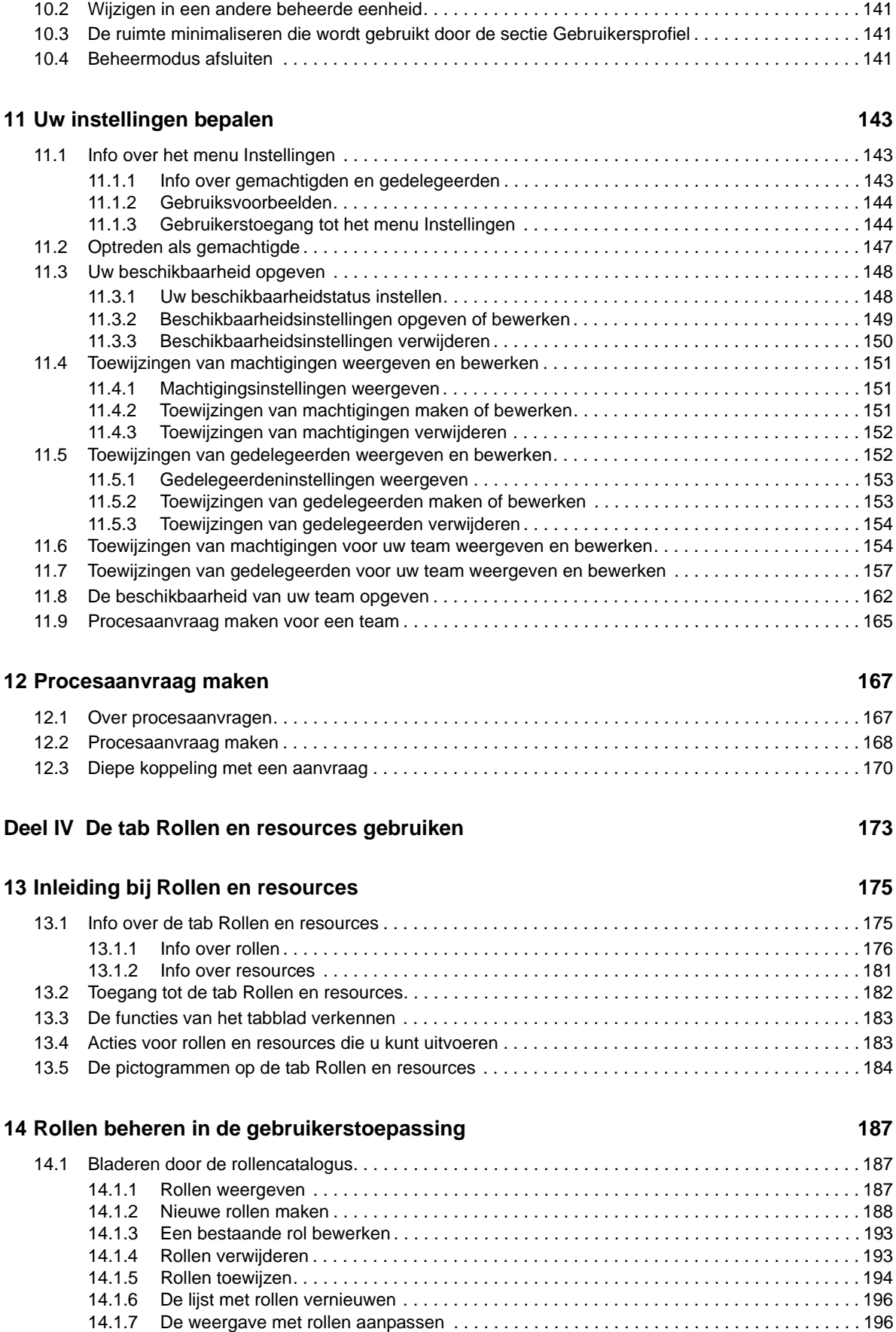

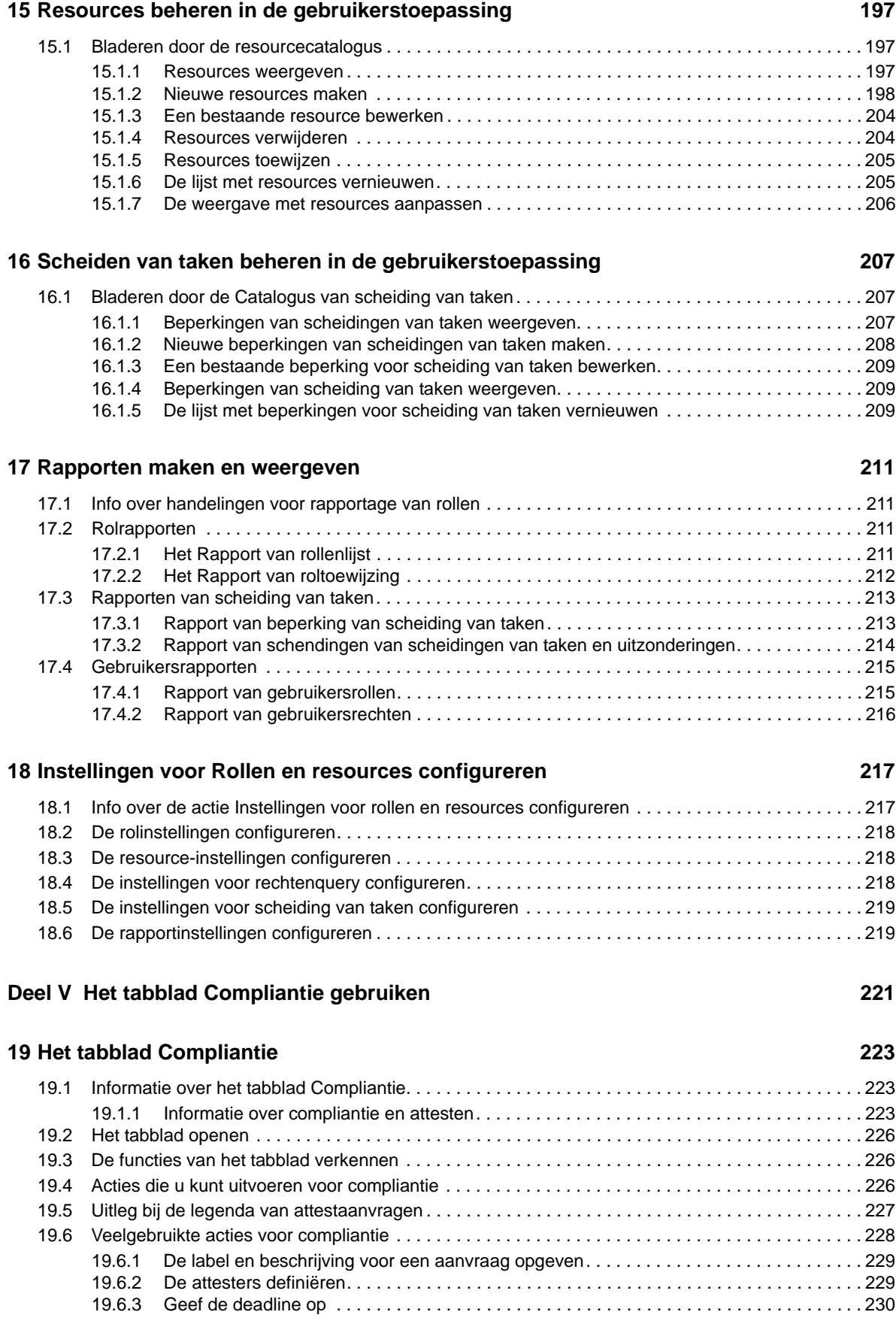

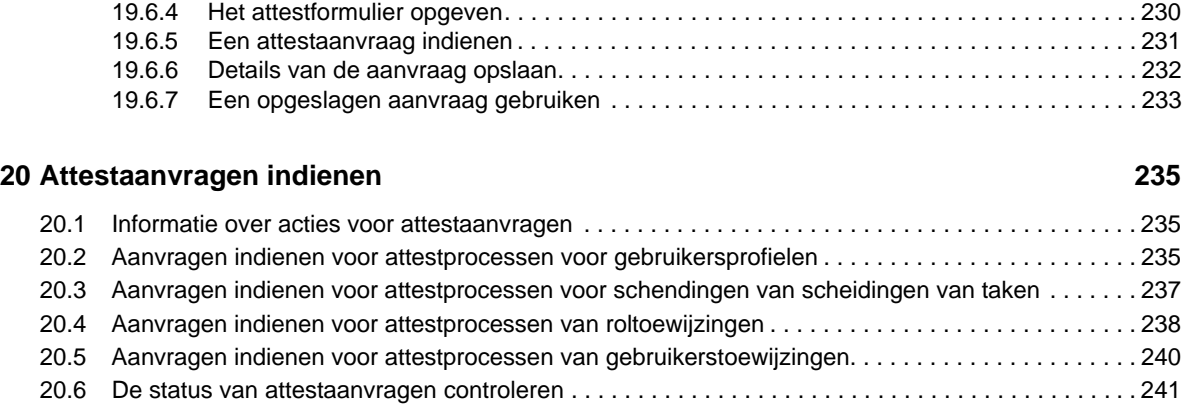

#### **[Deel VI Bijlagen](#page-246-0) 247**

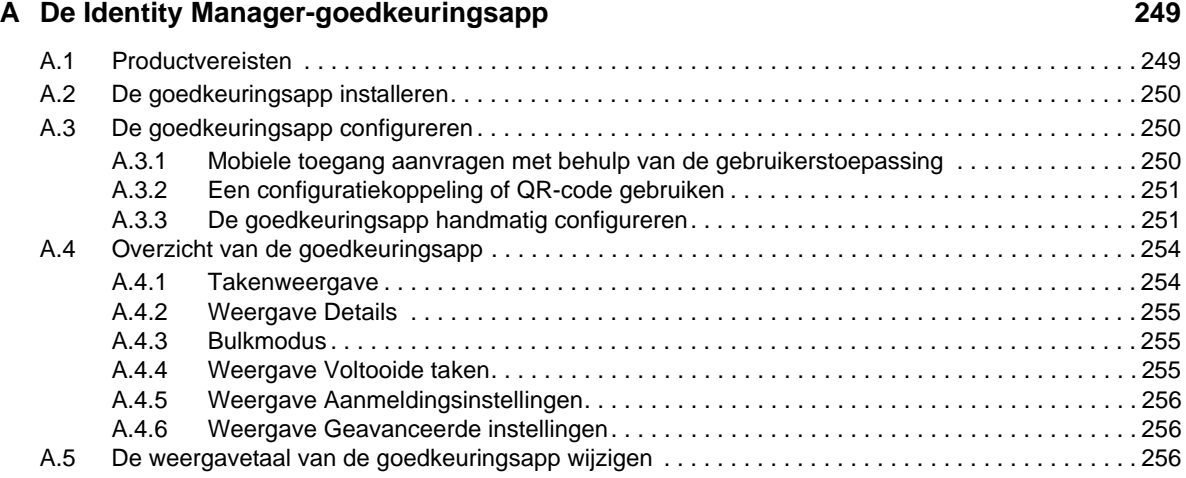

# <span id="page-8-0"></span>**Over dit boek en de bibliotheek**

In de *Gebruikerstoepassing: Gebruikershandleiding* wordt de gebruikersinterface van de NetIQ Identity Manager-gebruikerstoepassing beschreven en hoe u de functies ervan gebruikt, zoals identiteit-zelfbediening, het Werkdashboard, rollen- en resourcebeheer en compliance management.

# **Doelgroep**

Dit boek bevat informatie voor mensen die beheerconcepten moeten begrijpen en een veilig, gedistribueerd beheermodel implementeren.

# **Overige informatie in de bibliotheek**

De bibliotheek bevat de volgende informatiebronnen:

#### **Installatiehandleiding Identity Manager**

Overzicht van Identity Manager en de onderdelen ervan. Deze handleiding bevat ook gedetailleerde planning- en installatie-informatie voor Identity Manager.

#### **Handleiding Designer-beheer**

Biedt informatie over het ontwerpen, testen, documenteren en gebruiken van Identity Manageroplossingen in een uiterst productieve omgeving.

#### **Gebruikerstoepassing: Designhandleiding**

Hierin wordt beschreven hoe u Designer kunt gebruiken om gebruikerstoepassingsonderdelen te maken en hoe u met de Provisioning-weergave, de editor voor directory-abstractielagen, de editor voor aanvraagdefinities voor provisioning, de editor voor teams voor provisioning en de rollencatalogus werkt.

#### **Handleiding Identity Reporting-module**

Hierin staat de Identity Reporting-module voor Identity Manager beschreven en hoe u de functies ervan kunt gebruiken, zoals de gebruikersinterface van de Reporting-module en aangepaste rapportdefinities. Ook vindt u hier installatie-instructies.

#### **Handleiding voor beheer van Analyzer**

Hierin staat beschreven hoe u Analyzer voor Identity Manager beheert.

#### **Handleiding voor het beheer van Identity Manager-stuurprogramma's**

Biedt informatie over beheertaken die veel voorkomen bij alle Identity Managerstuurprogramma's.

#### **Handleidingen voor Identity Manager-stuurprogramma's**

Biedt implementatie-informatie over Identity Manager-stuurprogramma's.

# <span id="page-10-0"></span>**Over NetIQ Corporation**

We zijn een internationaal bedrijf dat bedrijfssoftware ontwikkelt. We concentreren ons op drie continue uitdagingen in uw omgeving, verandering, complexiteit en risico, en hoe we u kunnen helpen deze uitdagingen het hoofd te bieden.

# **Onze visie**

#### **Omgaan met veranderingen, complexiteit en risico's is niets nieuws**

Sterker nog, van alle uitdagingen waarmee u te maken hebt, zijn dit wellicht de belangrijkste factoren waardoor u niet de controle hebt die u nodig hebt om uw fysieke, virtuele en cloudgestuurde omgevingen veilig te meten, bewaken en beheren.

#### **Beter en sneller voor essentiële business services zorgen**

We denken dat IT-organisaties diensten alleen op tijd en kosteneffectief kunnen leveren als ze zoveel mogelijk controle hebben. Organisaties krijgen steeds meer te maken met uitdagingen zoals verandering en complexiteit naarmate ze veranderen en de benodigde technologie om met deze uitdagingen om te gaan ook steeds ingewikkelder wordt.

# **Onze filosofie**

#### **Niet zomaar software, maar juist intelligente oplossingen verkopen**

Om betrouwbare controle te bieden, zorgen we er eerst voor dat we de situaties begrijpen waarmee IT-organisaties zoals die van u dag in, dag uit te maken hebben. Alleen zo kunnen we praktische, intelligente IT-oplossingen ontwikkelen die bewezen, meetbare resultaten opleveren. En dat voelt veel beter dan gewoon software verkopen.

#### **We willen u ondersteunen bij uw succes**

Uw succes staat centraal bij alles wat we doen Van het begin van een product tot het gebruik ervan, we begrijpen dat u IT-oplossingen nodig hebt die goed werken en naadloos aansluiten op uw bestaande investeringen. U hebt na de implementatie voortdurende ondersteuning en training nodig en iemand met wie u echt goed kunt werken. En als u slaagt, slagen we allemaal.

# **Onze oplossingen**

- Identiteits- en toegangsbeheer
- Access Management
- Beveiligingsbeheer
- Systeem- en toepassingsbeheer
- Beheer van werklasten
- Servicebeheer

# **Contact opnemen met Verkoopondersteuning**

Neem contact op met uw plaatselijke partner als u vragen hebt over producten, prijzen en mogelijkheden. Neem contact op met ons team van Verkoopondersteuning als u niet contact kunt opnemen met uw partner.

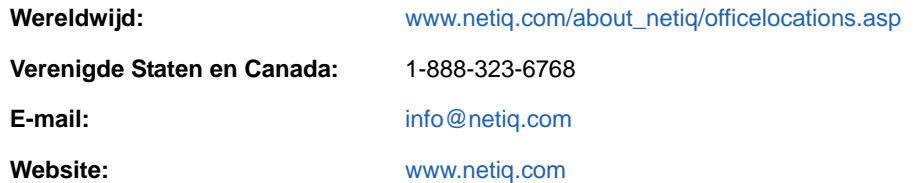

## **Contact opnemen met Technische ondersteuning**

Neem contact op met ons team van de Technische ondersteuning voor specifieke problemen met producten.

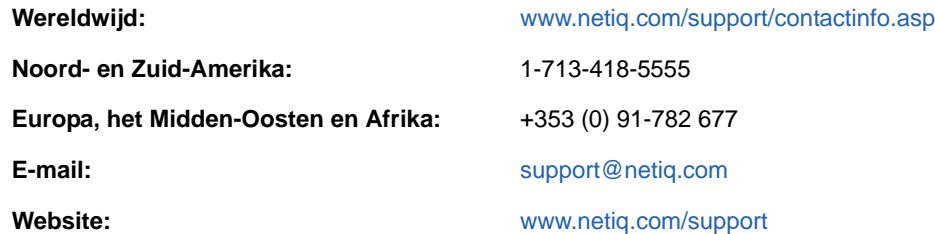

## **Contact opnemen met Documentatieondersteuning**

Ons doel is documentatie te bieden die aan uw behoeften voldoet. De documentatie bij dit product is in HTML beschikbaar op de website van NetIQ en als pdf op een pagina waarvoor u zich niet hoeft aan te melden. Als u suggesties hebt om de documentatie te verbeteren, klikt u op **Add Comment** (Opmerking toevoegen) onder aan de pagina in de HTML-versie van de documentatie op [www.netiq.com/documentation](http://www.netiq.com/documentation). U kunt ook een e-mail sturen naar [Documentation-](mailto:Documentation-Feedback@netiq.com)[Feedback@netiq.com](mailto:Documentation-Feedback@netiq.com). Wij waarderen uw input en zien uit naar uw reactie.

## **Contact opnemen met de Online gebruikersgemeenschap**

NetIQ Communities, de online NetIQ-gemeenschap, is een samenwerkingsnetwerk waarvan u, uw collega's en NetIQ-deskundigen deel uitmaken. Door voor directere informatie, handige links naar nuttige bronnen en toegang tot NetIQ-deskundigen te zorgen, leert u hoe u de IT-investeringen waarop u vertrouwt maximaal benut. Ga voor meer informatie naar<http://community.netiq.com>

# <span id="page-12-0"></span><sup>I</sup>**Welkom bij Identity Manager**

Lees dit gedeelte eerst om kennis te maken met de Identity Manager-gebruikerstoepassing en te zien hoe u daarmee aan de slag kunt.

[Hoofdstuk 1: 'Aan de slag' op pagina 15](#page-14-3)

I

# <span id="page-14-3"></span><span id="page-14-0"></span>1 <sup>1</sup>**Aan de slag**

<span id="page-14-4"></span>In dit gedeelte staat beschreven hoe u aan de slag kunt met de Identity Managergebruikerstoepassing. De volgende onderwerpen komen aan bod:

- [Sectie 1.1: 'Identity Manager en u' op pagina 15](#page-14-1)
- [Sectie 1.2: 'De gebruikerstoepassing openen' op pagina 20](#page-19-0)
- [Sectie 1.3: 'Eerste keer aanmelden' op pagina 22](#page-21-1)
- [Sectie 1.4: 'De Startpagina Identity Manager verkennen' op pagina 24](#page-23-3)
- [Sectie 1.6: 'Na het aanmelden' op pagina 31](#page-30-0)

# <span id="page-14-1"></span>**1.1 Identity Manager en u**

NetIQ Identity Manager is een systeemsoftwareproduct dat binnen uw organisatie wordt gebruikt om toegangsbehoeften van de gebruikersgemeenschap veilig te beheren. Als u deel uitmaakt van die gemeenschap, hebt u op verschillende manieren voordeel van Identity Manager. Identity Manager stelt uw organisatie bijvoorbeeld in staat:

- Gebruikers toegang te geven tot de informatie (zoals groepsorganigrammen, afdelingsadreslijsten of het zoeken van werknemers) en rollen en resources (bijvoorbeeld apparatuur of accounts op interne systemen) die zij nodig hebben, direct vanaf het eerste begin
- Meerdere wachtwoorden te synchroniseren in een enkele aanmelding voor al uw systemen
- Onmiddellijk toegangsrechten te wijzigen of in te trekken wanneer dat nodig is (bijvoorbeeld wanneer iemand naar een andere groep overstapt of de organisatie verlaat)
- De naleving van overheidsvoorschriften te ondersteunen

Om deze voordelen rechtstreeks aan u en uw team ter beschikking te kunnen stellen, is de Identity Manager-gebruikerstoepassing uitgerust met een gebruikersinterface die vanuit een webbrowser kan worden gebruikt.

### <span id="page-14-2"></span>**1.1.1 Inleiding tot de Identity Manager-gebruikerstoepassing**

De Identity Manager-gebruikerstoepassing is uw venster op de informatie, rollen, resources en mogelijkheden van Identity Manager. De systeembeheerder bepaalt welke gegevens u kunt zien en wat u kunt doen in de gebruikerstoepassing. Meestal is dit het volgende:

- Identiteit-zelfbediening, waarmee u:
	- Organigrammen kunt weergeven
	- Toepassingen die aan een gebruiker zijn gekoppeld, kunt rapporteren als u een beheerder bent (hiervoor is de Rolgebaseerde provisioning-module voor Identity Manager nodig)
	- De gegevens in uw profiel kunt bewerken
	- Kunt zoeken in directory's
	- Uw wachtwoord, de challenge-response voor uw wachtwoord en uw wachtwoordsuggestie kunt wijzigen
	- Uw wachtwoordbeleidstatus en wachtwoordsynchronisatiestatus kunt bekijken

**OPMERKING:** Deze functies in Identity Manager zijn alleen beschikbaar voor beheerders. Ze zijn niet bedoeld voor eindgebruikers.

- Accounts kunt maken voor nieuwe gebruikers of groepen (als u daartoe gemachtigd bent)
- Rollen, waarmee u de volgende acties kunt uitvoeren:
	- Roltoewijzingen aanvragen en het goedkeuringsproces voor aanvragen van roltoewijzingen beheren
	- De status van uw rolaanvraag controleren
	- Rolrelaties en rollen definiëren
	- Beperkingen van een scheiding van taken definiëren en het goedkeuringsproces beheren in situaties waarin een gebruiker een overschrijving van een beperking vraagt
	- Bladeren door de rollencatalogus
	- Gedetailleerde rapporten bekijken waarin de rollen en de beperkingen van een scheiding van taken worden weergegeven die in de catalogus zijn gedefinieerd. U kunt ook de huidige staat van roltoewijzingen, uitzonderingen van scheiding van taken en gebruikersrechten bekijken
- Resources, waarmee u de volgende acties kunt uitvoeren:
	- Resourcetoewijzingen aanvragen en het goedkeuringsproces voor aanvragen van resourcetoewijzingen beheren
	- De status controleren van uw aanvragen voor resources
	- Bladeren door de resourcecatalogus
- Werkstroomprocessen, waarmee u de volgende acties kunt uitvoeren:
	- Aangepaste werkstroomprocessen aanvragen
	- Goedkeuringen controleren van uw aanvragen voor rollen, resources en processen
	- Werken aan taken die aan u zijn toegewezen voor het goedkeuren van andere aanvragen
	- Procesaanvragen indienen en goedkeuringen verlenen als gemachtigde of gedelegeerde van iemand anders
	- Iemand anders aanwijzen als uw gemachtigde of gedelegeerde (als u daartoe gemachtigd bent)
	- Al deze functies voor aanvragen en goedkeuringen beheren voor uw team (als u daartoe gemachtigd bent)
- Compliantie, waarmee u de volgende acties kunt uitvoeren:
	- Aanvragen indienen voor attestprocessen voor gebruikersprofielen
	- Aanvragen indienen voor attestprocessen van scheidingen van taken
	- Aanvragen indienen voor attestprocessen van roltoewijzingen
	- Aanvragen indienen voor attestprocessen van gebruikerstoewijzingen

**BELANGRIJK:** De gebruikerstoepassing is een toepassing, geen framework. Welke gebieden van de gebruikerstoepassing kunnen worden gewijzigd, staat beschreven in de productdocumentatie. Aanpassingen aan gebieden die niet zijn beschreven in de productdocumentatie, worden niet ondersteund.

## <span id="page-16-0"></span>**1.1.2 In vogelvlucht**

*Figuur 1-1 De Identity Manager-gebruikerstoepassing voorziet Identity Manager van gebruikersinterfaces*

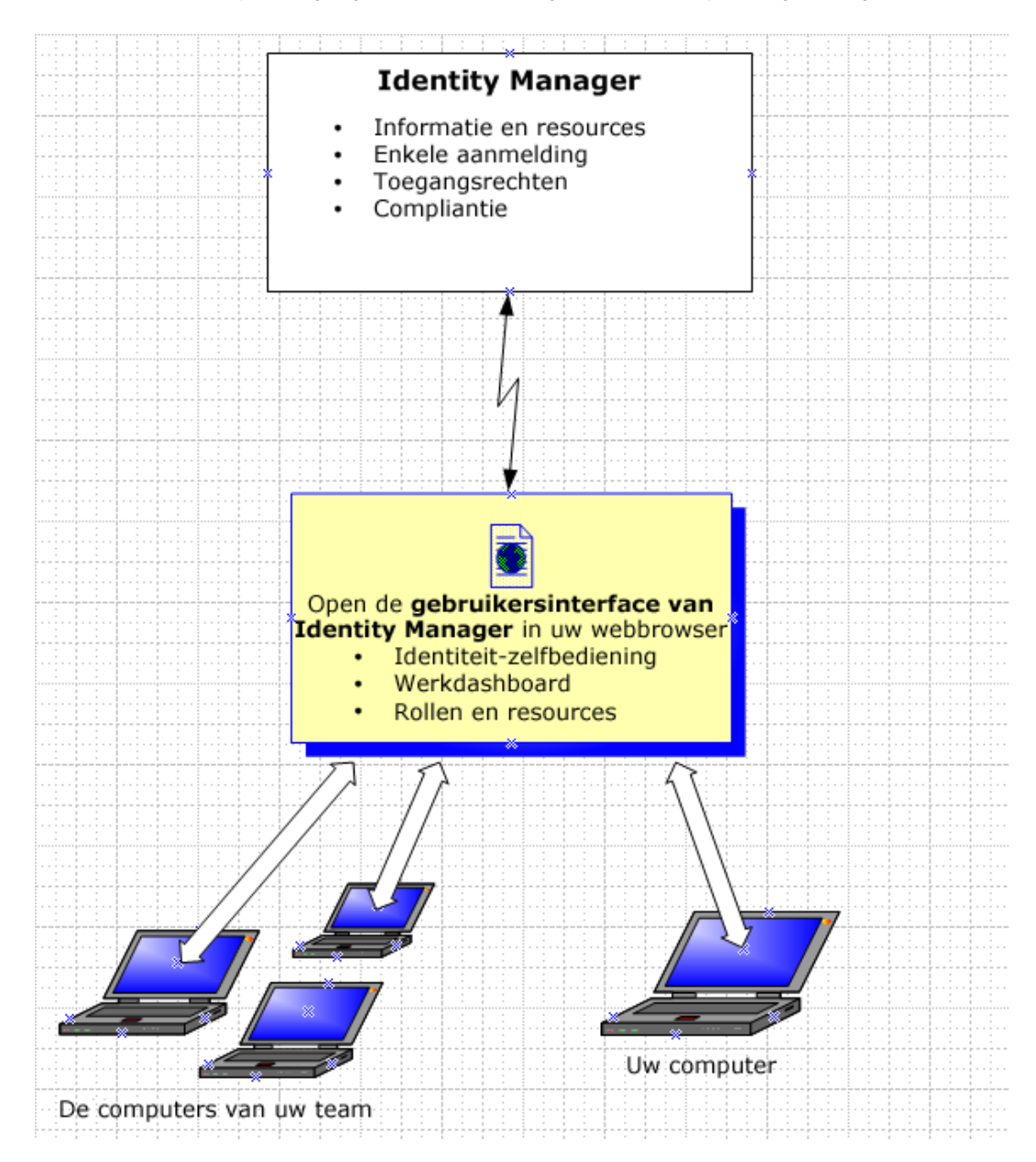

### <span id="page-16-1"></span>**1.1.3 Gebruiksvoorbeelden**

Hier volgen enkele voorbeelden van het gebruik van de Identity Manager-gebruikerstoepassing binnen een organisatie.

### **Werken met Identiteit-zelfbediening**

 Ella (eindgebruiker) haalt tijdens het aanmelden haar vergeten wachtwoord terug via de functies van Identiteit-zelfbediening.

In Identity Manager wordt standaard Self Service Password Reset (SSPR) gebruikt zodat gebruikers hun wachtwoord kunnen aanpassen. In de identiteitstoepassingen kunnen echter andere methoden worden gebruikt voor het beheer van vergeten wachtwoorden. Raadpleeg 'Beheer van vergeten wachtwoord configureren' in de *NetIQ Identity Managerinstallatiehandleiding*.

- Erik (eindgebruiker) voert een zoekopdracht uit naar alle werknemers die Duits spreken op deze locatie.
- Eduard (eindgebruiker) bladert door het organigram, vindt Ella en klikt op het e-mailpictogram om haar een bericht te sturen.

#### **Werken met rollen en resources**

- Maxine (rolmanager) maakt de bedrijfsrollen Verpleger en Dokter en de IT-rollen Medicijnen toedienen en Recepten uitschrijven. Maxine maakt diverse resources die nodig zijn voor deze rollen en koppelt de resources aan de rollen.
- Maxine (rolmanager) definieert een relatie tussen de rollen Verpleger en Medicijnen toedienen en geeft op dat de rol Verpleger de rol Medicijnen toedienen bevat. Max definieert ook de relatie tussen de rollen Dokter en Recept uitschrijven en geeft op dat de rol Dokter de rol Recept uitschrijven bevat.
- Chester (beveiligingsfunctionaris) definieert een beperking van scheiding van taken waarin wordt opgegeven dat er een mogelijk conflict bestaat tussen de rollen Dokter en Verpleger. Dit betekent dat dezelfde gebruiker doorgaans niet tegelijkertijd moet zijn toegewezen aan beide rollen. In bepaalde gevallen wil een persoon die een roltoewijzing aanvraagt deze beperking overschrijven. Als u een uitzondering op een scheiding van taken wilt definiëren, moet de persoon die de toewijzing aanvraagt een rechtvaardiging geven.
- Ernest (eindgebruiker) bladert door de lijst met rollen die voor hem beschikbaar zijn en vraagt een toewijzing aan tot de rol Verpleger.
- Amelia (fiatteur) ontvangt een melding van een goedkeuringsaanvraag in een e-mailbericht (dit bevat een URL). Ze klikt op de koppeling en er verschijnt een goedkeuringsformulier dat zij vervolgens goedkeurt.
- Arnold (rolmanager) vraagt aan dat Ernest wordt toegewezen aan de rol Dokter. Hij wordt op de hoogte gesteld dat er een mogelijk conflict bestaat tussen de rol Dokter en de rol Verpleger, waar Ernest al aan is toegewezen. Hij geeft een rechtvaardiging om een uitzondering te maken op de beperking van de scheiding van taken.
- Edward (fiatteur scheiding van taken) wordt in een e-mailbericht op de hoogte gesteld van het conflict van de scheiding van taken. Hij keurt de aanvraag van Arnold goed om de beperking van de scheiding van taken te overschrijven.
- Amelia (fiatteur) wordt in een e-mailbericht op de hoogte gesteld van de goedkeuringsaanvraag voor de rol Dokter. Zij keurt de aanvraag van Arnold goed om Ernest aan de rol Dokter toe te wijzen.
- Bill (rolcontroleur) controleert het rapport van schendingen en scheidingen van taken en uitzonderingen en ziet dat Ernest is toegewezen aan zowel de rol Dokter als de rol Verpleger. Bovendien ziet hij dat de resources die met deze rollen samenhangen, aan Ernest zijn toegewezen.

### **Werken met procesaanvragen**

 Ernie (eindgebruiker) bladert door een lijst met resources die hem ter beschikking staan en vraagt toegang aan tot het Siebel\* -systeem.

- Amy (fiatteur) ontvangt via e-mail een melding van een aanvraag voor goedkeuring (die een URL bevat). Ze klikt op de koppeling en er verschijnt een goedkeuringsformulier dat zij vervolgens goedkeurt.
- Ernie controleert de status van zijn eerdere aanvraag voor toegang tot Siebel (die nu ter goedkeuring naar een tweede persoon is gegaan). Hij ziet dat de procedure nog niet is afgerond.
- Amy gaat op vakantie, dus ze geeft aan dat ze tijdelijk niet beschikbaar is. Tijdens haar afwezigheid worden er geen nieuwe goedkeuringstaken aan haar toegewezen.
- Amy opent haar lijst met goedkeuringstaken en stelt vast dat het er te veel zijn om tijdig op te kunnen reageren. Ze wijst die opnieuw toe aan verschillende collega's.
- Patrick (administratief assistent die optreedt als gemachtigd gebruiker voor Amy) opent de takenlijst van Amy en voert een goedkeuringstaak voor haar uit.
- Max (manager) bekijkt de takenlijsten van de mensen op zijn afdeling. Hij weet dat Amy met vakantie is, daarom wijst hij taken opnieuw toe aan anderen op zijn afdeling.
- Max initieert een aanvraag voor een database-account voor iemand op zijn afdeling die rechtstreeks aan hem rapporteert.
- Max stelt Dan aan als gemachtigd gedelegeerde van Amy.
- Dan (nu gedelegeerd fiatteur) ontvangt de taken van Amy wanneer zij niet beschikbaar is.
- Max neemt een onbetaalde stagiair aan die niet mag worden opgenomen in het HR-systeem. De systeembeheerder maakt de gebruikersrecord voor deze stagiair en vraagt voor hem toegang aan tot Notes, Active Directory\* en Oracle\*.

### **Hoe werkt Compliantie?**

- Maxine (rolmanager) maakt de bedrijfsrollen Verpleger en Dokter en de IT-rollen Medicijnen toedienen en Recepten uitschrijven.
- Maxine (rolmanager) definieert een relatie tussen de rollen Verpleger en Medicijnen toedienen en geeft op dat de rol Verpleger de rol Medicijnen toedienen bevat. Max definieert ook de relatie tussen de rollen Dokter en Recept uitschrijven en geeft op dat de rol Dokter de rol Recept uitschrijven bevat.
- Chester (beveiligingsfunctionaris) definieert een beperking van scheiding van taken waarin wordt opgegeven dat er een mogelijk conflict bestaat tussen de rollen Dokter en Verpleger. Dit betekent dat dezelfde gebruiker doorgaans niet tegelijkertijd moet zijn toegewezen aan beide rollen. In bepaalde gevallen wil een persoon die een roltoewijzing aanvraagt deze beperking overschrijven. Als u een uitzondering op een scheiding van taken wilt definiëren, moet de persoon die de toewijzing aanvraagt een rechtvaardiging geven.
- Arnold (rolmanager) vraagt aan dat Ernest wordt toegewezen aan de rol Dokter. Hij wordt op de hoogte gesteld dat er een mogelijk conflict bestaat tussen de rol Dokter en de rol Verpleger, waar Ernest al aan is toegewezen. Hij geeft een rechtvaardiging om een uitzondering te maken op de beperking van de scheiding van taken.
- Philip (een beheerder compliantiemodule) initieert een attestproces van een roltoewijzing voor de rol Verpleger.
- Fiona (een attester) krijgt per e-mail melding van de attesttaak. Deze e-mail bevat een URL. Ze klikt op de koppeling en het attestformulier wordt geopend. Ze bevestigt de attestvraag en geeft zo haar goedkeuring dat de informatie klopt.
- Philip (een beheerder compliantiemodule) initieert een nieuwe aanvraag voor een attestproces van een gebruikersprofiel voor gebruikers in de groep Human Resources.
- Elke gebruiker in de groep Human Resources ontvangt per e-mail bericht van de attesttaak. Deze e-mail bevat een URL. Elke gebruiker klikt op de koppeling en voor iedereen wordt het attestformulier geopend. Op het formulier kan de gebruiker de waarden voor verschillende kenmerken van het gebruikersprofiel controleren. Zodra de informatie is gecontroleerd, beantwoordt elke gebruiker de attestvraag.

## <span id="page-19-0"></span>**1.2 De gebruikerstoepassing openen**

Het enige wat u op uw computer nodig hebt om aan de slag te gaan met de gebruikerstoepassing is een webbrowser. De meest gangbare browserversies worden door Identity Manager ondersteund. Neem contact op met de systeembeheerder voor een lijst met ondersteunde browsers of voor hulp bij het installeren van een browser.

Omdat binnen een browser wordt gewerkt, hebt u net zo makkelijk toegang tot de gebruikerstoepassing als tot een willekeurige webpagina.

**OPMERKING:** Als u de Identity Manager-gebruikerstoepassing wilt gebruiken, moet u cookies (minimaal privacyniveau *Normaal* in Internet Explorer) en JavaScript\* inschakelen in uw webbrowser. Als u Internet Explorer gebruikt, moet u ook de optie *Elke keer als ik de webpagina bezoek* onder *Extra > Internetopties > Algemeen, Browsegeschiedenis > Instellingen > Wanneer moet er op nieuwe versies van pagina's worden gecontroleerd?* inschakelen. Als u deze optie niet selecteert, worden sommige knoppen mogelijk niet correct weergegeven.

Identity Manager 4.5 bevat Identity Manager Home en Identity Manager Provisioning Dashboard. Identity Manager Home (de startpagina) vormt één toegangspunt voor alle Identity Managergebruikers en -beheerders. Zij hebben hier toegang tot alle bestaande functies in RBPM en de gebruikerstoepassing. Daarnaast bevat de pagina een aantal op gebruikers gerichte functies. Bij het maken van content voor de introductiepagina hebben beheerders de volgende opties:

- De introductiepagina zo aanpassen dat alleen de items en links worden weergegeven die op elke gebruiker van toepassing zijn.
- De links en items in logische categorieën ordenen. U kunt bijvoorbeeld bedrijfsspecifieke links of REST-endpoints toevoegen.
- Items op de introductiepagina configureren om badges in te voegen. Met badges kan bijvoorbeeld worden weergeven tot hoeveel items van een bepaald type een gebruiker toegang heeft.

U kunt de introductiepagina en het Dashboard in elke ondersteunde webbrowser openen, zowel op een computer als op een tablet. Raadpleeg de *NetIQ Identity Manager Home en Provisiong Dashboard-gebruikershandleiding* voor meer informatie.

De Identity Manager Home en Provisioning Dashboard openen:

**1** Open een webbrowser en navigeer naar een van de volgende URL's, afhankelijk van de SSLconfiguratie in uw omgeving.

http://*IDMServer*:8180/landing https://*IDMServer*:8180/landing

Hierbij is *IDMServer* de volledig gekwalificeerde naam of het IP-adres van uw rolgebaseerde provisioning-moduleserver van Identity Manager. Neem contact op met uw Identity Managerbeheerder als u niet weet welk adres u moet gebruiken.

Hiermee gaat u standaard naar de OSP-aanmeldingspagina. In Identity Manager wordt de NetIQ One SSO Provider (OSP)-service gebruikt als de standaardverificatieservice. De Identity Manager-installatieprogramma's bevatten een manier om OSP te installeren. Raadpleeg 'Single Sign-on-toegang configureren' in de *NetIQ Identity Manager-installatiehandleiding* voor meer informatie.

**2** Geef op de OSP-aanmeldingspagina uw Identity Manager-gebruikersnaam en -wachtwoord op.

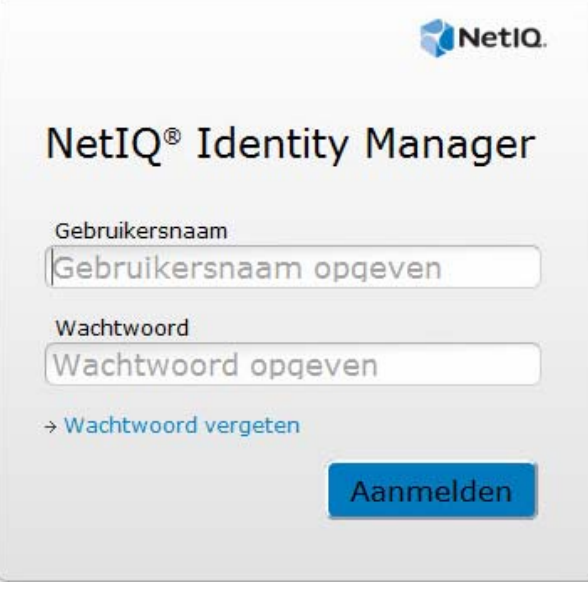

#### **OPMERKING**

- Als u de Identity Manager-gebruikerstoepassing eerder hebt geopend, kunt u wellicht dezelfde gebruikersnaam en hetzelfde wachtwoord gebruiken om Identity Manager Home te openen.
- U kunt Identity Manager Home niet openen met een account met een of meer van de volgende tekens in de naam:

\ /, \* ? . \$ # +

**3** Selecteer *Aanmelden*.

U moet OSP gebruiken om de volgende onderdelen van Identity Manager te openen. In Identity Manager 4.5 staan deze onderdelen bekend als Identity Manager-identiteitstoepassingen:

- Catalogusbeheerder
- Home en Provisioning Dashboard
- Identity Reporting
- Self-Service Password Reset
- Gebruikerstoepassing

Om de Identity Manager-gebruikerstoepassing rechtstreeks te openen zonder eerst naar de introductiepagina te gaan, opent u een webbrowser en gaat u naar het adres (URL) van de Identity Manager-gebruikerstoepassing zoals verschaft door de systeembeheerder.

Bijvoorbeeld: http://myappserver:8180/IDMProv.

Hiermee gaat u naar de standaardinterface van de gebruikerstoepassing.

*Figuur 1-2 Standaardpagina gebruikerstoepassing*

| NetIQ Identity Manager           |                      |               |                            |                 |               |  |          | п    |
|----------------------------------|----------------------|---------------|----------------------------|-----------------|---------------|--|----------|------|
| Welkom admin                     | Zelfbediening        | Werkdashboard | <b>Rollen en resources</b> | <b>Naleving</b> | <b>Beheer</b> |  | Afmelden | Help |
| $\ll$                            | > Taakmeldingen      |               |                            |                 |               |  |          |      |
|                                  | Resourcetoewijzingen |               |                            |                 |               |  |          |      |
| admin admin<br>admin@admin.ie    | Roltoewijzingen      |               |                            |                 |               |  |          |      |
| <b>D</b> Beheren                 | Status van aanvraag  |               |                            |                 |               |  |          |      |
| Manuscript Manuscript Manuscript |                      |               |                            |                 |               |  |          |      |
| E Een procesaanvraag maken       |                      |               |                            |                 |               |  |          |      |

### <span id="page-21-0"></span>**1.2.1 Uw gebruikersinterface ziet er wellicht anders uit**

Als u een andere pagina ziet wanneer u de Identity Manager-gebruikerspagina opent, komt dit doorgaans doordat de toepassing voor uw organisatie is aangepast. Tijdens uw werkzaamheden kunt u tot de ontdekking komen dat andere functies van de gebruikerstoepassing ook zijn aangepast.

Als dit het geval is, neemt u contact op met de systeembeheerder voor meer informatie over de verschillen tussen de aangepaste identiteitstoepassing en de standaardconfiguratie die in deze handleiding wordt beschreven.

## <span id="page-21-1"></span>**1.3 Eerste keer aanmelden**

U moet een bevoegde gebruiker zijn om u aan te melden bij de gebruikerstoepassing. Als u hulp nodig hebt bij het verkrijgen van een gebruikersnaam en wachtwoord om u aan te melden, neemt u contact op met de systeembeheerder.

U kunt zich als volgt aanmelden bij de gebruikerstoepassing:

**1** Klik op de koppeling *Aanmelden* op de OSP-aanmeldingspagina.

U wordt gevraagd de gebruikersnaam en het wachtwoord voor de gebruikerstoepassing op te geven.

**2** Typ uw gebruikersnaam en wachtwoord en klik vervolgens op *Aanmelden*.

Vanaf de aanmeldingspagina wordt u automatisch doorgestuurd naar de challengeresponsepagina. U stelt de antwoorden voor challenge-vragen op deze pagina in. Identity Manager bevat NetIQ Self Service Password Reset (SSPR), zodat u wachtwoorden opnieuw kunt instellen zonder dat er een beheerder aan te pas hoeft te komen.

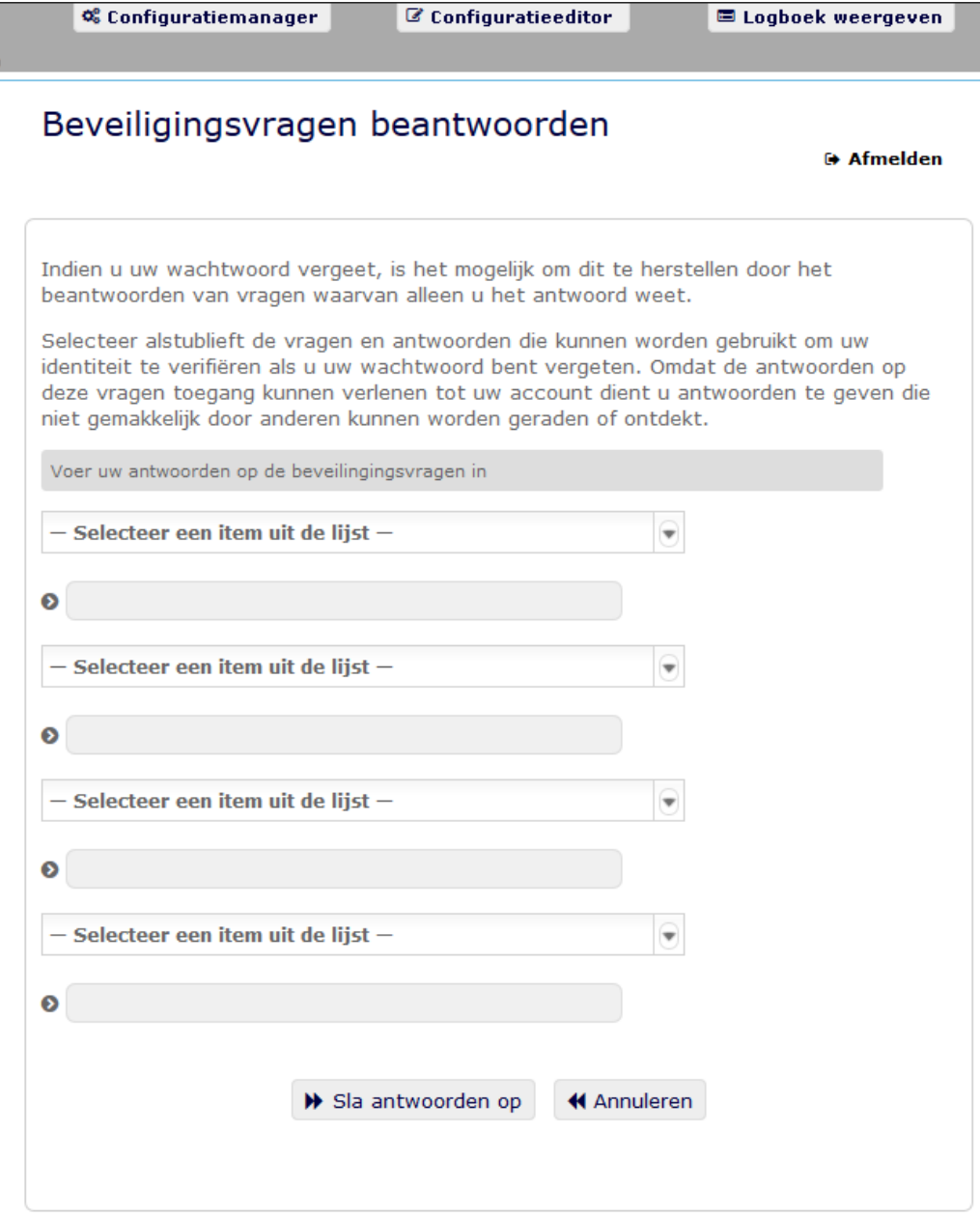

Als u uw wachtwoord bent vergeten en het de volgende keer dat u zich aanmeldt opnieuw wilt instellen, krijgt u door SSPR deze geconfigureerde vragen te zien en wordt u gevraagd de juiste antwoorden op te geven. Als het antwoord overeenkomt met het antwoord dat u op deze pagina hebt opgeslagen, kunt u het wachtwoord opnieuw instellen.

**3** Klik op *Sla antwoorden op*. U wordt vervolgens doorgestuurd naar de Identity Manager Homepagina.

### <span id="page-23-0"></span>**1.3.1 Als u uw wachtwoord bent vergeten**

Als u zich het in te voeren wachtwoord niet kunt herinneren, kunt u de koppeling *Wachtwoord vergeten?* gebruiken voor ondersteuning. Wanneer u wordt gevraagd u aan te melden, wordt deze koppeling standaard op de pagina weergegeven. U kunt er uw voordeel mee doen als de systeembeheerder een geschikt wachtwoordbeleid voor u heeft ingesteld.

De functie Wachtwoord vergeten gebruiken:

**1** Wanneer u wordt gevraagd u aan te melden, klikt u op de koppeling *Wachtwoord vergeten?*.

Vervolgens wordt u om uw gebruikersnaam gevraagd.

**2** Typ uw gebruikersnaam en klik op *Indienen*.

Neem contact op met de systeembeheerder voor meer informatie als Identity Manager aangeeft dat er geen wachtwoordbeleid voor u kan worden gevonden.

**3** Beantwoord de challenge-vragen die worden weergegeven. SSPR vraagt u de geconfigureerde vragen te beantwoorden. Als het antwoord overeenkomt met het antwoord dat u eerder hebt opgeslagen, kunt u het wachtwoord opnieuw instellen. Klik op *Indienen*. Bijvoorbeeld:

Beantwoord de challenge-vragen voor hulp met uw wachtwoord. Afhankelijk van hoe de systeembeheerder uw wachtwoordbeleid heeft ingesteld, kan het volgende gebeuren:

- U ontvangt een e-mail met uw wachtwoord
- U wordt gevraagd uw wachtwoord opnieuw in te stellen

### <span id="page-23-1"></span>**1.3.2 Als u problemen ondervindt bij het aanmelden**

Als u zich niet kunt aanmelden bij de gebruikerstoepassing, controleert u of u de juiste gebruikersnaam gebruikt en of u het wachtwoord correct typt (spelling, hoofd- of kleine letters, enzovoort). Als de problemen zich blijven voordoen, neemt u contact op met de systeembeheerder. Het is handig als u bijzonderheden kunt geven over het probleem dat zich voordoet (bijvoorbeeld foutberichten).

### <span id="page-23-2"></span>**1.3.3 Als u om aanvullende informatie wordt gevraagd**

Het kan voorkomen dat u om andere informatie wordt gevraagd zodra u zich aanmeldt bij de gebruikerstoepassing. Het is allemaal afhankelijk van of en hoe de systeembeheerder een wachtwoordbeleid voor u heeft ingesteld. Bijvoorbeeld:

- Als dit de eerste keer is dat u zich aanmeldt, wordt u gevraagd uw challenge-vragen en antwoorden op te geven.
- Als uw wachtwoord is verlopen, wordt u gevraagd dit opnieuw in te stellen.

# <span id="page-23-3"></span>**1.4 De Startpagina Identity Manager verkennen**

Nadat u zich hebt aangemeld, wordt de startpagina Identity Manager weergegeven. Op deze pagina vindt u standaardkoppelingen naar verschillende onderdelen van de gebruikerstoepassing en worden de basistaken gestroomlijnd die eindgebruikers en beheerders in Identity Manager moeten uitvoeren. [Figuur 1-3](#page-24-1) bevat de volgende standaardkoppelingen voor eindgebruikers:

- Toegang aanvragen
- Mijn goedkeuringen
- Mijn aanvraaghistorie
- Mijn toegang
- Mijn profiel
- Het wachtwoord wijzigen
- Zoeken

<span id="page-24-1"></span>*Figuur 1-3 Startpagina Identity Manager*

### **Startpagina Identity Manager**

#### Jason Blake

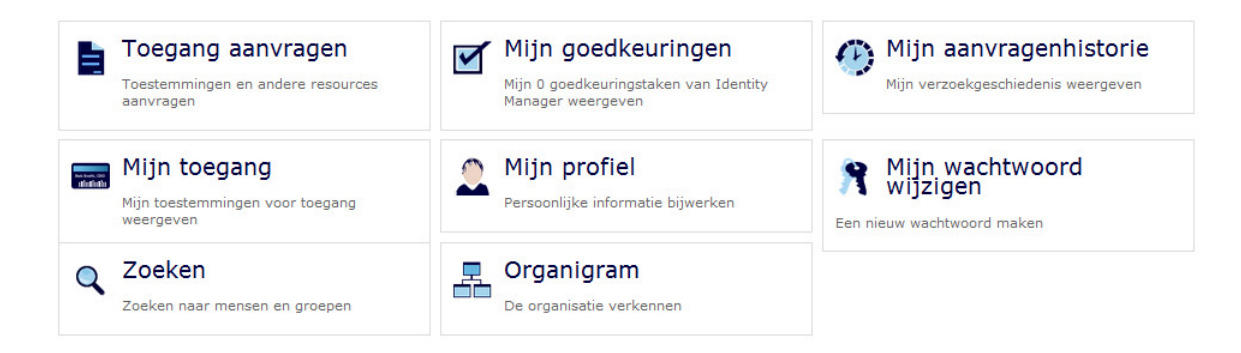

Voor een beheerdergebruiker bevat deze pagina standaard de volgende koppelingen:

- Toegang aanvragen
- Mijn goedkeuringen
- Mijn aanvraaghistorie
- Mijn toegang
- Mijn profiel
- Het wachtwoord wijzigen
- Zoeken
- Rollen toewijzen
- Resources toewijzen
- Gebruiker en groepen maken
- Rollen beheren
- Resources beheren
- Navigatie en toegang
- Identity Reporting

Op de startpagina Identity Manager kunt u koppelingen toevoegen naar andere onderdelen van de gebruikerstoepassing of andere Identity Manager-onderdelen, zoals de Identity Reporting-module.

# <span id="page-24-0"></span>**1.5 Gebruikerstoepassing**

Afhankelijk van de functionaliteit van de gebruikerstoepassing die u wilt gebruiken, klikt u op de juiste koppeling op de startpagina Identity Manager. In [Figuur 1-4](#page-25-1) wordt de standaardinterface van de gebruikerstoepassing weergegeven.

<span id="page-25-1"></span>*Figuur 1-4 Standaardpagina gebruikerstoepassing*

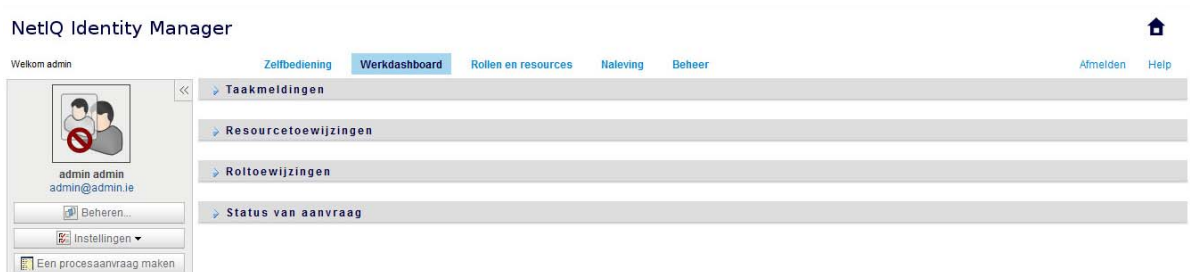

Boven aan de gebruikerstoepassing ziet u de hoofdtabs:

*Identiteit-zelfbediening* (deze pagina is standaard geopend)

Zie [Deel II: 'Werken met het tabblad Identiteit-zelfbediening' op pagina 33](#page-32-1) voor informatie over deze tab en hoe u ermee kunt werken.

*Werkdashboard*

Zie [Deel III: 'De tab Werkdashboard gebruiken' op pagina 89](#page-88-1) voor informatie over deze tab en hoe u ermee kunt werken.

*Rollen en resources*

Zie [Deel IV: 'De tab Rollen en resources gebruiken' op pagina 173](#page-172-1) voor informatie over deze tab en hoe u ermee kunt werken.

*Compliantie*

Zie [Deel V: 'Het tabblad Compliantie gebruiken' op pagina 221](#page-220-1) voor informatie over deze tab en hoe u ermee kunt werken.

**OPMERKING:** Wat u ziet, hangt af van uw beveiligingsbevoegdheid.

Klik op een andere tab om daarnaartoe te gaan.

Als u vanuit de gebruikerstoepassing terug wilt gaan naar de startpagina Identity Manager, klikt u op het Home-pictogram rechtsboven in de pagina.

### <span id="page-25-0"></span>**1.5.1 Help opvragen**

Tijdens het werken in de gebruikerstoepassing kunt u de online Help weergeven om documentatie te bekijken over de tab waar u op dat moment mee werkt.

- **1** Ga naar de tab waarover u meer wilt weten (bijvoorbeeld *Rollen en resources* of *Compliantie*).
- **2** Klik op de koppeling *Help* (in de rechterbovenhoek van de pagina).

De Help-pagina voor de huidige tab wordt weergegeven. De Help-pagina bevat een koppeling naar meer gedetailleerde informatie in de documentatie op de website van NetIQ.

### <span id="page-26-0"></span>**1.5.2 Voorkeurslandinstellingen**

Als de beheerder de optie *Controle landinstellingen inschakelen* heeft ingeschakeld in het scherm *Beheer > Toepassingsconfiguratie > Wachtwoordmodule instellen > Aanmelden*, verschijnt de instructie om uw voorkeurslandinstellingen te selecteren wanneer u zich de eerste keer aanmeldt.

**1** Wanneer hier om gevraagd wordt, voegt u een landinstelling toe door de lijst *Beschikbare landinstellingen* te openen, een landinstelling te selecteren en op *Toevoegen* te klikken.

Zie voor meer informatie [Sectie 4.6: 'Een voorkeurtaal kiezen' op pagina 59](#page-58-2).

### <span id="page-26-1"></span>**1.5.3 Afmelden**

Als u klaar bent met werken in de Identity Manager-gebruikerstoepassing en de sessie wilt beëindigen, klikt u op de koppeling *Afmelden* rechtsboven in de pagina.

### <span id="page-26-2"></span>**1.5.4 Gemeenschappelijke gebruikersacties**

De gebruikerstoepassing levert een consistente gebruikersinterface met gemeenschappelijke gebruikersinteracties voor het openen en weergeven van gegevens. In dit gedeelte wordt een aantal van de gemeenschappelijke elementen van de gebruikersinterface beschreven. Daarnaast vindt u in dit gedeelte instructies voor:

- ['De knop Objectselector gebruiken voor zoeken' op pagina 28](#page-27-0)
- ['Gegevens filteren' op pagina 29](#page-28-0)
- ['De functie Lookahead gebruiken' op pagina 30](#page-29-0)

*Tabel 1-1 Gemeenschappelijke knoppen*

| Knop | <b>Beschrijving</b><br>Objectselector: hiermee hebt u toegang tot een dialoogvenster of vak voor<br>zoeken. U kunt zoekcriteria invoeren voor verschillende typen objecten op<br>basis van waar u zich bevindt in de gebruikerstoepassing. Zo kunt u op het<br>tabblad Identiteit-zelfbediening zoeken naar gebruikers en groepen en op het<br>tabblad Rollen naar gebruikers, groepen en rollen. |  |  |  |  |  |  |
|------|----------------------------------------------------------------------------------------------------|--|--|--|--|--|--|
| Q    |                                                                                                    |  |  |  |  |  |  |
|      | $Q \cap V$<br>Objectlijst doorzoeken: (bijvoorbeeld: A*, Lar*, *r)<br>Beschrijving V<br>Zoeken<br>Annuleren                                                                                                    |  |  |  |  |  |  |

Zie ['De knop Objectselector gebruiken voor zoeken' op pagina 28](#page-27-0).

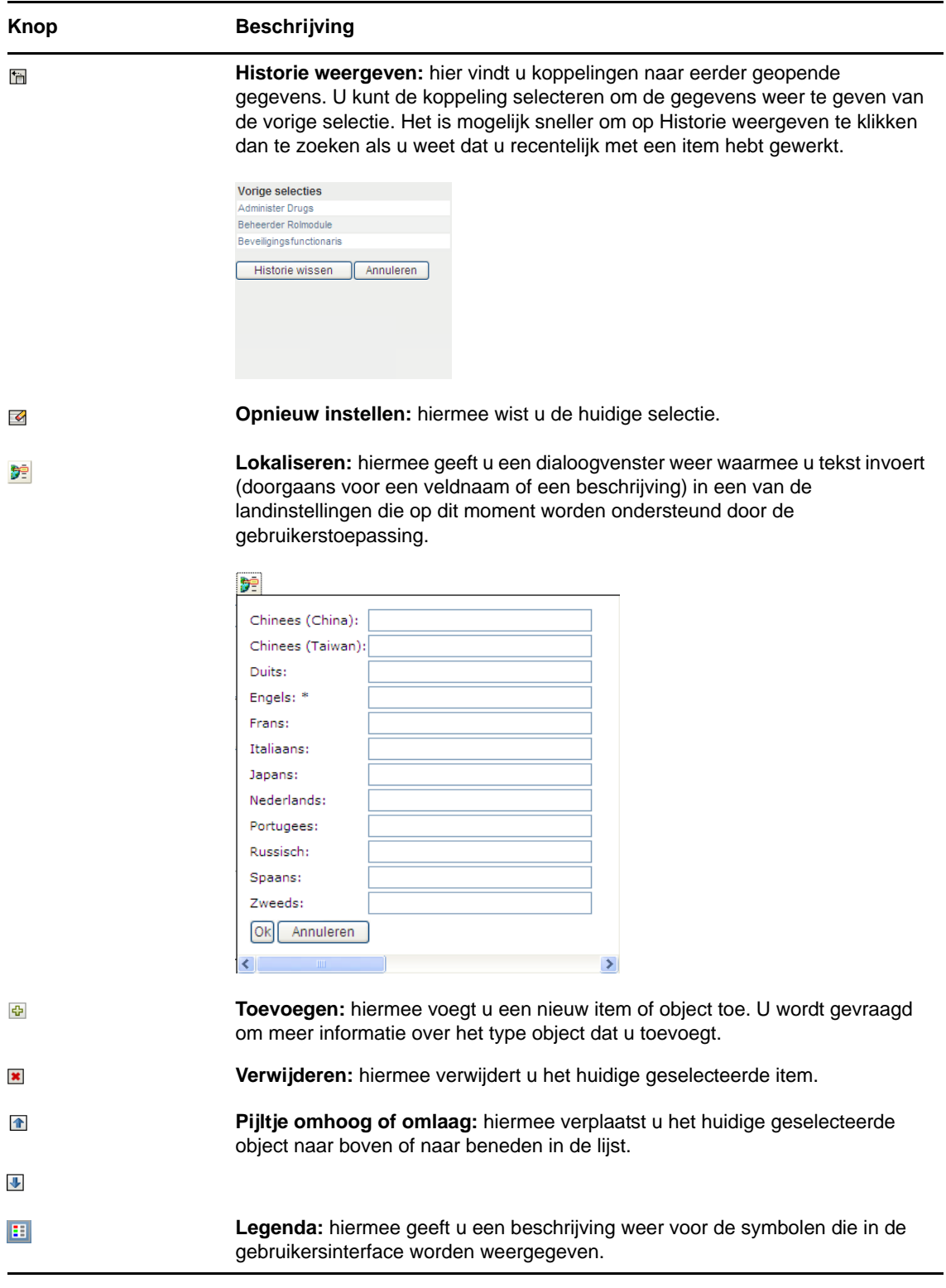

### <span id="page-27-0"></span>**De knop Objectselector gebruiken voor zoeken**

U gebruikt de knop Objectselector als volgt:

**1** Klik op  $\overline{\mathbb{Q}}$ . Het dialoogvenster Zoeken wordt weergegeven:

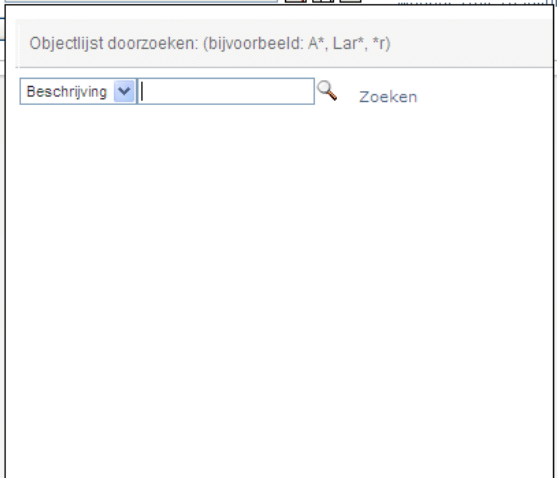

- <span id="page-28-2"></span>**2** Geef uw zoekcriteria als volgt op:
	- **2a** Gebruik de vervolgkeuzelijst om een veld te kiezen waarop u wilt zoeken. De velden in de vervolgkeuzelijst zijn afhankelijk van waar u begint met zoeken. In dit voorbeeld kunt u *Naam* of *Beschrijving* opgeven.
	- **2b** In het tekstvak naast de vervolgkeuzelijst kunt u volledige of gedeeltelijke zoekcriteria typen (zoals naam of beschrijving). Bij het zoeken worden alle voorkomende objecten gevonden van het type dat u zoekt en die beginnen met de tekst die u hebt getypt. Eventueel kunt u in de tekst het sterretje (\*) gebruiken als jokerteken dat staat voor nul of meer willekeurige tekens. Alle volgende voorbeelden vinden bijvoorbeeld de rol Verpleger:

verpleger

v

v\*

**3** Klik op *Zoeken*.

De zoekresultaten worden weergegeven. U kunt de zoekresultaten in oplopende of aflopende volgorde sorteren door op de kolomkoppen te klikken.

Als de lijst het gewenste resultaat bevat, kunt u naar [Stap 4](#page-28-1) gaan. Is dit niet het geval, dan gaat u naar [Stap 2b.](#page-28-2)

<span id="page-28-1"></span>**4** Selecteer het gewenste item in de lijst. De zoekpagina wordt gesloten en de pagina wordt gevuld met gegevens die bij uw selectie horen.

### <span id="page-28-0"></span>**Gegevens filteren**

De tabs *Werkdashboard* en *Rollen en resources* van de gebruikerstoepassing bevatten filters waarmee u alleen de gewenste gegevens kunt weergeven. Daarnaast kunt u het aantal weergegeven gegevens op één pagina beperken met de instelling Maximum aantal rijen per pagina. Onder andere de volgende filters zijn beschikbaar:

- Filteren op toegewezen rollen of resources en bron (beschikbaar in de acties Roltoewijzingen en Resourcetoewijzingen)
- Filteren op rol- of resourcenaam, gebruiker en status (beschikbaar in de actie Verzoekstatus weergeven)
- Filteren op rolniveau en categorie (beschikbaar in de actie Rollencatalogus)

U kunt als volgt filteren:

- **1** Geef als volgt een waarde op in een tekstveld (zoals het veld *Rolnaam* of *Beschrijving*) in het dialoogvenster *Filter*:
	- **1a** Beperk de items die beginnen met een bepaalde reeks tekens door de gehele of gedeeltelijke reeks tekens in te voeren. Eventueel kunt u in de tekst het sterretje (\*) gebruiken als jokerteken dat staat voor nul of meer willekeurige tekens. Het filter wordt toegepast op basis van het eerste teken in de weergavenaam.

Alle volgende voorbeelden vinden bijvoorbeeld de roltoewijzing Verpleger:

verpleger

v

v\*

**OPMERKING:** Wanneer u op rolnaam filtert, beperkt dit niet het aantal geretourneerde objecten uit de opslagplaats voor id's. Alleen het aantal objecten dat wordt weergegeven, wordt beperkt op basis van de filtercriteria. Andere filters (zoals Status) beperken wel het aantal geretourneerde objecten uit de opslagplaats voor id's.

- **1b** U kunt aanvullende filtercriteria opgeven wanneer u de weergegeven items nog meer wilt filteren. Met de gebruikerstoepassing kunt u criteria op verschillende manieren selecteren, afhankelijk van de gegevens. U kunt mogelijk een selectievakje inschakelen of een of meer items selecteren uit een keuzelijst (met de toetsaanslag voor meerdere selecties van uw platform). De criteria hebben de operator AND zodat alleen de items die aan al uw criteria voldoen, worden weergegeven.
- **1c** Klik op *Filteren* om de filtercriteria die u hebt opgegeven toe te passen op de weergave.
- **1d** Klik op *Wissen* om de momenteel opgegeven filtercriteria te wissen.
- **2** Selecteer een aantal in de vervolgkeuzelijst *Rijen* om het maximum aantal weergegeven items die overeenkomen met de filtercriteria op te geven.

### <span id="page-29-0"></span>**De functie Lookahead gebruiken**

Veel van de AJAX-besturingselementen in de gebruikerstoepassing ondersteunen slimme lookaheadbewerkingen. Met deze functie vermindert u het aantal toetsaanslagen dat nodig is om gewenste items te zoeken. Als u deze functie wilt gebruiken, typt u vier of meer tekens in het besturingselement en selecteert u een van de overeenkomende items uit de automatisch gegenereerde vervolgkeuzelijst.

In het onderstaande voorbeeld wordt de lookaheadfunctie gebruikt voor het zoeken naar alle rollen die beginnen met de letters Reso:

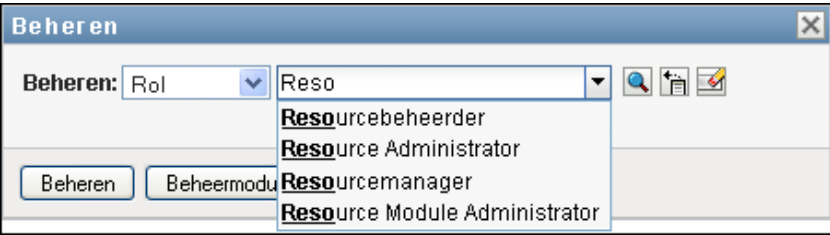

Als u een tekenreeks invoert waarvoor geen overeenkomstige gegevens bestaan, ziet u een foutmelding, zoals hieronder:

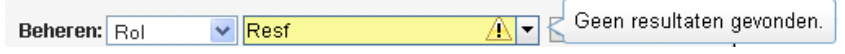

Deze functie wordt in de gebruikerstoepassing ondersteund door de zoekbesturingselementen voor alle gebruikers, groepen of rollen wanneer één waarde wordt verwacht.

# <span id="page-30-0"></span>**1.6 Na het aanmelden**

Nu u de beginselen van de Identity Manager-gebruikerstoepassing hebt geleerd, kunt u de tabs in de interface gaan gebruiken.

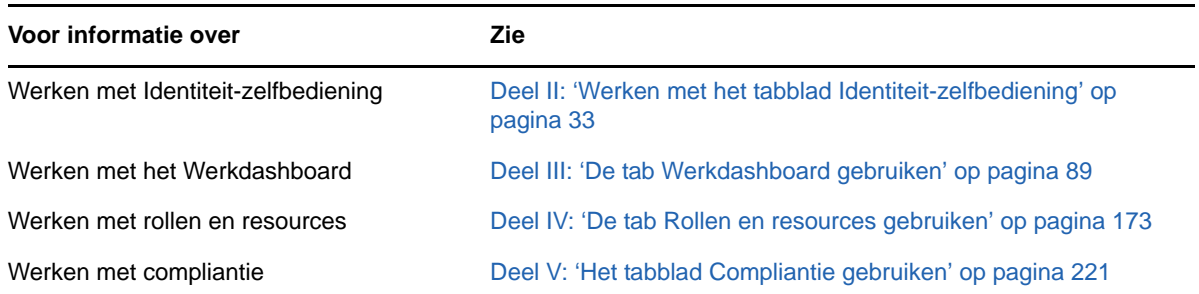

# <span id="page-32-0"></span>**II Werken met het tabblad Identiteit-<br>II zelfbediening zelfbediening**

<span id="page-32-1"></span>In deze gedeelten leert u het tabblad *Identiteit-zelfbediening* van de Identity Managergebruikerstoepassing te gebruiken voor het weergeven van en werken met identiteitsgegevens.

- [Hoofdstuk 2: 'Het tabblad Identiteit-zelfbediening' op pagina 35](#page-34-3)
- [Hoofdstuk 3: 'Werken met het organigram' op pagina 39](#page-38-2)
- [Hoofdstuk 4: 'Werken met Mijn profiel' op pagina 53](#page-52-2)
- [Hoofdstuk 5: 'Directory's doorzoeken' op pagina 61](#page-60-2)
- [Hoofdstuk 6: 'Wachtwoordbeheer uitvoeren' op pagina 75](#page-74-2)
- [Hoofdstuk 7: 'Gebruikers of groepen maken' op pagina 83](#page-82-3)

# <span id="page-34-3"></span><span id="page-34-0"></span><sup>2</sup>**Het tabblad Identiteit-zelfbediening**

In dit gedeelte leest u hoe u de tab *Identiteit-zelfbediening* van de Identity Managergebruikerstoepassing kunt gebruiken. De volgende onderwerpen komen aan bod:

- [Sectie 2.1: 'Informatie over het tabblad Identiteit-zelfbediening' op pagina 35](#page-34-1)
- [Sectie 2.2: 'Het tabblad Identiteit-zelfbediening weergeven' op pagina 35](#page-34-2)
- [Sectie 2.3: 'De functies van het tabblad verkennen' op pagina 36](#page-35-0)
- [Sectie 2.4: 'Acties die u kunt uitvoeren met Identiteit-zelfbediening' op pagina 37](#page-36-0)

Zie [Hoofdstuk 1: 'Aan de slag' op pagina 15](#page-14-4) voor algemene informatie over het openen en gebruiken van de Identity Manager-gebruikerstoepassing.

# <span id="page-34-1"></span>**2.1 Informatie over het tabblad Identiteit-zelfbediening**

Met het tabblad *Identiteit-zelfbediening* kunt u op een handige manier identiteitsgegevens weergeven en er zelf mee werken. Uw organisatie is beter in staat te reageren door u toegang te geven tot de informatie die u nodig hebt, wanneer u deze nodig hebt. U kunt het tabblad *Identiteit-zelfbediening*  bijvoorbeeld voor de volgende toepassingen gebruiken:

- Rechtstreeks beheren van uw eigen gebruikersaccount
- Opzoeken van andere gebruikers en groepen in de organisatie, op afroep
- Visualiseren hoe die gebruikers en groepen aan elkaar gerelateerd zijn
- Toepassingen vermelden waaraan u bent gekoppeld

De systeembeheerder is verantwoordelijk voor het instellen van de inhoud van het tabblad *Identiteitzelfbediening* voor u en de anderen in uw organisatie. Wat u kunt zien en doen wordt meestal bepaald door uw functievereisten en machtigingsniveau.

# <span id="page-34-2"></span>**2.2 Het tabblad Identiteit-zelfbediening weergeven**

Standaard wordt, nadat u zich hebt aangemeld bij de Identity Manager-gebruikerstoepassing, het tabblad *Identiteit-zelfbediening* weergegeven en verschijnt daarin de pagina Organigram:

### NetIQ Identity Manager

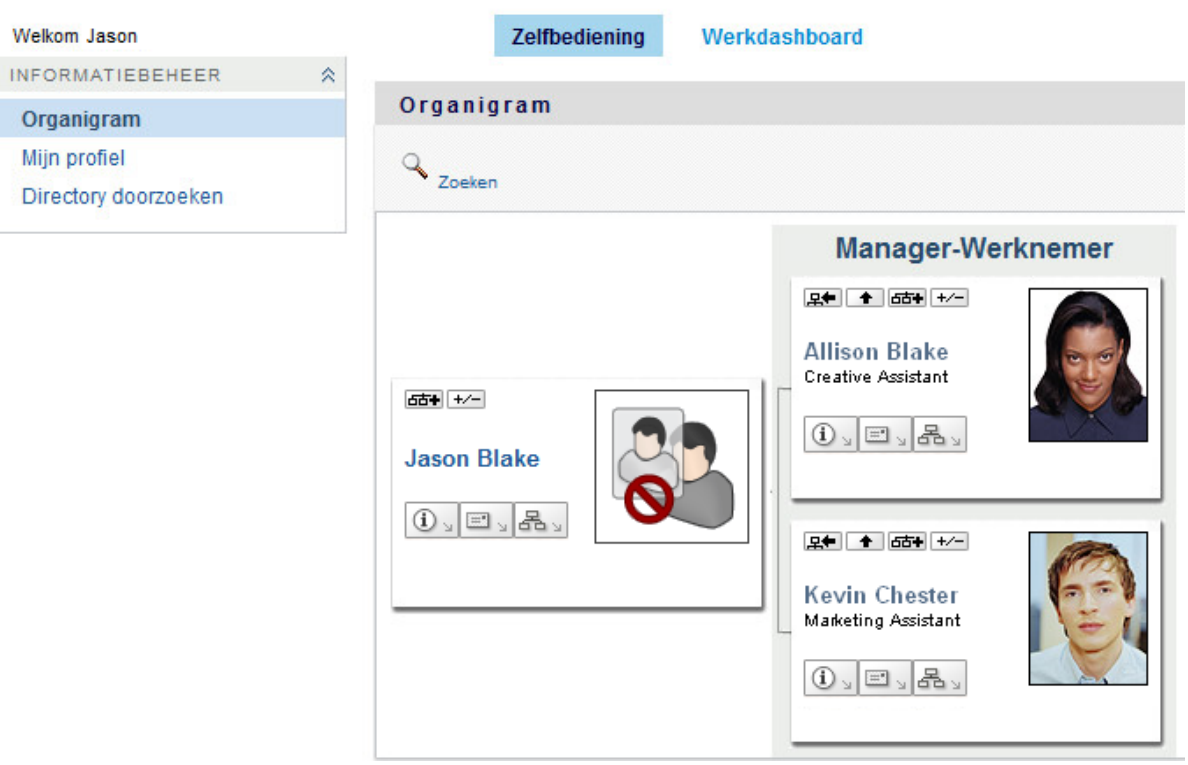

Als u in de Identity Manager-gebruikerstoepassing naar een andere tab gaat en u wilt vervolgens weer terug, klikt u gewoon op de tab *Identiteit-zelfbediening* om die weer te openen.

## <span id="page-35-0"></span>**2.3 De functies van het tabblad verkennen**

In dit gedeelte komen de standaardfuncties van het tabblad *Identiteit-zelfbediening* aan de orde. (Het is mogelijk dat uw tab er anders uitziet vanwege aanpassingen die zijn gemaakt voor uw organisatie. Raadpleeg uw systeembeheerder.)

In [Figuur 2-2](#page-36-1) wordt de linkerkant van het tabblad *Identiteit-zelfbediening* weergegeven. Er wordt een menu met acties weergegeven die u als eindgebruiker kunt uitvoeren. De acties worden per categorie weergegeven: *Informatiebeheer*, *Organigram, Mijn profiel* en *Directory doorzoeken*. Voor beheerdergebruikers wordt er een ander menu weergegeven.
## NetIQ Identity Man

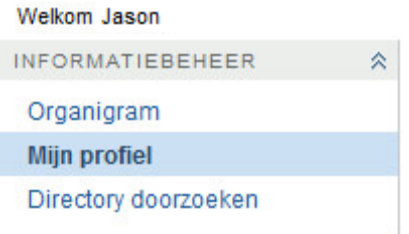

Wanneer u op een actie klikt, wordt de bijbehorende pagina rechts weergegeven. Deze pagina bevat normaal gesproken een speciaal venster dat een *portlet* wordt genoemd. Hierin worden de bijzonderheden voor de betreffende actie weergegeven.

De titelbalk van de portlet bevat normaal gesproken een set knoppen waarop u kunt klikken om standaardbewerkingen uit te voeren.

In [Tabel 2-1](#page-36-0) wordt beschreven wat u met deze knoppen kunt doen:

| <b>Knop</b> | Wat de optie doet                  |  |
|-------------|------------------------------------|--|
| $\cdot$     | Help weergeven voor de portlet     |  |
| 旦           | De inhoud van de portlet afdrukken |  |
| $-$         | De portlet minimaliseren           |  |
|             | De portlet maximaliseren           |  |

<span id="page-36-0"></span>*Tabel 2-1 Titelbalkknoppen van portlets en hun functie*

Als u andere knoppen ziet waarvan u de functies niet kent, wijst u deze met de muis aan om de beschrijvingen weer te geven.

# **2.4 Acties die u kunt uitvoeren met Identiteitzelfbediening**

In [Tabel 2-2](#page-37-0) staat een overzicht van de acties die u standaard ter beschikking staan op het tabblad *Identiteit-zelfbediening*:

<span id="page-37-0"></span>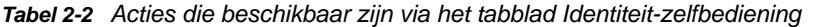

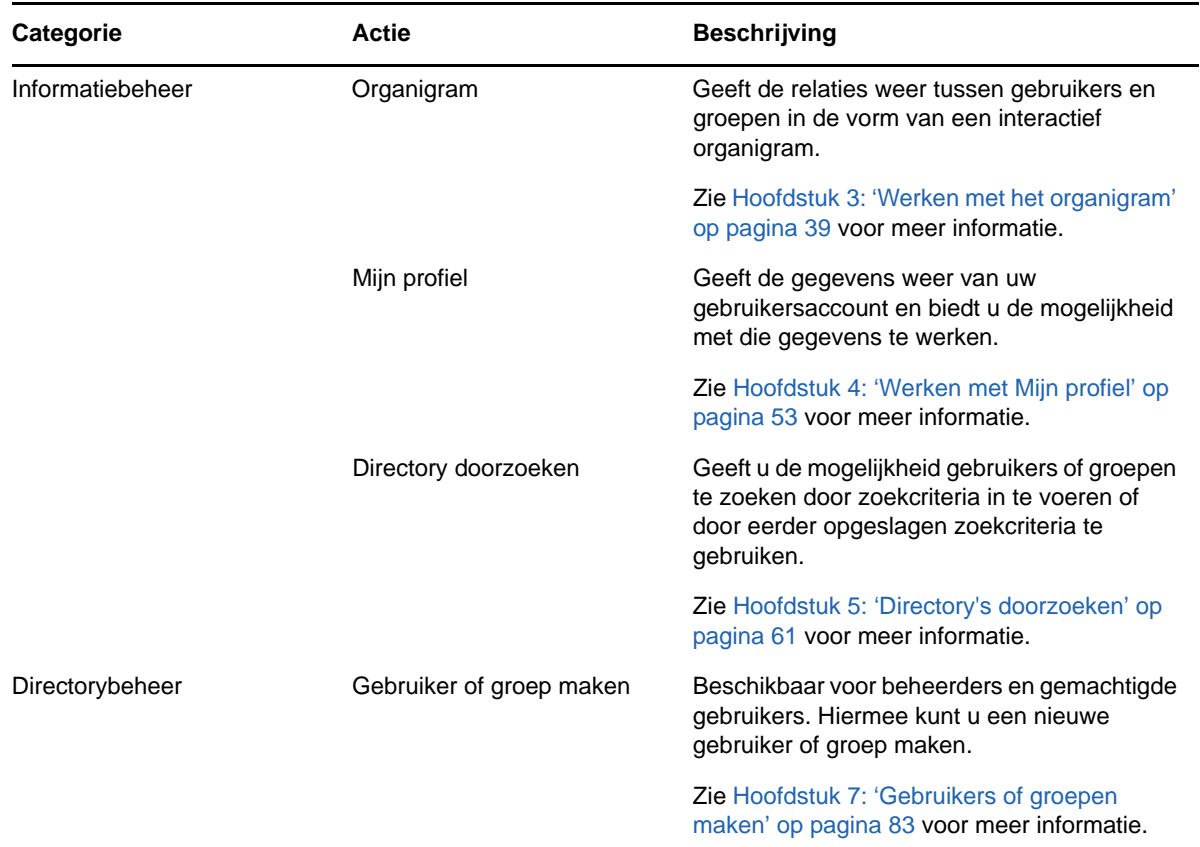

3

# <span id="page-38-0"></span><sup>3</sup>**Werken met het organigram**

In dit gedeelte leest u hoe u de pagina Organigram op het tabblad *Identiteit-zelfbediening* van de Identity Manager-gebruikerstoepassing moet gebruiken. De volgende onderwerpen komen aan bod:

- [Sectie 3.1: 'Informatie over het organigram' op pagina 39](#page-38-1)
- [Sectie 3.2: 'Navigeren in het organigram' op pagina 42](#page-41-0)
- [Sectie 3.3: 'Gegevens weergeven' op pagina 49](#page-48-0)
- [Sectie 3.4: 'E-mail vanuit een relatieorganigram sturen' op pagina 49](#page-48-1)

**OPMERKING:** In dit gedeelte worden de standaardfuncties van de pagina Organigram beschreven. Afhankelijk van uw functie, machtigingsniveau en de aanpassingen die zijn gemaakt voor uw organisatie, is het mogelijk dat u verschillen vaststelt. Neem contact op met de systeembeheerder voor meer informatie.

Zie [Hoofdstuk 2: 'Het tabblad Identiteit-zelfbediening' op pagina 35](#page-34-0) voor algemene informatie over het openen en gebruiken van het tabblad *Identiteit-zelfbediening*.

# <span id="page-38-1"></span>**3.1 Informatie over het organigram**

Op de pagina Organigram worden relaties weergegeven. Er kunnen relaties tussen managers, werknemers en gebruikersgroepen in uw bedrijf worden weergegeven en er kunnen andere soorten relaties worden weergegeven die door de beheerder worden gedefinieerd. De weergave is in de vorm van een organigram. In het organigram wordt elke persoon, groep of andere entiteit in een opmaak weergegeven die lijkt op een visitekaartje. Het visitekaartje dat het startpunt of oriëntatiepunt van het organigram vormt, is de *root*-kaart.

Het organigram is interactief. U kunt de volgende bewerkingen uitvoeren:

- Een type relatie selecteren en weergeven.
- Het standaardtype relatie van uw voorkeur instellen, zoals manager-werknemer, gebruikersgroep of een andere relatie die de beheerder levert.
- De standaard plaatsing van een relatieorganigram instellen aan de linker- of rechterkant van de rootkaart.
- Maximaal twee niveaus boven de rootkaart aan de organigramweergave toevoegen.
- Een andere gebruiker de root van het organigram maken.
- Een organigram onder een kaart sluiten (samenvouwen) of openen (uitvouwen).
- Een gebruiker opzoeken om weer te geven in het organigram.
- Gegevens weergeven (profielpagina) van een geselecteerde gebruiker.
- Iemand via e-mail gegevens van een gebruiker zenden (in de vorm van een koppeling).
- Een nieuw e-mailbericht verzenden naar een geselecteerde gebruiker of naar het team van een manager.

Het volgende voorbeeld geeft u een idee van het gebruik van het organigram. Wanneer u de pagina Organigram voor de eerste keer opent, worden uw eigen manager-werknemerrelaties weergegeven. Margo MacKenzie (Marketing Director) meldt zich bijvoorbeeld aan en ziet de volgende standaardweergave van de pagina Organigram:

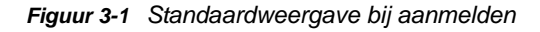

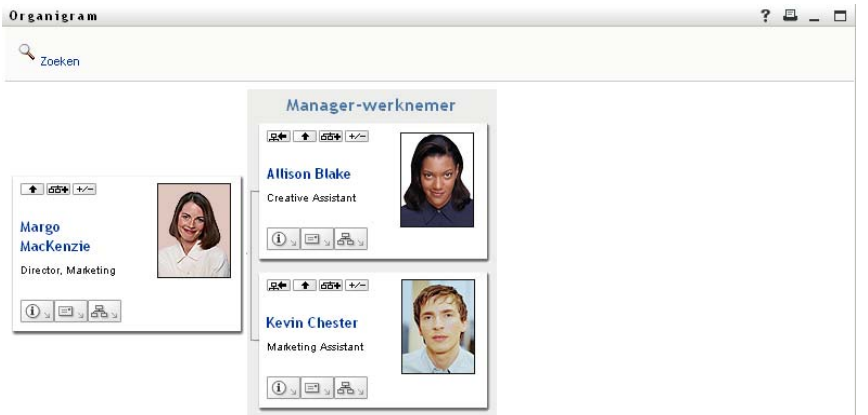

In haar visitekaartje klikt Margo MacKenzie op de *Een niveau omhoog gaan* om het organigram uit te breiden om haar manager weer te geven:

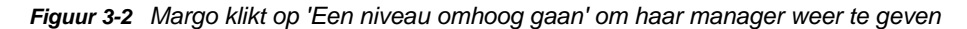

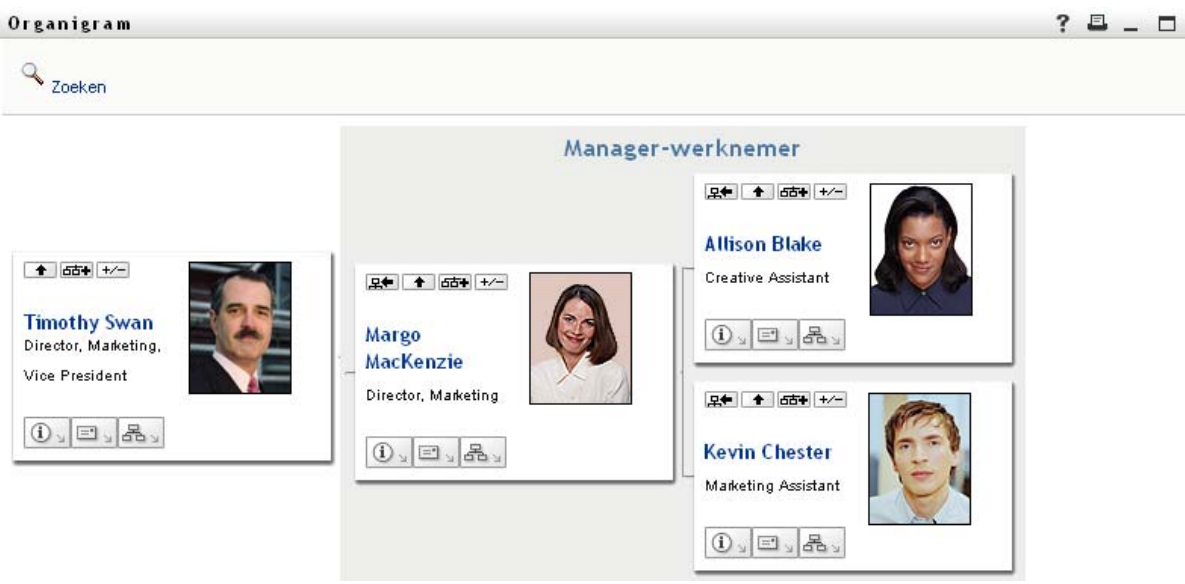

Margo klikt vervolgens op de *Een niveau omhoog gaan* in de kaart van haar manager, om de manager van haar manager weer te geven:

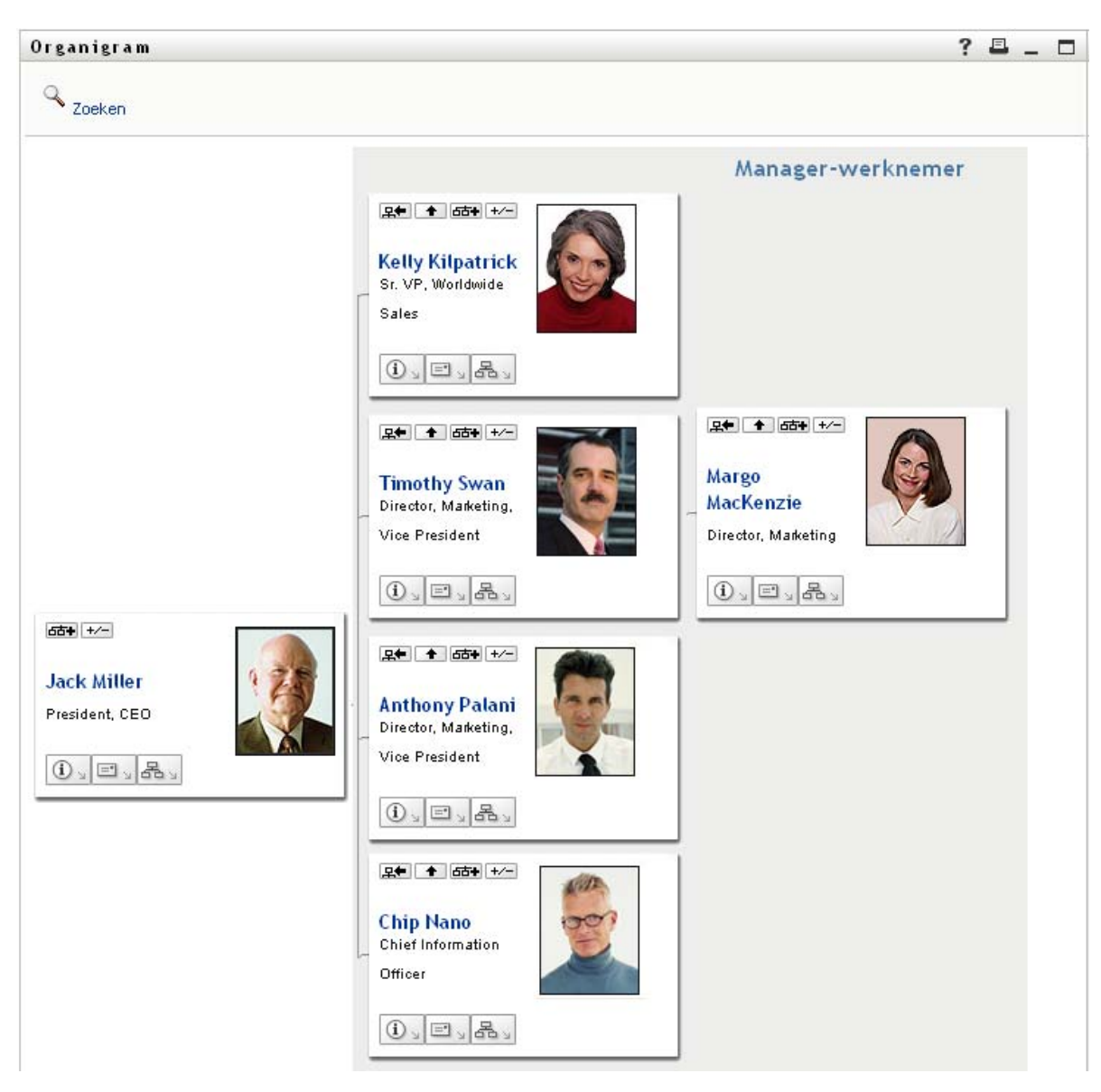

*Figuur 3-3 Margo klikt een tweede keer op 'Een niveau omhoog gaan' om de manager van haar manager weer te geven*

Margo klikt vervolgens op *Deze eenheid als de nieuwe root instellen* **Et in haar eigen kaart.** Hierdoor wordt haar kaart weer de root van de weergave:

*Figuur 3-4 Margo klikt op 'Deze eenheid als de nieuwe root instellen' in haar kaart*

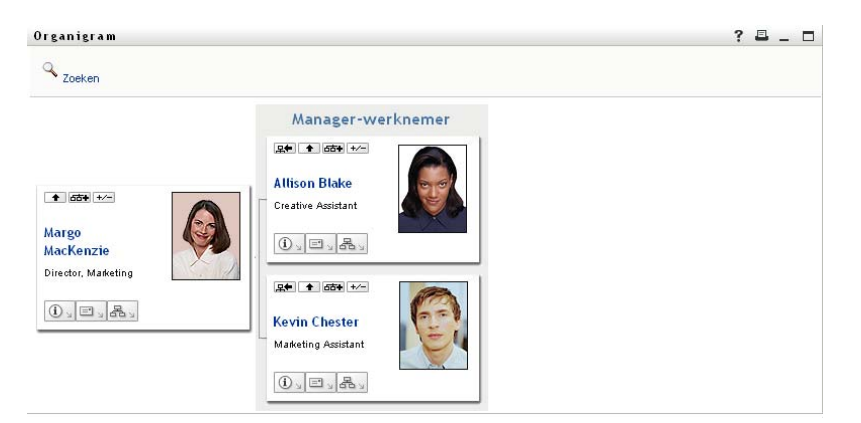

# <span id="page-41-0"></span>**3.2 Navigeren in het organigram**

In dit gedeelte wordt beschreven hoe u door een relatieorganigram navigeert door:

- [Sectie 3.2.1: 'Naar het volgende hogere niveau te navigeren' op pagina 42](#page-41-1)
- [Sectie 3.2.2: 'De root van de relatie opnieuw instellen' op pagina 43](#page-42-0)
- [Sectie 3.2.3: 'De standaardrelatie overschakelen' op pagina 44](#page-43-0)
- [Sectie 3.2.4: 'Het standaardorganigram uitvouwen of samenvouwen' op pagina 45](#page-44-0)
- [Sectie 3.2.5: 'Een relatie kiezen om uit te vouwen of samen te vouwen' op pagina 46](#page-45-0)
- [Sectie 3.2.6: 'Een gebruiker opzoeken in het organigram' op pagina 48](#page-47-0)

### <span id="page-41-1"></span>**3.2.1 Naar het volgende hogere niveau te navigeren**

Als u naar het volgende hogere niveau in de relatieboomstructuur wilt navigeren en deze wilt uitbreiden, doet u het volgende:

**1** Klik op *Een niveau omhoog gaan* **1** in de huidige kaart in het bovenste niveau. Stel bijvoorbeeld dat Margo op *Een niveau omhoog gaan* in deze weergave klikt:

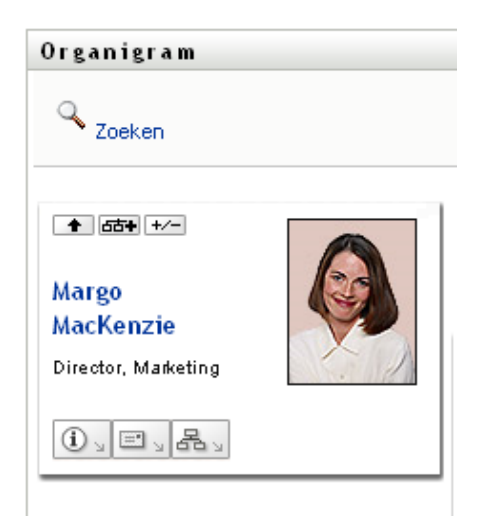

Haar weergave wordt uitgebreid met het niveau boven haar:

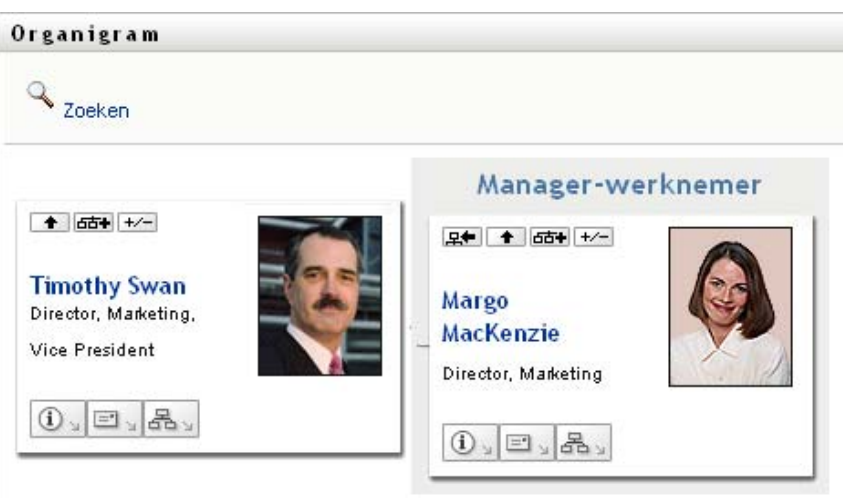

*Een niveau omhoog gaan* is alleen beschikbaar als er een manager is toegewezen aan de gebruiker in de kaart. Als deze functie voor u niet beschikbaar is, neem dan contact op met de beheerder.

U kunt twee keer een niveau omhoog gaan voor een kaart.

### <span id="page-42-0"></span>**3.2.2 De root van de relatie opnieuw instellen**

Als u de root van uw weergave van het relatieorganigram opnieuw wilt instellen, doet u het volgende:

- **1** Zoek de kaart van de gebruiker die u als nieuwe root wilt hebben.
- 2 Klik op *Deze eenheid als de nieuwe root instellen*  $\mathbb{R}$ , of klik op de naam van de gebruiker (de naam is een koppeling) op die kaart. De gekozen kaart wordt de root van het organigram.

Stel bijvoorbeeld dat Margo MacKenzie op Deze eenheid als de nieuwe root instellen klikt in haar eigen kaart in deze weergave:

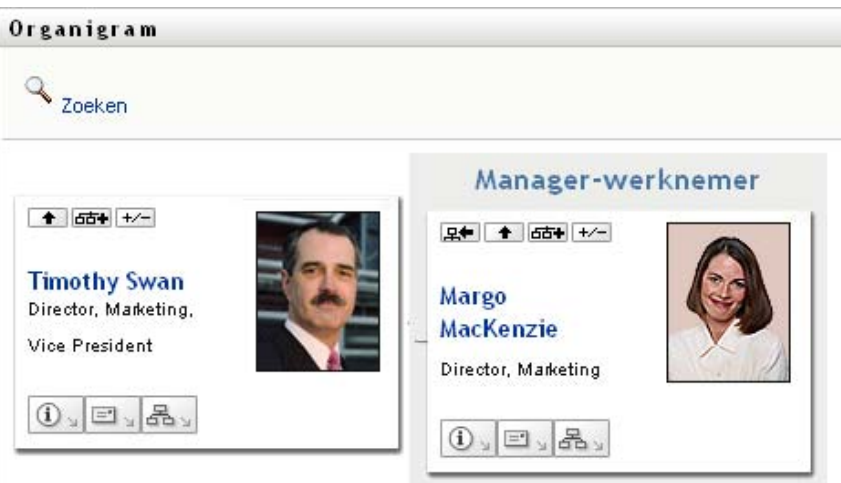

Haar kaart wordt de nieuwe root en staat nu bovenaan haar organigram:

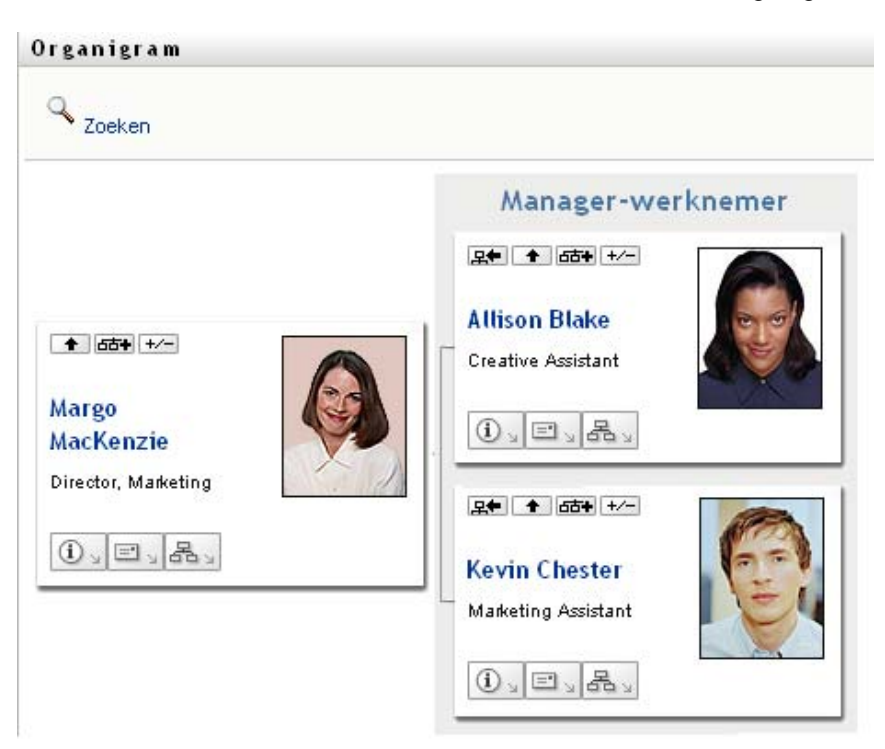

### <span id="page-43-0"></span>**3.2.3 De standaardrelatie overschakelen**

- 1 Klik op *Schakel over naar een organigram* **B**<sub>N</sub> om uw standaardrelatie te wijzigen.
- **2** Selecteer het type relatie dat moet worden weergegeven. De beheerder kan relaties gebruiken die door NetIQ zijn geleverd (zie [Tabel 3-1\)](#page-43-1) en hij/zij kan ook aangepaste relaties definiëren.

<span id="page-43-1"></span>*Tabel 3-1 Typen organigramrelaties die door NetIQ worden geleverd*

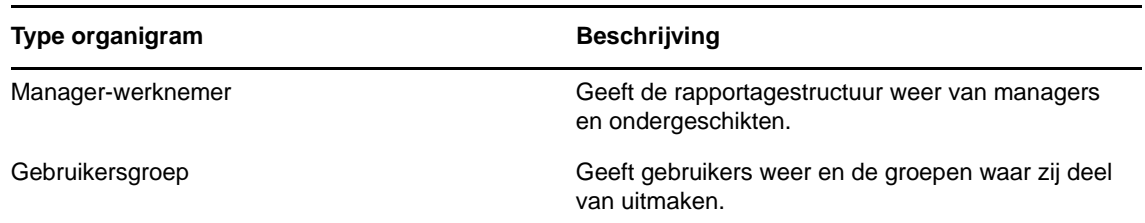

Margo MacKenzie wijzigt haar standaardrelatieweergave naar Gebruikersgroepen:

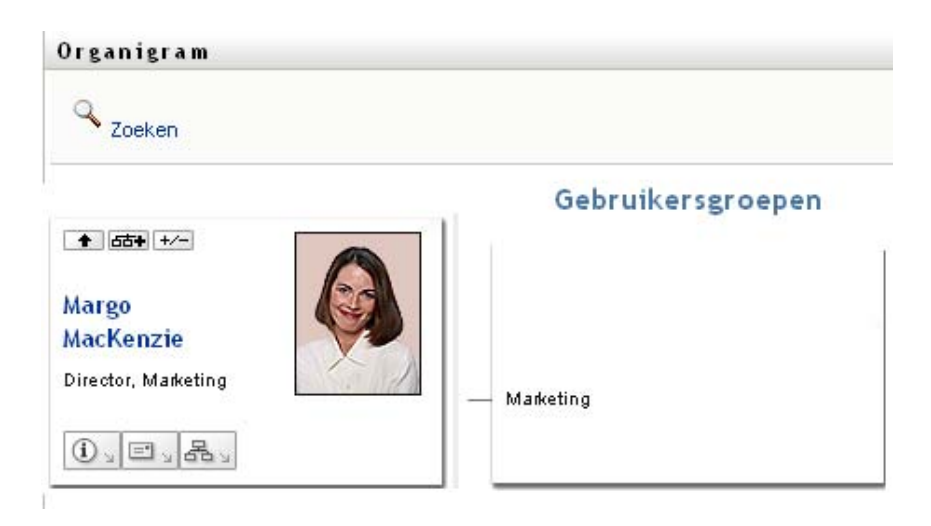

## <span id="page-44-0"></span>**3.2.4 Het standaardorganigram uitvouwen of samenvouwen**

Het standaardrelatieorganigram is Manager-Werknemer, tenzij u of de beheerder dit op een ander type instellen. Voor het uitvouwen of samenvouwen van het standaardorganigram doet u het volgende:

- **1** Zoek een kaart waarvan u de standaardrelatieweergave wilt uit- of samenvouwen.
- **2** Klik op de wisselknop *Huidige relatie uitvouwen/samenvouwen* .

Het organigram wordt uit- of samengevouwen en toont of verbergt de onderliggende kaarten die gerelateerd zijn aan de door u gekozen kaart. Zo geven de volgende voorbeelden de weergave Uitvouwen en de weergave Samenvouwen weer.

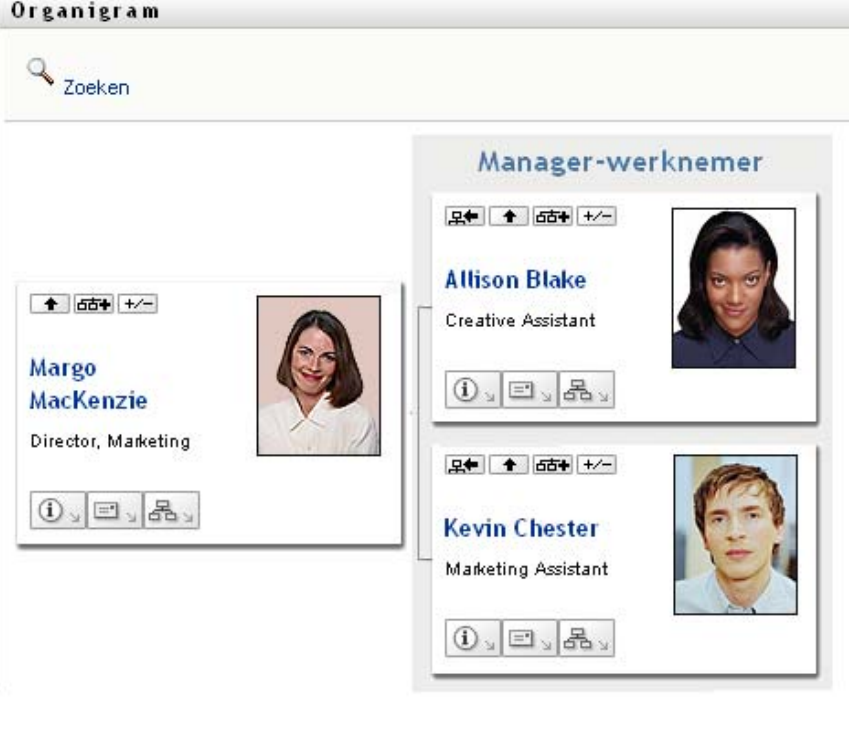

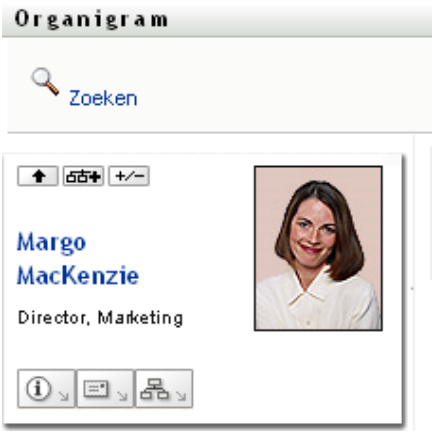

### <span id="page-45-0"></span>**3.2.5 Een relatie kiezen om uit te vouwen of samen te vouwen**

- Stel vast van welke kaart u de relaties wilt zien.
- Klik op *Kies de uit/samen te vouwen relatie* in die kaart. Er wordt een vervolgkeuzelijst geopend.
- Selecteer een relatie en een actie uit de vervolgkeuzelijst:

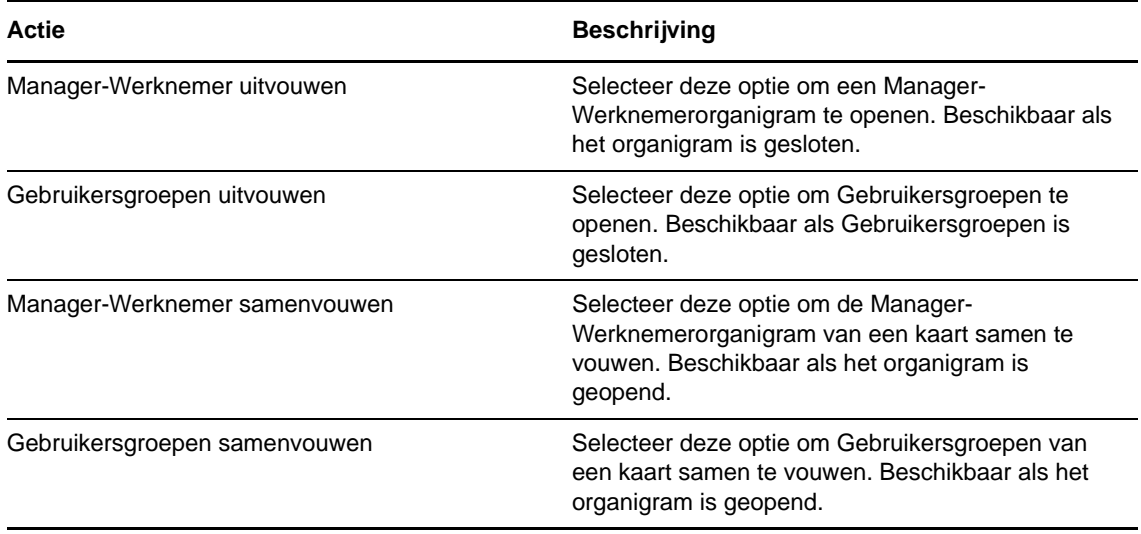

Er zijn extra relaties beschikbaar in de lijst, als de beheerder deze heeft gedefinieerd.

In het volgende voorbeeld klikt Margo MacKenzie op *Kies de relatie die u wilt uitvouwen/ samenvouwen* en selecteert ze *Gebruikersgroepen uitvouwen*:

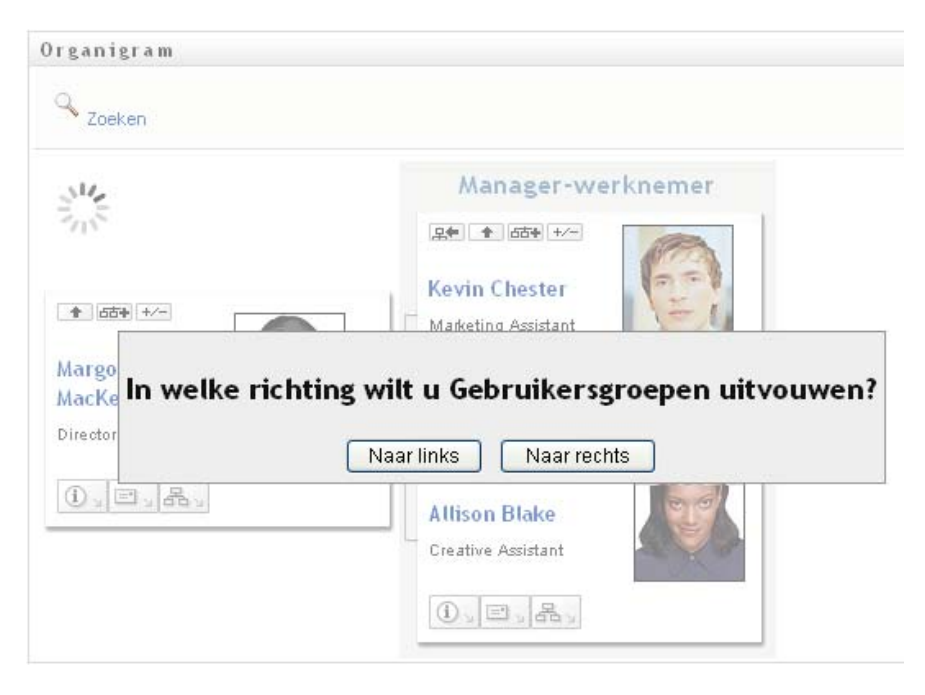

Ze klikt vervolgens op *Naar links* en ziet het volgende:

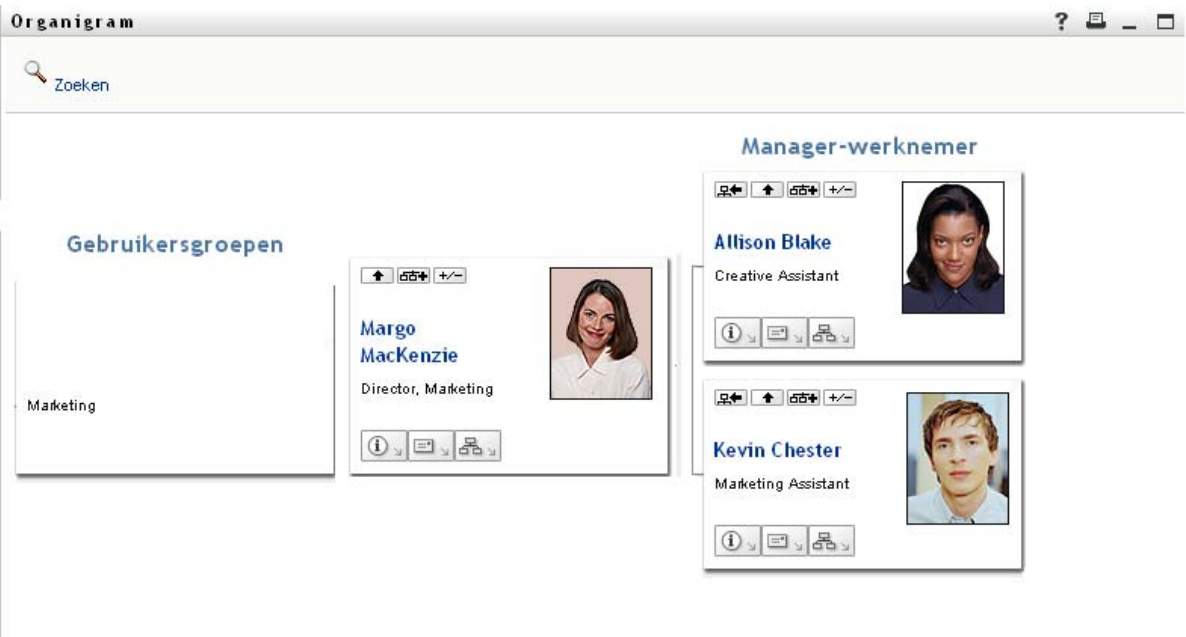

### <span id="page-47-0"></span>**3.2.6 Een gebruiker opzoeken in het organigram**

U kunt een gebruiker opzoeken in het organigram. Deze zoekopdracht is een snelle manier om een gebruiker te vinden die niet in uw huidige weergave of relatieorganigram staat. De opgezochte gebruiker wordt de nieuwe root in uw weergave.

**1** Klik op de koppeling *Zoeken* in de linkerbovenhoek van het organigram.

De pagina Zoeken wordt weergegeven:

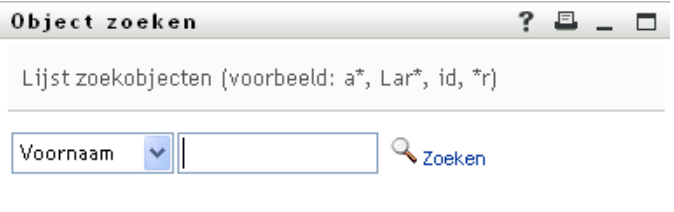

- <span id="page-47-1"></span>**2** Geef zoekcriteria op voor de gewenste gebruiker:
	- **2a** In de vervolgkeuzelijst geeft u op of moet worden gezocht op *Voornaam* of op *Achternaam*.
	- **2b** Typ in het tekstvak naast de vervolgkeuzelijst de gedeeltelijke of volledige naam die u zoekt.

Er wordt gezocht naar alle namen die beginnen met de opgegeven tekst. De zoekopdracht is niet hoofdlettergevoelig. Eventueel kunt u in de tekst het sterretje (\*) gebruiken als jokerteken dat staat voor nul of meer willekeurige tekens.

In alle onderstaande voorbeelden wordt bijvoorbeeld de voornaam Chip gevonden:

Chip

chip

 $\mathbf C$ 

- c\* \*p
- \*h\*

**Entiteitsnamen die verbindingsstreepjes bevatten, worden niet ondersteund.** De zoekfunctie in het organisatiediagram werkt niet als de naam van het weergegeven entiteitstype een verbindingsstreepje (-) bevat. Entiteitsnamen die verbindingsstreepjes bevatten, worden niet ondersteund door het product.

**3** Klik op *Zoeken*.

Op de pagina Zoeken worden de zoekresultaten weergegeven.

Als u een lijst met gebruikers ziet waarin de door u gewenste gebruiker is opgenomen, gaat u naar [Stap 4](#page-48-2). Is dit niet het geval, dan gaat u naar [Stap 2.](#page-47-1)

U kunt de zoekresultaten in oplopende of aflopende volgorde sorteren door op de kolomkoppen te klikken.

<span id="page-48-2"></span>**4** Selecteer de gewenste gebruiker in de lijst.

De pagina Opzoeken wordt gesloten en die gebruiker wordt de nieuwe root in uw weergave van het organigram.

# <span id="page-48-0"></span>**3.3 Gegevens weergeven**

U kunt gegevens weergeven (de profielpagina) van een geselecteerde gebruiker in het organigram:

- **1** Zoek de kaart van de gebruiker waarvan u gegevens wilt weergeven.
- **2** Klik op *Identiteitsacties D* | op die kaart:

Er wordt een vervolgkeuzelijst weergegeven.

**3** Klik op *Info weergeven* in de vervolgkeuzelijst. Er worden extra opties vermeld als de beheerder deze heeft gedefinieerd.

De profielpagina wordt weergegeven met gegevens van de gekozen gebruiker.

Deze pagina lijkt op de pagina Mijn profiel van uzelf op het tabblad *Identiteit-zelfbediening*. Omdat u echter gegevens van een andere gebruiker bekijkt, is het mogelijk dat u niet gemachtigd bent alle gegevens te zien of enkele van de acties op de pagina uit te voeren. Neem voor ondersteuning contact op met de systeembeheerder.

Zie [Hoofdstuk 4: 'Werken met Mijn profiel' op pagina 53](#page-52-0) voor informatie over het werken met de functies op de profielpagina.

**4** Wanneer u klaar bent met de profielpagina, kunt u het venster sluiten.

# <span id="page-48-1"></span>**3.4 E-mail vanuit een relatieorganigram sturen**

In dit gedeelte wordt het volgende beschreven:

- [Sectie 3.4.1: 'Informatie over een gebruiker in een organigram versturen' op pagina 50](#page-49-0)
- [Sectie 3.4.2: 'Een nieuw e-mailbericht sturen naar een gebruiker in het organigram' op](#page-49-1)  [pagina 50](#page-49-1)
- [Sectie 3.4.3: 'E-mail versturen naar het team van een manager' op pagina 50](#page-49-2)

### <span id="page-49-0"></span>**3.4.1 Informatie over een gebruiker in een organigram versturen**

- **1** Zoek de kaart van de gebruiker waarvan u gegevens naar iemand wilt versturen.
- **2** Klik op het e-mailpictogram **in the same of the kaard**:

Er wordt een pop-upmenu weergegeven.

**3** Selecteer *Gegevens e-mailen*.

In de standaardtoepassing voor e-mail wordt een nieuw bericht gemaakt. De volgende onderdelen van het bericht worden automatisch voor u ingevuld:

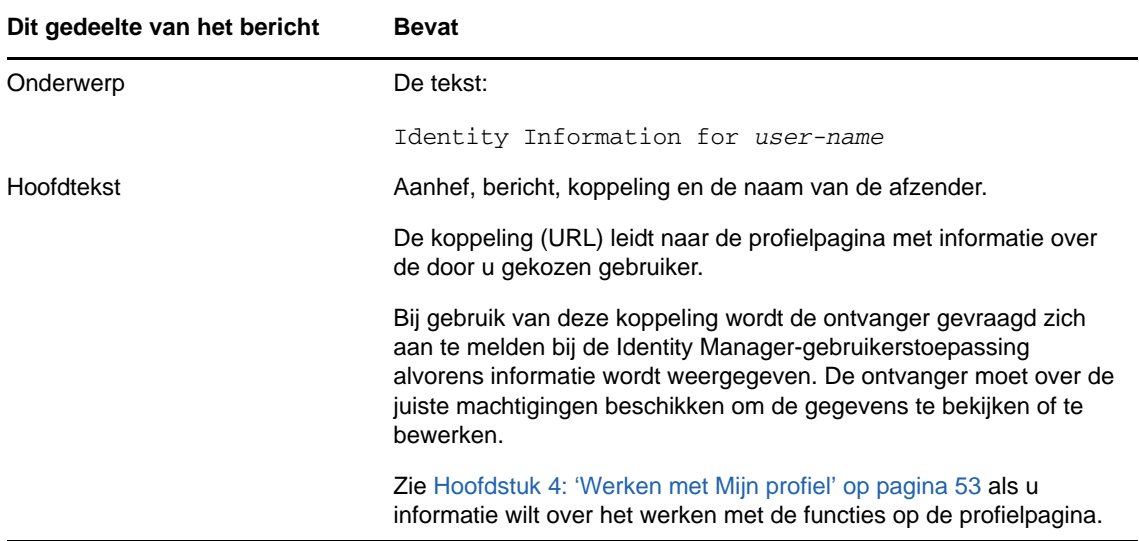

**4** Geef de ontvangers op voor het bericht (en eventueel aanvullende inhoud die u wilt verzenden).

**5** Verzend het bericht.

## <span id="page-49-1"></span>**3.4.2 Een nieuw e-mailbericht sturen naar een gebruiker in het organigram**

- **1** Zoek de kaart van de gebruiker aan wie u een e-mailbericht wilt sturen.
- **2** Klik op het e-mailpictogram  $\boxed{=}$  op de kaart.

Er wordt een pop-upmenu weergegeven.

**3** Selecteer *Nieuw e-mailbericht*.

In de standaardtoepassing voor e-mail wordt een nieuw bericht gemaakt. Het bericht is leeg, met uitzondering van het veld *Aan* waarin de door u gekozen gebruiker als ontvanger is opgenomen.

- **4** Voer de inhoud voor het bericht in.
- **5** Verzend het bericht.

### <span id="page-49-2"></span>**3.4.3 E-mail versturen naar het team van een manager**

**1** Zoek de kaart van de gebruiker die manager is van het team dat u een e-mailbericht wilt sturen.

**2** Klik op het e-mailpictogram **in the standard**:

Er wordt een pop-upmenu weergegeven.

**3** Selecteer *E-mailbericht aan team*.

In uw standaardtoepassing voor e-mail wordt een nieuw bericht gemaakt. Het bericht is leeg, met uitzondering van het veld *Aan* waarin elke directe ondergeschikte van de door u gekozen gebruiker (manager) als ontvanger is opgenomen.

- **4** Voer de inhoud voor het bericht in.
- **5** Verzend het bericht.

# <span id="page-52-0"></span>4 <sup>4</sup>**Werken met Mijn profiel**

In dit gedeelte leest u hoe u de pagina Mijn profiel op het tabblad *Identiteit-zelfbediening* van de Identity Manager-gebruikerstoepassing moet gebruiken. De volgende onderwerpen komen aan bod:

- [Sectie 4.1: 'Informatie over Mijn profiel' op pagina 53](#page-52-1)
- [Sectie 4.2: 'Uw gegevens bewerken' op pagina 54](#page-53-0)
- [Sectie 4.3: 'Uw gegevens e-mailen' op pagina 57](#page-56-0)
- [Sectie 4.4: 'Uw organigram weergeven' op pagina 58](#page-57-0)
- [Sectie 4.5: 'Naar andere gebruikers of groepen koppelen' op pagina 58](#page-57-1)

**OPMERKING:** In dit gedeelte worden de standaardfuncties van de pagina Mijn profiel beschreven. Afhankelijk van uw functie, machtigingsniveau en de aanpassingen die zijn gemaakt voor uw organisatie, is het mogelijk dat u verschillen vaststelt. Neem contact op met de systeembeheerder voor meer informatie.

Zie [Hoofdstuk 2: 'Het tabblad Identiteit-zelfbediening' op pagina 35](#page-34-0) voor algemene informatie over het openen en gebruiken van het tabblad *Identiteit-zelfbediening*.

# <span id="page-52-1"></span>**4.1 Informatie over Mijn profiel**

U kunt de pagina Mijn profiel gebruiken om de gegevens weer te geven van uw gebruikersaccount en met die gegevens te werken. Dit is bijvoorbeeld wat Kevin Chester (Marketing Assistant) ziet als hij naar de pagina Mijn profiel gaat:

| <b>Nekom Jason</b>   | Zeitbediening      | Werkdashboard                                                                                         | Help<br>Afmelden |
|----------------------|--------------------|----------------------------------------------------------------------------------------------------|------------------|
| NFORMATIEBEHEER      | $R$                |                                                                                                    |                  |
| Organigram           | Detail             |                                                                                                    | $7.5 - 0$        |
| Mün profiel          |                    | Un gegevers bewehen                                                                                   |                  |
| Directory doorzoeken | <b>Jasen Blake</b> | <b>B</b> inertialtypeperare verzenden<br>on oganigram veergeven<br>Monicular distribution of Victoria |                  |
|                      | Voornaam:          | Jason                                                                                                 |                  |
|                      | Achternaam:        | <b>Blake</b>                                                                                          |                  |
|                      | E-mail:            | JasonB pottsiawa                                                                                      |                  |

*Figuur 4-1 Detailpagina Mijn profiel*

Als u bepaalde gegevens wilt wijzigen, kunt u uw informatie bewerken (hoewel de systeembeheerder bepaalt tot welke bewerkingen u precies gemachtigd bent). Stel bijvoorbeeld dat Kevin Chester op *Uw gegevens bewerken* klikt. Hij ziet een pagina waarop hij profielgegevens kan bewerken, nadat de beheerder hem hiertoe gemachtigd heeft.

Op de hoofdpagina (weergavepagina) biedt Mijn profiel koppelingen voor het uitvoeren van andere nuttige acties op uw gegevens. U kunt de volgende bewerkingen uitvoeren:

- Iemand via e-mail uw gegevens zenden (in de vorm van een koppeling)
- Overschakelen naar het weergeven van uw organigram in plaats van uw gegevens
- Een andere gebruiker of groep in het organigram selecteren waarvan u de gegevens wilt weergeven, indien u gemachtigd bent
- Op een e-mailadres klikken om een bericht te sturen naar die account
- Een landinstelling (taal) opgeven voor het exemplaar van de gebruikerstoepassing dat u gebruikt.

# <span id="page-53-0"></span>**4.2 Uw gegevens bewerken**

Mijn profiel kent een wijzigingspagina waar u naartoe kunt gaan wanneer u wijzigingen wilt aanbrengen.

Mogelijk kunnen sommige waarden niet worden bewerkt. Waarden die niet kunnen worden bewerkt, verschijnen op de wijzigingspagina als alleen-lezen tekst of als koppelingen. Als u vragen hebt over uw machtiging voor het uitvoeren van bewerkingen, neemt u contact op met de systeembeheerder.

U kunt als volgt uw gegevens bewerken:

- **1** Klik op de koppeling *Uw gegevens bewerken* boven aan de pagina Mijn profiel.
- **2** Zodra de wijzigingspagina wordt weergegeven, brengt u de wijzigingen aan. Gebruik de wijzigingsknoppen in [Tabel 4-1.](#page-53-1)
- **3** Wanneer u de bewerkingen hebt uitgevoerd, klikt u op *Wijzigingen opslaan* en vervolgens klikt u op *Terug*.

### **4.2.1 Gegevens verbergen**

Als u gegevens verbergt, worden die gegevens verborgen voor iedereen die de Identity Managergebruikerstoepassing gebruikt, met uitzondering van uzelf en de systeembeheerder.

- **1** Klik op de koppeling *Uw gegevens bewerken* boven aan de pagina Mijn profiel.
- **2** Op de wijzigingspagina zoekt u het item dat u wilt verbergen.
- **3** Klik op *Verbergen* naast het item.

*Verbergen* kan voor sommige items uitgeschakeld zijn. De systeembeheerder kan deze functie voor bepaalde items inschakelen.

### **4.2.2 Werken met de wijzigingsknoppen**

In [Tabel 4-1](#page-53-1) staan de wijzigingsknoppen vermeld die u kunt gebruiken voor het bewerken van uw profielgegevens.

| Knop         | <b>Functie</b>                                                         |
|--------------|------------------------------------------------------------------------|
| Q            | Een waarde zoeken die moet worden gebruikt in een item                 |
| 怕            | Een lijst Historie weergeven van waarden die zijn gebruikt in een item |
| $\ddot{}$    | Een ander item toevoegen                                               |
| $\checkmark$ | Alle items van het attribuut weergeven                                 |

<span id="page-53-1"></span>*Tabel 4-1 Wijzigingsknoppen*

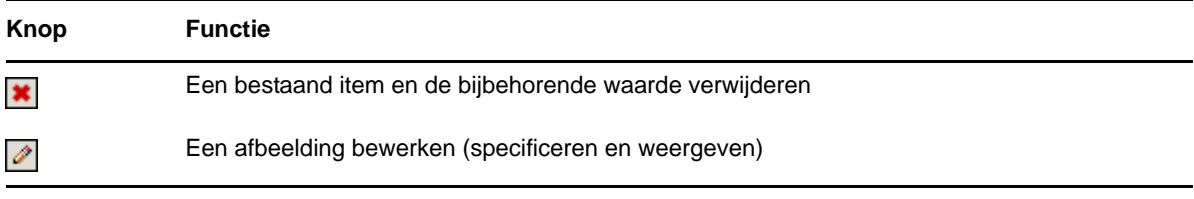

**OPMERKING:** Groepen toevoegen en verwijderen in aparte bewerkingen. Als u groepen verwijdert en toevoegt tijdens dezelfde bewerking, wordt de verwijderde groepsnaam opnieuw weergegeven als op de knop + (toevoegen) wordt geklikt.

De volgende gedeelten bevatten meer informatie over het gebruik van enkele van deze wijzigingsknoppen:

- ['Een gebruiker opzoeken' op pagina 55](#page-54-0)
- ['Een groep opzoeken' op pagina 56](#page-55-0)
- ['De historielijst gebruiken' op pagina 56](#page-55-1)
- ['Een afbeelding bewerken' op pagina 57](#page-56-1)

#### <span id="page-54-0"></span>**Een gebruiker opzoeken**

**1** Klik op *Zoeken* **Q** rechts van het item waarvoor u een gebruiker wilt zoeken.

De pagina Zoeken wordt weergegeven.

- <span id="page-54-2"></span>**2** Geef zoekcriteria op voor de gewenste gebruiker:
	- **2a** In de vervolgkeuzelijst geeft u een zoekopdracht op *Voornaam* of op *Achternaam* op.
	- **2b** Typ in het tekstvak naast de vervolgkeuzelijst de gedeeltelijke of volledige naam die u zoekt.

Er wordt gezocht naar alle namen die beginnen met de opgegeven tekst. De zoekopdracht is niet hoofdlettergevoelig. Eventueel kunt u in de tekst het sterretje (\*) gebruiken als jokerteken dat staat voor nul of meer willekeurige tekens.

In alle onderstaande voorbeelden wordt bijvoorbeeld de voornaam Chip gevonden:

Chip chip c c\* \*p \*h\*

met Manager zoeken wordt uitsluitend naar gebruikers gezocht die manager zijn.

**3** Klik op *Zoeken*.

Op de pagina Zoeken worden de zoekresultaten weergegeven.

Als u een lijst met gebruikers ziet waarin de door u gewenste gebruiker is opgenomen, gaat u naar [Stap 4](#page-54-1). Is dit niet het geval, dan gaat u naar [Stap 2.](#page-54-2)

U kunt de zoekresultaten in oplopende of aflopende volgorde sorteren door op de kolomkoppen te klikken.

<span id="page-54-1"></span>**4** Selecteer de gewenste gebruiker in de lijst.

De pagina Zoeken wordt gesloten en de naam van de gebruiker wordt ingevoegd in het juiste item op de wijzigingspagina.

#### <span id="page-55-0"></span>**Een groep opzoeken**

**1** Klik op Zoeken **R** rechts van het item waarvoor u een groep wilt zoeken.

De pagina Zoeken wordt weergegeven.

- <span id="page-55-3"></span>**2** Geef zoekcriteria op voor de gewenste groep:
	- **2a** In de vervolgkeuzelijst kunt u alleen zoeken op *Beschrijving*.
	- **2b** Typ in het tekstvak naast de vervolgkeuzelijst de gedeeltelijke of volledige beschrijving die u zoekt.

Er wordt gezocht naar alle beschrijvingen die beginnen met de opgegeven tekst. De zoekopdracht is niet hoofdlettergevoelig. Eventueel kunt u in de tekst het sterretje (\*) gebruiken als jokerteken dat staat voor nul of meer willekeurige tekens.

In alle onderstaande voorbeelden wordt bijvoorbeeld de beschrijving Marketing gevonden:

```
Marketing
marketing
m
m*
*g
*_{k}
```
**3** Klik op *Zoeken*.

Op de pagina Zoeken worden de zoekresultaten weergegeven.

Als u een lijst met groepen ziet waarin de door u gewenste groep is opgenomen, gaat u naar [Stap 4](#page-55-2). Is dit niet het geval, dan gaat u naar [Stap 2.](#page-55-3)

U kunt de zoekresultaten in oplopende of aflopende volgorde sorteren door op de kolomkop te klikken.

<span id="page-55-2"></span>**4** Selecteer de gewenste groep in de lijst.

De pagina Zoeken wordt gesloten en de groep wordt ingevoegd in het juiste item op de wijzigingspagina.

#### <span id="page-55-1"></span>**De historielijst gebruiken**

**1** Klik op *Historie* in rechts van het item waarvan u de vorige waarden wilt bekijken.

De lijst *Historie* wordt weergegeven. De waarden verschijnen in alfabetische volgorde.

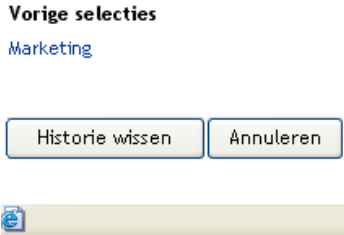

**2** Ga op een van de volgende manieren te werk:

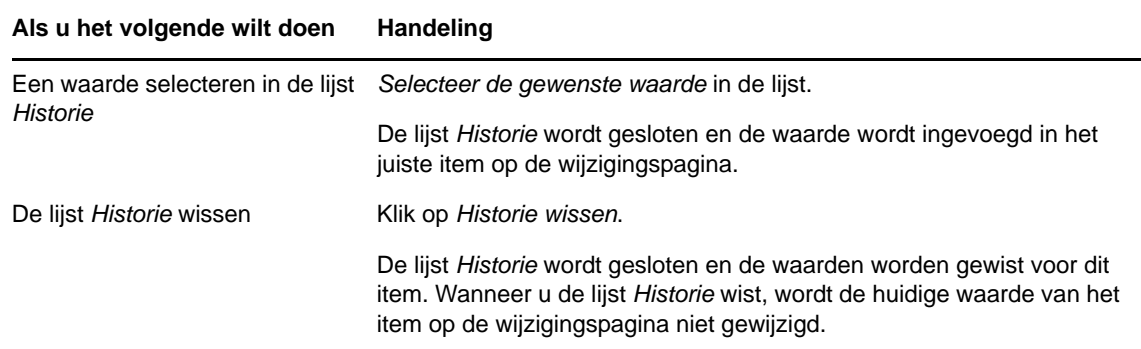

#### <span id="page-56-1"></span>**Een afbeelding bewerken**

Bij het bewerken van uw gegevens kan het nodig zijn een afbeelding toe te voegen, te vervangen of weer te geven:

- **1** Klik op de wijzigingspagina op *Weergave* om een afbeelding weer te geven.
- **2** Klik op het plusteken-pictogram  $\Box$  Afbeelding toevoegen om een afbeelding toe te voegen. Als een afbeelding al bestaat, klikt u op het potloodpictogram

Afbeelding vervangen of verwijderen om de afbeelding te vervangen of te verwijderen.

**3** Klik op die knop om de pagina Bestand uploaden weer te geven.

Als dit item al van een afbeelding is voorzien, wordt die afbeelding hier weergegeven.

- **4** U kunt als volgt een afbeelding toevoegen of de huidige afbeelding vervangen:
	- **4a** Klik op *Bladeren* en selecteer een geschikt afbeeldingbestand (bijvoorbeeld een .gif- of .jpgbestand).
	- **4b** Klik op *Wijzigingen opslaan* om de geselecteerde afbeelding te uploaden naar de server.
- **5** Klik op *Venster sluiten* om terug te gaan naar de wijzigingspagina.

# <span id="page-56-0"></span>**4.3 Uw gegevens e-mailen**

Op de pagina Mijn profiel kunt u gegevens als koppelingen verzenden:

**1** Klik op de koppeling *Identiteitsgegevens verzenden* in het bovenste deel van de pagina Mijn profiel.

In de standaardtoepassing voor e-mail wordt een nieuw bericht gemaakt. De volgende onderdelen van het bericht worden automatisch voor u ingevuld:

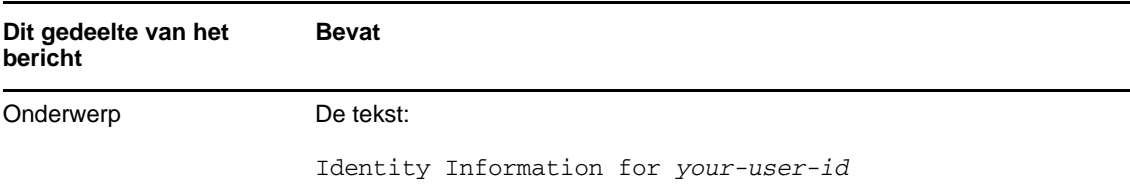

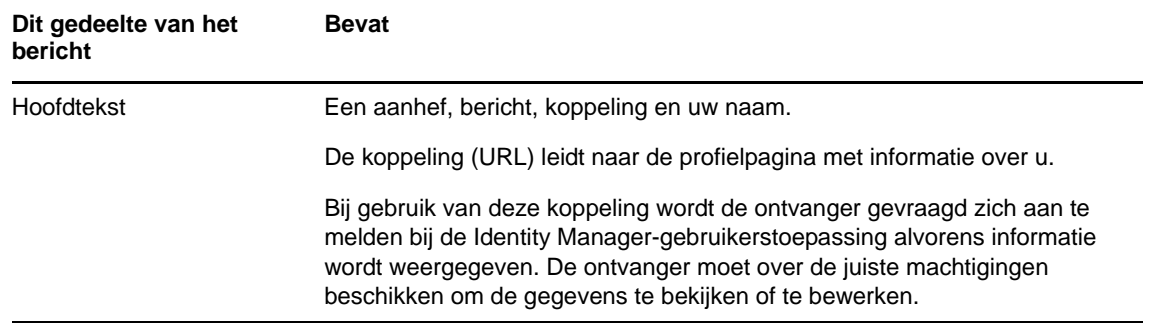

- **2** Geef de ontvangers op voor het bericht (en eventueel aanvullende inhoud die u wilt verzenden).
- **3** Verzend het bericht.

# <span id="page-57-0"></span>**4.4 Uw organigram weergeven**

Als u van Mijn profiel naar Organigram wilt schakelen, klikt u op de koppeling *Organigram weergeven* op het midden van de pagina Mijn profiel.

Uw organigram verschijnt.

Zie [Hoofdstuk 3: 'Werken met het organigram' op pagina 39](#page-38-0) als u informatie wilt over het werken met de functies op deze pagina.

# <span id="page-57-1"></span>**4.5 Naar andere gebruikers of groepen koppelen**

Op de gegevenspagina van uw profiel kunnen koppelingen staan naar andere gebruikers of groepen. U kunt de gegevens (profielpagina) weergeven van elke gewenste gebruiker of groep die als koppeling in uw gegevens is opgenomen.

U kunt als volgt gegevens van een andere gebruiker of groep weergeven:

- **1** Let op koppelingen die verwijzen naar de namen van gebruikers of groepen wanneer u de gegevens op de pagina Mijn profiel bekijkt of bewerkt. Beweeg de cursor met de muis over de tekst om zo de onderstreping die een koppeling aangeeft zichtbaar te maken.
- **2** Klik op een koppeling om de gegevens van die gebruiker of groep weer te geven (in een afzonderlijk venster).
- **3** Wanneer u klaar bent met dat gegevensvenster, kunt u het venster sluiten.

Het volgende scenario laat zien hoe iemand kan koppelen naar andere gebruikers- en groepsgegevens. Timothy Swan (Vicepresident Marketing) meldt zich aan bij de Identity Managergebruikerstoepassing, gaat naar de pagina Mijn profiel en klikt op *Uw gegevens bewerken*.

Hij ziet gebruikersnamen (Gerrit Melis) en groepsnamen (Executive Management, Marketing, taskforce Klantenservice verbeteren) die als koppelingen verschijnen. Hij klikt op *Marketing* en er verschijnt een nieuw venster met gedetailleerde informatie over de groep Marketing.

Als hij gemachtigd is, klikt hij op *Groep bewerken* en gebruikt hij de pagina *Groep bewerken* om leden van de groep toe te voegen of te verwijderen, de groepsbeschrijving te wijzigen of de groep zelfs te verwijderen.

De namen van de leden van de groep Marketing zijn eveneens koppelingen. Hij klikt op *Aleid Bakker* en er verschijnt gedetailleerde informatie over de gebruiker Aleid Bakker (een van zijn medewerkers). Hij kan klikken op *Bewerken: gebruiker* en, als de systeembeheerder hem hiertoe gemachtigd heeft, de gegevens van deze gebruiker bewerken (behalve de attributen Afdeling en Regio) of deze gebruiker verwijderen.

Het e-mailadres van Aleid is een koppeling. Wanneer hij daar op klikt, maakt zijn e-mailtoepassing een nieuw bericht dat aan haar is gericht.

Hij kan nu het bericht typen en het verzenden.

# **4.6 Een voorkeurtaal kiezen**

U kunt de landinstelling (taal) kiezen die u wilt gebruiken in de Identity Managergebruikerstoepassing. U kunt de voorkeurslandinstelling op elk moment instellen in *Mijn profiel*.

- **1** Klik op *Identiteit-zelfbediening > Informatiebeheer > Mijn profiel > Voorkeurslandinstellingen bewerken*. De pagina *Voorkeurslandinstellingen bewerken* wordt geopend.
- **2** Voeg een landinstelling toe door de vervolgkeuzelijst *Beschikbare landinstellingen* te openen, een landinstelling te selecteren en op *Toevoegen* te klikken.
- **3** Wijzig de volgorde van voorkeur door een landinstelling te selecteren in de lijst *Landinstellingen in volgorde van voorkeur* en *Omhoog, Omlaag* of *Verwijderen* te kiezen.
- **4** Klik op *Wijzigingen opslaan*.

De pagina's van de Identity Manager-gebruikerstoepassing worden weergegeven in een of meer voorkeurtalen (landinstellingen) volgens deze regels:

- 1. De gebruikerstoepassing gebruikt landinstellingen die zijn gedefinieerd in de gebruikerstoepassing overeenkomstig de volgorde in de voorkeurslandinstellingenlijst.
- 2. Als er geen voorkeurslandinstelling is gedefinieerd voor de gebruikerstoepassing, worden de voorkeursbrowsertalen in de vermelde volgorde gebruikt door de gebruikerstoepassing.
- 3. Als er geen voorkeurslandinstelling is gedefinieerd voor de gebruikerstoepassing of de browser, dan wordt de standaardinstelling van de gebruikerstoepassing gebruikt.

### **4.6.1 Een voorkeurtaal definiëren in de browser**

In Firefox<sup>\*</sup> voegt u talen toe via Extra > Algemeen > Talen > Talen. Plaats uw voorkeurtaal bovenaan de lijst. In Internet Explorer stelt u taal in via *Beeld > Codering*.

# <span id="page-60-0"></span><sup>5</sup>**Directory's doorzoeken**

In dit gedeelte leest u hoe u de pagina Directory's doorzoeken op het tabblad *Identiteit-zelfbediening* van de Identity Manager-gebruikerstoepassing moet gebruiken. De volgende onderwerpen komen aan bod:

- [Sectie 5.1: 'Informatie over Directory's doorzoeken' op pagina 61](#page-60-1)
- [Sectie 5.2: 'Standaardzoekbewerkingen uitvoeren' op pagina 62](#page-61-0)
- [Sectie 5.3: 'Uitgebreide zoekbewerkingen uitvoeren' op pagina 63](#page-62-0)
- [Sectie 5.4: 'Werken met zoekresultaten' op pagina 69](#page-68-0)
- [Sectie 5.5: 'Werken met opgeslagen zoekbewerkingen' op pagina 72](#page-71-0)

**OPMERKING:** In dit gedeelte worden de standaardfuncties beschreven van de pagina Directory's doorzoeken. Afhankelijk van uw functie, machtigingsniveau en de aanpassingen die zijn gemaakt voor uw organisatie, is het mogelijk dat u verschillen vaststelt. Neem contact op met de systeembeheerder voor meer informatie.

Zie [Hoofdstuk 2: 'Het tabblad Identiteit-zelfbediening' op pagina 35](#page-34-0) voor algemene informatie over het openen en gebruiken van het tabblad *Identiteit-zelfbediening.*

# <span id="page-60-1"></span>**5.1 Informatie over Directory's doorzoeken**

U kunt de pagina Directory's doorzoeken gebruiken om te zoeken naar gebruikers, groepen of teams door zoekcriteria in te voeren of door eerder opgeslagen zoekcriteria te gebruiken.

Stel dat Timothy Swan (Marketing Director) naar informatie moet zoeken over iemand in zijn organisatie. Hij gaat naar de pagina Directory's doorzoeken waar standaard het volgende wordt weergegeven:

| NetIQ Identity Manager |                     |                                                                |                     |                  |
|------------------------|---------------------|----------------------------------------------------------------|---------------------|------------------|
| Welkom Jason           | Zelfbediening       | Werkdashboard                                                  |                     | Help<br>Afmelden |
| INFORMATIEBEHEER       | $\hat{\mathcal{R}}$ |                                                                |                     |                  |
| Organigram             | Zoeklijst           |                                                                |                     | $? = -1$         |
| Mijn profiel           |                     | Opgeslagen zoekb. Klik op een zoekopdracht om deze te starten. |                     |                  |
| Directory doorzoeken   | Wijzigen            | Verwijderen                                                    | Naam voor zoekactie |                  |
|                        | Nieuwe zoekactie    |                                                                |                     |                  |

*Figuur 5-1 Pagina Directory's doorzoeken*

Hij heeft nog geen opgeslagen zoekopdrachten die hij kan selecteren, dus selecteert hij *Nieuwe zoekactie*.

Hij wil contact opnemen met een gebruiker waarvan de voornaam met de letter C begint, maar hij weet de volledige naam niet meer. Hij hoeft slechts een standaardzoekbewerking op te geven met dit criterium.

De zoekresultaten worden weergegeven en Timothy kan deze onderzoeken en aan de slag gaan met de opgevraagde informatie. Standaard wordt tabinformatie *Identiteit* weergegeven.

Timothy klikt op de tab *Bedrijf* in de zoekresultaten voor een andere weergave van de gegevens. Hij herinnert zich dat de persoon die hij zoekt voor Koos Keller werkt, dus blijft alleen Cees Centraal over.

Naast de tabs voor verschillende weergaven bevat de pagina koppelingen en knoppen voor het uitvoeren van bewerkingen op de gegevens op de pagina. U kunt de volgende bewerkingen uitvoeren:

- De rijen gegevens sorteren door op de kolomkoppen te klikken
- Gegevens weergeven (profielpagina) van een gebruiker of groep door op de betreffende rij te klikken
- Een nieuwe e-mail verzenden naar een gebruiker door op het e-mailpictogram te klikken in de rij van die gebruiker
- De zoekbewerking opslaan voor toekomstig hergebruik
- De resultaten exporteren naar een tekstbestand
- De zoekopdracht aanpassen door de criteria te wijzigen

Bij het genereren van zoekresultaten is soms méér dan een standaardzoekbewerking nodig om de gewenste informatie te beschrijven. U kunt een uitgebreide zoekbewerking uitvoeren om complexe criteria op te geven.

Als er een uitgebreide zoekbewerking is die u opnieuw zou willen uitvoeren, kunt u die bewaren als een opgeslagen zoekbewerking. Opgeslagen zoekbewerkingen zijn zelfs handig voor standaardzoekbewerkingen die u regelmatig uitvoert. Timothy Swan heeft bijvoorbeeld een paar opgeslagen zoekbewerkingen toegevoegd die hij vaak gebruikt.

# <span id="page-61-0"></span>**5.2 Standaardzoekbewerkingen uitvoeren**

- **1** Ga naar de pagina Directory's doorzoeken en klik op *Nieuwe zoekactie*. Standaard wordt de pagina Standaard zoeken weergegeven:
- **2** Geef in de vervolgkeuzelijst *Zoeken naar* het type gegevens op dat u zoekt door *Groep* of *Gebruiker* te selecteren.
- **3** Selecteer in de vervolgkeuzelijst *Itemcategorie* een attribuut om op te zoeken. Bijvoorbeeld:

Last Name

De lijst met beschikbare attributen wordt bepaald door wat u zoekt (gebruikers of groepen).

**4** Selecteer in de vervolgkeuzelijst *Expressie* een vergelijkingsbewerking die u kunt uitvoeren op het gekozen attribuut. Bijvoorbeeld:

equals

Zie voor meer informatie [Sectie 5.3.1: 'Een expressie selecteren' op pagina 65.](#page-64-0)

**5** Geef in het invoervak *Zoekterm* een waarde op die u met het gekozen attribuut kunt vergelijken. Bijvoorbeeld:

Smith

Zie voor meer informatie [Sectie 5.3.2: 'Een waarde opgeven voor een vergelijking' op pagina 66](#page-65-0).

**6** Klik op *Zoeken*.

De zoekresultaten worden weergegeven.

Zie [Sectie 5.4: 'Werken met zoekresultaten' op pagina 69](#page-68-0) om te lezen wat u verder kunt doen.

# <span id="page-62-0"></span>**5.3 Uitgebreide zoekbewerkingen uitvoeren**

Als u meervoudige criteria moet opgeven om te zoeken naar gebruikers of groepen, kunt u een uitgebreide zoekbewerking gebruiken. Bijvoorbeeld:

Last Name **equals** Smith **AND** Title **contains** Rep

Als u meerdere criteriagroepen opgeeft (om de volgorde te beïnvloeden waarin de criteria worden geëvalueerd), maakt u gebruik van dezelfde logische operatoren om de groepen te koppelen. Als u bijvoorbeeld een uitgebreide zoekbewerking wilt uitvoeren met de volgende criteria (twee criteriagroepen gekoppeld door een of)

(Last Name **equals** Smith **AND** Title **contains** Rep) **OR** (First Name **starts with** k **AND** Department **equals** Sales)

geeft u het volgende op in [Figuur 5-2 op pagina 63:](#page-62-1)

<span id="page-62-1"></span>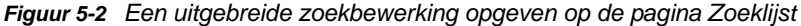

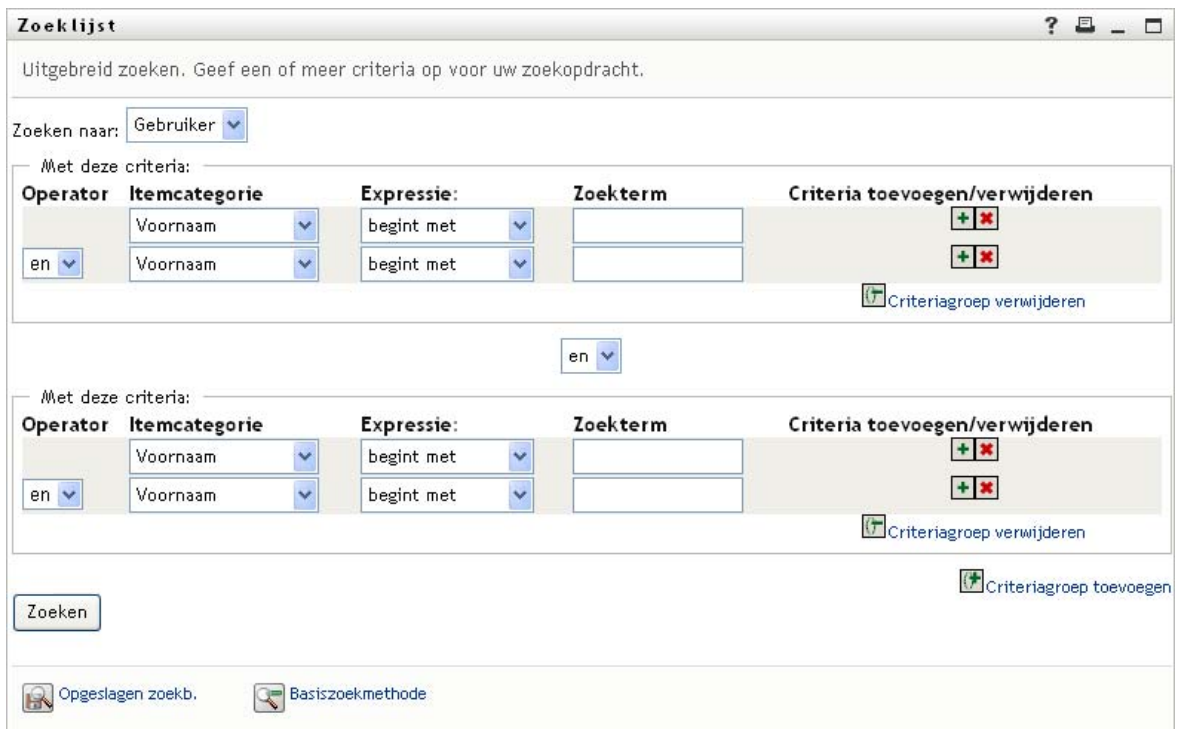

Het resultaat van deze zoekbewerking wordt weergegeven in [Figuur 5-3 op pagina 64](#page-63-0).

#### <span id="page-63-0"></span>*Figuur 5-3 Resultaat van een uitgebreide zoekbewerking*

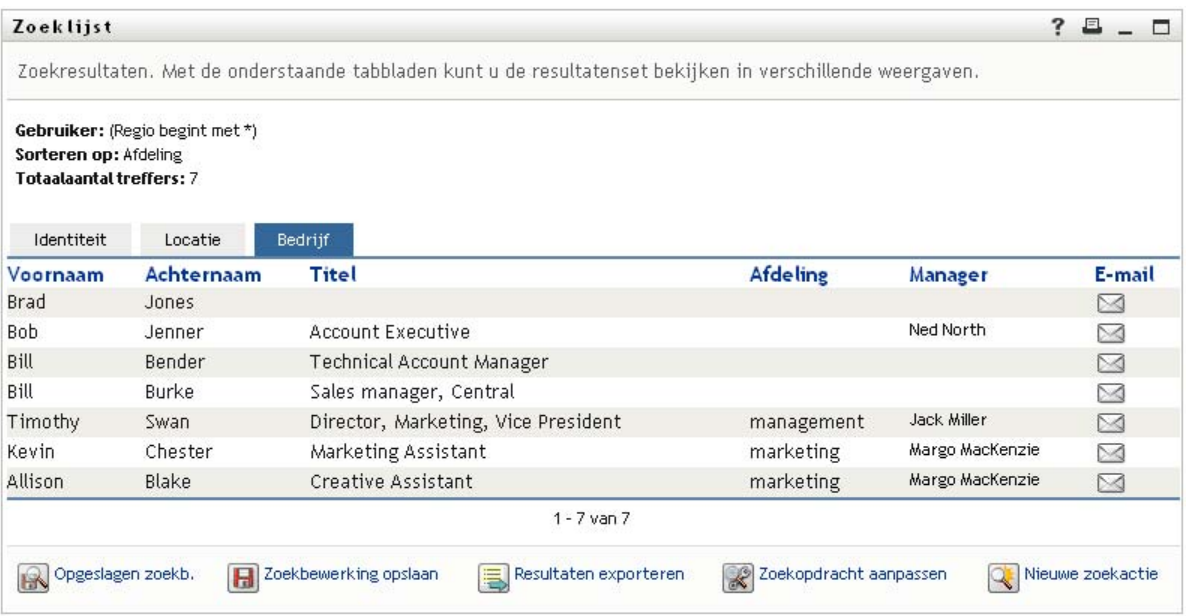

U kunt als volgt een uitgebreide zoekbewerking uitvoeren:

- **1** Ga naar de pagina Directory's doorzoeken en klik op *Nieuwe zoekactie*. Standaard wordt de pagina Basiszoekmethode weergegeven.
- **2** Klik op *Uitgebreid zoeken*. De pagina Uitgebreid zoeken wordt weergegeven.
- **3** In de vervolgkeuzelijst *Zoeken naar* geeft u het soort gegevens op dat u zoekt door een van de volgende opties te kiezen:
	- Groep
	- Gebruiker

Vervolgens kunt u het gedeelte *Met deze criteria* invullen.

- <span id="page-63-1"></span>**4** Geef een criterium op van een criteriagroep:
	- **4a** Gebruik de vervolgkeuzelijst *Itemcategorie* om een attribuut te selecteren om op te zoeken. Bijvoorbeeld:

Last Name

De lijst met beschikbare attributen wordt bepaald door wat u zoekt (gebruikers of groepen).

**4b** Gebruik de vervolgkeuzelijst *Expressie* om een vergelijkingsbewerking te selecteren die u kunt uitvoeren op het gekozen attribuut. Bijvoorbeeld:

equals

Zie voor meer informatie [Sectie 5.3.1: 'Een expressie selecteren' op pagina 65.](#page-64-0)

**4c** Gebruik het invoervak *Zoekterm* om een waarde op te geven die u met het gekozen attribuut kunt vergelijken. Bijvoorbeeld:

Smith

Zie voor meer informatie [Sectie 5.3.2: 'Een waarde opgeven voor een vergelijking' op](#page-65-0)  [pagina 66.](#page-65-0)

- **5** Als u nog een criterium van een criteriagroep wilt opgeven:
	- **5a** Klik op *Criteria toevoegen* rechts van de criteriagroep:

 $\ddot{\bullet}$ 

- **5b** Gebruik de vervolgkeuzelijst *Logische operator criteriagroep* links van het nieuwe criterium om het criterium te koppelen aan het voorgaande criterium. Selecteer *en* of *of*. U kunt slechts een van de twee soorten logische operator gebruiken binnen een criteriagroep.
- **5c** Herhaal deze procedure, te beginnen met [Stap 4](#page-63-1).

Voor het verwijderen van een criterium klikt u op *Criteria verwijderen* rechts van het criterium: **\*** 

- **6** Als u nog een criteriagroep wilt opgeven:
	- **6a** Klik op *Criteriagroep toevoegen*.
	- **6b** Gebruik de vervolgkeuzelijst *Logische operator criteriagroep* boven de nieuwe criteriagroep om de groep te koppelen aan de voorgaande groep. Selecteer *en* of *of*.
	- **6c** Herhaal deze procedure, te beginnen met [Stap 4](#page-63-1).

als u een criteriagroep wilt verwijderen, klikt u op de knop *Criteriagroep verwijderen* direct boven die groep.

**7** Klik op *Zoeken*.

De zoekresultaten worden weergegeven.

Zie [Sectie 5.4: 'Werken met zoekresultaten' op pagina 69](#page-68-0) om te lezen wat u verder kunt doen.

#### <span id="page-64-0"></span>**5.3.1 Een expressie selecteren**

Klik op *Expressie* om een vergelijkingscriterium voor uw zoekopdracht te selecteren. De vergelijkingsbewerkingen (relationele bewerkingen) die u voor een criterium ter beschikking staan, worden bepaald door het attribuut dat voor het criterium is opgegeven:

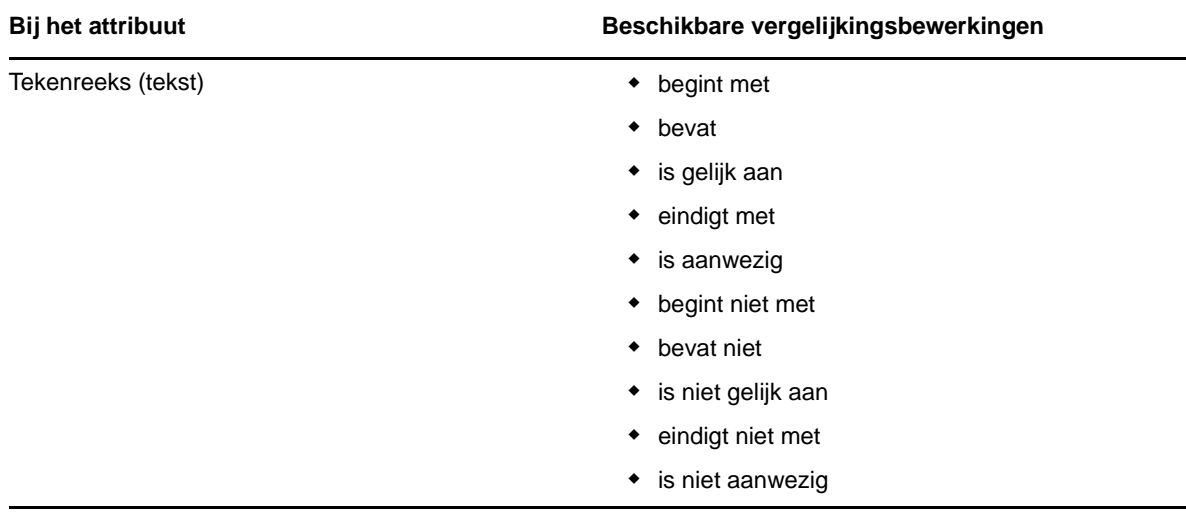

*Tabel 5-1 Vergelijkingsbewerkingen voor zoeken*

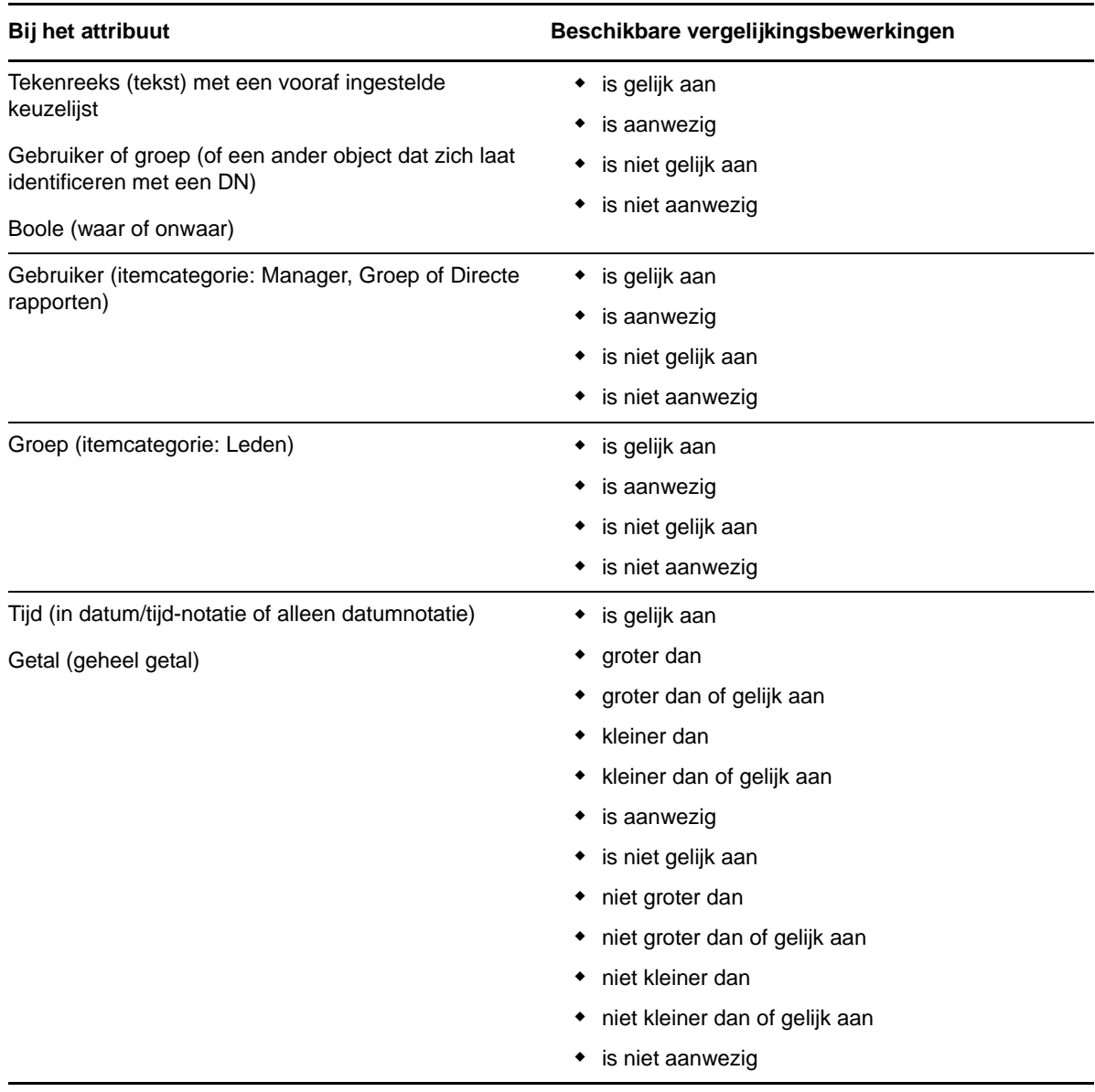

### <span id="page-65-0"></span>**5.3.2 Een waarde opgeven voor een vergelijking**

Het attribuut dat voor het criterium is opgegeven bepaalt tevens hoe u de waarde opgeeft voor een vergelijkingsbewerking voor dat criterium:

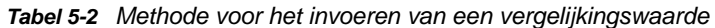

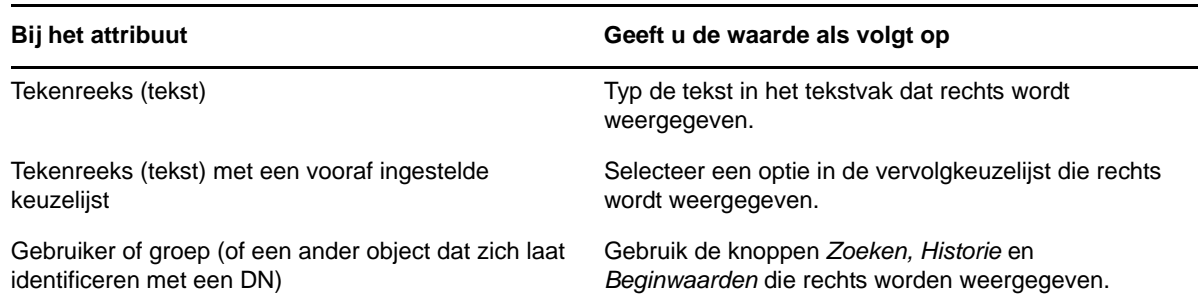

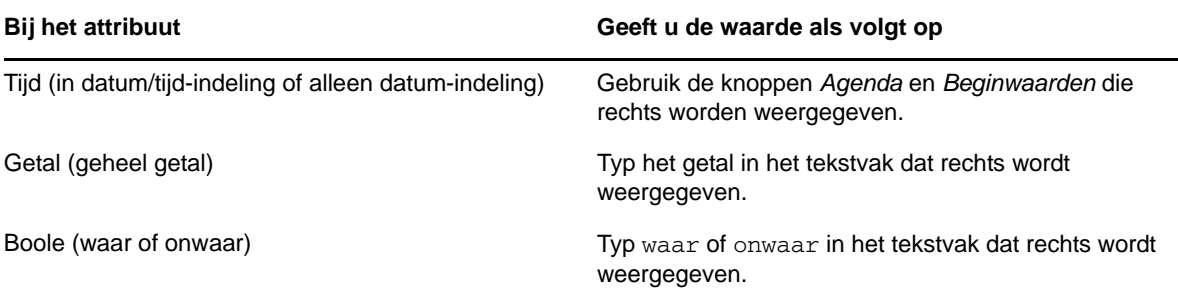

Geef bij de volgende vergelijkingsbewerkingen geen waarde op:

- is aanwezig
- $\bullet$  is niet aanwezig

### **Hoofd- en kleine letters in tekst**

Zoekacties in de tekst zijn niet hoofdlettergevoelig. U krijgt dezelfde resultaten ongeacht of u hoofdletters of kleine letters gebruikt in de waarde. De onderstaande waarden zijn bijvoorbeeld gelijkwaardig:

McDonald

mcdonald

MCDONALD

#### **Jokertekens in tekst**

Eventueel kunt u in de tekst het sterretje (\*) gebruiken als jokerteken dat staat voor nul of meer willekeurige tekens. Bijvoorbeeld:

Mc\* \*Donald \*Don\* McD\*d

**Werken met de knoppen Zoeken, Historie en Beginwaarden**

Bij sommige zoekcriteria worden de knoppen Zoeken, Historie en Beginwaarden weergegeven. In dit gedeelte leest u hoe u deze knoppen kunt gebruiken:

| Knop          | Wat de optie doet                                                                  |
|---------------|------------------------------------------------------------------------------------|
| Q             | Een waarde zoeken voor gebruik in een vergelijking                                 |
| 怕             | Een Historie-lijst met waarden weergeven die voor een vergelijking worden gebruikt |
| $\mathscr{O}$ | De beginwaarde herstellen voor een vergelijking                                    |

*Tabel 5-3 Knoppen Zoeken, Historie en Beginwaarden in zoekcriteria*

U kunt als volgt een gebruiker zoeken:

**1** Klik op *Zoeken* rechts van het item waarvoor u een gebruiker wilt zoeken:

Q

De pagina Zoeken wordt weergegeven.

- <span id="page-67-1"></span>**2** Geef zoekcriteria op voor de gewenste gebruiker:
	- **2a** In de vervolgkeuzelijst selecteert u een zoekopdracht op *Voornaam* of op *Achternaam*.
	- **2b** Typ in het tekstvak naast de vervolgkeuzelijst de gedeeltelijke of volledige naam die u zoekt.

Er wordt gezocht naar alle namen die beginnen met de opgegeven tekst. De zoekopdracht is niet hoofdlettergevoelig. Eventueel kunt u in de tekst het sterretje (\*) gebruiken als jokerteken dat staat voor nul of meer willekeurige tekens.

In alle onderstaande voorbeelden wordt bijvoorbeeld de voornaam Chip gevonden:

- Chip chip  $\mathbf C$ c\* \*p \*h\*
- **3** Klik op *Zoeken*.

Op de pagina Zoeken worden de zoekresultaten weergegeven.

Als u een lijst met gebruikers ziet waarin de door u gewenste gebruiker is opgenomen, gaat u naar [Stap 4](#page-67-0). Is dit niet het geval, dan gaat u naar [Stap 2.](#page-67-1)

U kunt de zoekresultaten in oplopende of aflopende volgorde sorteren door op de kolomkoppen te klikken.

<span id="page-67-0"></span>**4** Selecteer de gewenste gebruiker in de lijst.

De pagina Zoeken wordt gesloten en de naam van die gebruiker wordt ingevoegd in het juiste item als de waarde voor de vergelijking.

U kunt als volgt een groep opzoeken als zoekcriterium voor een gebruiker:

**1** Voeg *Groep* toe als zoekcriterium en klik vervolgens op *Zoeken* arechts van het veld *Zoekterm*.

Op de pagina Zoeken worden de zoekresultaten weergegeven.

<span id="page-67-2"></span>**2** Geef zoekcriteria op voor de gewenste groep:

**2a** In de vervolgkeuzelijst kunt u alleen zoeken op *Beschrijving*.

**2b** Typ in het tekstvak naast de vervolgkeuzelijst de gedeeltelijke of volledige beschrijving die u zoekt.

Er wordt gezocht naar alle beschrijvingen die beginnen met de opgegeven tekst. De zoekopdracht is niet hoofdlettergevoelig. Eventueel kunt u in de tekst het sterretje (\*) gebruiken als jokerteken dat staat voor nul of meer willekeurige tekens.

In alle onderstaande voorbeelden wordt bijvoorbeeld de beschrijving Marketing gevonden:

```
Marketing
marketing
m
m*
*g
*_{k*}
```
**3** Klik op *Zoeken*.

Op de pagina Zoeken worden de zoekresultaten weergegeven.

Als u een lijst met groepen ziet waarin de door u gewenste groep is opgenomen, gaat u naar [Stap 4](#page-68-1). Is dit niet het geval, dan gaat u naar [Stap 2.](#page-67-2)

U kunt de zoekresultaten in oplopende of aflopende volgorde sorteren door op de kolomkop te klikken.

<span id="page-68-1"></span>**4** Selecteer de gewenste groep in de lijst.

De pagina Zoeken wordt gesloten en de beschrijving van die groep wordt ingevoegd in het juiste item als de waarde voor de vergelijking.

U kunt als volgt de lijst *Historie* gebruiken:

**1** Klik op *Historie* Fil rechts van het item waarvan u de vorige waarden wilt bekijken:

De lijst *Historie* geeft eerdere waarden voor dit criterium in alfabetische volgorde weer.

**2** Ga op een van de volgende manieren te werk:

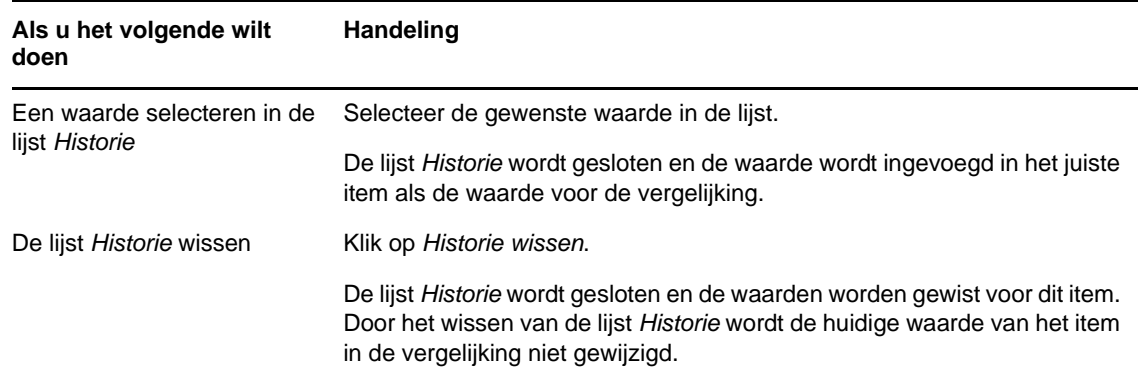

# <span id="page-68-0"></span>**5.4 Werken met zoekresultaten**

In dit gedeelte leest u hoe u met de resultaten kunt werken die na een geslaagde zoekbewerking worden weergegeven:

- [Sectie 5.4.1: 'Informatie over zoekresultaten' op pagina 69](#page-68-2)
- [Sectie 5.4.2: 'De zoeklijst gebruiken' op pagina 70](#page-69-0)
- [Sectie 5.4.3: 'Andere acties die u kunt uitvoeren' op pagina 71](#page-70-0)

### <span id="page-68-2"></span>**5.4.1 Informatie over zoekresultaten**

De inhoud van uw zoekresultaten hangt af van het soort zoekbewerking dat u uitvoert:

- ['Een zoekbewerking naar een gebruiker' op pagina 70](#page-69-1)
- ['Een zoekbewerking naar een groep' op pagina 70](#page-69-2)

Op een pagina met zoekresultaten kunt u het volgende selecteren

- Opgeslagen zoekbewerkingen weergeven
- Zoekbewerking opslaan
- Zoekopdracht aanpassen
- Resultaten exporteren
- Een nieuwe zoekactie beginnen

#### <span id="page-69-1"></span>**Een zoekbewerking naar een gebruiker**

In de resultaten van een zoekbewerking naar een gebruiker bevat de lijst met gebruikers tabs voor drie weergaven van de informatie:

- *Identiteit* (contactinformatie)
- *Locatie* (geografische informatie)
- *Organisatie* (informatie over de organisatie)

#### <span id="page-69-2"></span>**Een zoekbewerking naar een groep**

De resultaten van een zoekbewerking naar een groep geven alleen de weergave Organisatie van de gegevens weer.

### <span id="page-69-0"></span>**5.4.2 De zoeklijst gebruiken**

U kunt het volgende doen met de lijst rijen die verschijnt om de resultaten weer te geven:

- ['Overschakelen naar een andere weergave' op pagina 70](#page-69-3)
- ['De rijen informatie sorteren' op pagina 70](#page-69-4)
- ['Gegevens voor een gebruiker of een groep weergeven' op pagina 70](#page-69-5)
- ['Een nieuw e-mailbericht sturen naar een gebruiker in de lijst' op pagina 71](#page-70-1)

#### <span id="page-69-3"></span>**Overschakelen naar een andere weergave**

**1** Klik op de tab van de weergave die u wilt gebruiken.

#### <span id="page-69-4"></span>**De rijen informatie sorteren**

**1** Klik op de kolomkop van de kolom die u wilt sorteren.

De aanvankelijke volgorde is oplopend.

**2** U kunt heen en weer schakelen tussen oplopende en aflopende volgorde door nogmaals op de kolomkop te klikken (net zo vaak als u wilt).

#### <span id="page-69-5"></span>**Gegevens voor een gebruiker of een groep weergeven**

**1** Klik op de rij van de gebruiker of groep waarvan u de gegevens wilt bekijken (maar klik niet rechtstreeks op een e-mailpictogram, tenzij u een bericht wilt verzenden).

De profielpagina verschijnt met de gegevens van de gekozen gebruiker of groep.

Deze pagina is vrijwel gelijk aan de pagina Mijn profiel op het tabblad *Identiteit-zelfbediening*. Het enige verschil is dat wanneer u gegevens bekijkt van een andere gebruiker of groep (in plaats van die van uzelf), u mogelijk niet gemachtigd bent bepaalde gegevens te bekijken of bepaalde acties op de pagina uit te voeren. Neem voor ondersteuning contact op met de systeembeheerder.

Zie [Hoofdstuk 4: 'Werken met Mijn profiel' op pagina 53](#page-52-0) voor informatie over het werken met de functies op de profielpagina.

**2** Wanneer u klaar bent met de profielpagina, kunt u het venster sluiten.

#### <span id="page-70-1"></span>**Een nieuw e-mailbericht sturen naar een gebruiker in de lijst**

- **1** Zoek de rij van de gebruiker aan wie u een e-mailbericht wilt sturen.
- **2** Klik op *E-mailbericht verzenden* **in de rij van die gebruiker:**

In de standaardtoepassing voor e-mail wordt een nieuw bericht gemaakt. Het bericht is leeg, met uitzondering van het veld *Aan* waarin de door u gekozen gebruiker als ontvanger is opgenomen.

- **3** Voer de inhoud voor het bericht in.
- **4** Verzend het bericht.

#### <span id="page-70-0"></span>**5.4.3 Andere acties die u kunt uitvoeren**

Vanuit de weergegeven zoekresultaten kunt u tevens:

- ['Een zoekbewerking opslaan' op pagina 71](#page-70-2)
- ['Zoekresultaten exporteren' op pagina 71](#page-70-3)
- ['Zoekcriteria aanpassen' op pagina 72](#page-71-1)

#### <span id="page-70-2"></span>**Een zoekbewerking opslaan**

U kunt als volgt de huidige set zoekcriteria opslaan voor toekomstig hergebruik:

- **1** Klik op *Zoekbewerking opslaan* (onder aan de pagina).
- **2** Wanneer u daarom wordt gevraagd, geeft u een naam op voor de zoekbewerking.

Als u de resultaten bekijkt van een bestaande opgeslagen zoekbewerking, wordt de naam van die zoekbewerking als standaard weergegeven. Op die manier kunt u een opgeslagen zoekbewerking bijwerken met de eventuele wijzigingen die u hebt aangebracht.

Als u voor een zoekbewerking een naam typt die een conflict veroorzaakt met de naam van een bestaande opgeslagen zoekbewerking, wordt automatisch een versienummer aan het eind van de naam toegevoegd wanneer de nieuwe zoekbewerking wordt opgeslagen.

**3** Klik op *OK* om de zoekbewerking op te slaan.

Op de pagina Zoeklijst wordt een lijst van Opgeslagen zoekbewerkingen weergegeven.

Zie [Sectie 5.5: 'Werken met opgeslagen zoekbewerkingen' op pagina 72](#page-71-0) voor meer informatie over het werken met opgeslagen zoekbewerkingen.

#### <span id="page-70-3"></span>**Zoekresultaten exporteren**

U kunt als volgt zoekresultaten exporteren naar een tekstbestand:

**1** Klik op *Resultaten exporteren* (onder aan de pagina).

De pagina Exporteren wordt weergegeven.

Standaard is *Op het scherm weergeven* geselecteerd en is *CSV* gekozen in de indelingvervolgkeuzelijst. Vervolgens worden de huidige zoekresultaten in CSV-indeling (Comma Separated Value; kommagescheiden waarden) weergegeven op de pagina Exporteren.

- **2** Als u in plaats daarvan de resultaten wilt zien in de indeling Tabgescheiden, selecteert u *Tabgescheiden* in de vervolgkeuzelijst, en klikt u vervolgens op *Doorgaan*.
- **3** Wanneer u gereed bent om de huidige zoekresultaten naar een tekstbestand te exporteren, selecteert u *Naar schijf exporteren*.

De pagina Exporteren wordt weergegeven.

**4** Gebruik de vervolgkeuzelijst *Notatie* om een exportindeling voor de zoekresultaten te selecteren.

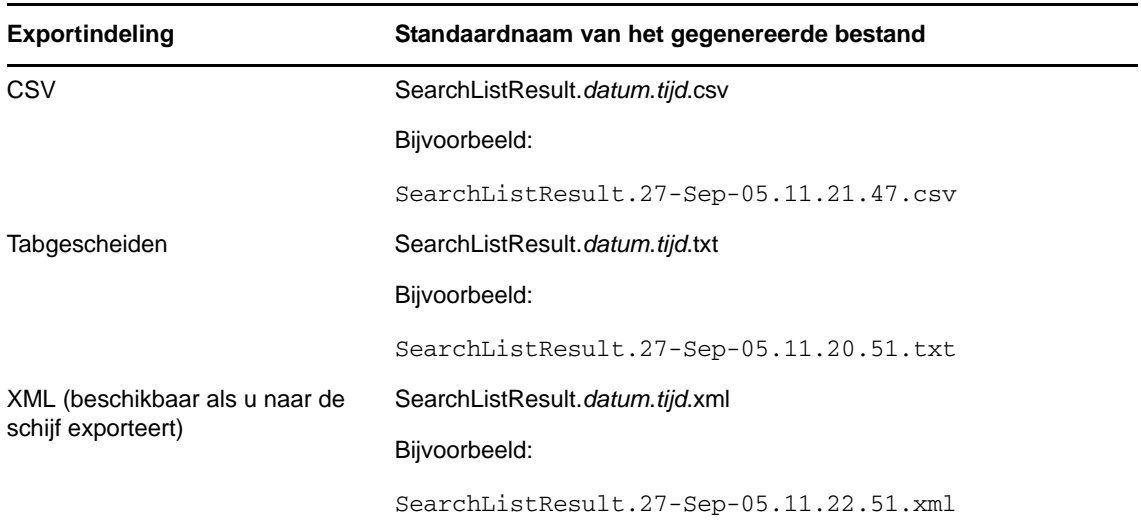

- **5** Klik op *Exporteren*.
- **6** Wanneer u daarom wordt gevraagd, geeft u op waar het bestand met geëxporteerde zoekresultaten moet worden opgeslagen.
- **7** Wanneer u het exporteren hebt voltooid, klikt u op *Venster sluiten*.

#### <span id="page-71-1"></span>**Zoekcriteria aanpassen**

**1** Klik op *Zoekopdracht aanpassen* (onder aan de pagina).

Hiermee gaat u terug naar de vorige zoekpagina om uw zoekcriteria te bewerken.

- **2** Pas de zoekcriteria overeenkomstig de instructies in deze gedeelten aan:
	- [Sectie 5.2: 'Standaardzoekbewerkingen uitvoeren' op pagina 62](#page-61-0)
	- [Sectie 5.3: 'Uitgebreide zoekbewerkingen uitvoeren' op pagina 63](#page-62-0)

## <span id="page-71-0"></span>**5.5 Werken met opgeslagen zoekbewerkingen**

Wanneer u naar Directory's doorzoeken gaat, wordt standaard de pagina Mijn opgeslagen zoekbewerkingen weergegeven. In dit gedeelte wordt beschreven wat u kunt doen met opgeslagen zoekbewerkingen:

- [Sectie 5.5.1: 'De opgeslagen zoekbewerkingen in een lijst weergeven' op pagina 73](#page-72-0)
- [Sectie 5.5.2: 'Een opgeslagen zoekbewerking uitvoeren' op pagina 73](#page-72-1)
- [Sectie 5.5.3: 'Een opgeslagen zoekbewerking bewerken' op pagina 73](#page-72-2)
- [Sectie 5.5.4: 'Een opgeslagen zoekbewerking verwijderen' op pagina 73](#page-72-3)
#### **5.5.1 De opgeslagen zoekbewerkingen in een lijst weergeven**

**1** Klik op de knop *Mijn opgeslagen zoekbewerkingen* onder aan een van de pagina's van Directory's doorzoeken). De pagina Mijn opgeslagen zoekbewerkingen verschijnt.

#### **5.5.2 Een opgeslagen zoekbewerking uitvoeren**

- **1** In de lijst *Opgeslagen zoekbewerkingen* zoekt u de opgeslagen zoekbewerking die u wilt uitvoeren.
- **2** Klik op de naam van de opgeslagen zoekbewerking (of klik op het begin van de betreffende rij). De zoekresultaten worden weergegeven.

Zie [Sectie 5.4: 'Werken met zoekresultaten' op pagina 69](#page-68-0) om te lezen wat u verder kunt doen.

#### **5.5.3 Een opgeslagen zoekbewerking bewerken**

- **1** Zoek in de lijst *Opgeslagen zoekbewerkingen* de opgeslagen zoekbewerking die u wilt herzien.
- **2** Klik op *Bewerken* in de rij voor die opgeslagen zoekbewerking. Hiermee gaat u naar de zoekpagina om de zoekcriteria te bewerken.
- **3** Pas de zoekcriteria overeenkomstig de instructies in deze gedeelten aan:
	- [Sectie 5.2: 'Standaardzoekbewerkingen uitvoeren' op pagina 62](#page-61-0)
	- [Sectie 5.3: 'Uitgebreide zoekbewerkingen uitvoeren' op pagina 63](#page-62-0)
- **4** Zie [Sectie 5.4: 'Werken met zoekresultaten' op pagina 69](#page-68-0) om de wijzigingen op te slaan in de zoekbewerking.

#### **5.5.4 Een opgeslagen zoekbewerking verwijderen**

- **1** In de lijst *Opgeslagen zoekbewerkingen* zoekt u de opgeslagen zoekbewerking die u wilt verwijderen.
- **2** Klik op *Verwijderen* in de rij voor die opgeslagen zoekbewerking.
- **3** Wanneer u daarom wordt gevraagd, klikt u op *OK* om het verwijderen te bevestigen.

# 6

# <sup>6</sup>**Wachtwoordbeheer uitvoeren**

Identity Manager 4.5 bevat Self Service Password Reset (SSPR) waarmee u het proces voor het wijzigen van wachtwoorden en het opnieuw instellen van vergeten wachtwoorden kunt beheren. SSPR biedt verbeterde beveiliging. De gebruiker wordt geverifieerd aan de hand van een reeks vragen en antwoorden die alleen de gebruiker kent. Als een wachtwoord opnieuw wordt ingesteld, gebruikt SSPR een verificatiemethode met challenge-response om de gebruiker te verifiëren. U kunt de challenge-responsegegevens in de back-enddirectory, de externe database of de interne database opslaan. Gebruikers kunnen hun wachtwoord wijzigen en opnieuw instellen als ze het zijn vergeten met behulp van de geconfigureerde cchallenge-responsegegevens. Raadpleeg de *[NetIQ](https://www.netiq.com/documentation/sspr3/adminguide/data/bookinfo.html)  [Self Service Password Reset-beheerdershandleiding](https://www.netiq.com/documentation/sspr3/adminguide/data/bookinfo.html)* (https://www.netiq.com/documentation/sspr3/ adminguide/data/bookinfo.html) voor meer informatie over SSPR-functies.

Tijdens het installatieproces wordt SSPR standaard ingeschakeld wanneer u de nieuwste versie van Identity Manager installeert of bijwerkt. Bij een nieuwe installatie gebruikt SSPR een eigen protocol voor het beheer van verificatiemethoden. Na een upgrade kunt u echter instellen dat SSPR de NetIQ Modular Authentication Services (NMAS) gebruikt die oorspronkelijk in Identity Manager werden gebruikt voor het oudere wachtwoordbeheerprogramma.

SSPR is de standaardoptie voor het beheer van wachtwoorden. Raadpleeg 'Self Service Password Reset gebruiken voor het beheer van vergeten wachtwoorden' in de *NetIQ Identity Managerinstallatiehandleiding* als u de oudere wachtwoordbeheermethode of een extern programma moet gebruiken voor het beheer van vergeten wachtwoorden. Hier leest u hoe u SSPR gebruikt met Identity Manager en de oudere wachtwoordbeheermethode. De volgende onderwerpen komen aan bod:

- [Sectie 6.1: 'Self-Service Password Management in Identity Manager gebruiken' op pagina 75](#page-74-0)
- [Sectie 6.2: 'Ouder wachtwoordbeheer gebruiken' op pagina 77](#page-76-0)

**OPMERKING:** In dit gedeelte worden de standaardfuncties van wachtwoordbeheer beschreven. Afhankelijk van uw functie, machtigingsniveau en de aanpassingen die zijn gemaakt voor uw organisatie is het mogelijk dat u verschillen vaststelt. Neem contact op met uw systeembeheerder voor meer informatie.

#### <span id="page-74-0"></span>**6.1 Self-Service Password Management in Identity Manager gebruiken**

SSPR wordt automatisch geïntegreerd met het single sign-onproces voor de identiteitstoepassingen en Identity Reporting. Dit is voor Identity Manager het standaardprogramma voor wachtwoordbeheer. Wanneer gebruikers hun wachtwoord opnieuw willen instellen, moeten ze van SSPR de challengeresponsevraag beantwoorden. Als de antwoorden juist zijn, reageert SSPR op een van de volgende manieren:

- Gebruikers mogen een nieuw wachtwoord maken
- Er wordt een nieuw wachtwoord gemaakt dat naar de gebruiker wordt gestuurd
- Er wordt een nieuw wachtwoord gemaakt dat naar de gebruiker wordt gestuurd. Het oude wachtwoord wordt als verlopen gemarkeerd.

U kunt deze reactie in de SSPR Configuration Editor configureren. Nadat u naar een nieuwe versie van Identity Manager hebt geüpgraded, kunt u SSPR zo configureren dat de NMAS-methode wordt gebruikt die oorspronkelijk in Identity Manager werd gebruikt voor wachtwoordbeheer. SSPR herkent echter niet uw bestaande wachtwoordbeleid voor het beheer van vergeten wachtwoorden. Raadpleeg 'Understanding the Legacy Password Management Provider' in de *NetIQ Identity Manager-installatiehandleiding* als u uw beleid wilt blijven gebruiken. U kunt SSPR ook zo configureren dat het eigen protocol wordt gebruikt in plaats van NMAS. Als u deze wijziging doorvoert, kunt u NMAS pas weer gebruiken als u uw wachtwoordbeleid opnieuw hebt ingesteld.

U kunt SSPR gebruiken om de functies te gebruiken die in [Tabel 6-1](#page-75-0) worden weergegeven:

| Met deze pagina van<br>Wachtwoordbeheer | Kunt u                                                                                                    |  |
|-----------------------------------------|----------------------------------------------------------------------------------------------------|--|
| Challenge-response van wachtwoord       | De volgende items instellen of wijzigen:                                                                              |  |
|                                         | De juiste antwoorden op door de systeembeheerder<br>٠<br>gedefinieerde challenge-vragen                               |  |
|                                         | Door de gebruiker gedefinieerde challenge-vragen en -<br>antwoorden                                                   |  |
| Wachtwoord wijzigen                     | Uw wachtwoord wijzigen (opnieuw instellen), in overeenstemming<br>met de regels die de systeembeheerder heeft gesteld |  |
| Status wachtwoordbeleid                 | Bekijk de vereisten voor het wachtwoordbeleid                                                                         |  |

<span id="page-75-0"></span>*Tabel 6-1 Functies van Wachtwoordbeheer*

#### **6.1.1 Challenge-response van wachtwoord**

Challenge-vragen worden toegepast om bij het aanmelden uw identiteit te verifiëren wanneer u uw wachtwoord vergeten bent. Als de systeembeheerder een wachtwoordbeleid voor u heeft ingesteld waarin deze functie is ingeschakeld, kunt u de pagina Challenge-response van wachtwoord gebruiken om:

- Antwoorden op te geven die geldig voor u zijn bij het beantwoorden van door de systeembeheerder gedefinieerde vragen.
- Eigen vragen op te geven en de geldige antwoorden op die vragen (als uw wachtwoordbeleid dit mogelijk maakt).

In Identity Manager 4.5 wordt u tijdens het aanmelden op de aanmeldingspagina automatisch doorgestuurd naar de Challenge-Response-pagina. Op deze pagina stelt u de antwoorden in op challenge-vragen. Zie voor meer informatie [Sectie 1.3.1: 'Als u uw wachtwoord bent vergeten' op](#page-23-0)  [pagina 24.](#page-23-0) Wanneer u zich opnieuw aanmeldt en het vergeten wachtwoord opnieuw wilt instellen, worden u de geconfigureerde vragen gesteld en moet u het juiste antwoord opgeven. Als het antwoord overeenkomt met het antwoord dat u eerder hebt opgeslagen, mag u het wachtwoord van SSPR opnieuw instellen.

#### **6.1.2 Wachtwoord wijzigen**

Vanaf de startpagina Identity Manager kunt u uw wachtwoord wijzigen (mits de systeembeheerder heeft ingesteld dat u dit kunt doen).

- **1** Klik op de startpagina Identity Manager op *Mijn wachtwoord wijzigen*.
	- **1a** Typ uw huidige wachtwoord. De pagina Wachtwoord wijzigen verschijnt.

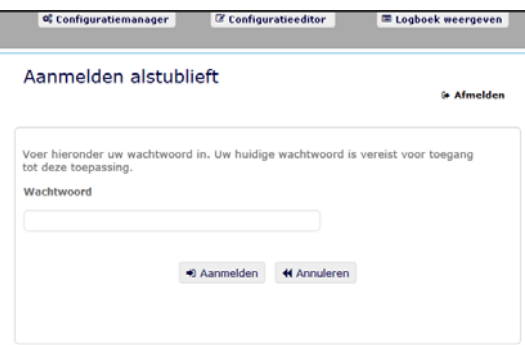

- **1b** Typ uw nieuwe wachtwoord in het tekstvak *Nieuw wachtwoord*.
- **1c** Typ uw nieuwe wachtwoord nogmaals in het tekstvak *Wachtwoord bevestigen*.
- **1d** Klik op *Wachtwoord wijzigen*.

Als uw nieuwe wachtwoord inbreuk maakt op een of meerdere wachtwoordregels die zijn ingesteld door uw beheerder in het wachtwoordbeleid, wordt een foutmelding weergegeven op de pagina voor wachtwoord wijzigen.

Op deze pagina vindt u normaal gesproken informatie over hoe u een wachtwoord opgeeft dat voldoet aan de beleidsvereisten die de beheerder heeft ingesteld. Bekijk de wachtwoordregels en probeer het opnieuw.

**2** Klik op *Doorgaan*. De status van uw verzoek wordt weergegeven. Indien het wordt goedgekeurd, gaat u terug naar de OSP-aanmeldingspagina.

#### **6.1.3 Status wachtwoordbeleid**

**OPMERKING:** Deze functie is alleen beschikbaar voor beheerders.

Uw beheerder wijst een wachtwoordbeleid aan u toe. Het beleid bepaalt de veiligheidsmaatregelen die aan uw wachtwoord zijn gekoppeld. U kunt de wachtwoordbeleidsvereisten alleen bekijken als de beheerder van de gebruikerstoepassing u daarvoor toestemming heeft gegeven. De beheerder van de gebruikerstoepassing kan de status van uw wachtwoordbeleid controleren op de startpagina Identity Manager. Deze koppeling bestaat standaard niet. U moet de Home-pagina aanpassen om de koppeling erin op te nemen. Raadpleeg 'Startpagina Identity Manager-items configureren' in de *NetIQ Identity Manager Home and Provisioning Dashboard-gebruikershandleiding* om de standaarditems op de startpagina Identity Manager aan te passen.

Klik op de startpagina op de koppeling *Wachtwoordstatus en -beleid*. De pagina *Wachtwoordstatus en -beleid* wordt weergegeven. Als u uw Identity Manager-wachtwoord wilt wijzigen, gaat u naar de startpagina Identity Manager en selecteert u *Mijn wachtwoord wijzigen.* Met de startpagina Identity Manager-koppeling gaat u naar het gedeelte Wachtwoord wijzigen van SSPR.

#### <span id="page-76-0"></span>**6.2 Ouder wachtwoordbeheer gebruiken**

In dit gedeelte leest u hoe u de pagina's van Wachtwoordbeheer gebruikt op het tabblad *Identiteitzelfbediening* van de Identity Manager-gebruikerstoepassing. De volgende onderwerpen komen aan bod:

- [Sectie 6.2.1: 'Challenge-response van wachtwoord' op pagina 78](#page-77-0)
- [Sectie 6.2.2: 'Wijziging wachtwoordsuggestie' op pagina 79](#page-78-0)
- [Sectie 6.2.3: 'Wachtwoord wijzigen' op pagina 79](#page-78-1)
- [Sectie 6.2.4: 'Status wachtwoordbeleid' op pagina 80](#page-79-0)
- [Sectie 6.2.5: 'Status wachtwoordsynchronisatie' op pagina 81](#page-80-0)

**OPMERKING:** In dit gedeelte worden de standaardfuncties van de pagina's van Wachtwoordbeheer beschreven. Afhankelijk van uw functie, machtigingsniveau en de aanpassingen die zijn gemaakt voor uw organisatie, is het mogelijk dat u verschillen vaststelt. Neem contact op met de systeembeheerder voor meer informatie.

Zie [Hoofdstuk 2: 'Het tabblad Identiteit-zelfbediening' op pagina 35](#page-34-0) voor algemene informatie over het openen en gebruiken van het tabblad *Identiteit-zelfbediening*.

U kunt op de pagina's van Wachtwoordbeheer de functies uitvoeren die worden weergegeven bij [Tabel 6-2](#page-77-1):

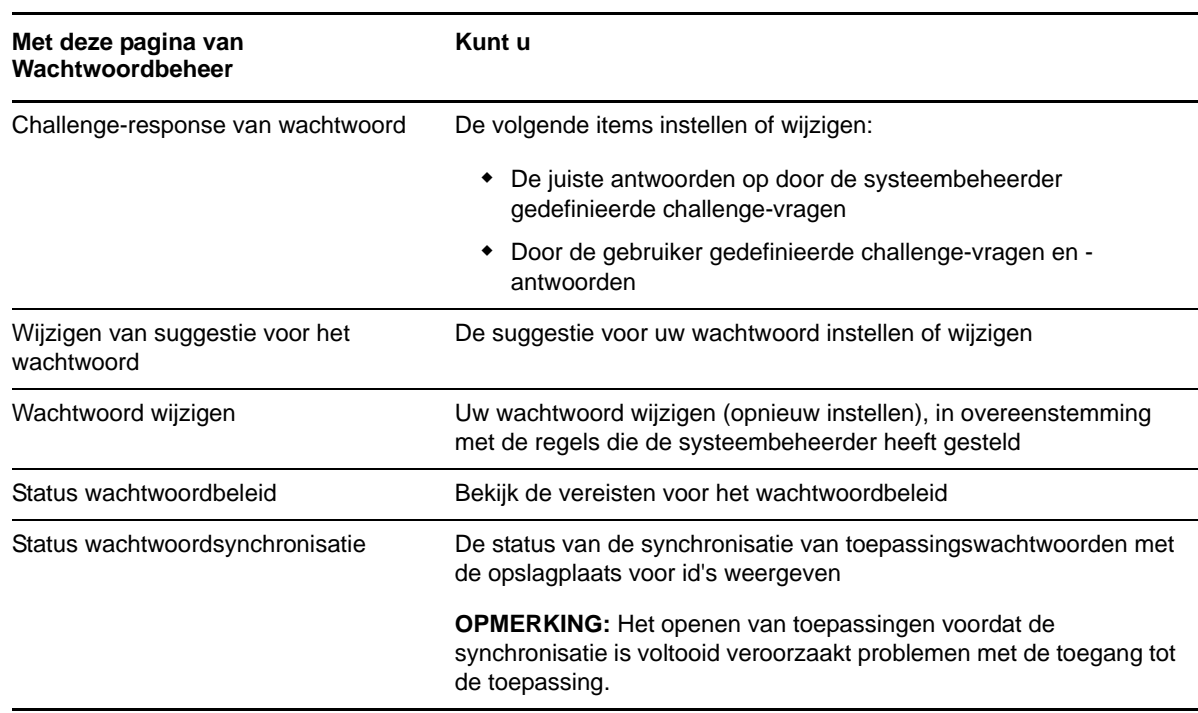

<span id="page-77-1"></span>*Tabel 6-2 Functies van Wachtwoordbeheer*

#### <span id="page-77-0"></span>**6.2.1 Challenge-response van wachtwoord**

Challenge-vragen worden toegepast om bij het aanmelden uw identiteit te verifiëren wanneer u uw wachtwoord vergeten bent. Als de systeembeheerder een wachtwoordbeleid voor u heeft ingesteld waarin deze functie is ingeschakeld, kunt u de pagina Challenge-response van wachtwoord gebruiken om:

- Antwoorden op te geven die geldig voor u zijn bij het beantwoorden van door de systeembeheerder gedefinieerde vragen.
- Eigen vragen op te geven en de geldige antwoorden op die vragen (als uw wachtwoordbeleid dit mogelijk maakt).

U kunt als volgt werken met de pagina Challenge-response van wachtwoord:

**1** Klik op het tabblad *Identiteit-zelfbediening* op *Challenge-response van wachtwoord* in het menu (onder *Wachtwoordbeheer*).

De pagina Challenge-response van wachtwoord wordt weergegeven.

**2** Typ een juist antwoord in elk tekstvak *Antwoord* (ze zijn allen verplicht) of gebruik uw eerder opgeslagen antwoord. Wanneer u *Opgeslagen antwoord gebruiken* selecteert, worden de challenge-responses, met inbegrip van de labels, niet weergegeven. Ook zijn de door de gebruiker gedefinieerde challenge-vragen uitgeschakeld.

Zorg ervoor dat u antwoorden opgeeft die u zich later kunt herinneren.

- **3** Specificeer of wijzig de vereiste door de gebruiker gedefinieerde vragen. U mag dezelfde vraag maar één keer gebruiken.
- **4** Klik op *Indienen*.

Nadat u de challenge-responses hebt opgeslagen, verschijnt de melding in de gebruikerstoepassing dat de challenge-responses zijn opgeslagen en ziet u opnieuw het challenge-responsescherm met daarin "Opgeslagen antwoord gebruiken?" ingeschakeld.

#### <span id="page-78-0"></span>**6.2.2 Wijziging wachtwoordsuggestie**

Een suggestie voor het wachtwoord wordt bij het aanmelden gebruikt om u te helpen uw wachtwoord te herinneren wanneer u dat vergeten bent. Gebruik de pagina Wijziging wachtwoordsuggestie om een suggestie voor uw wachtwoord in te stellen of te wijzigen.

**1** Klik op het tabblad *Identiteit-zelfbediening* op *Wachtwoordsuggestie wijzigen* in het menu (onder *Wachtwoordbeheer*).

De pagina Wachtwoordsuggestie definiëren verschijnt.

**2** Typ de nieuwe tekst voor de suggestie.

Uw wachtwoord mag niet voorkomen in de tekst van de suggestie.

**3** Klik op *Indienen*.

De status van de aanvraag wordt weergegeven.

#### <span id="page-78-1"></span>**6.2.3 Wachtwoord wijzigen**

U kunt deze pagina gebruiken als u uw wachtwoord wilt wijzigen (mits de systeembeheerder deze functie voor u heeft ingeschakeld).

**1** Klik op het tabblad *Identiteit-zelfbediening* op *Wachtwoord wijzigen* in het menu (onder *Wachtwoordbeheer*).

De pagina Wachtwoord wijzigen verschijnt. Als de systeembeheerder een wachtwoordbeleid voor u heeft ingesteld, verschijnt op de pagina Wachtwoord wijzigen meestal informatie over het opgeven van een wachtwoord dat voldoet aan de eisen die door dat beleid worden gesteld. Bijvoorbeeld:

Als er geen wachtwoordbeleid van toepassing is, ziet u de basispagina Wachtwoord wijzigen, die velden bevat voor het wijzigen van uw wachtwoord.

Vanaf versie 4.0.2 worden de volgende syntaxistypes door de gebruikerstoepassing ondersteund:

Microsoft complexity policy (Complexiteitsbeleid voor wachtwoorden van Microsoft)

Dit wachtwoordsyntaxistype wordt gebruikt voor compatibiliteit met oudere versie met betrekking tot Active Directory 2003.

\* Microsoft Server 2008 Password Policy (Wachtwoordbeleid voor Microsoft Server 2008)

Dit is een nieuw wachtwoordsyntaxistype dat is toegevoegd aan eDirectory 8.8.7 ter ondersteuning van Active Directory 2008.

De volgende instellingen worden ondersteund door het wachtwoordbeleid voor Microsoft Server 2008:

- Het wachtwoordbeleid voor Microsoft Server 2008 gebruiken
- Maximumaantal overtredingen van complexiteitsbeleid in wachtwoord (0-5)
- Novell-syntaxis

De volgende nieuwe instellingen worden ondersteund door de Novell-syntaxis:

- Minimumaantal niet-alfabetische tekens (1-512)
- Maximumaantal niet-alfabetische tekens (1-512)

Voor alle drie de wachtwoordsyntaxistypes ondersteunt de gebruikerstoepassing de volgende functies:

- Aantal tekens anders dan huidige wachtwoord en eerder gebruikte wachtwoorden (0-6)
- Aantal eerder gebruikte wachtwoord waarvan tekens niet mogen worden gebruikt (0-10)

Als uw beheerder de Microsoft Server 2008 Policy-syntaxis heeft ingeschakeld, vult u de volgende velden op de pagina Wachtwoord wijzigen in:

**1a** Typ uw huidige wachtwoord in het tekstvak *Huidig wachtwoord*.

- **1b** Typ uw nieuwe wachtwoord in het tekstvak *Nieuw wachtwoord*.
- **1c** Typ uw nieuwe wachtwoord nogmaals in het tekstvak *Wachtwoord bevestigen*.
- **2** Klik op *Indienen*.

Als uw nieuwe wachtwoord inbreuk maakt op een of meerdere wachtwoordregels die zijn ingesteld door uw beheerder, wordt een foutmelding weergegeven op de pagina voor wachtwoord wijzigen. Als u gebruikmaakt van het wachtwoordbeleid voor Microsoft Server 2008 en uw wachtwoord hierop inbreuk maakt, wordt boven aan de gebruikerinterfacepagina de volgende melding weergegeven:

Password AD2008 complexity policy violation.

Als uw nieuwe wachtwoord inbreuk maakt op beleid, lees dan de wachtwoordregels die zijn ingesteld door uw beheerder zorgvuldig door en probeer het opnieuw.

- **3** U kunt worden gevraagd een wachtwoordsuggestie te geven, als de beheerder uw veiligheidsbeleid zo heeft geconfigureerd. Zie [Sectie 6.2.2: 'Wijziging wachtwoordsuggestie' op](#page-78-0)  [pagina 79](#page-78-0) als dit het geval is.
- **4** De status van uw aanvraag wordt weergegeven.

#### <span id="page-79-0"></span>**6.2.4 Status wachtwoordbeleid**

Uw beheerder wijst een wachtwoordbeleid aan u toe. Het beleid bepaalt de veiligheidsmaatregelen die aan uw wachtwoord zijn gekoppeld. U kunt de wachtwoordbeleidvereisten als volgt bekijken:

**1** Klik op het tabblad *Identiteit- zelfbediening* op *Status wachtwoordbeleid* in het menu (onder *Wachtwoordbeheer*). De pagina *Status wachtwoordbeleid* wordt weergegeven.

Items die de aanduiding ongeldig hebben zijn items die u niet kunt wijzigen.

#### <span id="page-80-0"></span>**6.2.5 Status wachtwoordsynchronisatie**

Gebruik de pagina Status wachtwoordsynchronisatie om te bepalen of uw wachtwoord voor alle toepassingen is gesynchroniseerd. Open pas een andere toepassing nadat uw wachtwoord is gesynchroniseerd. Het openen van toepassingen voordat de synchronisatie is voltooid veroorzaakt problemen met de toegang tot de toepassing.

**1** Klik op het tabblad *Identiteit-zelfbediening* op *Wachtwoordsynchronisatiestatus* in het menu (onder *Wachtwoordbeheer*). De pagina *Wachtwoordsynchronisatiestatus* wordt weergegeven. Pictogrammen in kleur geven toepassingen aan waarvoor het wachtwoord is gesynchroniseerd. Grijze pictogrammen geven toepassingen aan die nog niet zijn gesynchroniseerd.

**OPMERKING:** Alleen de beheerder kan het vak *Gebruiker selecteren* zien.

# 7 <sup>7</sup>**Gebruikers of groepen maken**

In dit gedeelte leest u hoe u de pagina Gebruiker of groep maken op het tabblad *Identiteitzelfbediening* van de Identity Manager-gebruikerstoepassing gebruikt. De volgende onderwerpen komen aan bod:

- [Sectie 7.1: 'Informatie over het maken van gebruikers of groepen' op pagina 83](#page-82-0)
- [Sectie 7.2: 'Een gebruiker maken' op pagina 83](#page-82-1)
- [Sectie 7.3: 'Een groep maken' op pagina 84](#page-83-0)
- [Sectie 7.4: 'Werken met de wijzigingsknoppen' op pagina 85](#page-84-0)

Zie [Hoofdstuk 2: 'Het tabblad Identiteit-zelfbediening' op pagina 35](#page-34-0) voor algemene informatie over het openen en gebruiken van het tabblad *Identiteit-zelfbediening* .

#### <span id="page-82-0"></span>**7.1 Informatie over het maken van gebruikers of groepen**

Systeembeheerders kunnen de pagina Gebruiker of groep maken gebruiken om gebruikers en groepen te maken. De systeembeheerder kan anderen (doorgaans geselecteerde mensen in administratie- of managementfuncties) toegang tot deze pagina geven.

U kunt enkele verschillen tegenkomen met functies die in dit gedeelte zijn beschreven, vanwege uw functie, machtigingsniveau en aanpassingen die voor uw bedrijf zijn gemaakt. Neem voor meer informatie contact op met de systeembeheerder.

In het gedeelte Paginabeheer van de *[Identity Manager-gebruikerstoepassing:](http://www.netiq.com/documentation/idm402/index.html)  [Beheerdershandleiding](http://www.netiq.com/documentation/idm402/index.html)* (http://www.netiq.com/documentation/idm402/index.html) is meer informatie beschikbaar over het verlenen van toegangsrechten voor de pagina Gebruiker of groep maken. Voor het verlenen van toegangsrechten opent u iManager, voegt u de gebruiker toe als Vertrouwde en voegt u het Toegewezen recht genaamd Maken toe aan de Vertrouwde.

Als u wilt nagaan welke gebruikers of groepen al bestaan, gebruikt u de pagina Directory's doorzoeken. Zie [Hoofdstuk 5: 'Directory's doorzoeken' op pagina 61](#page-60-0).

## <span id="page-82-1"></span>**7.2 Een gebruiker maken**

**1** Klik op het tabblad *Identiteit-zelfbediening* op *Gebruiker of groep maken* in het menu (onder *Directorybeheer*, indien weergegeven).

Het scherm *Een object selecteren om te maken* wordt weergegeven.

**2** Selecteer *Gebruiker* in de vervolgkeuzelijst *Type object* en klik op *Doorgaan*.

Het scherm *Gebruiker - Attributen instellen* wordt weergegeven.

**3** Geef waarden op voor de volgende verplichte attributen:

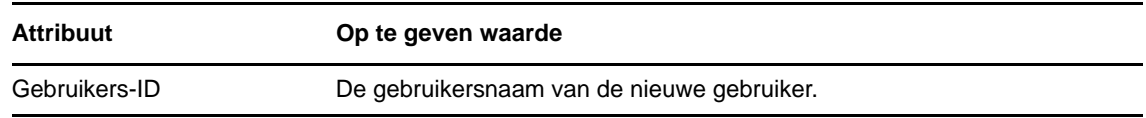

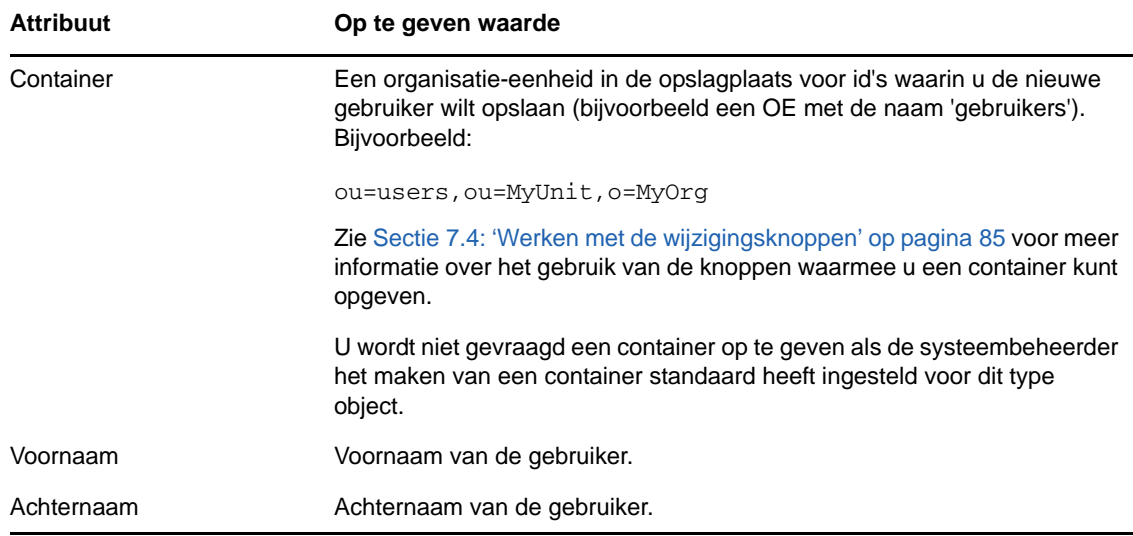

**4** Geef optionele gegevens op over deze nieuwe gebruiker, zoals Titel, Afdeling, Regio, E-mail, Manager of Telefoonnummer.

Zie [Sectie 7.2: 'Een gebruiker maken' op pagina 83](#page-82-1) voor meer informatie over het gebruik van de knoppen waarmee u waarden voor specifieke attributen kunt opgeven.

**5** Klik op *Doorgaan*.

Het scherm *Wachtwoord maken* wordt weergegeven.

Als voor de doelcontainer een wachtwoordbeleid van kracht is, kunt u in dit scherm lezen aan welke eisen een geldig wachtwoord moet voldoen. Het wachtwoord wordt tevens gecontroleerd aan de hand van dit beleid.

**6** Typ een wachtwoord voor de nieuwe gebruiker in de tekstvakken *Wachtwoord* en *Wachtwoord bevestigen* en klik op *Doorgaan*.

Hierdoor wordt het initiële wachtwoord van de nieuwe gebruiker ingesteld. Wanneer deze gebruiker zich de eerste keer aanmeldt, vraagt de Identity Manager-gebruikerstoepassing de gebruiker om zijn/haar wachtwoord te wijzigen.

Als de gebruiker en het wachtwoord zijn gemaakt, wordt het resultaat weergegeven in het scherm *Beoordelen.*

Het scherm *Beoordelen* heeft optionele koppelingen die handig voor u kunnen zijn.

- Klik op de naam van de nieuwe gebruiker om de profielpagina met gegevens voor deze gebruiker weer te geven. Op de profielpagina kunt u de gegevens van de gebruiker bewerken, wijzigen of de gebruiker verwijderen.
- Klik op *Nog een maken* om terug te keren naar het beginscherm van de pagina Gebruiker of groep maken.

#### <span id="page-83-0"></span>**7.3 Een groep maken**

**1** Klik op het tabblad *Identiteit-zelfbediening* op *Gebruiker of groep maken* in het menu (onder *Directorybeheer*, indien weergegeven).

Het scherm *Een object selecteren om te maken* wordt weergegeven.

- **2** Selecteer*Groep* in de vervolgkeuzelijst *Type object* en klik op *Doorgaan*. Het scherm *Attributen instellen voor deze groep* wordt weergegeven.
- **3** Geef waarden op voor de volgende verplichte attributen:

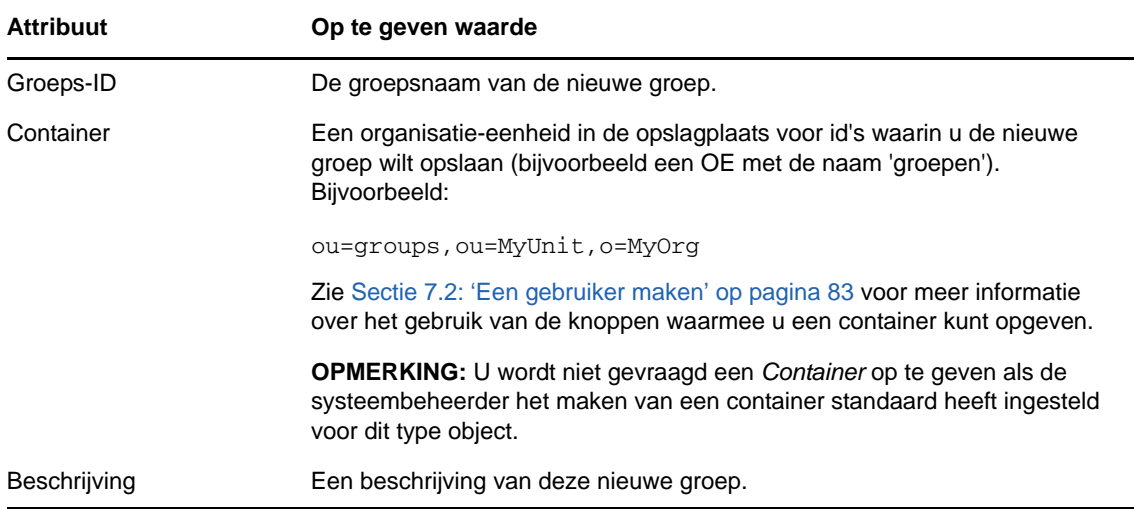

#### **4** Klik op *Doorgaan*.

Als de groep is gemaakt, wordt het resultaat weergegeven in het scherm *Beoordelen.*

Het scherm *Beoordelen* heeft optionele koppelingen die handig voor u kunnen zijn.

 Klik op de naam van de nieuwe groep om de profielpagina met gegevens van deze groep weer te geven.

Op de profielpagina kunt u de gegevens van de groep bewerken, wijzigen of de groep verwijderen .

 Klik op *Nog een maken* om terug te keren naar het beginscherm van de pagina Gebruiker of groep maken.

#### <span id="page-84-0"></span>**7.4 Werken met de wijzigingsknoppen**

In [Tabel 7-1](#page-84-1) staan de wijzigingsknoppen vermeld die u kunt gebruiken om waarden voor attributen op te geven.

| Knop                 | Wat de optie doet                                                 |
|----------------------|-------------------------------------------------------------------|
| Q                    | Een waarde zoeken die moet worden gebruikt in een item.           |
| 旬                    | Een Historie weergeven van waarden die zijn gebruikt in een item. |
| $\blacktriangleleft$ | De waarde van een geselecteerd item opnieuw instellen.            |
| $\ddot{}$            | Een nieuw item toevoegen. U kunt meer dan een item toevoegen.     |
| $\checkmark$         | Geeft aan dat er meer dan een item aanwezig is.                   |
| ×                    | Een geselecteerd item en de waarde verwijderen.                   |

<span id="page-84-1"></span>*Tabel 7-1 Wijzigingsknoppen voor het opgeven van gebruikers en groepen*

**BELANGRIJK:** Het is mogelijk om de pagina Gebruikersgegevens bewerken van het tabblad *Identiteit-zelfbediening* te gebruiken om de hiërarchische rapportagestructuur te doorbreken. U kunt bijvoorbeeld een direct rapport aan een manager toevoegen, ook als er een andere manager aan het directe rapport is toegekend, of u kunt een manager aan een persoon in zijn/haar eigen organisatie laten rapporteren.

#### **7.4.1 Een container zoeken**

**1** Klik op *Zoeken* rechts van het item waarvoor u een container wilt zoeken:

Q

Op de pagina Zoeken wordt een boomstructuur met de containers weergegeven.

U kunt de knooppunten in deze structuur uitvouwen of samenvouwen door te klikken op de knoppen + of - om naar de gewenste container te zoeken.

**2** Geef indien nodig zoekcriteria op voor de gewenste container.

Typ in het tekstvak de gedeeltelijke of volledige naam van de container die u zoekt. Er wordt gezocht naar alle namen van containers die beginnen met de opgegeven tekst. De zoekopdracht is niet hoofdlettergevoelig. Eventueel kunt u in de tekst het sterretje (\*) gebruiken als jokerteken dat staat voor nul of meer willekeurige tekens.

In alle onderstaande voorbeelden wordt bijvoorbeeld de container met de naam 'gebruikers' gevonden:

Users users  $11$ u\* \*s \*r\*

**3** Klik op *Zoeken*.

Op de pagina Zoeken worden de zoekresultaten weergegeven.

**4** Selecteer de gewenste container in de boomstructuur.

De pagina Zoeken wordt gesloten en de naam van de container wordt ingevoegd in het betreffende item.

#### **7.4.2 Een gebruiker zoeken**

**1** Klik op *Zoeken* rechts van het item waarvoor u een gebruiker wilt zoeken:

Q

De pagina Zoeken wordt weergegeven.

- <span id="page-85-0"></span>**2** Geef zoekcriteria op voor de gewenste gebruiker:
	- **2a** In de vervolgkeuzelijst selecteert u een zoekopdracht op *Voornaam* of op *Achternaam*.
	- **2b** Typ in het tekstvak naast de vervolgkeuzelijst de gedeeltelijke of volledige naam die u zoekt.

Er wordt gezocht naar alle namen die beginnen met de opgegeven tekst. De zoekopdracht is niet hoofdlettergevoelig. Eventueel kunt u in de tekst het sterretje (\*) gebruiken als jokerteken dat staat voor nul of meer willekeurige tekens.

In alle onderstaande voorbeelden wordt bijvoorbeeld de voornaam Chip gevonden:

Chip chip c c\* \*p \*h\*

met Manager zoeken wordt uitsluitend naar gebruikers gezocht die manager zijn.

**3** Klik op *Zoeken*.

Op de pagina Zoeken worden de zoekresultaten weergegeven.

Als u een lijst met gebruikers ziet waarin de door u gewenste gebruiker is opgenomen, gaat u naar [Stap 4](#page-86-0). Is dit niet het geval, dan gaat u naar [Stap 2.](#page-85-0)

U kunt de zoekresultaten in oplopende of aflopende volgorde sorteren door op de kolomkoppen te klikken.

<span id="page-86-0"></span>**4** Selecteer de gewenste gebruiker in de lijst.

De pagina Zoeken wordt gesloten en de naam van de gebruiker wordt ingevoegd in het desbetreffende item.

#### **7.4.3 De lijst Historie gebruiken**

**1** Klik op *Historie* rechts van het item waarvan u de vorige waarden wilt bekijken:

#### 怡

De lijst *Historie* wordt weergegeven, met waarden in alfabetische volgorde.

**2** Ga op een van de volgende manieren te werk:

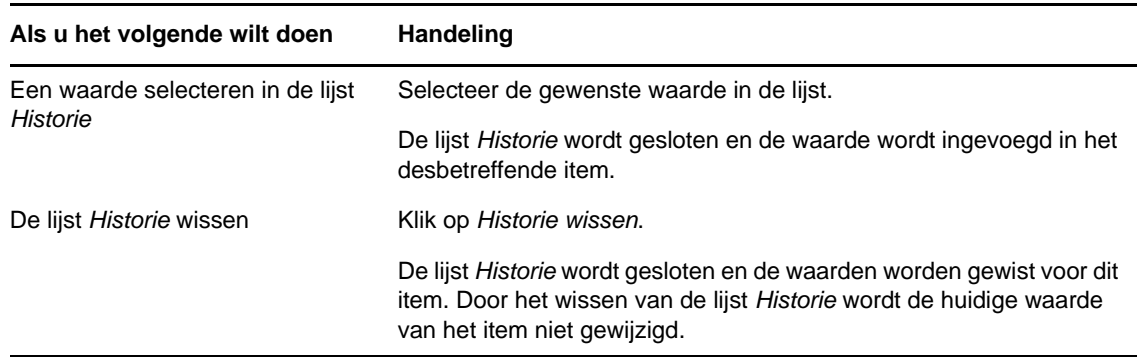

# III De tab Werkdashboard gebruiken

In de volgende gedeelten wordt uitgelegd hoe u werkt met de tab *Werkdashboard* van de Identity Manager-gebruikerstoepassing.

- [Hoofdstuk 8: 'Introductie bij de tab Werkdashboard' op pagina 91](#page-90-0)
- [Hoofdstuk 9: 'Werkzaamheden beheren' op pagina 107](#page-106-0)
- [Hoofdstuk 10: 'Werkzaamheden beheren voor gebruikers, groepen, containers, rollen en teams'](#page-138-0)  [op pagina 139](#page-138-0)
- [Hoofdstuk 11: 'Uw instellingen bepalen' op pagina 143](#page-142-0)
- [Hoofdstuk 12: 'Procesaanvraag maken' op pagina 167](#page-166-0)

# <span id="page-90-0"></span><sup>8</sup> **Introductie bij de tab Werkdashboard**

Dit gedeelte bevat een overzicht van de tab *Werkdashboard*. De volgende onderwerpen komen aan bod:

- [Sectie 8.1: 'Info over de tab Werkdashboard' op pagina 91](#page-90-1)
- [Sectie 8.2: 'De tab Werkdashboard openen' op pagina 91](#page-90-2)
- [Sectie 8.3: 'De functies van het tabblad verkennen' op pagina 92](#page-91-0)
- [Sectie 8.4: 'Acties die u kunt uitvoeren op het Werkdashboard' op pagina 93](#page-92-0)
- [Sectie 8.5: 'De pictogrammen op het Werkdashboard' op pagina 94](#page-93-0)
- [Sectie 8.6: 'Beveiligingsmachtigingen voor het Werkdashboard' op pagina 96](#page-95-0)

#### <span id="page-90-1"></span>**8.1 Info over de tab Werkdashboard**

De tab *Werkdashboard* bevat één geconsolideerde gebruikersinterface voor alle eindgebruikerfuncties in de gebruikerstoepassing Identity Manager. De tab *Werkdashboard* biedt een eenvoudige manier voor het beheren van taken, resources en rollen. Ook kunt u de status van aanvragen bekijken en de instellingen in de gebruikerstoepassing wijzigen. De tab *Werkdashboard* bevat alleen de meeste relevante functies van de toepassing, zodat u zich op uw werk kunt concentreren.

Wanneer voor een aanvraag goedkeuring vereist is van een of meer personen in de organisatie, wordt een werkstroom gegenereerd. In de werkstroom worden de goedkeuringen gecoördineerd die nodig zijn om de aanvraag te honoreren. Voor sommige aanvragen is goedkeuring vereist van één persoon. Voor andere is goedkeuring vereist van verschillende personen. In sommige gevallen kan een aanvraag worden gehonoreerd zonder dat goedkeuringen nodig zijn.

Wanneer een aanvraag wordt geïnitieerd, worden de initiator en de ontvanger achterhaald door de gebruikerstoepassing. De initiator is de persoon die de aanvraag heeft gedaan. De ontvanger is de persoon voor wie de aanvraag is gedaan.

De werkstroomontwerper en de systeembeheerder zijn verantwoordelijk voor het instellen van de inhoud van de tab *Werkdashboard* voor u en de anderen in uw organisatie. De controle voor een werkstroom en hoe formulieren eruitzien, kan verschillen afhankelijk van hoe de ontwerper en de systeembeheerder de toepassing hebben geconfigureerd. Wat u verder kunt zien en doen, wordt meestal bepaald door uw functievereisten en machtigingsniveau.

## <span id="page-90-2"></span>**8.2 De tab Werkdashboard openen**

Nadat u zich hebt aangemeld bij de gebruikersinterface Identity Manager, wordt de tab *Werkdashboard* geopend:

#### *Figuur 8-1 Werkdashboard*

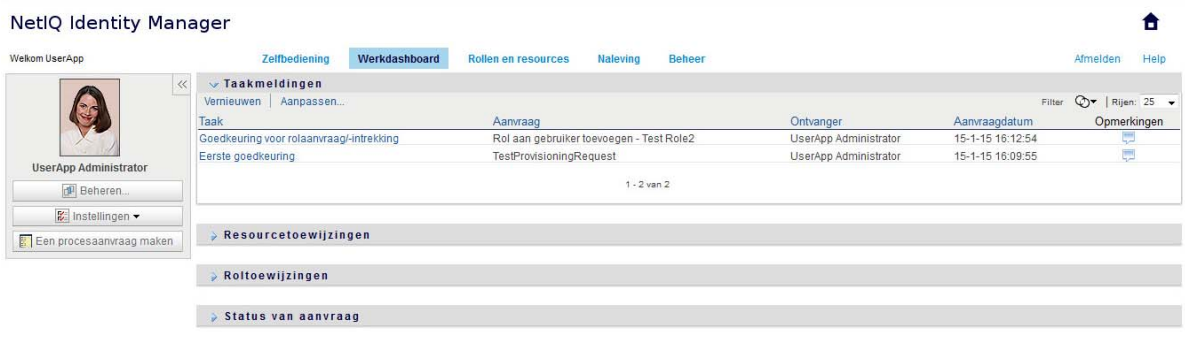

Als u in de Identity Manager-gebruikersinterface naar een andere tab gaat en u wilt vervolgens weer terug, hoeft u alleen op de tab *Werkdashboard* te klikken om deze weer te openen.

## <span id="page-91-0"></span>**8.3 De functies van het tabblad verkennen**

In dit gedeelte komen de standaardfuncties van het tabblad *Werkdashboard* aan de orde. (Het is mogelijk dat uw tabblad er anders uitziet vanwege aanpassingen die zijn gemaakt voor uw organisatie. Raadpleeg de systeembeheerder of de werkstroomontwerper.)

De rechterkant van de tab *Werkdashboard* bevat een aantal secties die u toegang bieden tot de typische Werkdashboard-acties. De secties worden hieronder beschreven:

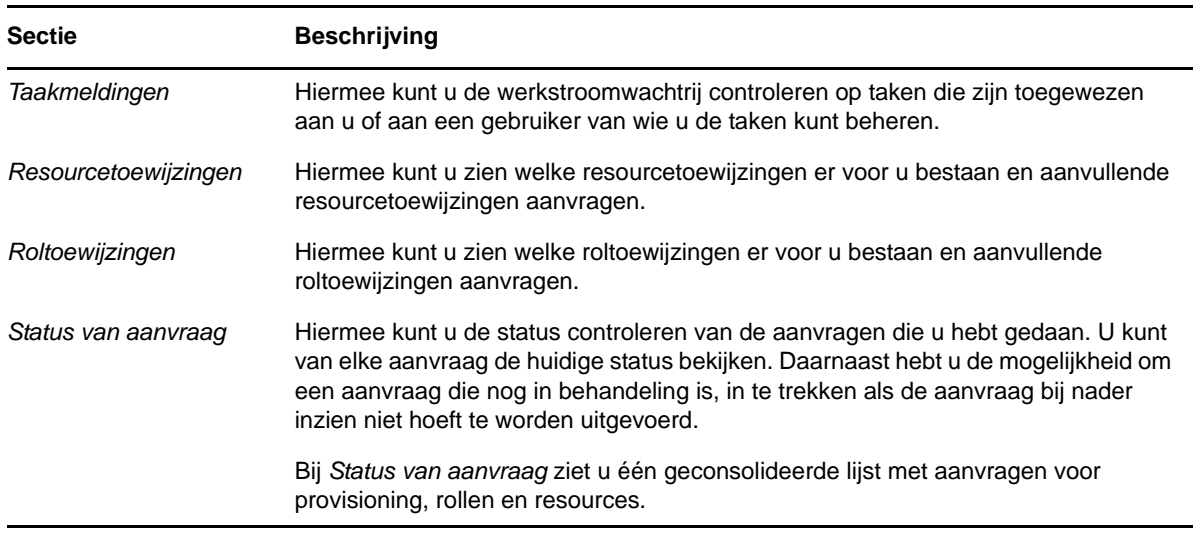

*Tabel 8-1 Secties van het Werkdashboard*

Linksboven in het Werkdashboard ziet u de sectie Gebruikersprofiel. In deze sectie kunt u het werk beheren voor andere gebruikers, groepen, containers en rollen. Bovendien kunt u uw instellingen en de instellingen van uw team beheren en procesaanvragen (oftewel provisioningaanvragen) maken.

Hieronder worden de acties in de sectie Gebruikersprofiel beschreven:

#### *Tabel 8-2 Acties in de sectie Gebruikersprofiel*

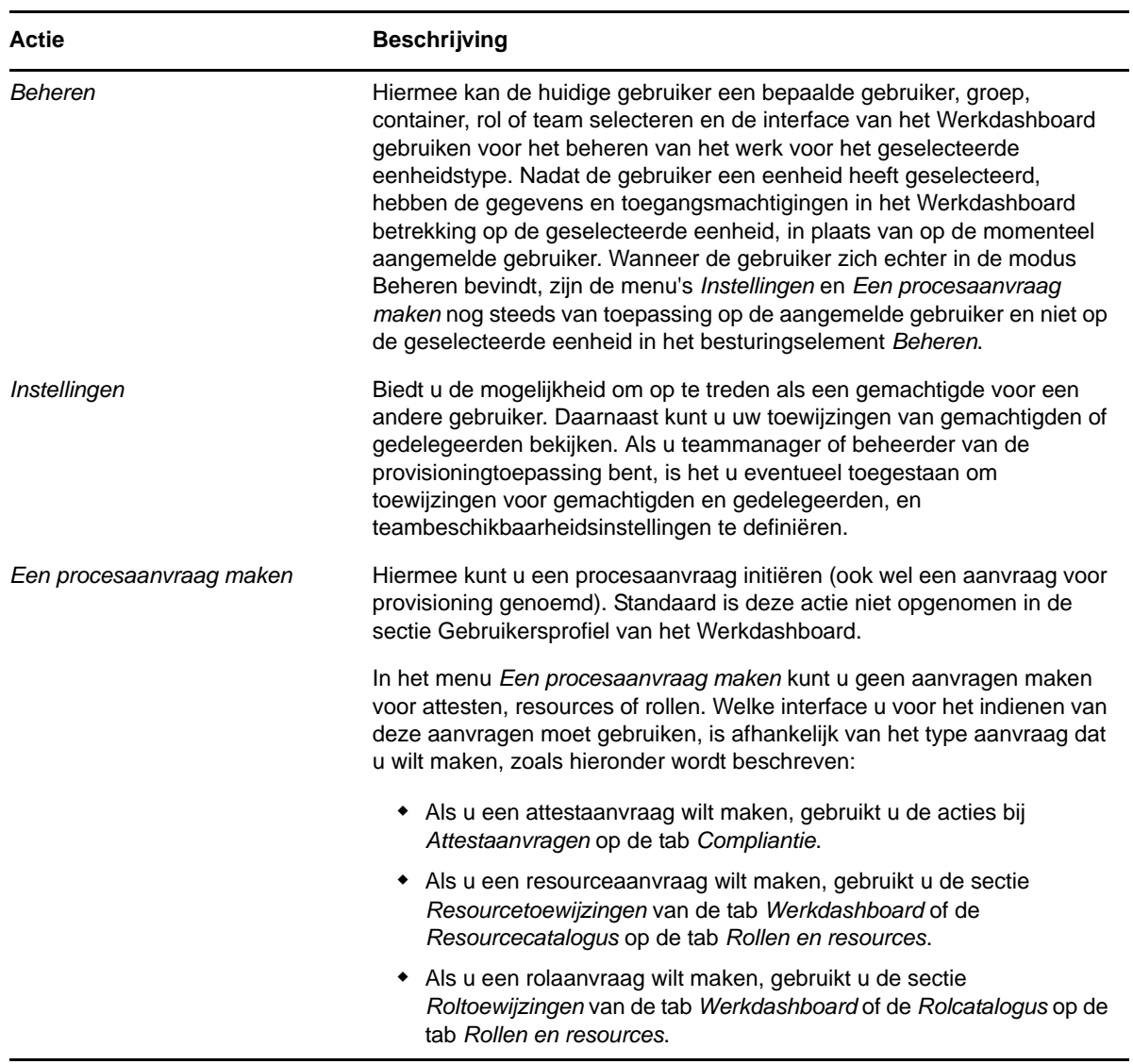

## <span id="page-92-0"></span>**8.4 Acties die u kunt uitvoeren op het Werkdashboard**

De secties van het Werkdashboard ondersteunen de volgende acties:

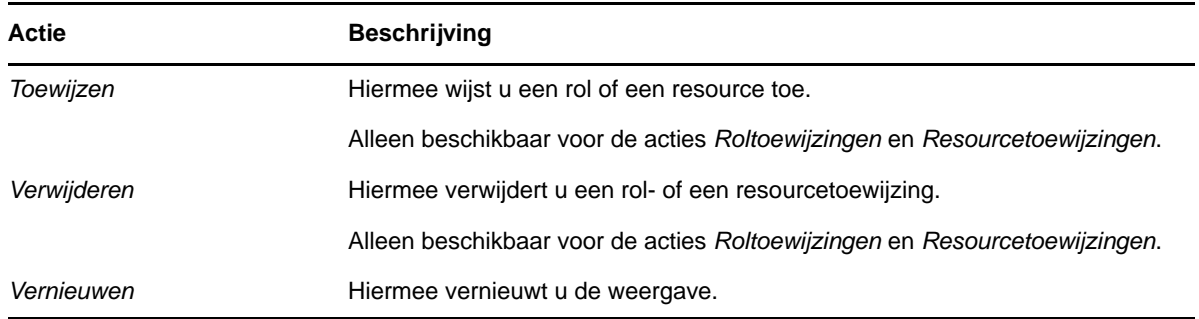

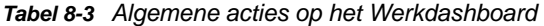

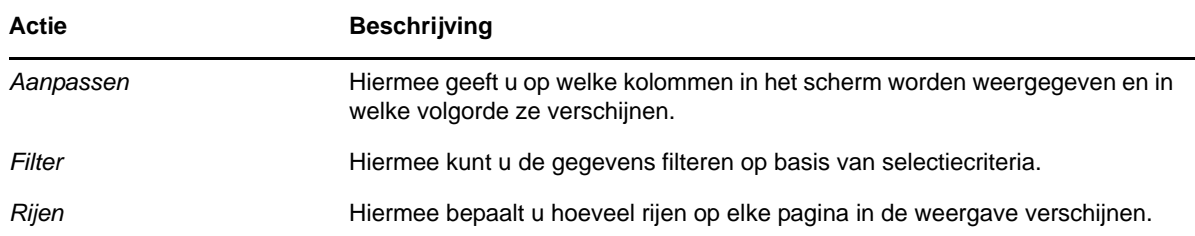

U kunt ook de gegevens in de lijst sorteren door op de koppen in de weergave te klikken.

**Gebruikersvoorkeuren opslaan** Wanneer u de acties Aanpassen, Filter en Rijen gebruikt om de weergaven in een van de secties van het Werkdashboard aan te passen of de sorteervolgorde van de weergegeven gegevens te wijzigen, worden uw aanpassingen samen met uw andere gebruikersvoorkeuren opgeslagen in de opslagplaats voor id's. Voor het opslaan van de gebruikersvoorkeuren moet de beheerder zorgen dat de machtigingen voor de kenmerken srvprvUserPrefs en srvprvQueryList zo worden ingesteld dat de gebruiker naar deze kenmerken kan schrijven.

## <span id="page-93-0"></span>**8.5 De pictogrammen op het Werkdashboard**

Wanneer u het Werkdashboard gebruikt, ziet u op verschillende plaatsen pictogrammen die belangrijke informatie aangeven.

In de onderstaande tabel ziet u gedetailleerde omschrijvingen van de pictogrammen op het Werkdashboard:

| Pictogram              | <b>Beschrijving</b>                                                                                                    |
|------------------------|----------------------------------------------------------------------------------------------------|
| Geclaimd               | Dit pictogram geeft aan of een specifieke werkstroomtaak door een gebruiker<br>is geclaimd.                                                                                                    |
|                        | Verschijnt in de sectie Taakmeldingen van het Werkdashboard.                                                                                                    |
| Actief: verwerking     | Dit pictogram geeft aan dat een specifieke aanvraag nog wordt verwerkt.                                                                                                    |
|                        | Verschijnt in de sectie Status van aanvraag van het Werkdashboard.                                                                                                    |
| Voltooid: goedgekeurd  | Dit pictogram geeft aan dat de verwerking van een specifieke aanvraag is<br>voltooid en dat de aanvraag is goedgekeurd.                                                                                            |
|                        | Verschijnt in de sectie Status van aanvraag van het Werkdashboard.                                                                                                    |
| Voltooid: afgewezen    | Dit pictogram geeft aan dat de verwerking van een specifieke aanvraag is<br>voltooid en dat de aanvraag is afgewezen.                                                                                              |
|                        | Verschijnt in de sectie Status van aanvraag van het Werkdashboard.                                                                                                    |
| Beëindigd: ingetrokken | Dit pictogram geeft aan dat een specifieke aanvraag is ingetrokken door een<br>gebruiker (dit kan de gebruiker zijn die de aanvraag heeft ingediend, een<br>teammanager, een domeinbeheerder of de domeinmanager). |
|                        | Verschijnt in de sectie Status van aanvraag van het Werkdashboard.                                                                                                    |

*Tabel 8-4 Pictogrammen Werkdashboard*

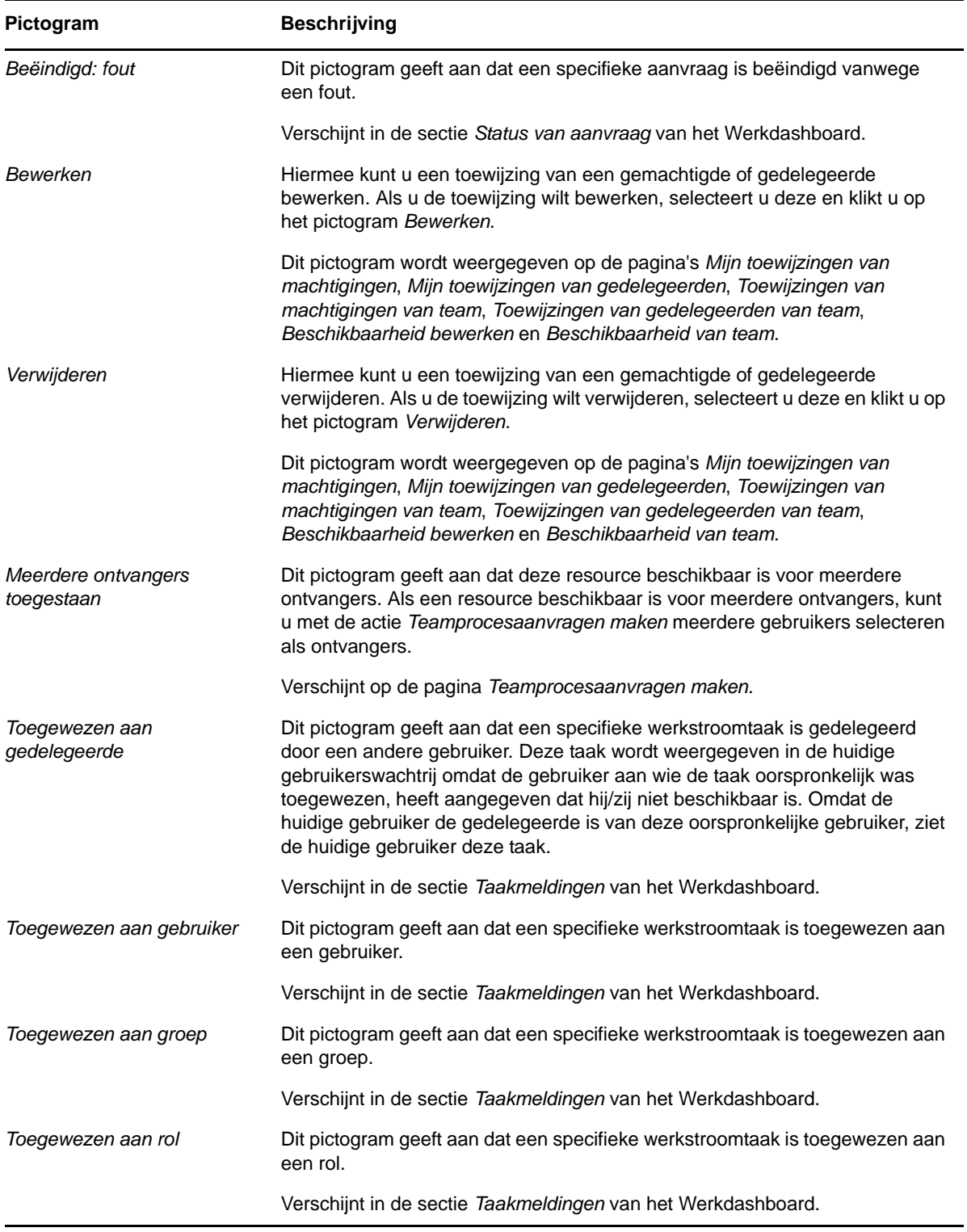

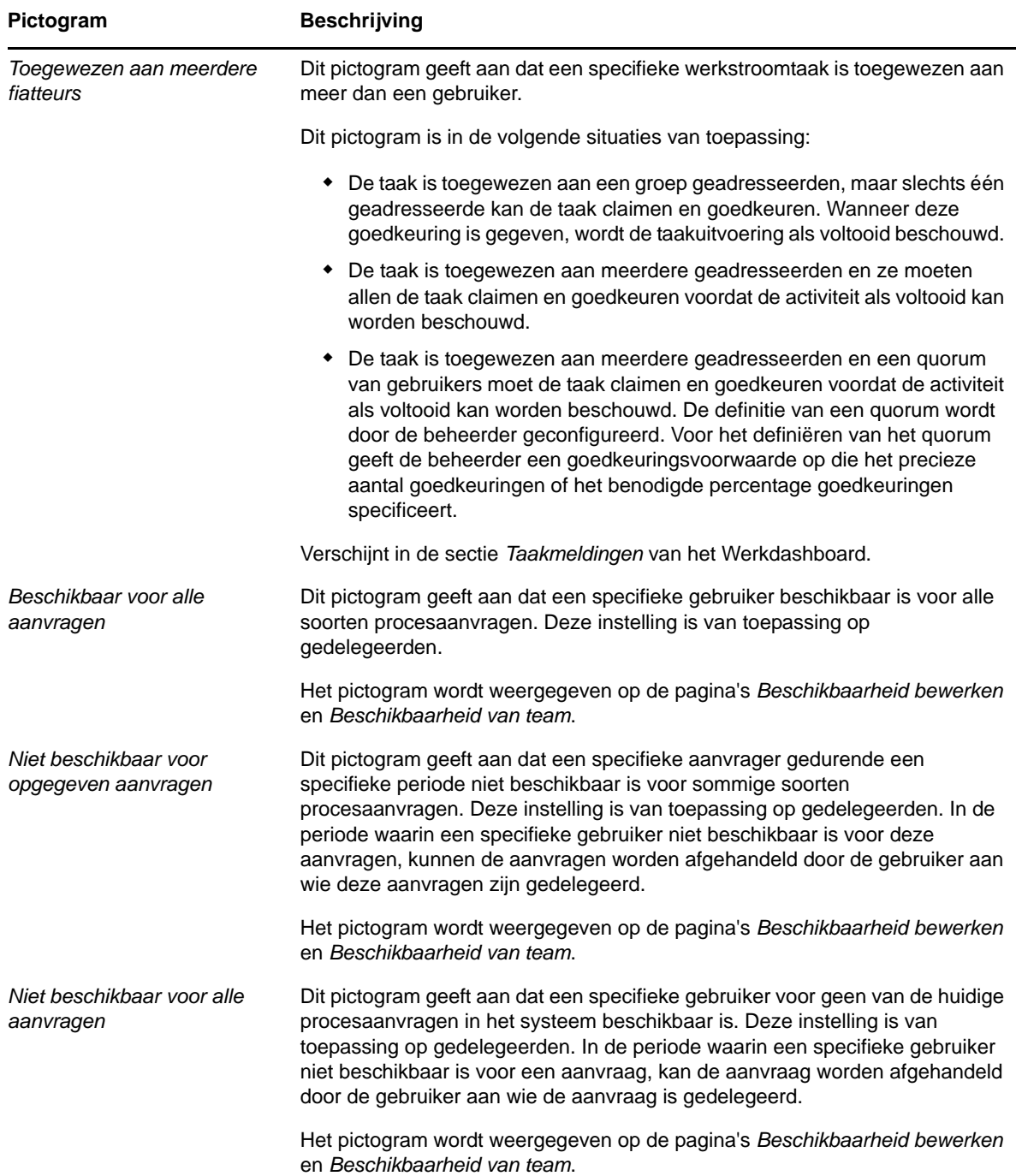

#### <span id="page-95-0"></span>**8.6 Beveiligingsmachtigingen voor het Werkdashboard**

In deze sectie worden de machtigingen beschreven waarover elke gebruiker moet beschikken voor het uitvoeren van diverse acties op het Werkdashboard. De volgende onderwerpen komen aan bod:

- [Sectie 8.6.1: 'Selfservice voor gebruikers' op pagina 97](#page-96-0)
- [Sectie 8.6.2: 'Domeinbeheerder in de modus Beheren' op pagina 99](#page-98-0)
- [Sectie 8.6.3: 'Domeinmanager in de modus Beheren' op pagina 101](#page-100-0)
- [Sectie 8.6.4: 'Teammanager in de modus Beheren' op pagina 104](#page-103-0)

#### <span id="page-96-0"></span>**8.6.1 Selfservice voor gebruikers**

De geverifieerde gebruiker kan selfservice-acties voor taken uitvoeren op het Werkdashboard zonder beveiligingsmachtigingen, zoals in de onderstaande tabel wordt beschreven.

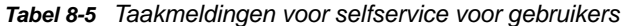

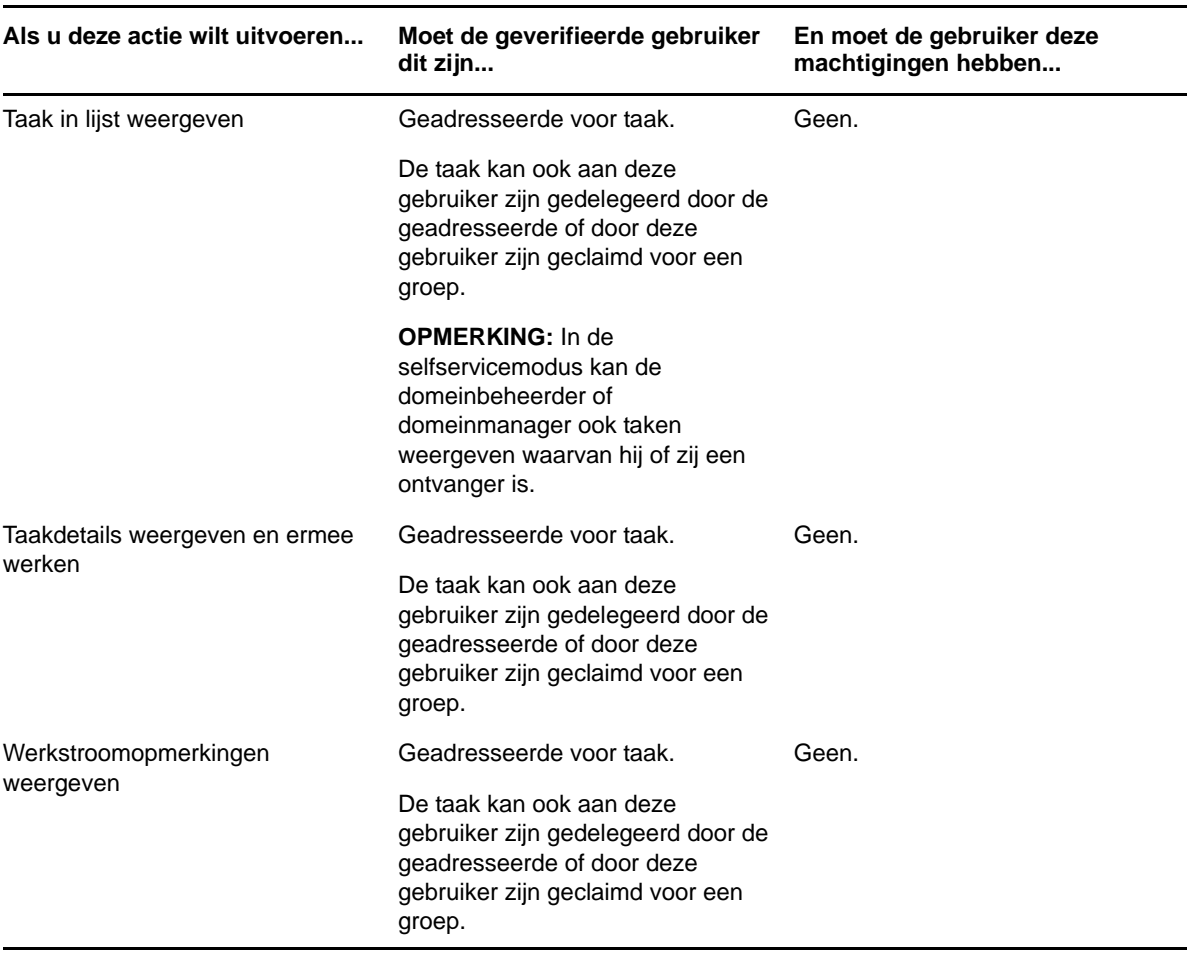

De geverifieerde gebruiker moet gemachtigd zijn om te zoeken in items om rol- en resourcetoewijzingen toe te wijzen of te verwijderen, zoals in de volgende tabel wordt beschreven.

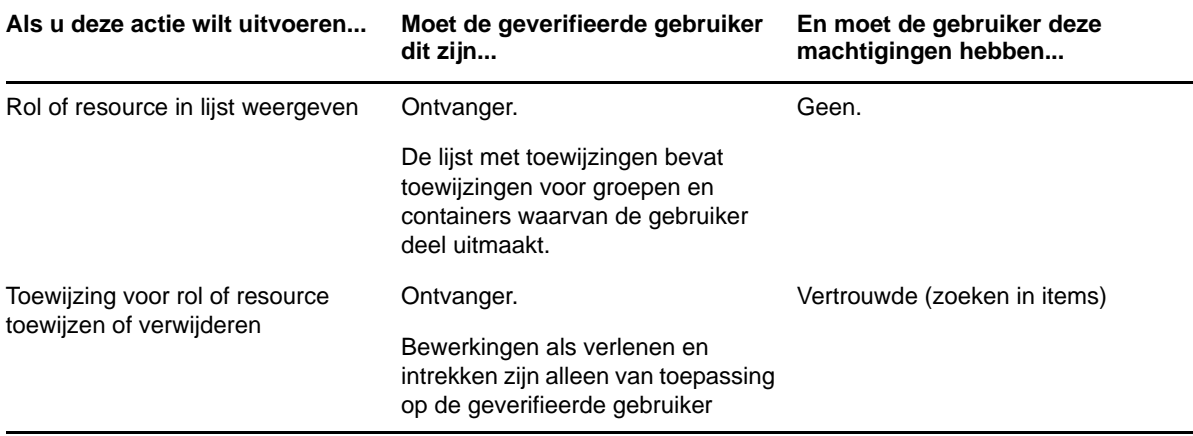

*Tabel 8-6 Rol- en resourcetoewijzingen voor selfservice voor gebruikers*

De geverifieerde gebruiker moet gemachtigd zijn om te zoeken in items voor bepaalde aanvraagstatusacties, zoals in de volgende tabel wordt beschreven.

*Tabel 8-7 Aanvraagstatus voor selfservice voor gebruikers*

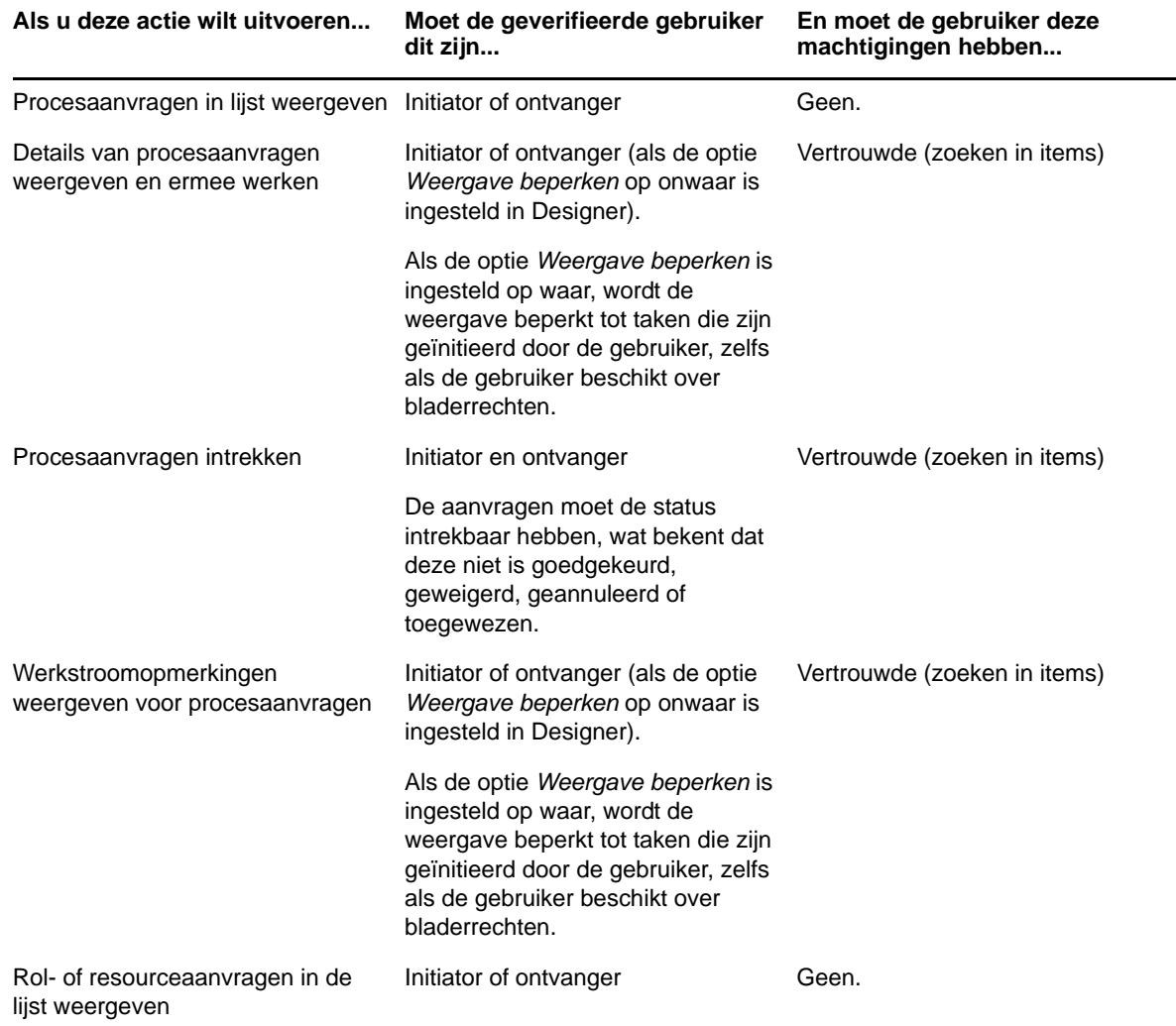

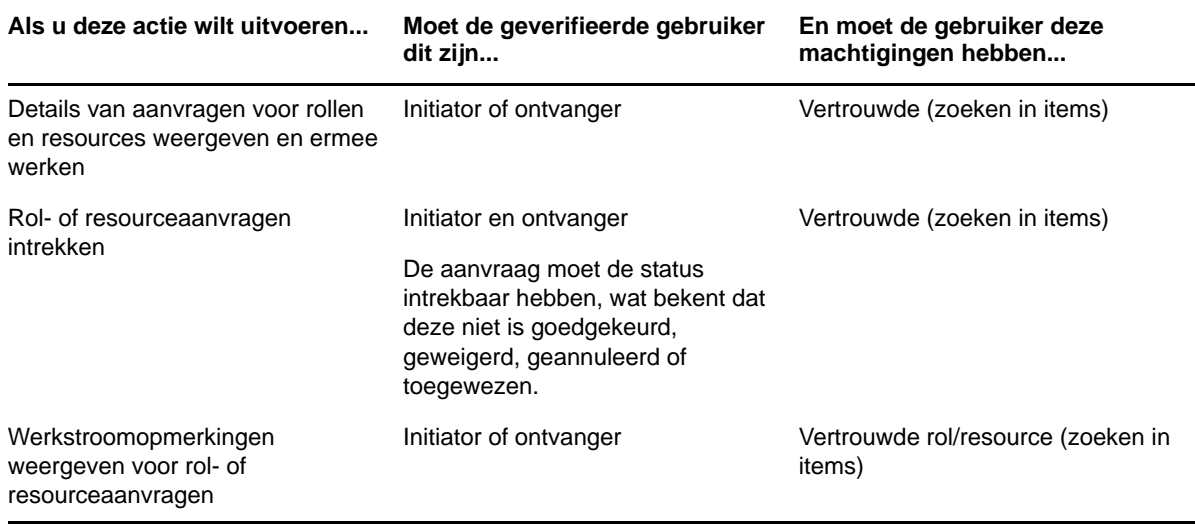

#### <span id="page-98-0"></span>**8.6.2 Domeinbeheerder in de modus Beheren**

In de modus Beheren kan de domeinbeheerder acties voor taken uitvoeren op het Werkdashboard zonder beveiligingsmachtigingen, zoals in de onderstaande tabel wordt beschreven.

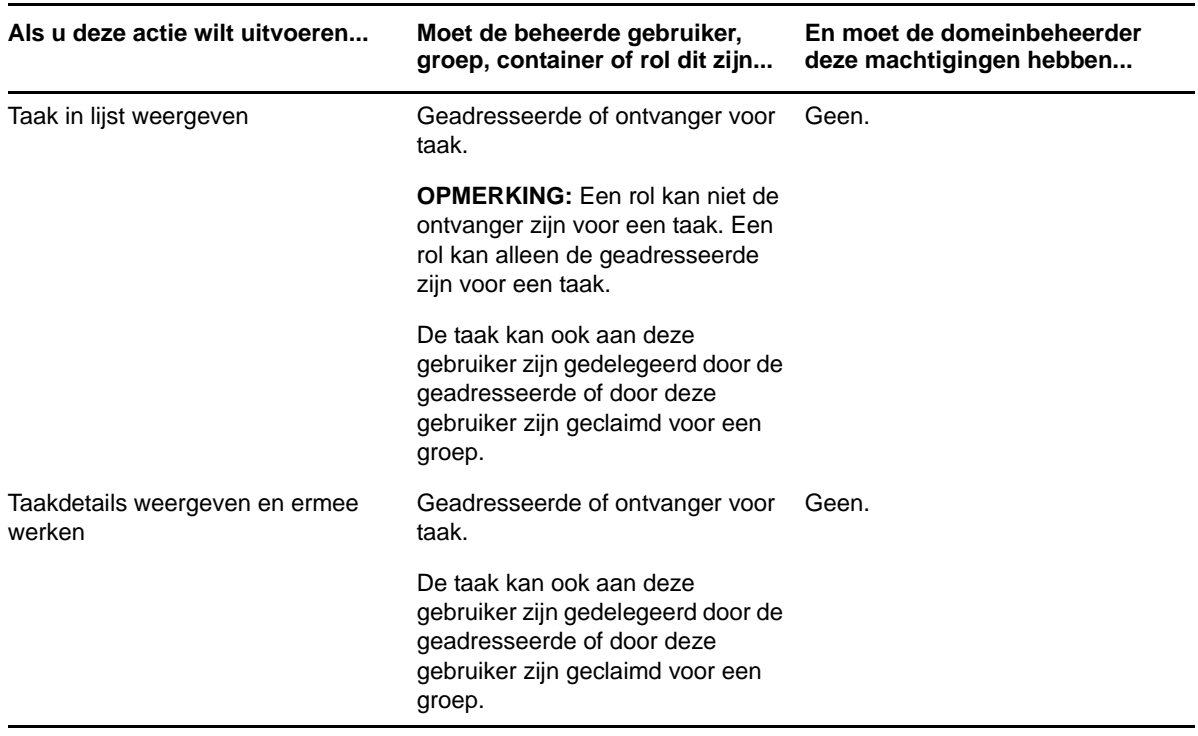

*Tabel 8-8 Taakmeldingen voor domeinbeheerder in de modus Beheren*

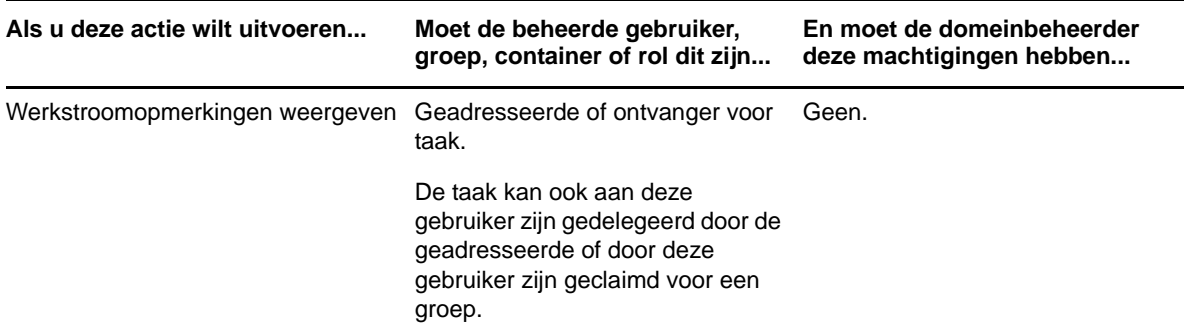

In de modus Beheren kan de domeinbeheerder alle acties voor rol- en resourcetoewijzingen uitvoeren op het Werkdashboard zonder beveiligingsmachtigingen, zoals in de onderstaande tabel wordt beschreven.

| Als u deze actie wilt uitvoeren                             | Moet de beheerde gebruiker,<br>groep of container dit zijn                                                           | En moet de domeinbeheerder<br>deze machtigingen hebben                                                                                                    |
|-------------------------------------------------------------|----------------------------------------------------------------------------------------------------|----------------------------------------------------------------------------------------------------|
| Rol of resource in de lijst weergeven                       | Ontvanger.                                                                                                    | Geen.                                                                                                    |
|                                                             | De lijst met toewijzingen bevat<br>toewijzingen voor groepen en<br>containers waarvan de gebruiker<br>deel uitmaakt. |                                                                                                    |
| Toewijzing voor rol of resource<br>toewijzen of verwijderen | Ontvanger.                                                                                                    | Geen.                                                                                                    |
|                                                             | De lijst met toewijzingen bevat<br>toewijzingen voor groepen en<br>containers waarvan de gebruiker<br>deel uitmaakt. | Op het Werkdashboard kan de<br>domeinbeheerder alle<br>roltoewijzingen bewerken,<br>toewijzen of verwijderen, met<br>uitzondering van<br>systeemroltoewijzingen die zich niet<br>in het domein bevinden waarvoor<br>de beheerder is gemachtigd. Dit<br>houdt in dat de roldomeinbeheerder<br>toewijzingen kan verwijderen voor<br>rolbeheerder en rolmanager, maar<br>geen toewijzingen voor<br>resourcebeheerder of<br>resourcemanager. |
|                                                             |                                                                                                    | Domeinbeheerder kan elke<br>resource weergeven en bewerken.                                                                                                    |

*Tabel 8-9 Rol- en resourcetoewijzingen voor domeinbeheerders in de modus Beheren*

In de modus Beheren kan de domeinbeheerder selfserviceacties voor de aanvraagstatus uitvoeren op het Werkdashboard zonder beveiligingsmachtigingen, zoals in de onderstaande tabel wordt beschreven.

*Tabel 8-10 Aanvraagstatus voor domeinbeheerders in de modus Beheren*

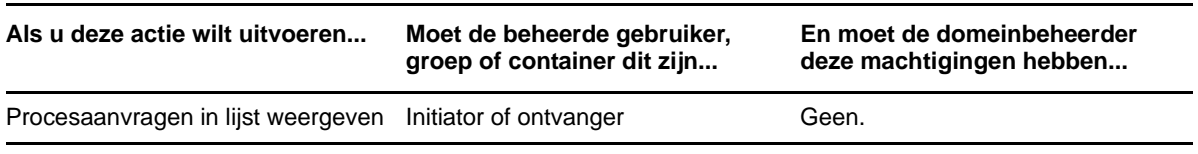

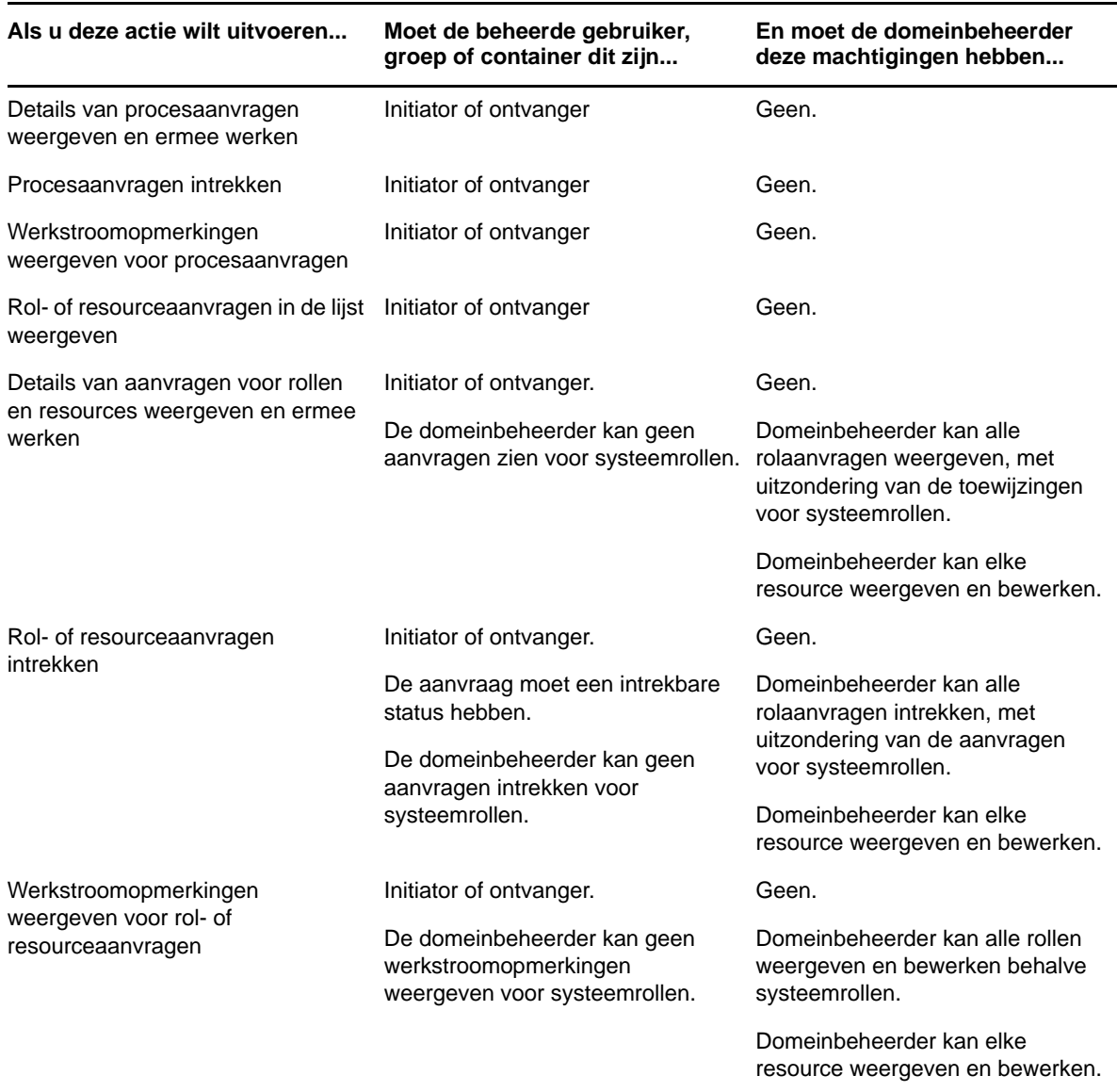

#### <span id="page-100-0"></span>**8.6.3 Domeinmanager in de modus Beheren**

In de modus Beheren kan de domeinmanager taken weergeven zonder enige beveiligingsmachtiging. Hij of zij moet echter wel gemachtigd zijn om taakdetails en werkstroomopmerkingen weer te geven, zoals in de onderstaande tabel wordt beschreven.

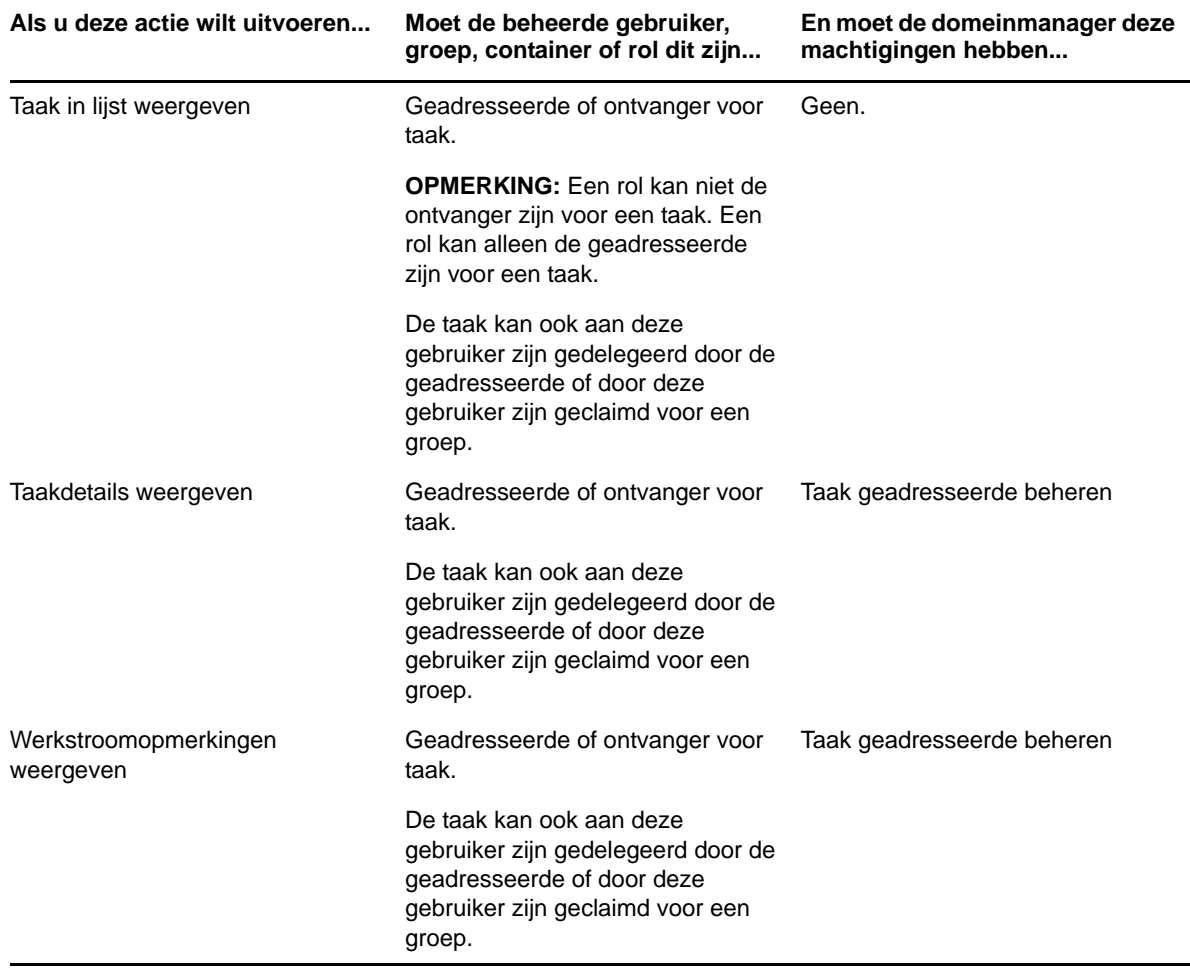

*Tabel 8-11 Taakmeldingen voor domeinmanagers in de modus Beheren*

In de modus Beheren kan de domeinmanager rol- en resourcetoewijzingen weergeven zonder enige beveiligingsmachtiging. Hij of zij moet echter wel gemachtigd zijn om rollen en resources toe te wijzen of bestaande toewijzingen te verwijderen, zoals in de onderstaande tabel wordt beschreven.

*Tabel 8-12 Rol- en resourcetoewijzingen voor domeinmanagers in de modus Beheren*

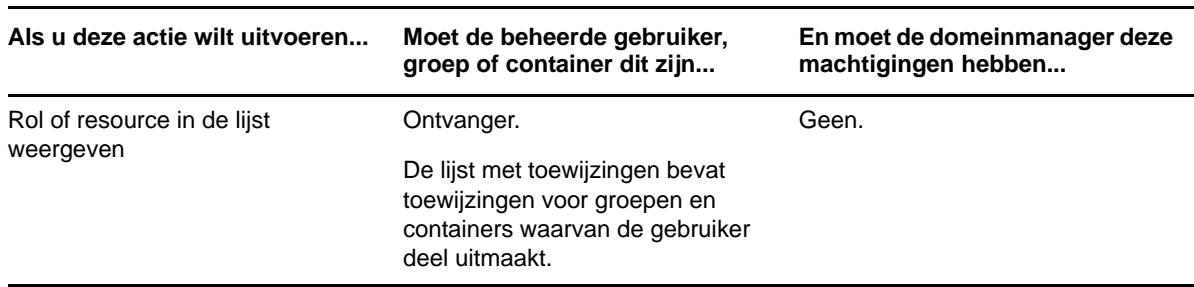

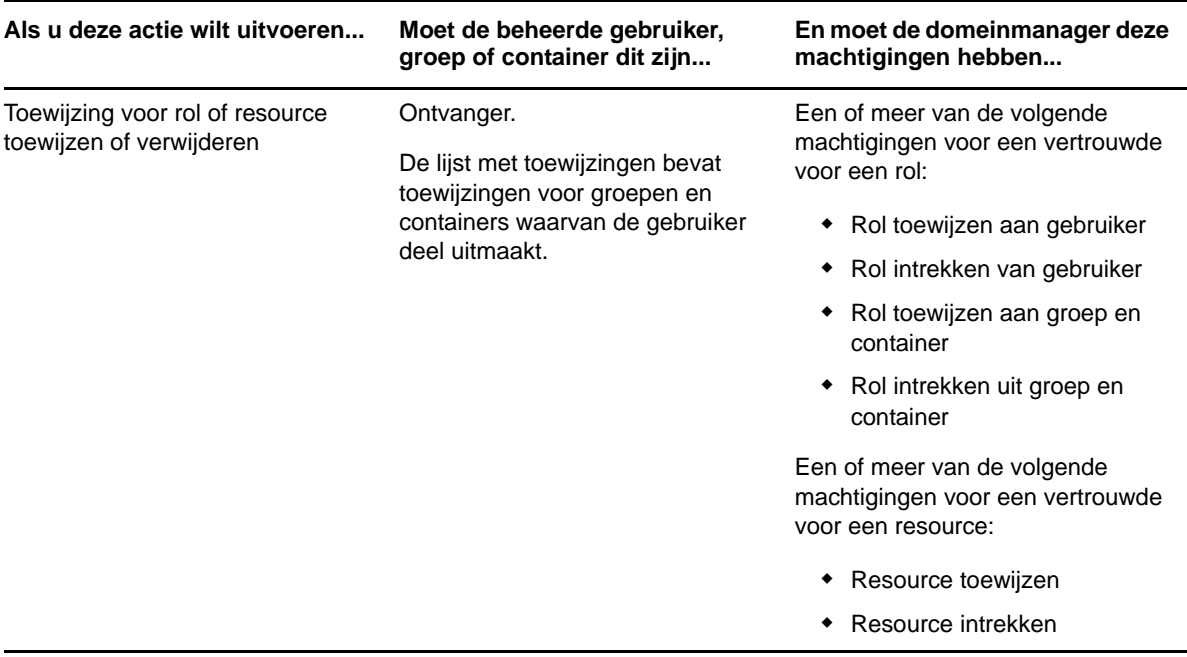

In de modus Beheren kan de domeinmanager proces-, rol- en resourceaanvragen weergeven zonder enige beveiligingsmachtiging. Hij of zij moet echter wel gemachtigd zijn om aanvraagdetails en werkstroomopmerkingen weer te geven en om aanvragen in te trekken, zoals in de onderstaande tabel wordt beschreven.

**Als u deze actie wilt uitvoeren... Moet de beheerde gebruiker, groep of container dit zijn... En moet de domeinmanager deze machtigingen hebben...** Procesaanvragen in lijst weergeven Initiator of ontvanger Geen. Details van procesaanvragen weergeven en ermee werken Initiator of ontvanger Actieve PRD weergeven Procesaanvragen intrekken Initiator of ontvanger PRD intrekken Werkstroomopmerkingen weergeven voor procesaanvragen Initiator of ontvanger **Actieve PRD** weergeven Rol- of resourceaanvragen in de lijst weergeven Initiator of ontvanger Geen. Details van aanvragen voor rollen en resources weergeven en ermee werken Initiator of ontvanger Rol weergeven of Resource weergeven De machtiging Rol weergeven bepaalt of u details voor rolaanvragen kunt zien in de sectie Status van aanvraag in het Werkdashboard. De machtiging Resource weergeven bepaalt of u details kunt zien voor resourceaanvragen.

*Tabel 8-13 Aanvraagstatus voor domeinmanagers in de modus Beheren*

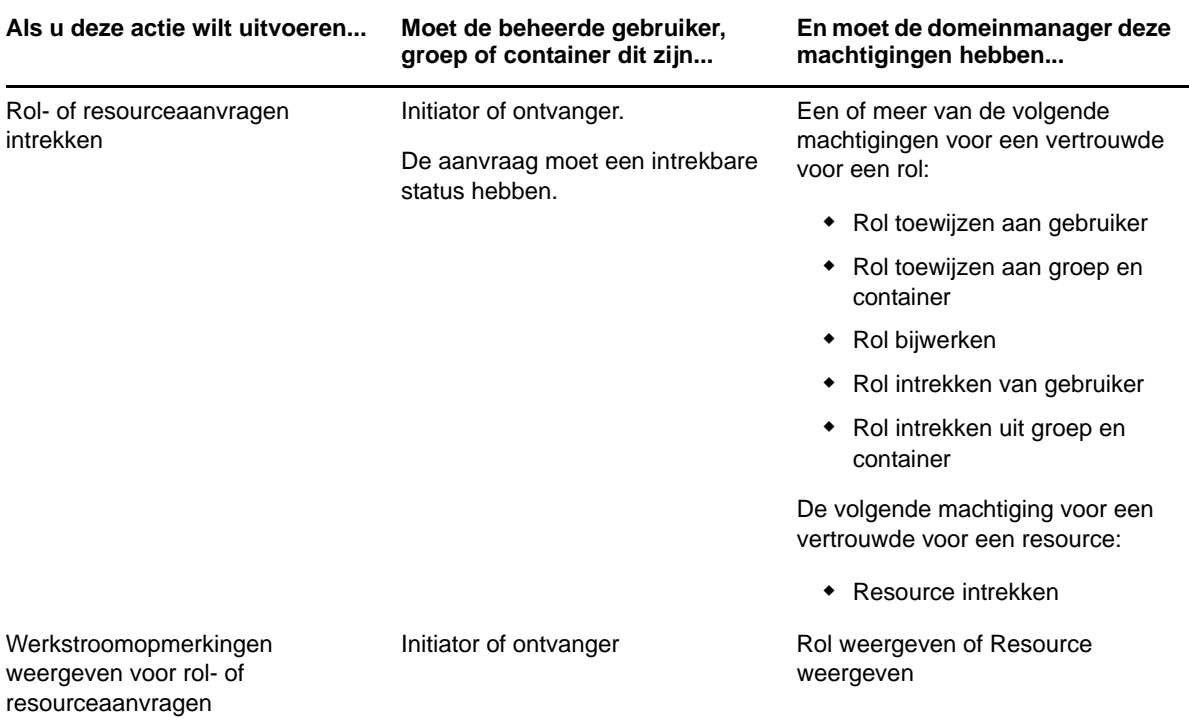

#### <span id="page-103-0"></span>**8.6.4 Teammanager in de modus Beheren**

In de modus Beheren kan de teammanager taken weergeven zonder enige beveiligingsmachtiging. Hij of zij moet echter wel gemachtigd zijn om taakdetails en werkstroomopmerkingen weer te geven, zoals in de onderstaande tabel wordt beschreven.

*Tabel 8-14 Taakmeldingen voor teammanagers in de modus Beheren*

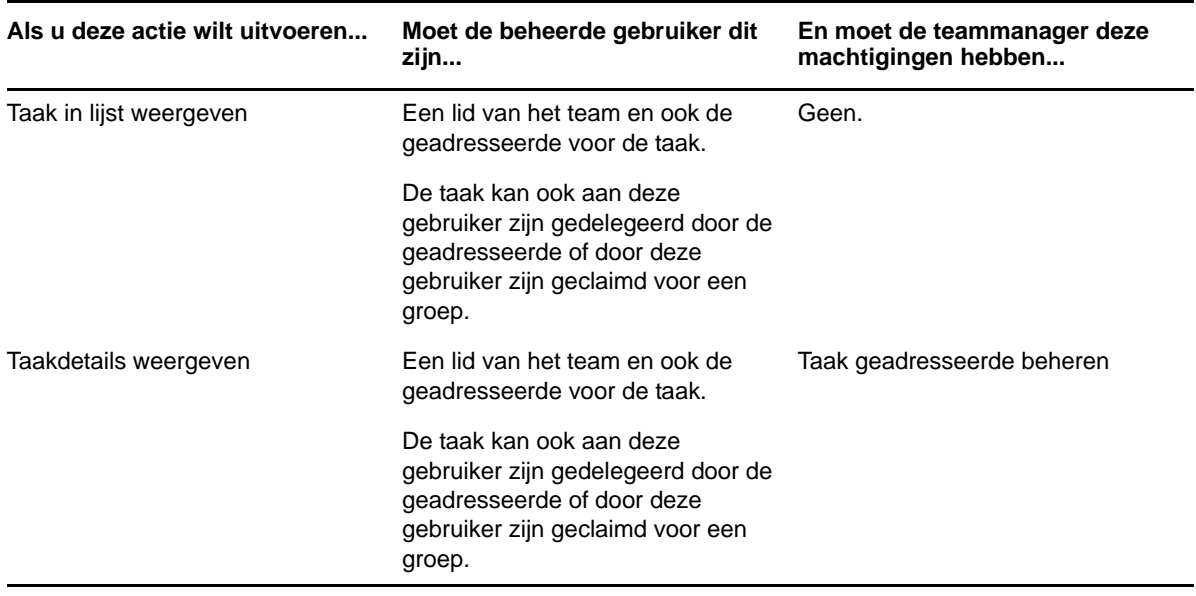

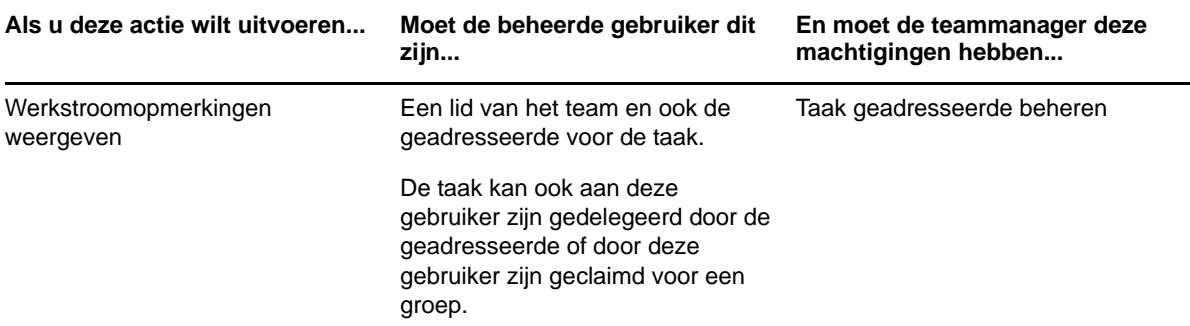

In de modus Beheren kan de teammanager rol- en resourcetoewijzingen weergeven zonder enige beveiligingsmachtiging. Hij of zij moet echter wel gemachtigd zijn om rollen en resources toe te wijzen of bestaande toewijzingen te verwijderen, zoals in de onderstaande tabel wordt beschreven.

*Tabel 8-15 Rol- en resourcetoewijzingen voor teammanagers in de modus Beheren*

| Als u deze actie wilt uitvoeren          | Moet de beheerde gebruiker dit<br>zijn                                                                                  | En moet de teammanager deze<br>machtigingen hebben                                    |
|------------------------------------------|----------------------------------------------------------------------------------------------------|---------------------------------------------------------------------------------------|
| Rol of resource in de lijst<br>weergeven | Een lid van het geselecteerde team. Geen.                                                                               |                                                                                       |
|                                          | De gebruiker moet ook de<br>ontvanger zijn.                                                                             |                                                                                       |
|                                          | De lijst met roltoewijzingen bevat<br>toewijzingen voor groepen en<br>containers waarvan de gebruiker<br>deel uitmaakt. |                                                                                       |
|                                          | De lijst met resourcetoewijzingen<br>omvat alleen toewijzingen voor de<br>beheerde gebruiker.                           |                                                                                       |
| Toewijzing voor rol of resource          | Een lid van het geselecteerde team. Een of meer van de volgende                                                         | machtigingen voor een vertrouwde<br>voor een rol:                                     |
| toewijzen of verwijderen                 | De gebruiker moet ook de<br>ontvanger zijn.                                                                             |                                                                                       |
|                                          | De lijst met toewijzingen bevat<br>toewijzingen voor groepen en<br>containers waarvan de gebruiker<br>deel uitmaakt.    | • Rol toewijzen aan gebruiker                                                         |
|                                          |                                                                                                    | • Rol intrekken van gebruiker<br>• Rol toewijzen aan groep en<br>container            |
|                                          |                                                                                                    |                                                                                       |
|                                          |                                                                                                    | • Rol intrekken uit groep en<br>container                                             |
|                                          |                                                                                                    | Een of meer van de volgende<br>machtigingen voor een vertrouwde<br>voor een resource: |
|                                          |                                                                                                    | ◆ Resource toewijzen                                                                  |
|                                          |                                                                                                    | Resource intrekken                                                                    |

In de modus Beheren kan de teammanager proces-, rol- en resourceaanvragen weergeven zonder enige beveiligingsmachtiging. Hij of zij moet echter wel gemachtigd zijn om aanvraagdetails en werkstroomopmerkingen weer te geven en aanvragen in te trekken, zoals in de onderstaande tabel wordt beschreven.

#### *Tabel 8-16 Aanvraagstatus voor teammanagers in de modus Beheren*

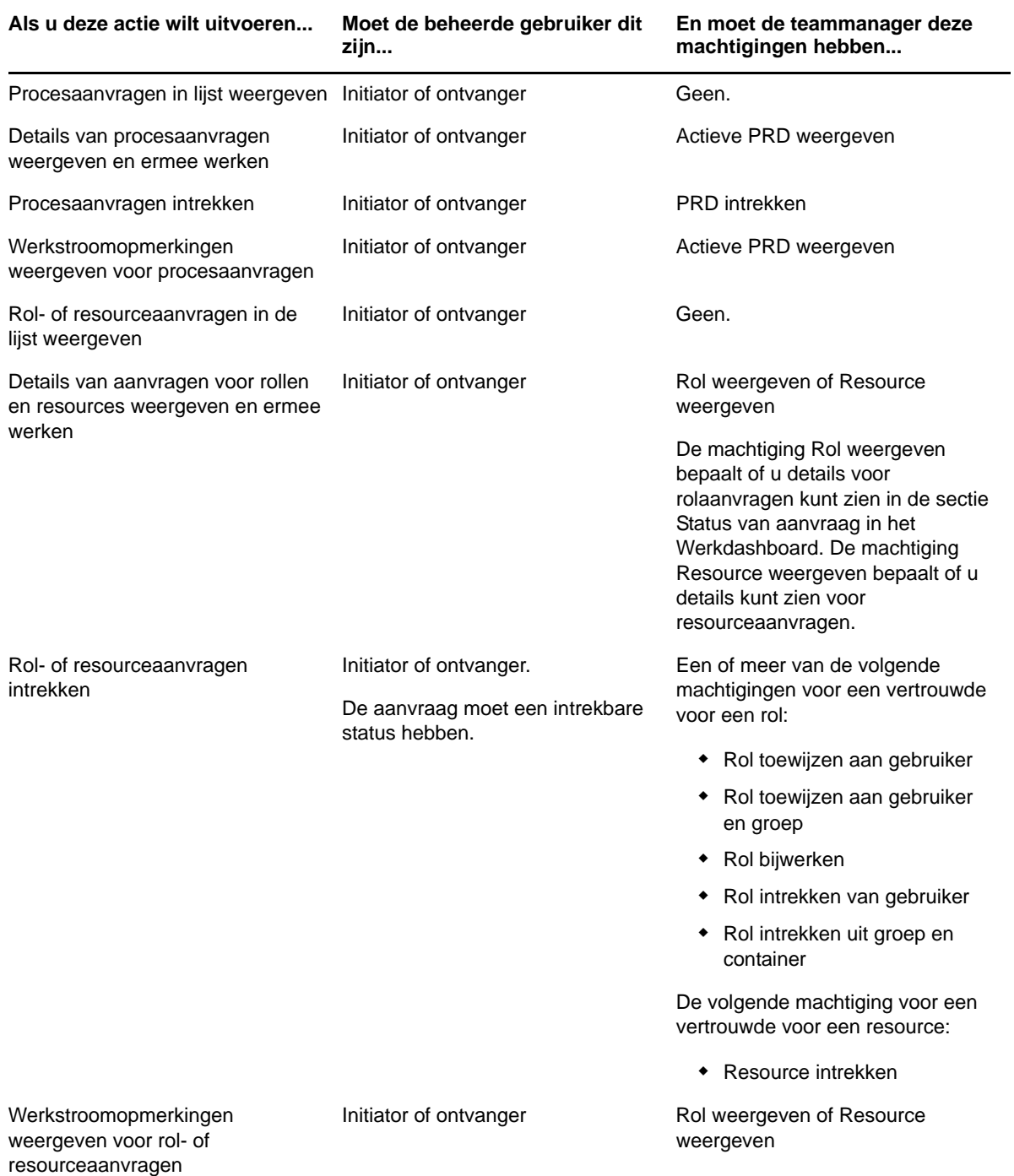

9

# <span id="page-106-0"></span><sup>9</sup>**Werkzaamheden beheren**

In deze sectie worden de acties beschreven die worden ondersteund door de pagina Werkdashboard. De volgende onderwerpen komen aan bod:

- [Sectie 9.1: 'Werken met taken' op pagina 107](#page-106-1)
- [Sectie 9.2: 'Werken met resources' op pagina 118](#page-117-0)
- [Sectie 9.3: 'Werken met rollen' op pagina 122](#page-121-0)
- [Sectie 9.4: 'De status van uw aanvraag weergeven' op pagina 127](#page-126-0)

### <span id="page-106-1"></span>**9.1 Werken met taken**

Met de actie *Taakmeldingen* kunt u de werkstroomwachtrij controleren op taken die zijn toegewezen aan u of aan een gebruiker, groep, container of rol van wie u de taken kunt beheren. Wanneer uw wachtrij een taak bevat, voert u een van de volgende acties uit:

- De taak claimen, zodat u er aan kunt beginnen
- De taak opnieuw toewijzen aan een andere gebruiker, groep of rol

**OPMERKING:** Als u een taak opnieuw wilt toewijzen, moet u een provisioningbeheerder of provisioningmanager (of teammanager) zijn die beschikt over de machtiging *Taak voor geadresseerde beheren*. Als u niet beschikt over deze machtiging, is de knop *Opnieuw toewijzen* niet beschikbaar.

De zakelijke gebruiker die geen administratieve rechten heeft, kan alleen taken zien waarvoor hij of zij de geadresseerde is. De zakelijke gebruiker ziet geen taken waarvoor hij of zij de ontvanger is. De lijst met taken die de zakelijke gebruiker te zien krijgt, bevat niet-geclaimde taken.

De taak kan ook aan de zakelijke gebruiker zijn gedelegeerd door de geadresseerde of door deze gebruiker zijn geclaimd voor een groep.

**OPMERKING:** De zakelijke gebruiker hoeft niet te beschikken over zoekrechten voor directory's met de definitie van de provisioningaanvraag die de werkstroom heeft gestart, om een taak te zien waarvoor hij of zij de geadresseerde is.

De provisioningbeheerder en de provisioningmanager kunnen taken voor andere gebruikers beheren, zoals hieronder wordt beschreven:

- Als niets is geselecteerd in het besturingselement *Beheren*, geeft de takenlijst de taken weer van de huidige gebruiker. Deze taken omvatten ook taken waarvoor de gebruiker ontvanger of geadresseerde is en taken waarvoor de ontvanger of geadresseerde een groep, container of rol is waartoe de huidige gebruiker behoort. De provisioningbeheerder of provisioningmanager kunnen alles doen met hun eigen taken, aangezien er geen rechten vereist zijn voor het werken met eigen taken.
- Wanneer een gebruiker is geselecteerd in het besturingselement *Beheren*, bevat de lijst taken waarvan de geselecteerde gebruiker de geadresseerde is en taken waarvoor de gebruiker de ontvanger is. De provisioningbeheerder of provisioningmanager kan de takenlijst filteren en

alleen taken weergeven waarvan de beheerde gebruiker de geadresseerde is. Ook kan de gebruiker de lijst filteren om alleen de taken weer te geven waarvoor de beheerde gebruiker de ontvanger is.

- Wanneer een groep is geselecteerd, bevat de lijst taken waarvoor de geselecteerde groep de geadresseerde is en taken waarvoor de groep de ontvanger is. De provisioningbeheerder of provisioningmanager kan de takenlijst filteren en alleen taken weergeven waarvan de beheerde groep de geadresseerde is. Ook kan de gebruiker de lijst filteren om alleen de taken weer te geven waarvoor de beheerde groep de ontvanger is.
- Wanneer een rol wordt geselecteerd, bevat de lijst de taken waarvoor de geselecteerde rol de geadresseerde is. Een rol kan niet worden opgegeven als ontvanger voor een taak.
- Wanneer een container wordt geselecteerd, bevat de lijst de taken waarvoor de geselecteerde container de ontvanger is. Een container kan niet worden opgegeven als geadresseerde voor een taak.

Een teammanager voor het provisioningdomein kan taken beheren voor teamleden. Voordat de teamleden kunnen worden geselecteerd, moet de teammanager een team selecteren.

Met de actie *Taakmeldingen* kunt u werken aan taken die gerelateerd zijn aan resource-, rol-, procesen attestaanvragen. In bepaalde gevallen ziet de gebruikersinterface er anders uit. Dit hangt af van het type taak dat u hebt geselecteerd om mee te werken. Voor attestaanvragen geeft de actie *Taakmeldingen* alleen de taken weer waarvoor de huidige gebruiker is aangewezen als attester.

Als u een taak claimt die is gerelateerd aan een resource-, rol- of procesaanvraag, kunt u een actie ondernemen waarbij het werkitem wordt doorgestuurd naar de volgende activiteit van de werkstroom. U kunt de volgende handelingen uitvoeren:

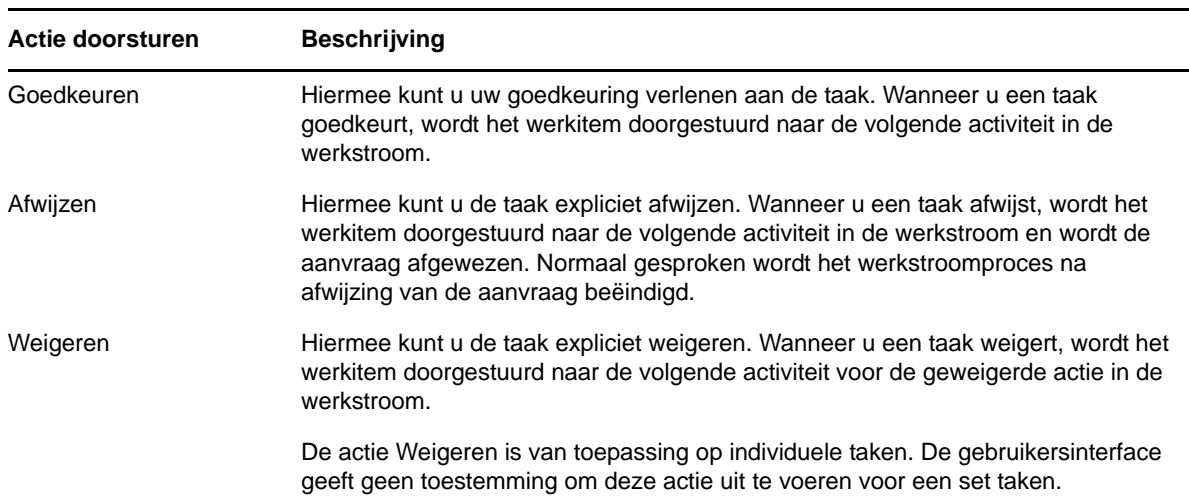

#### *Tabel 9-1 Acties doorsturen*

Als u een taak claimt die is gerelateerd aan een attestaanvraag, moet u de informatie controleren die in het attestformulier wordt weergegeven. Bovendien moet u de vereiste attestvraag beantwoorden. Deze houdt in dat u verklaart dat de gegevens kloppen. Soms moet u ook een of meer enquêtevragen beantwoorden. Voor attestprocessen van gebruikersprofielen bevat het formulier ook gegevens met uw gebruikerskenmerken, die u op juistheid moet controleren. Voor attestprocessen van roltoewijzingen, gebruikerstoewijzingen en scheidingen van taken bevat het formulier een rapport dat de bijbehorende gegevens bevat die u moet controleren.
## **9.1.1 De takenlijst weergeven**

U kunt als volgt de taken weergeven die aan u zijn toegewezen:

**1** Klik op *Taakmeldingen* in de groep met acties op het Werkdashboard.

De lijst met taken in uw wachtrij wordt weergegeven.

Voor resources en rolaanvragen worden in de kolom *Ontvanger* in de takenlijst de gebruiker(s) of groep(en) weergegeven die de resource of rol zullen ontvangen als toestemming wordt gegeven. Voor attestaanvragen ziet u de naam van de attester in de kolom *Ontvanger*.

In de kolom *Type* in de takenlijst staat een pictogram dat aangeeft of de taak momenteel aan een gebruiker, groep, gedelegeerde of meerdere fiatteurs is toegewezen. Het type *Toegewezen aan meerdere fiatteurs* is in de volgende situaties van toepassing:

- De taak is toegewezen aan een groep geadresseerden, maar slechts één geadresseerde kan de taak claimen en goedkeuren. Nadat deze goedkeuring is gegeven, wordt de taakuitvoering als voltooid beschouwd.
- De taak is toegewezen aan meerdere geadresseerden en ze moeten allen de taak claimen en goedkeuren voordat de activiteit als voltooid kan worden beschouwd.
- De taak is toegewezen aan meerdere geadresseerden en een quorum van gebruikers moet de taak claimen en goedkeuren voordat de activiteit als voltooid kan worden beschouwd. De definitie van een quorum wordt door de beheerder geconfigureerd. Voor het definiëren van het quorum geeft de beheerder een goedkeuringsvoorwaarde op die het precieze aantal goedkeuringen of het percentage benodigde goedkeuringen specificeert.

Door het werkstroomsysteem wordt *korte circuit-evaluatie* uitgevoerd om quorums te optimaliseren. Wanneer een quorumgoedkeuringsvoorwaarde het punt bereikt waarop een quorum niet mogelijk is, wordt de activiteit afgewezen en wordt de taak verwijderd uit de rijen van alle geadresseerden.

In de kolom *Prioriteit* wordt een markering weergegeven voor de taken met hoge prioriteit. U kunt de lijst met taken op prioriteit sorteren door op de kolom*Prioriteit* te klikken.

Voor werkstroomtaken die gerelateerd zijn aan attestaanvragen wordt een taaknaam van *Attestgoedkeuring* weergegeven.

#### **9.1.2 De samenvatting voor een taak weergeven**

Plaats de muisaanwijzer op de naam van een taak in de takenlijst om een samenvatting van die taak te bekijken.

#### **9.1.3 Taken selecteren**

U kunt als volgt een taak in de wachtrijlijst selecteren:

**1** Klik op de naam van de taak in de wachtrij.

Het formulier Taakdetails wordt weergegeven, in een berichtvenster of inline met de lijst met taken. Dit wordt bepaald door een instelling in het dialoogvenster *Aanpassen*. In de onderstaande afbeelding ziet u het formulier Taakdetails inline:

In de onderstaande afbeelding ziet u het formulier Taakdetails in een berichtvenster:

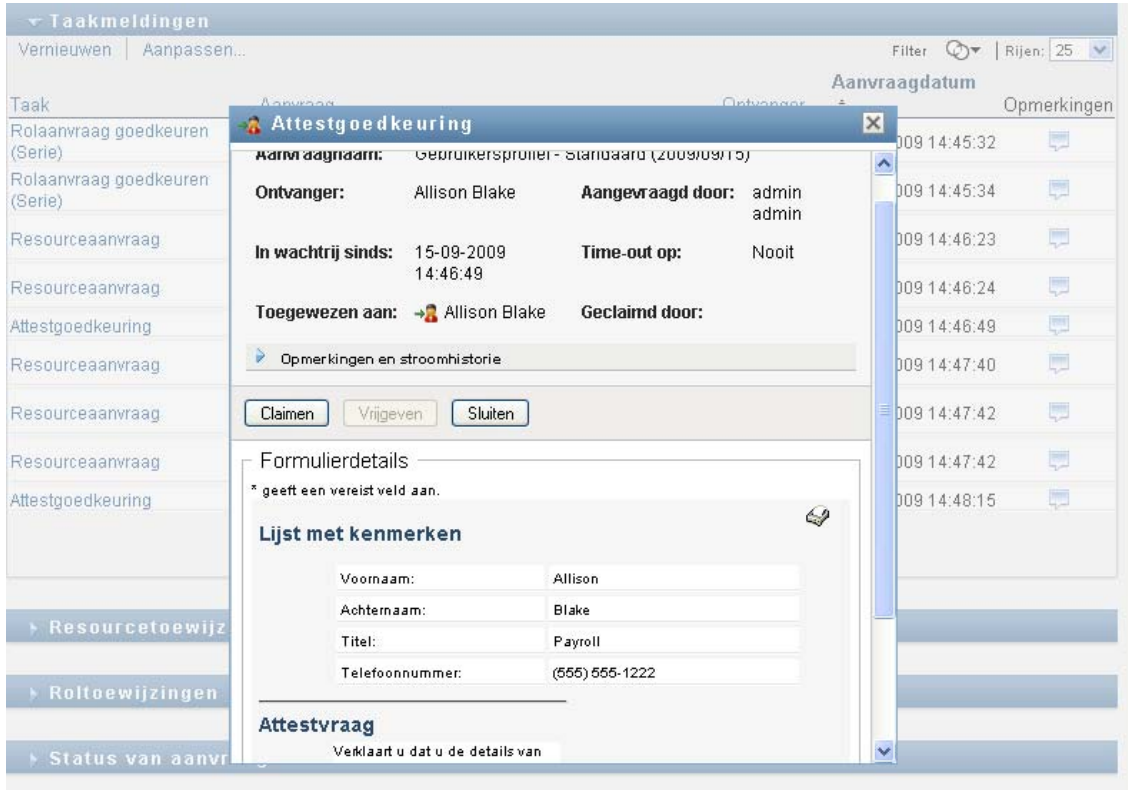

Wanneer een taak aan meerdere fiatteurs is toegewezen, wordt in het formulier Taakdetails het pictogram *Meerdere fiatteurs* weergegeven naast het veld *Toegewezen aan* en wordt onder het pictogram weergegeven dat er meerdere goedkeuringen nodig zijn.

**2** Als u meer informatie wilt weergeven over een taak die is toegewezen aan meerdere fiatteurs, klikt u op de tekst onder het pictogram *Meerdere fiatteurs.*

Er wordt een pop-upvenster weergegeven om aan te geven hoeveel goedkeuringen vereist zijn, wie de huidige geadresseerden zijn en wat momenteel de goedkeuringsstatus is.

De vereisten voor de taak zijn afhankelijk van hoe de taak is geconfigureerd door de beheerder:

- Als het goedkeuringstype *groep* is, is de taak aan verscheidene gebruikers in een groep toegewezen, maar het is de bedoeling dat slechts één gebruiker de taak claimt en goedkeurt.
- Als het goedkeuringstype *rol* is, is de taak aan verscheidene gebruikers in een rol toegewezen, maar het is de bedoeling dat slechts één gebruiker de taak claimt en goedkeurt.
- Als het goedkeuringstype *meerdere fiatteurs* is, is de taak aan verscheidene geadresseerden toegewezen en moeten alle geadresseerden de taak claimen en goedkeuren.
- Als het goedkeuringstype *quorum* is, is de taak toegewezen aan verscheidene geadresseerden en is een quorum van geadresseerden voldoende om de taak goed te keuren. De definitie van een quorum is door de beheerder geconfigureerd. Voor het definiëren van het quorum geeft de beheerder een goedkeuringsvoorwaarde op die het precieze aantal goedkeuringen of het percentage benodigde goedkeuringen specificeert.

Door het werkstroomsysteem wordt *korte circuit-evaluatie* uitgevoerd om quorums te optimaliseren. Wanneer een quorumgoedkeuringsvoorwaarde het punt bereikt waarop een quorum niet mogelijk is, wordt de activiteit afgewezen en wordt de taak verwijderd uit de rijen van alle geadresseerden.

- **3** Volg de aanwijzingen bij [Sectie 9.1.4: 'Een taak claimen' op pagina 112](#page-111-0) om een taak te claimen.
- **4** Klik op *Opmerkingshistorie weergeven* om de opmerkingshistorie van de taak weer te geven.

Er verschijnt een pop-upvenster met gebruikers- en systeemopmerkingen. De volgorde van de opmerkingen wordt bepaald door het tijdstempel dat aan elke opmerking is gekoppeld. Opmerkingen die het eerst zijn ingevoerd, worden het eerst weergegeven. Voor parallelle goedkeuringsstromen kan de volgorde van activiteiten die gelijktijdig worden verwerkt onvoorspelbaar zijn.

- **4a** Klik op *Opmerkingen en stroomhistorie weergeven*.
- **4b** Klik op *Gebruikersopmerkingen* om gebruikersopmerkingen weer te geven.

Gebruikersopmerkingen bevatten de volgende soorten informatie:

- De datum en tijd waarop elke opmerking is toegevoegd.
- De naam van de activiteit waarop elke opmerking betrekking heeft. De lijst van activiteiten die wordt weergegeven bevat gebruikers- en toegangsbeheeractiviteiten die zijn verwerkt of momenteel worden verwerkt.
- De naam van de gebruiker van wie de opmerking afkomstig is. Als de opmerking is gegenereerd door het werkstroomsysteem, is de naam van de toepassing (bijvoorbeeld IDMProv) de gebruikersnaam. Opmerkingen die door het werkstroomsysteem worden gegenereerd, worden automatisch gelokaliseerd.
- De tekst van de opmerking, die de naam bevat van de gebruiker die de huidige gebruiker is aan wie elke activiteit is toegewezen.

De werkstroomontwerper kan de generatie van gebruikersopmerkingen voor een werkstroom uitschakelen. Zie de *NetIQ-gebruikerstoepassing: ontwerphandleiding* voor meer informatie.

**4c** Klik op *Systeemopmerkingen weergeven* om systeemopmerkingen weer te geven.

Systeemopmerkingen bevatten de volgende soorten informatie:

- De datum en tijd waarop elke opmerking is toegevoegd.
- De naam van de activiteit waarop elke opmerking betrekking heeft. Wanneer u systeemopmerkingen weergeeft, worden alle activiteiten in de werkstroom vermeld. De lijst met activiteiten bevat de activiteiten die zijn verwerkt of die momenteel worden verwerkt.
- De naam van de gebruiker van wie de opmerking afkomstig is. Als de opmerking is gegenereerd door het werkstroomsysteem, is de naam van de toepassing (bijvoorbeeld IDMProv) de gebruikersnaam. Opmerkingen die door het werkstroomsysteem worden gegenereerd worden automatisch gelokaliseerd.
- De tekst van de opmerking, die aangeeft welke actie is ondernomen voor de activiteit.

Systeemopmerkingen zijn voornamelijk bedoeld voor het oplossen van fouten. De meeste bedrijfsgebruikers hoeven niet naar de systeemopmerkingen bij een werkstroom te kijken.

- **4d** Klik op de pijltjes onderaan het scherm om door een lange lijst met opmerkingen te bladeren. Als u bijvoorbeeld naar de volgende pagina wilt bladeren, klikt u op het pijltje *Volgende*.
- **4e** Klik op *Sluiten* om het venster te sluiten.
- **5** Klik op *Terug* om terug te gaan naar de takenlijst.

## <span id="page-111-0"></span>**9.1.4 Een taak claimen**

U kunt als volgt een taak claimen om aan te werken:

#### **1** Klik op *Claimen*.

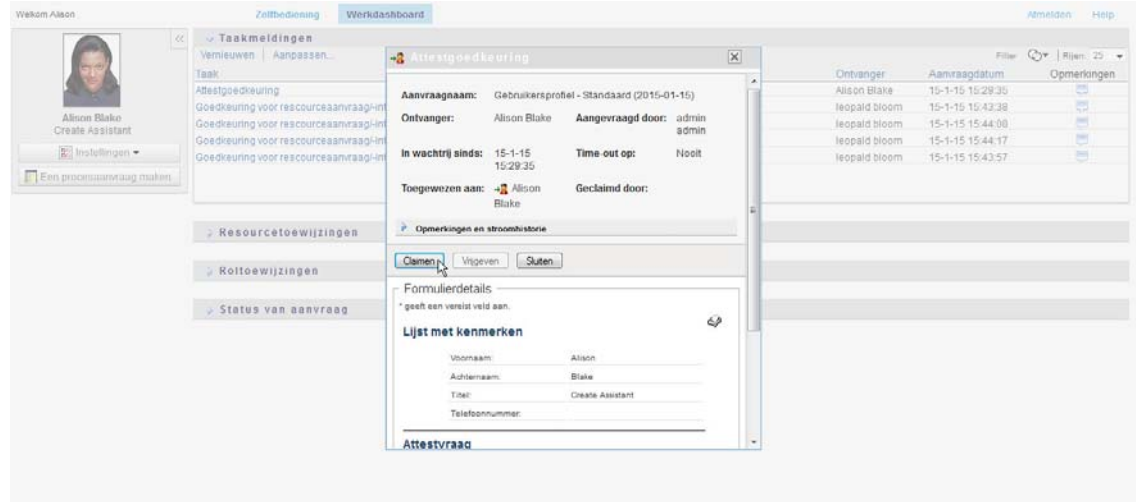

Het gedeelte *Formulierdetails* van de pagina is bijgewerkt voor resource-, rol- en procesaanvragen, zodat de knoppen *Afwijzen* en *Goedkeuren*, en andere actieknoppen die zijn opgenomen door de stroomdefinitie, zichtbaar zijn en de betreffende velden kunnen worden bewerkt.

Het gedeelte *Formulierdetails* van de pagina is bijgewerkt, zodat ook het attestformulier zichtbaar is. Hoe het formulier wordt weergegeven, hangt af van het type attest. Voor attestprocessen van gebruikersprofielen geeft het formulier de gegevens van het gebruikersprofiel weer die u moet controleren.

Voor attestprocessen van roltoewijzingen, gebruikerstoewijzingen en scheidingen van taken bevat het formulier een rapport dat de gegevens bevat die u moet controleren.

Voor alle soorten attesten geeft het formulier besturingselementen weer waarmee u de vereiste attestvraag kunt beantwoorden. Ook worden eventuele extra enquêtevragen in het attestproces weergegeven.

Als uw beheerder gebruik van digitale woorden heeft geconfigureerd voor uw systeem en voor een taak een digitale handtekening vereist is, wordt rechtsboven aan de pagina het pictogram *Digitale handtekening vereist* weergegeven.

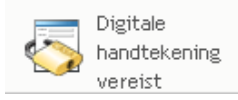

Bovendien verschijnt er in Internet Explorer een bericht dat u op de spatiebalk of de Enter-toets moet drukken om de digitale handtekening-applet te activeren.

- **2** Als u aan een taak werkt waarvoor een digitale handtekening nodig is, voert u de volgende stappen uit:
	- **2a** Als u een smartcard gebruikt, plaatst u de smartcard in de kaartlezer.
	- **2b** Druk in Internet Explorer op de spatiebalk of de Enter-toets om de applet te activeren. De browser kan hierbij een beveiligingswaarschuwingsbericht weergeven.
- **2c** Klik op *Uitvoeren* om verder te gaan.
- **2d** Vul de velden in op het goedkeuringsformulier. De velden op het formulier variëren afhankelijk van de aangevraagde resource.
- **2e** Klik op het selectievakje naast het bevestigingsbericht van de digitale handtekening om aan te geven dat u gereed bent te tekenen.

Het bevestigingsbericht van de digitale handtekening varieert, afhankelijk van hoe de toegangsbeheerresource is geconfigureerd door de beheerder.

Door de applet wordt vervolgens een pop-upvenster weergegeven waarin u een certificaat kunt selecteren. In het pop-upvenster staan certificaten die naar de browser zijn geïmporteerd en certificaten die naar de smartcard zijn geïmporteerd (als er momenteel een is aangesloten).

- **2f** Selecteer het certificaat dat u wilt gebruiken en klik op *Selecteren*.
- **2g** Als u een certificaat selecteert dat in de browser is geïmporteerd, moet u het wachtwoord voor het certificaat typen in het veld *Wachtwoord* op het aanvraagformulier.
- **2h** Als u een certificaat selecteert dat is geïmporteerd naar de smartcard, typt u de PIN voor de smartcard en klikt u op *OK*.

U hoeft het wachtwoord voor het certificaat niet te typen als u een smartcard gebruikt, omdat het certificaatwachtwoord al naar de smartcard is verzonden.

Als de beheerder het mogelijk heeft gemaakt een voorbeeld van de gebruikersovereenkomst te bekijken, is de knop *Voorbeeld* ingeschakeld.

**2i** Klik op *Voorbeeld* om de gebruikersovereenkomst te bekijken.

Als de digitale handtekening is ingesteld op Formulier, dan wordt een PDF-document weergegeven.

Als de digitale handtekening is ingesteld op gegevens, dan wordt een XML-document weergegeven.

- **3** Als u een resource- of rolaanvraag wilt afwijzen, klikt u op *Afwijzen*.
- **4** Als u een resource of rolaanvraag wilt goedkeuren, klikt u op *Goedkeuren*.

Er wordt een bericht weergegeven in de gebruikerstoepassing dat aangeeft of de actie is uitgevoerd.

**OPMERKING:** Indien u de taak hebt geopend vanuit de takenlijst op het werkdashboard, wordt rechtsboven in het taakvoltooiingsvenster een knop voor afsluiten (*X*) weergegeven. Deze knop is echter niet beschikbaar als u de taak hebt geopend en voltooid via een e-mailkoppeling of via deep linking.

#### **9.1.5 Een taak opnieuw toewijzen**

U kunt als volgt een taak opnieuw toewijzen:

**1** Klik op *Opnieuw toewijzen* in het venster met taakdetails.

**OPMERKING:** Als u een taak opnieuw wilt toewijzen, moet u een provisioningbeheerder of provisioningmanager (of teammanager) zijn die beschikt over de machtiging *Taak voor geadresseerde beheren*. Als u niet beschikt over deze machtiging, is de knop *Opnieuw toewijzen* niet beschikbaar.

**2** Klik op het pictogram *Objectselector* **Q** naast het gekozen invoervak.

- **3** Selecteer in de vervolgkeuzelijst *Nieuwe toegewezen aan* de gebruiker waaraan u de taak opnieuw wilt toewijzen.
- **4** (Optioneel) Typ een opmerking in het veld *Opmerkingen* om aan te geven waarom de taak opnieuw is toegewezen.
- **5** Klik op *Indienen*.

Er wordt een bericht weergegeven in de gebruikerstoepassing dat aangeeft of de actie is uitgevoerd.

#### **9.1.6 Taken vrijgeven**

Door taken vrij te geven, kunnen ze worden toegewezen aan of worden geclaimd door een ander teamlid. Klik op *Vrijgeven* in het venster met taakdetails.

#### **9.1.7 De takenlijst filteren**

U kunt een filter toepassen op de takenlijst om het aantal geretourneerde rijen te beperken. Door te filteren op de takenlijst kunt u sneller vinden wat u zoekt en worden de prestaties verbeterd.

U kunt als volgt een filter definiëren voor de takenlijst:

**1** Klik op de knop *Filter opgeven*.

Het dialoogvenster Filter verschijnt. Dit bevat diverse velden waarin u kunt opgeven hoe u de gegevens wilt filteren.

**2** Als u de zoekopdracht wilt beperken tot taken waarvoor het huidige eenheidsprofiel (de aangemelde gebruiker of een gebruiker, groep, container of rol die is geselecteerd in het besturingselement *Beheren*) de geadresseerde is, selecteert u *Toegewezen aan* in het veld *Taken van*.

**OPMERKING:** Het veld *Taken van* is niet beschikbaar voor eindgebruikers, aangezien eindgebruikers alleen taken kunnen zien waarvoor ze de geadresseerde zijn. Het veld *Taken van* is alleen zichtbaar voor domeinbeheerders, domeinmanagers en teammanagers.

- **3** Als u de zoekopdracht wilt beperken tot taken waarvoor het huidige eenheidsprofiel de ontvanger is, selecteert u *Ontvanger* in het veld *Taken van*.
- **4** Als u alle taken wilt opnemen waarvoor het huidige eenheidsprofiel de geadresseerde of de ontvanger is, moet niets zijn geselecteerd in het veld *Taken van*.
- **5** Als u de zoekopdracht wilt beperken tot taken die verlopen op een bepaald tijdstip, selecteert u de eenheid voor de time-out (*Weken*, *Dagen* of *Uren*) en geeft u een waarde op in het veld *Timeout*.
- **6** Klik op *Filter* om een nieuwe query voor taken uit te voeren, met behulp van de selectiecriteria die u hebt opgegeven in het dialoogvenster Filter.

Wanneer u een filter definieert voor de takenlijst, wordt de filterdefinitie opgeslagen in de opslagplaats voor id's samen met uw andere gebruikersvoorkeuren.

**OPMERKING:** De opgeslagen voorkeuren zijn altijd van toepassing op de gebruiker die momenteel is aangemeld bij de gebruikerstoepassing, ongeacht of er een andere gebruiker is geselecteerd in het besturingselement *Beheren*.

Ga als volgt te werk als u wilt zien welke filterpunten eerder zijn gedefinieerd:

**1** Controleer de vakken links van het pictogram *Filter opgeven*.

Als er geen filters zijn gedefinieerd, geeft het pictogram *Filter opgeven* twee lege ringen weer.

Wanneer een of meer filterpunten zijn gedefinieerd, wordt elk filterpunt in een afzonderlijk vak weergegeven, zoals u hieronder ziet:

U kunt als volgt een eerder opgegeven filterpunt verwijderen in het dialoogvenster Filter:

**1** Klik op het pictogram *Dit filter wissen* (een *X*) naast het filterpunt dat u wilt wissen.

U kunt als volgt alle eerder gedefinieerde filters wissen en de zoekresultaten bijwerken om alle taken op te nemen:

- **1** Klik op *Filter opgeven* om het dialoogvenster Filter te openen.
- **2** Klik op *Filters wissen*.

Het dialoogvenster Filter wordt gesloten en de takenlijst wordt bijgewerkt met alle taken.

#### <span id="page-114-0"></span>**9.1.8 De taakkolommen aanpassen**

In de sectie Taakmeldingen van de pagina Werkdashboard kunt u kolommen selecteren en de selectie ongedaan maken en ook de kolommen in de takenlijst in een andere volgorde plaatsen. Dit wordt bepaald door een instelling in het dialoogvenster Weergave van taakmeldingen aanpassen.

Wanneer u de lijst met kolommen wijzigt of de volgorde aanpast, worden de aanpassingen opgeslagen in de opslagplaats voor id's samen met uw andere gebruikersvoorkeuren.

U kunt als volgt de weergave van de kolommen in de takenlijst aanpassen:

**1** Klik op *Weergave van taakmeldingen aanpassen* in de sectie *Taakmeldingen* van de pagina Werkdashboard.

In de gebruikerstoepassing wordt de lijst met kolommen weergegeven die momenteel voor de weergave zijn geselecteerd en een lijst met extra kolommen die beschikbaar zijn voor selectie.

**2** Als u een extra kolom in de weergave wilt opnemen, selecteert u de kolom in de keuzelijst *Beschikbare kolommen* en sleept u deze naar de keuzelijst *Geselecteerde kolommen*.

Houd Ctrl ingedrukt en selecteer de kolommen als u meerdere kolommen in de lijst wilt selecteren. Houd Shift ingedrukt en selecteer de kolommen als u een bereik van kolommen in de lijst wilt selecteren.

U kunt de volgorde van de kolommen in de weergave wijzigen door ze omhoog of omlaag te verplaatsen in de keuzelijst *Geselecteerde kolommen*.

**3** Als u een kolom uit de weergave wilt verwijderen, selecteert u de kolom in de keuzelijst *Beschikbare kolommen* en sleept u deze naar de keuzelijst *Geselecteerde kolommen*.

De kolommen *Taak* en *Prioriteit* zijn verplichte kolommen en kunnen niet worden verwijderd uit de taakweergave.

**4** Klik op *Opslaan* om de wijzigingen op te slaan.

#### **9.1.9 Bepalen of de takenlijst standaard is uitgevouwen**

Op de pagina Werkdashboard kunt u opgeven of u de takenlijst standaard uitgevouwen wilt weergeven in de sectie Taakmeldingen van de pagina. Dit wordt bepaald door een instelling in het dialoogvenster Weergave van taakmeldingen aanpassen.

Wanneer u deze instelling aanpast, wordt de voorkeur opgeslagen in de opslagplaats voor id's samen met de andere gebruikersvoorkeuren.

U kunt als volgt opgeven of u wilt dat de takenlijst standaard is uitgevouwen:

**1** Klik op *Weergave van taakmeldingen aanpassen* in de sectie *Taakmeldingen* van de pagina Werkdashboard.

De gebruikerstoepassing geeft het dialoogvenster Weergave van taakmeldingen aanpassen weer, waarin u de weergave van de takenlijst kunt aanpassen. De set weergegeven besturingselementen varieert al naar gelang de instellingen waarvoor de beheerder heeft opgegeven dat de gebruiker ze kan wijzigen.

**2** Als u de takenlijst standaard uitgevouwen wilt weergeven, schakelt u het selectievakje *Taakmeldingen standaard uitvouwen* in. Als u de takenlijst standaard wilt verbergen, schakelt u het selectievakje *Taakmeldingen standaard uitvouwen* uit.

Het selectievakje *Taakmeldingen standaard uitvouwen* bepaalt de aanvankelijke weergave van de sectie Taakmeldingen van het Werkdashboard. U kunt de takenlijst altijd uitvouwen of samenvouwen in de sectie Taakmeldingen van de pagina, ongeacht of u dit selectievakje in- of uitschakelt.

**3** Klik op *Wijzigingen opslaan* om de wijzigingen op te slaan.

#### **9.1.10 De weergave van taakdetails bepalen**

Op de pagina Werkdashboard kunt u opgeven hoe de details van een taak worden weergegeven wanneer u daarop klikt in de sectie Taakmeldingen van de pagina. U kunt de taakdetails weergeven in een lijst of in een afzonderlijk modaal dialoogvenster. Dit wordt bepaald door een instelling in het dialoogvenster Weergave van taakmeldingen aanpassen.

Wanneer u deze instelling aanpast, wordt de voorkeur opgeslagen in de opslagplaats voor id's samen met de andere gebruikersvoorkeuren.

U kunt als volgt de weergave van taakdetails bepalen:

**1** Klik op *Weergave van taakmeldingen aanpassen* in de sectie *Taakmeldingen* van de pagina Werkdashboard.

De gebruikerstoepassing geeft het dialoogvenster Weergave van taakmeldingen aanpassen weer, waarin u de weergave van de takenlijst kunt aanpassen. De set weergegeven besturingselementen varieert al naar gelang de instellingen waarvoor de beheerder heeft opgegeven dat de gebruiker ze kan wijzigen.

- **2** Als u de details binnen de weergave van de takenlijst wilt weergeven, selecteert u *In overeenstemming met lijst* in de vervolgkeuzelijst *Taakdetails openen*. Als u de details in een apart modaal dialoogvenster wilt weergeven, selecteert u *In berichtvenster*.
- **3** Klik op *Wijzigingen opslaan* om de wijzigingen op te slaan.

#### **9.1.11 De actie Claimen voor open taken instellen**

Op de pagina Werkdashboard kunt u bepalen welke actie is vereist om een taak te claimen. U kunt opgeven of een taak expliciet moet worden geclaimd, of u kunt opgeven dat u met het openen van de taak deze automatisch claimt voor uw gebruik. Dit wordt bepaald door een instelling in het dialoogvenster Weergave van taakmeldingen aanpassen.

Wanneer u deze instelling aanpast, wordt de voorkeur opgeslagen in de opslagplaats voor id's samen met de andere gebruikersvoorkeuren.

U kunt als volgt opgeven welke actie is vereist voor het claimen van een taak:

**1** Klik op *Weergave van taakmeldingen aanpassen* in de sectie *Taakmeldingen* van de pagina Werkdashboard.

De gebruikerstoepassing geeft het dialoogvenster Weergave van taakmeldingen aanpassen weer, waarin u de claimactie kunt aanpassen. De set weergegeven besturingselementen varieert al naar gelang de instellingen waarvoor de beheerder heeft opgegeven dat de gebruiker ze kan wijzigen.

- **2** Als u wilt opgeven dat bij de actie van het openen van een taak deze automatisch wordt geclaimd voor uw gebruik, schakelt u het selectievakje *Een taak automatisch claimen wanneer de details worden weergegeven* in. Als u wilt opgeven dat een taak expliciet moet worden geclaimd, schakelt u dit vakje uit.
- **3** Klik op *Wijzigingen opslaan* om de wijzigingen op te slaan.

#### **9.1.12 De takenlijst sorteren**

U kunt als volgt de takenlijst sorteren:

**1** Klik op de kop van de kolom waarop u wilt sorteren.

De piramidevormige sorteerindicator geeft aan welke kolom de nieuwe primaire sorteerkolom is. Als u oplopend sorteert, wordt de sorteerindicator weergegeven in de normale, omhoog gerichte positie.

Bij aflopend sorteren wijst de sorteerindicator naar beneden.

De eerste sorteerkolom wordt ingesteld door de RBPM-configuratiebeheerder. Als u de lijst wilt sorteren op een andere kolom dan de kolom Aanvraag, wordt de kolom Aanvraag de secundaire sorteerkolom.

Als u de eerste sorteerkolom negeert, wordt uw sorteerkolom toegevoegd aan de lijst met vereiste kolommen in het dialoogvenster *Weergave van taakmeldingen aanpassen*. Vereiste kolommen worden aangeduid met een asterisk (\*).

Wanneer u de sorteervolgorde wijzigt voor de takenlijst, wordt de voorkeur opgeslagen in de opslagplaats voor id's samen met uw andere gebruikersvoorkeuren.

#### **9.1.13 De takenlijst vernieuwen**

Klik op de knop *Vernieuwen* om de takenlijst te vernieuwen.

#### **9.1.14 Het aantal items bepalen dat op een pagina wordt weergegeven**

U kunt als volgt het aantal items bepalen dat op een pagina wordt weergegeven:

**1** Selecteer een getal in de vervolgkeuzelijst *Rijen*.

Wanneer u de instelling *Rijen* aanpast, wordt de voorkeur opgeslagen in de opslagplaats voor id's samen met de andere gebruikersvoorkeuren.

## **9.1.15 De opmerkingen voor een taak weergeven**

Als u opmerkingen voor een taak wilt weergeven, klikt u op het pictogram Opmerkingen in de takenlijst.

**OPMERKING:** Als u de opmerkingen voor een taak wilt weergeven, moet u de kolom Opmerkingen opnemen in de lijst met geselecteerde kolommen. Details over het toevoegen van kolommen aan de takenlijst vindt u in [Sectie 9.1.8: 'De taakkolommen aanpassen' op pagina 115](#page-114-0).

## **9.2 Werken met resources**

Met de actie *Resourcetoewijzingen* kunt u zien welke resourcetoewijzingen er voor u bestaan en aanvullende resourcetoewijzingen aanvragen.

De resourcebeheerder en de resourcemanager kunnen resourcetoewijzingen voor andere gebruikers weergeven, zoals hieronder wordt beschreven:

- Als niets is geselecteerd in het besturingselement *Beheren*, geeft de lijst met resourcetoewijzingen de resourcetoewijzingen weer van de huidige gebruiker. Deze resourcetoewijzingen omvatten ook de resources waarvoor de gebruiker ontvanger of geadresseerde is en resources waarvoor de ontvanger of geadresseerde een groep, container of rol is waartoe de huidige gebruiker behoort. De gebruiker kan alles doen met de eigen resourcetoewijzingen, aangezien er geen rechten vereist zijn voor het werken met eigen resources.
- Wanneer een gebruiker is geselecteerd in het besturingselement *Beheren*, geeft de lijst resourcetoewijzingen weer waarvoor de geselecteerde gebruiker een ontvanger is.
- Wanneer een groep is geselecteerd, bevat de lijst de resourcetoewijzingen die indirect aan de geselecteerde groep zijn toegewezen door roltoewijzingen.
- Wanneer een rol is geselecteerd, geeft de sectie *Resourcetoewijzingen* een bericht weer dat aangeeft dat resources die zijn toegekend via roltoewijzingen niet worden getoond. Als u de resourcetoewijzingen voor een rol wilt zien, controleert u de tab *Rollen*.
- Wanneer een container is geselecteerd, bevat de lijst de resourcetoewijzingen die indirect aan de geselecteerde container zijn toegewezen via roltoewijzingen.

Een teammanager voor het resourcedomein kan resources beheren voor teamleden. Voordat de teamleden kunnen worden geselecteerd, moet de teammanager een team selecteren.

Wanneer een teammanager zich in de modus Beheren bevindt, bevat de lijst *Resourcetoewijzingen* alleen resourcetoewijzingen die samenhangen met het opgegeven domein voor de geselecteerde teamconfiguratie.

**Machtigingsmodus:** de actie *Resourcetoewijzingen* is niet beschikbaar in de machtigingsmodus.

#### **9.2.1 Uw resourcetoewijzingen weergeven**

U kunt als volgt de resourcetoewijzingen weergeven voor uzelf of voor een gebruiker, groep of container die is geselecteerd in het besturingselement *Beheren*:

**1** Klik op *Resourcetoewijzingen* in de groep met acties op het Werkdashboard.

De lijst met resources wordt weergegeven. Als u zich niet in de modus Beheren bevindt, worden de resourcetoewijzingen weergegeven waarvoor u de ontvanger bent. Als u zich in de modus Beheren bevindt, worden de resourcetoewijzingen weergegeven waarvoor de geselecteerde

gebruiker, groep of container de ontvanger is. Voor groepen en containers worden de resources vermeld die indirect zijn toegewezen aan de geselecteerde groep of container via roltoewijzingen. De lijst met resourcetoewijzingen voor een groep of container bevat niet de resources die direct zijn toegewezen aan een gebruiker in de geselecteerde groep of container.

**OPMERKING:** Resources kunnen alleen rechtstreeks worden toegewezen aan een gebruiker. Een rol die een resource bevat, kan echter worden toegewezen aan een groep of container, in welk geval de resource indirect is toegewezen aan alle gebruikers binnen de groep of container. De lijst *Resourcetoewijzingen* op het dashboard geeft de directe toewijzingen voor gebruikers weer en de indirecte toewijzingen voor groepen en containers.

#### **De lijst Resourcetoewijzingen filteren**

- **1** Klik op Filter weergeven rechtsboven in de weergave *Resourcetoewijzingen*.
- **2** Geef een filterreeks op voor de beschrijving van de eerste aanvraag, de resourcenaam, de omschrijving of de parameters die samenhangen met de resourcetoewijzing.
- **3** Klik op *Filter* om de selectiecriteria toe te passen.
- **4** Klik op *Wissen* om het huidige filter te verwijderen.

#### **Maximum aantal rijen per pagina instellen**

**1** Klik op de vervolgkeuzelijst *Rijen* en selecteer het aantal rijen dat u op elke pagina wilt weergeven.

#### **Bladeren in de lijst Resourcetoewijzingen**

Als u naar een andere pagina in de lijst met resourcetoewijzingen wilt bladeren, klik op Volgende, Vorige, Eerste of Laatste onder aan de lijst.

#### **De lijst Resourcetoewijzingen sorteren**

Als u de lijst met resourcetoewijzingen wilt sorteren, klikt u op de koptekst van de kolom waarop u wilt sorteren.

De piramidevormige sorteerindicator geeft aan welke kolom de nieuwe primaire sorteerkolom is. Als u oplopend sorteert, wordt de sorteerindicator weergegeven in de normale, omhoog gerichte positie.

Bij aflopend sorteren wijst de sorteerindicator naar beneden.

De eerste sorteerkolom wordt vastgesteld door de RBPM-configuratiebeheerder.

Als u de eerste sorteerkolom negeert, wordt uw sorteerkolom toegevoegd aan de lijst met vereiste kolommen. Vereiste kolommen worden aangeduid met een asterisk (\*).

Wanneer u de sorteervolgorde wijzigt voor de resourcetoewijzing, wordt de voorkeur opgeslagen in de opslagplaats voor id's samen met uw andere gebruikersvoorkeuren.

#### **9.2.2 Een resourcetoewijzing aanvragen**

U kunt als volgt een resourcetoewijzing aanvragen:

**1** Klik op de knop *Toewijzen* boven aan de sectie Resourcetoewijzingen op de pagina.

**OPMERKING:** U moet de navigatiebevoegdheid *Resources toewijzen* hebben om de knop Toewijzen te kunnen zien.

Het Werkdashboard geeft het dialoogvenster *Resource toewijzen* weer, waarin u kunt opgeven welke resource u wilt aanvragen.

- **2** Geef een beschrijving voor de toewijzing op in het veld *Beschrijving van oorspronkelijke aanvraag*.
- **3** Klik op de objectselector om te zoeken naar een resource die u wilt toewijzen.
- **4** Typ een zoekreeks in de objectselector en klik op Zoeken.
- **5** Selecteer de gewenste resource.

Het dialoogvenster Resource toevoegen geeft nu de geselecteerde resource weer en eventuele andere velden die in het aanvraagformulier voor resources zijn gedefinieerd.

**6** Als voor de resource een waarde voor een rechtenparameter vereist is, gebruikt u de Objectselector om de gewenste waarde voor de resourcetoewijzing te selecteren.

Selecteer de parameter die u wilt gebruiken en klik op *Toevoegen*.

- **7** Als het formulier nog meer aangepaste velden bevat, vult u deze ook in.
- **8** Klik op *Indienen* om de aanvraag voor de resource te verzenden.

## **9.2.3 De lijst Resourcetoewijzingen vernieuwen**

Klik op *Vernieuwen* om de lijst met resourcetoewijzingen te vernieuwen.

#### **9.2.4 Een resourcetoewijzing verwijderen**

Selecteer een eerder gedefinieerde resourcetoewijzing en klik op *Verwijderen* om een resourcetoewijzing te verwijderen.

**OPMERKING:** U moet de navigatiebevoegdheid *Resources verwijderen* hebben om de knop *Verwijderen* te kunnen zien.

#### **9.2.5 De weergaven met resourcetoewijzingen aanpassen**

In de sectie *Resourcetoewijzingen* van de pagina Werkdashboard kunt u kolommen selecteren en de selectie ongedaan maken en ook de kolommen in de takenlijst in een andere volgorde plaatsen. De kolommenselectie en de volgorde worden bepaald door instellingen in het dialoogvenster Weergave van resourcetoewijzing aanpassen. Wanneer u de lijst met kolommen wijzigt of de volgorde aanpast, worden de aanpassingen opgeslagen in de opslagplaats voor id's samen met uw andere gebruikersvoorkeuren.

U kunt als volgt de kolomweergave aanpassen:

**1** Klik op *Aanpassen* in de sectie Resourcetoewijzingen van het dashboard.

In de gebruikerstoepassing wordt de lijst met kolommen weergegeven die momenteel voor de weergave zijn geselecteerd en een lijst met extra kolommen die beschikbaar zijn voor selectie.

**2** Als u een extra kolom in de weergave wilt opnemen, selecteert u de kolom in de keuzelijst *Beschikbare kolommen* en sleept u deze naar de keuzelijst *Geselecteerde kolommen*.

Houd Ctrl ingedrukt en selecteer de kolommen als u meerdere kolommen in de lijst wilt selecteren. Houd Shift ingedrukt en selecteer de kolommen als u een bereik van kolommen in de lijst wilt selecteren.

U kunt de volgorde van de kolommen in de weergave wijzigen door ze omhoog of omlaag te verplaatsen in de keuzelijst *Geselecteerde kolommen*.

**3** Als u een kolom uit de weergave wilt verwijderen, selecteert u de kolom in de keuzelijst *Beschikbare kolommen* en sleept u deze naar de keuzelijst *Geselecteerde kolommen*.

De *Resourcenaam* is een verplichte kolom die niet kan worden verwijderd uit de weergave van de takenlijst.

**4** Klik op *Wijzigingen opslaan* om de wijzigingen op te slaan.

## **9.2.6 De lijst met resourcetoewijzingen afdrukken**

In de sectie *Resourcetoewijzingen* van het dashboard kunt u de lijst met resourcetoewijzingen afdrukken die wordt weergegeven op de pagina. Wat u op het scherm ziet, is in principe hetzelfde als wat u ziet wanneer u een lijst met resourcetoewijzingen afdrukt. De afdruk bevat echter alleen de tekst op het scherm. Afbeeldingen in de kolom *Toegew. aan* of in de kolom *Status* worden niet weergegeven op de afdruk.

Als u resourcetoewijzingen wilt afdrukken, moet u beschikken over de navigatiebevoegdheid *Resourcetoewijzingen afdrukken* in het navigatiegebied *Werkdashboard*.

U kunt als volgt de lijst met resourcetoewijzingen afdrukken:

**1** Klik op *Afdrukweergave* in de sectie *Resourcetoewijzingen* van het dashboard.

In de gebruikerstoepassing wordt een afdrukbare versie van de lijst met resourcetoewijzingen weergegeven in een afzonderlijk venster:

**2** Selecteer de tekst in het tekstvak boven aan de afdrukweergave.

Typ een titel of voeg opmerkingen toe aan het tekstvak.

**3** Klik op *Afdrukken*.

U kunt rechtstreeks afdrukken via een printer of opslaan in een PDF-bestand.

Hierna volgt een voorbeeld van een PDF-bestand met een weergave van de afdruk:

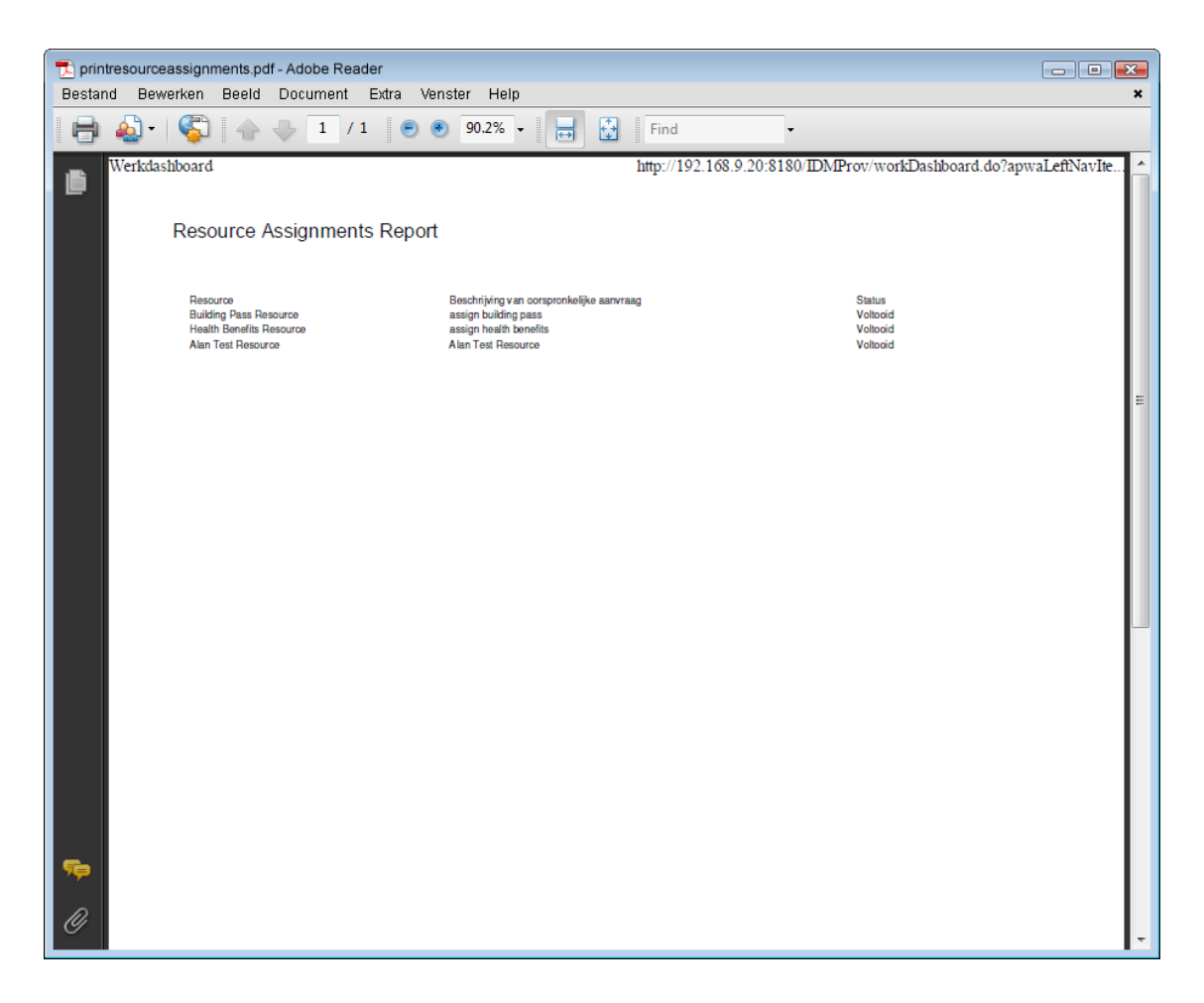

Alle rijen op het scherm worden afgedrukt, tenzij het aantal weergegeven rijen de limiet overschrijdt die is gedefinieerd bij de instelling *Maximumaantal resultaten van een query*. Deze instelling kan worden opgegeven door een configuratiebeheerder op het tabblad *Beheer*. Als u deze limiet bereikt, wordt een bevestigingsdialoogvenster weergegeven waarin u kunt aangeven of u wilt doorgaan. Klik op *OK* als u alle rijen in de afdruk wilt opnemen die op het scherm worden weergegeven. Dit bericht wordt slechts één keer weergegeven voor elke gebruikerssessie.

## **9.3 Werken met rollen**

Met de actie *Roltoewijzingen* kunt u zien welke roltoewijzingen er voor u bestaan en aanvullende roltoewijzingen aanvragen.

De rolbeheerder en de rolmanager kunnen roltoewijzingen voor andere gebruikers weergeven, zoals hieronder wordt beschreven:

 Als niets is geselecteerd in het besturingselement *Beheren*, geeft de lijst met roltoewijzingen de toewijzingen weer van de huidige gebruiker. Deze roltoewijzingen omvatten ook de rollen waarvoor de gebruiker ontvanger of geadresseerde is en rollen waarvoor de ontvanger of geadresseerde een groep, container of rol is waartoe de huidige gebruiker behoort. De gebruiker kan alles doen met de eigen roltoewijzingen, aangezien er geen rechten vereist zijn voor het werken met eigen rollen.

- Wanneer een gebruiker is geselecteerd in het besturingselement *Beheren*, geeft de lijst rechtstreekse en niet-rechtstreekse roltoewijzingen weer waarvoor de geselecteerde gebruiker een ontvanger is. Voordat een gebruiker kan worden geselecteerd, moet de teammanager een team selecteren.
- Wanneer een groep is geselecteerd, bevat de lijst de roltoewijzingen die indirect aan de geselecteerde groep zijn toegewezen. De lijst met roltoewijzingen voor een groep of container bevat niet de rollen die direct zijn toegewezen aan een gebruiker in de geselecteerde groep of container. Bovendien bevat deze geen rollen die zijn gekoppeld aan rollen die rechtstreeks aan de groep zijn toegewezen.
- Wanneer een rol is geselecteerd, geeft de sectie *Roltoewijzingen* een bericht weer dat aangeeft dat roltoewijzingen niet worden getoond. Als u de rolrelaties voor een bepaalde rol wilt zien, controleert u de tab *Rollen*.
- Wanneer een container is geselecteerd, bevat de lijst de roltoewijzingen die direct aan de geselecteerde container zijn toegewezen. De lijst met roltoewijzingen bevat niet de rollen die zijn toegewezen aan een gebruiker in de geselecteerde container. Bovendien bevat deze geen rollen die zijn gekoppeld aan rollen die rechtstreeks aan de container zijn toegewezen.

Een teammanager voor het roldomein kan roltoewijzingen beheren voor teamleden. Voordat de teamleden kunnen worden geselecteerd, moet de teammanager een team selecteren.

Rolrelaties worden niet weergegeven in de sectie Roltoewijzingen. Als u de rolrelaties voor een bepaalde rol wilt zien, kijkt u op de tab Rolrelaties die u opent via de actie Rolcatalogus op de tab Rollen.

**Machtigingsmodus:** de actie *Roltoewijzingen* is niet beschikbaar in de machtigingsmodus.

#### **9.3.1 Uw roltoewijzingen weergeven**

U kunt als volgt de roltoewijzingen weergeven voor uzelf of voor een gebruiker, groep of container die is geselecteerd in het besturingselement *Beheren*:

**1** Klik op *Roltoewijzingen* in de groep met acties op het Werkdashboard.

De lijst met rollen wordt weergegeven. Als u zich niet in de modus Beheren bevindt, worden de roltoewijzingen weergegeven waarvoor u de ontvanger bent.

Als u zich in de modus Beheren bevindt, worden de roltoewijzingen weergegeven waarvoor de geselecteerde gebruiker, groep of container de ontvanger is.

Een rol kan worden toegewezen aan een groep of container, in welk geval de rol indirect is toegewezen aan alle gebruikers binnen de groep of container. De lijst *Roltoewijzingen* op het dashboard geeft de directe toewijzingen voor gebruikers weer en de indirecte toewijzingen voor groepen en containers. Als een gebruiker rechtstreeks is toegewezen aan een bovenliggende rol, omvat de lijst ook deze toewijzing en toewijzingen naar eventuele onderliggende rollen die met deze bovenliggende rol samenhangen. Als bijvoorbeeld voor een rol op niveau 30 (bovenliggend) een rolrelatie wordt toegevoegd op niveau 20 (onderliggend), en er een gebruiker rechtstreeks is toegewezen aan de bovenliggende rol, worden bij *Roltoewijzingen* beide toewijzingen weergegeven (boven- en onderliggend). Als u de onderliggende rol bekijkt in de *Rolcatalogus*, ziet u de relatie tussen de rollen op de tab *Rollenrelaties*, maar niet op de tab *Roltoewijzingen*.

#### **De lijst Roltoewijzingen filteren**

- **1** Klik op Filter weergeven rechtsboven in de weergave *Roltoewijzingen*.
- **2** Geef een filterreeks op voor de aanvankelijke aanvraagbeschrijving of voor de rolnaam, of beperk de zoekopdracht door een type toewijzing te selecteren (*Gebruiker*, *Groep*, *Container* of *Rol*) en een set id's die horen bij het geselecteerde toewijzingstype. U kunt de zoekopdracht ook beperken door een brontype voor de roltoewijzing te selecteren (*Gebruiker toegewezen aan rol*, *Groep toegewezen aan rol*, *Container toegewezen aan rol* of *Rol toegewezen aan rol*).

**OPMERKING:** Wanneer u *Groep* selecteert als het type toewijzing dat wordt gebruikt voor filteren, wordt in de filtertitel CN weergegeven, terwijl de resultaten verschijnen in een ander samenhangend veld.

- **3** Klik op *Filter* om de selectiecriteria toe te passen.
- **4** Klik op *Wissen* om het huidige filter te verwijderen.

#### **Maximum aantal rijen per pagina instellen**

Klik op de vervolgkeuzelijst *Rijen* en selecteer het aantal rijen dat u op elke pagina wilt weergeven.

#### **Bladeren in de lijst Roltoewijzingen**

Als u naar een andere pagina in de lijst met roltoewijzingen wilt bladeren, klikt u op *Volgende*, *Vorige*, *Eerste* of *Laatste* onder aan de lijst.

#### **De lijst Roltoewijzingen sorteren**

U kunt als volgt de lijst met roltoewijzingen sorteren:

**1** Klik op de kop van de kolom waarop u wilt sorteren.

De piramidevormige sorteerindicator geeft aan welke kolom de nieuwe primaire sorteerkolom is. Als u oplopend sorteert, wordt de sorteerindicator weergegeven in de normale, omhoog gerichte positie.

Bij aflopend sorteren wijst de sorteerindicator naar beneden.

De eerste sorteerkolom wordt vastgesteld door de RBPM-configuratiebeheerder.

Als u de eerste sorteerkolom negeert, wordt uw sorteerkolom toegevoegd aan de lijst met vereiste kolommen. Vereiste kolommen worden aangeduid met een asterisk (\*).

Wanneer u de sorteervolgorde wijzigt voor de lijst met roltoewijzingen, wordt de voorkeur opgeslagen in de opslagplaats voor id's samen met uw andere gebruikersvoorkeuren.

#### **9.3.2 Een rol aanvragen**

U kunt als volgt een roltoewijzing aanvragen:

**1** Klik op de knop *Toewijzen* boven aan de sectie *Roltoewijzingen* op de pagina.

**OPMERKING:** U moet de navigatiebevoegdheid *Rollen toewijzen* hebben om de knop *Toewijzen* te kunnen zien.

Op het Werkdashboard wordt het dialoogvenster *Rol toewijzen* weergegeven, waarin u kunt opgeven welke rol u wilt aanvragen.

- **2** Vul de velden in het dialoogvenster *Rol toewijzen* in:
	- **2a** Omschrijf de reden voor de aanvraag in het veld *Beschrijving van oorspronkelijke aanvraag*.
	- **2b** Geef een zoekopdracht op in de objectselector en klik op Zoeken. Selecteer de rol die u wilt toewijzen.

Klik op de objectselector om te zoeken naar een rol die u wilt toewijzen.

- **2c** Geef de begindatum voor de roltoewijzing op in het veld *Ingangsdatum*.
- **2d** Geef de verloopdatum voor de roltoewijzing op in het veld *Verloopdatum*.
- **3** Klik op *Toewijzen* om de aanvraag in te dienen.

#### **9.3.3 De lijst Roltoewijzingen vernieuwen**

Klik op *Vernieuwen* om de lijst met roltoewijzingen te vernieuwen.

#### **9.3.4 Een roltoewijzing verwijderen**

Selecteer een eerder gedefinieerde roltoewijzing en klik op *Verwijderen* om een roltoewijzing te verwijderen.

**OPMERKING:** U moet de navigatiebevoegdheid *Rollen verwijderen* hebben om de knop *Verwijderen* te kunnen zien.

#### **9.3.5 De weergave met roltoewijzingen aanpassen**

In de sectie *Roltoewijzingen* van het dashboard kunt u kolommen selecteren en de selectie ongedaan maken en ook de kolommen in de takenlijst in een andere volgorde plaatsen. De kolommenselectie en de volgorde worden bepaald door instellingen in het dialoogvenster Weergave van roltoewijzing aanpassen. Wanneer u de lijst met kolommen wijzigt of de volgorde aanpast, worden de aanpassingen opgeslagen in de opslagplaats voor id's samen met uw andere gebruikersvoorkeuren.

U kunt als volgt de kolomweergave aanpassen:

**1** Klik op *Aanpassen* in de sectie Roltoewijzingen van het dashboard.

In de gebruikerstoepassing wordt de lijst met kolommen weergegeven die momenteel voor de weergave zijn geselecteerd en een lijst met extra kolommen die beschikbaar zijn voor selectie.

**2** Als u een extra kolom in de weergave wilt opnemen, selecteert u de kolom in de keuzelijst *Beschikbare kolommen* en sleept u deze naar de keuzelijst *Geselecteerde kolommen*.

Houd Ctrl ingedrukt en selecteer de kolommen als u meerdere kolommen in de lijst wilt selecteren. Houd Shift ingedrukt en selecteer de kolommen als u een bereik van kolommen in de lijst wilt selecteren.

U kunt de volgorde van de kolommen in de weergave wijzigen door ze omhoog of omlaag te verplaatsen in de keuzelijst *Geselecteerde kolommen*.

**3** Als u een kolom uit de weergave wilt verwijderen, selecteert u de kolom in de keuzelijst *Beschikbare kolommen* en sleept u deze naar de keuzelijst *Geselecteerde kolommen*.

De kolom *Rol* is een verplichte kolom die niet kan worden verwijderd uit de weergave van de takenlijst.

**4** Klik op *Wijzigingen opslaan* om de wijzigingen op te slaan.

#### **9.3.6 De lijst met roltoewijzingen afdrukken**

In de sectie *Roltoewijzingen* van het dashboard kunt u de lijst met roltoewijzingen afdrukken die wordt weergegeven op de pagina. Wat u op het scherm ziet, is in principe hetzelfde als wat u ziet wanneer u een lijst met roltoewijzingen afdrukt. De afdruk bevat echter alleen de tekst op het scherm. Afbeeldingen in de kolom *Toegew. aan* of in de kolom *Status* worden niet weergegeven op de afdruk.

Als u roltoewijzingen wilt afdrukken, moet u beschikken over de navigatiebevoegdheid *Roltoewijzingen afdrukken* in het navigatiegebied *Werkdashboard*.

U kunt als volgt de lijst met roltoewijzingen afdrukken:

**1** Klik op *Afdrukweergave* in de sectie *Roltoewijzingen* van het dashboard.

In de gebruikerstoepassing wordt een afdrukbare versie van de lijst met roltoewijzingen weergegeven in een afzonderlijk venster:

**2** Selecteer de tekst in het tekstvak boven aan de afdrukweergave.

Typ een titel of voeg opmerkingen toe aan het tekstvak:

**3** Klik op *Afdrukken*.

U kunt rechtstreeks afdrukken via een printer of opslaan in een PDF-bestand.

Hierna volgt een voorbeeld van een PDF-bestand met een weergave van de afdruk:

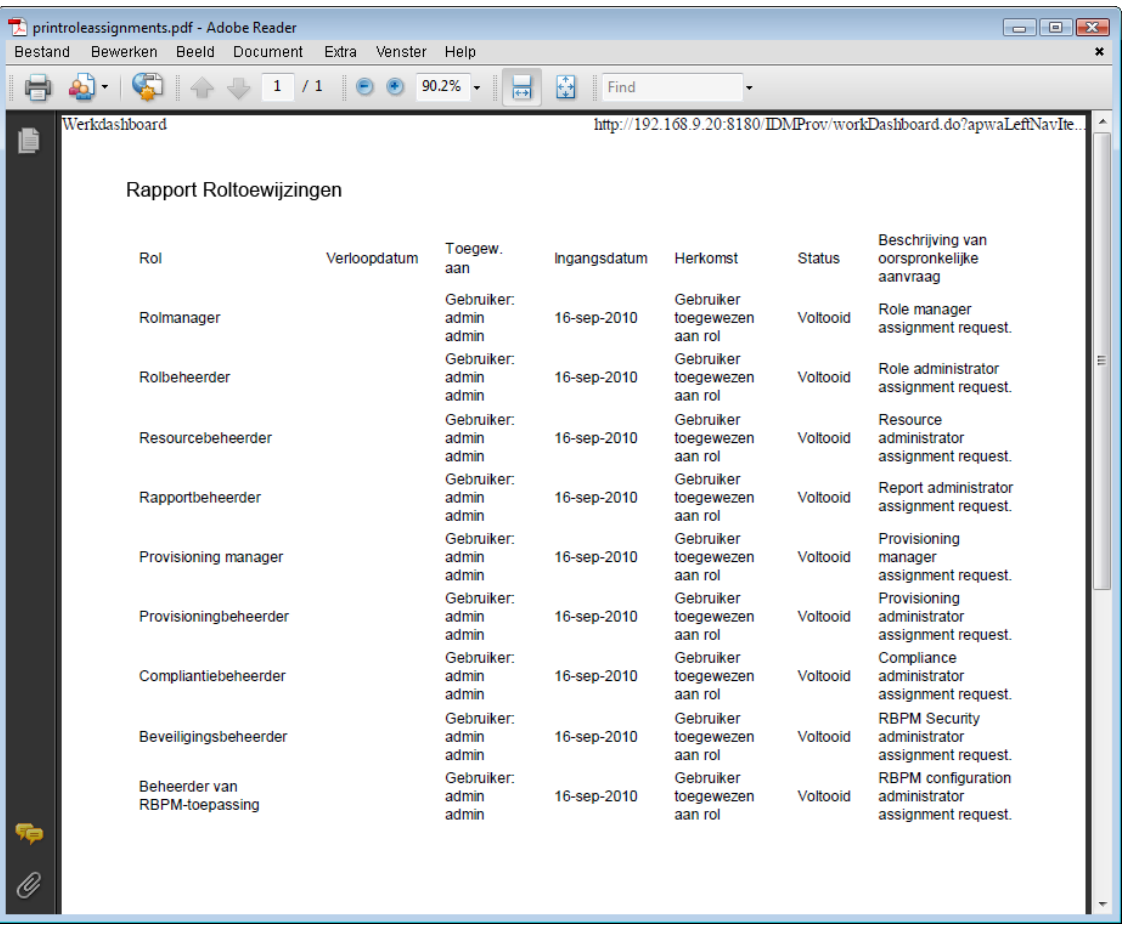

Alle rijen op het scherm worden afgedrukt, tenzij het aantal weergegeven rijen de limiet overschrijdt die is gedefinieerd bij de instelling *Maximumaantal resultaten van een query*. Deze instelling kan worden opgegeven door een configuratiebeheerder op het tabblad *Beheer*. Als u deze limiet bereikt, wordt een bevestigingsdialoogvenster weergegeven waarin u kunt aangeven of u wilt doorgaan. Klik op *OK* als u alle rijen in de afdruk wilt opnemen die op het scherm worden weergegeven. Dit bericht wordt slechts één keer weergegeven voor elke gebruikerssessie.

## **9.4 De status van uw aanvraag weergeven**

Met de actie *Status van aanvraag* kunt u de status controleren van de aanvragen die u hebt gedaan. U kunt van elke aanvraag de huidige status bekijken. Daarnaast hebt u de mogelijkheid om een aanvraag die nog in behandeling is, in te trekken als de aanvraag bij nader inzien niet hoeft te worden uitgevoerd.

De actie *Status van aanvraag* omvat procesaanvragen (voor provisioning) en rol- en resourceaanvragen in één geconsolideerde lijst. De lijst bevat een kolom *Type* waarin het type van elke aanvraag kunt weergeven. De aanvragen verschijnen in één lijst, maar de lijst kan worden gesorteerd of gefilterd op aanvraagtype. U kunt aanvragen die nog in de intrekbare status zijn, intrekken in de lijst *Status van aanvraag*.

De domeinbeheerder en de domeinmanager kunnen aanvragen voor andere gebruikers weergeven, zoals hieronder wordt beschreven:

- Als niets is geselecteerd in het besturingselement *Beheren*, geeft de lijst de aanvragen weer van de huidige gebruiker. Deze aanvragen omvatten ook aanvragen waarvoor de gebruiker ontvanger of geadresseerde is en aanvragen waarvoor de ontvanger of geadresseerde een groep, container of rol is waartoe de huidige gebruiker behoort.
- Wanneer een gebruiker is geselecteerd in het besturingselement *Beheren*, geeft de lijst aanvragen weer waarvoor de geselecteerde gebruiker een ontvanger is.
- Wanneer een groep wordt geselecteerd, bevat de lijst de aanvragen waarvoor de geselecteerde groep de ontvanger is.
- Wanneer een rol wordt geselecteerd, bevat de lijst de aanvragen waarvoor de geselecteerde rol de ontvanger is.
- Wanneer een container wordt geselecteerd, bevat de lijst de aanvragen waarvoor de geselecteerde container de ontvanger is.

Wanneer een domeinbeheerder of de domeinmanager zich in de modus Beheren bevindt, bevat de lijst *Status van aanvraag* alleen de aanvragen die samenhangen met het domein dat is opgegeven voor de beheerder- of managertoewijzing.

Een teammanager kan aanvragen weergeven voor teamleden. Voordat de teamleden kunnen worden geselecteerd, moet de teammanager een team selecteren.

Wanneer een teammanager zich in de modus Beheren bevindt, bevat de lijst *Status van aanvraag* alleen aanvragen die samenhangen met het opgegeven domein voor de geselecteerde teamconfiguratie.

**Machtigingsmodus:** de actie *Status van aanvraag* is niet beschikbaar in de machtigingsmodus.

#### **9.4.1 De lijst met aanvragen weergeven**

U kunt als volgt de aanvragen weergeven die u hebt ingediend:

**1** Klik op *Status van aanvraag* in de groep met acties op het Werkdashboard.

De lijst met aanvragen wordt weergegeven. Als u zich niet in de modus Beheren bevindt, worden de aanvragen weergegeven waarvoor u de ontvanger of de aanvrager bent. Als u zich in de modus Beheren bevindt, worden de aanvragen weergegeven waarvoor de geselecteerde gebruiker, groep of container de ontvanger of de aanvrager is.

De lijst bevat zowel actieve aanvragen als aanvragen die reeds zijn goedgekeurd of afgewezen. De beheerder kan regelen hoe lang werkstroomresultaten blijven staan. Standaard blijven werkstroomresultaten 120 dagen in het werkstroomsysteem staan.

**OPMERKING:** Indien u een resource toewijst aan een gebruiker met meerdere waarden op basis van een recht, wordt op het tabblad *Verzoekstatus* slechts één vermelding weergegeven. De eerstgekozen waarde wordt dan weergegeven. Op het tabblad *Toewijzingen* worden meerdere vermeldingen weergegeven en de gebruiker wordt net zo vaak weergegeven als het aantal waarden dat is geselecteerd.

Als u het type van de aanvraag wilt zien, moet u de kolom *Type* opnemen in de lijst met weer te geven kolommen. Wanneer de kolom *Type* is opgenomen, geeft de gebruikerstoepassing een pictogram weer dat aangeeft of de aanvraag betrekking heeft op een proces (provisioning), een rol of een resource.

De kolommen in de lijst Status van aanvraag worden hieronder beschreven:

- De kolom *Aangevraagd item* geeft de naam weer van de rol, de resource of het proces die of dat is opgegeven voor de aanvraag.
- In de kolom *Aanvrager* wordt de gebruiker weergegeven die de aanvraag heeft gedaan.
- In de kolom *Ontvanger* wordt de gebruiker, groep of container weergegeven die het aangevraagde item zal ontvangen wanneer de aanvraag is goedgekeurd. In het geval van rolrelaties wordt in de kolom *Ontvanger* de naam weergegeven van de rol die is gerelateerd aan de rol die wordt weergegeven in de kolom *Aangevraagd item*.
- In de kolom *Status* wordt de uitgebreide status van de aanvraag weergegeven en ook een pictogram dat de statussamenvatting aangeeft. De statussamenvatting geeft de algemene status van de aanvraag weer en kan worden geselecteerd vanuit het menu Filter om de resultaten te verfijnen wanneer u zoekt naar aanvragen met een bepaalde status:

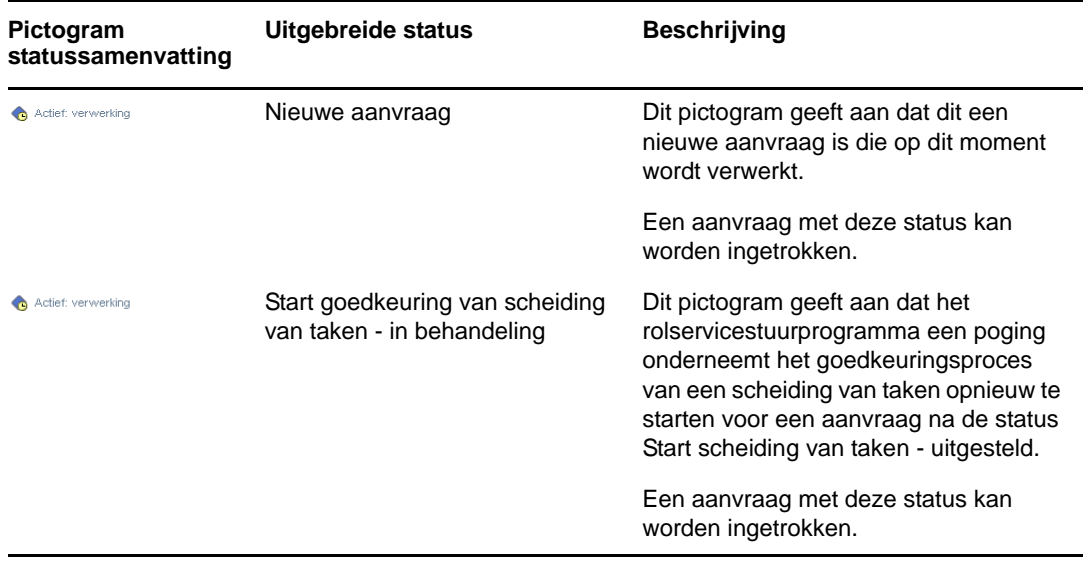

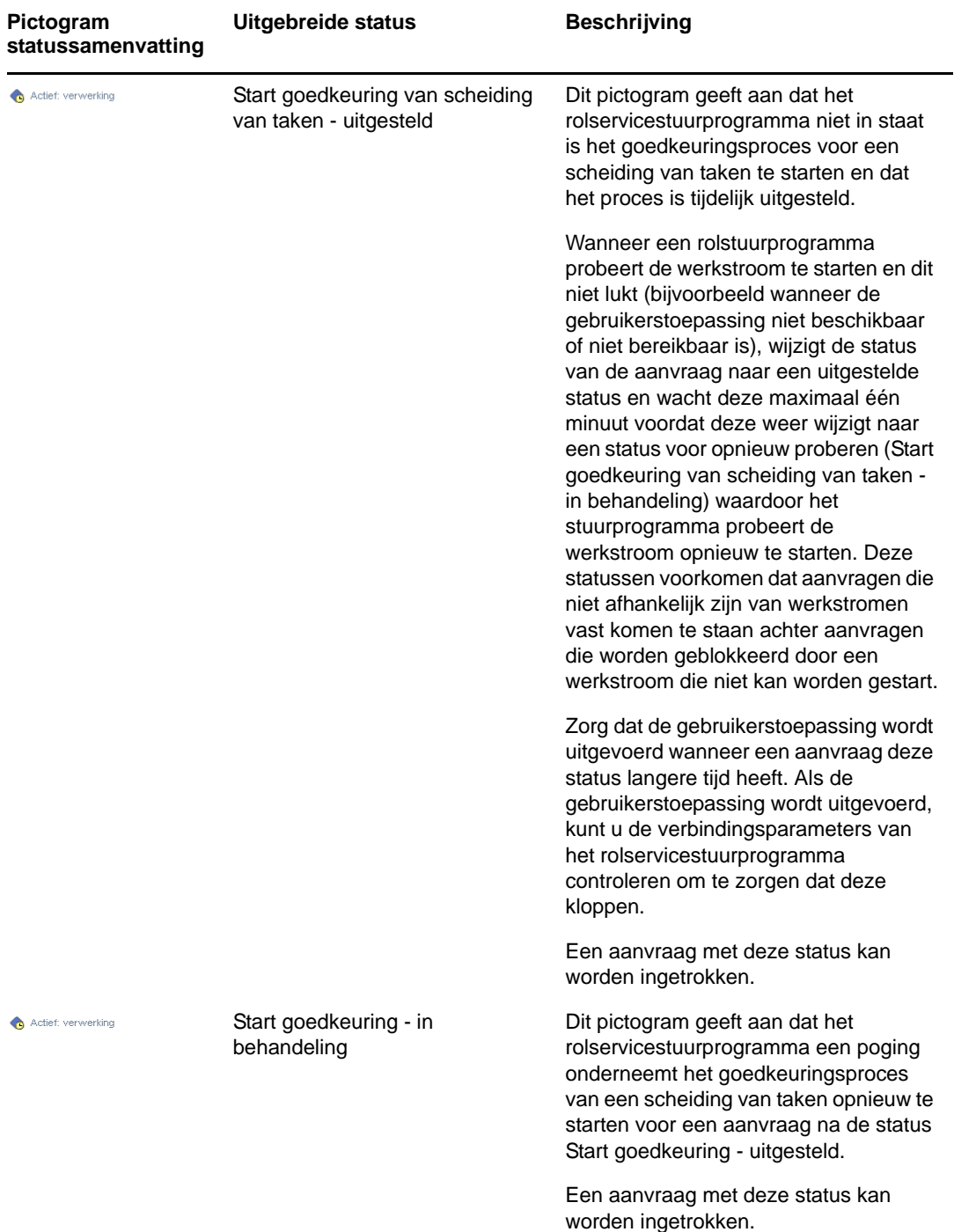

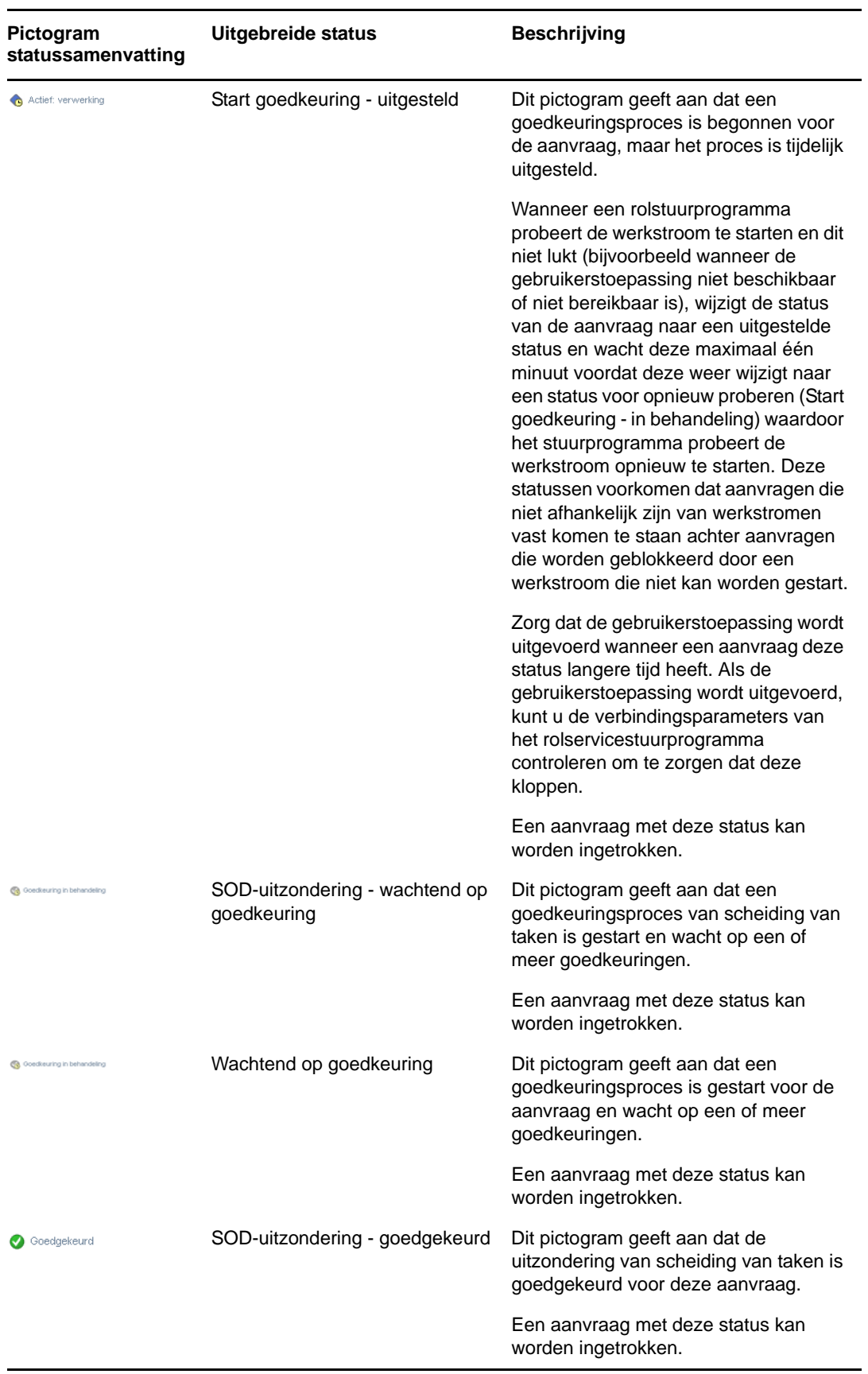

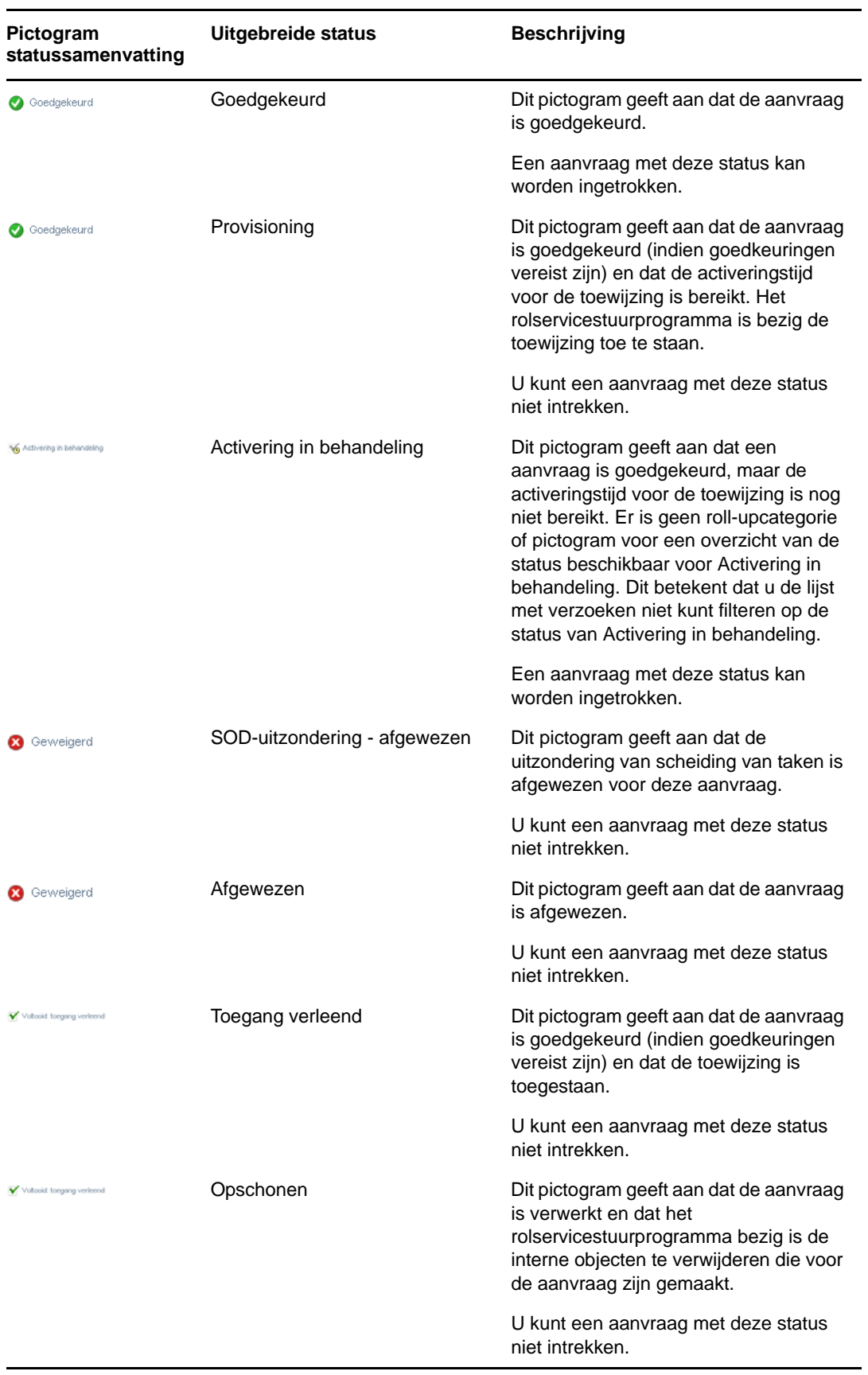

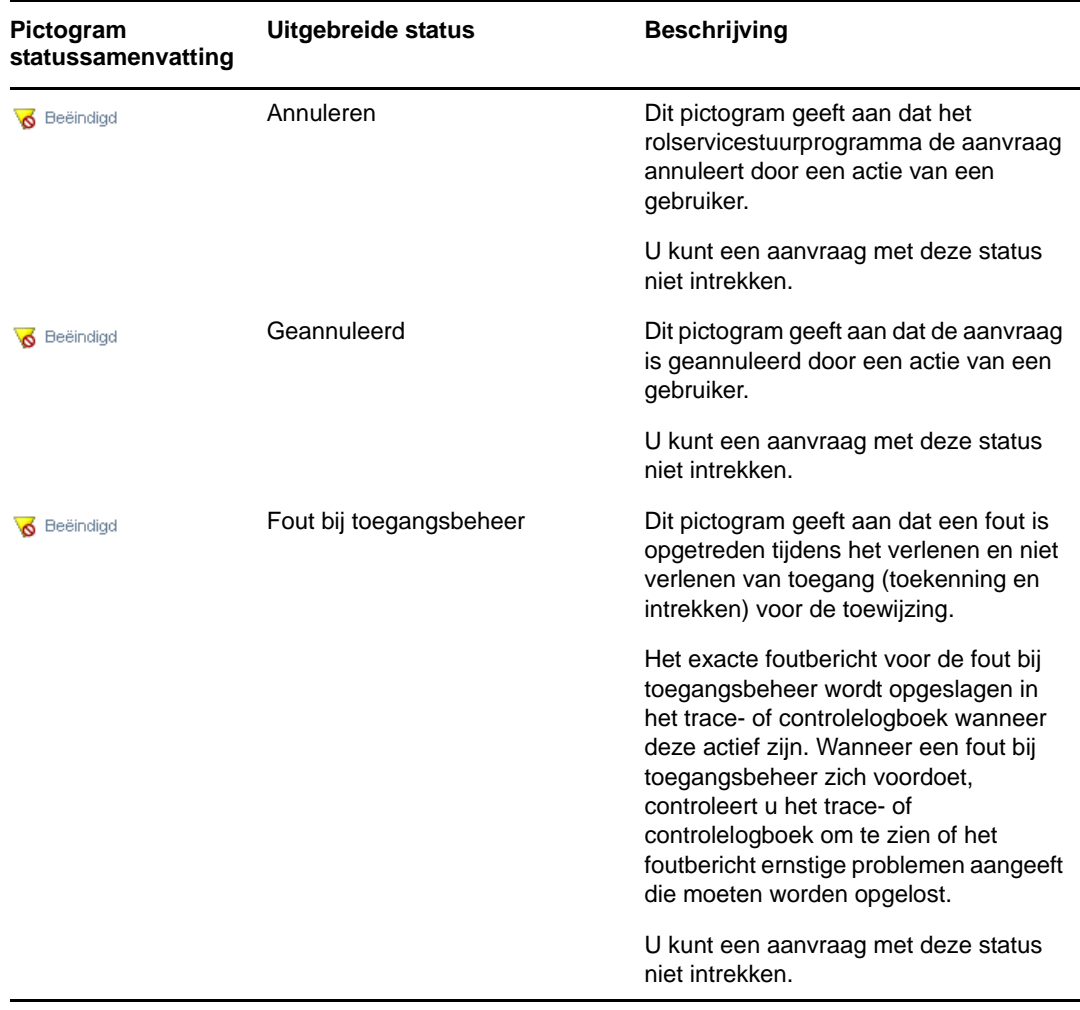

**OPMERKING:** Wanneer de systeemklok van de server waarop het rolservicestuurprogramma zich bevindt, niet synchroon is met de systeemklok van de server waarop de gebruikerstoepassing zich bevindt, kan de verzoekstatus verschillend worden weergegeven in de lijsten Status van aanvraag en Roltoewijzingen. Als u bijvoorbeeld een roltoewijzing aanvraagt waarvoor geen goedkeuring nodig is, kan de status worden weergegeven als Toegang verleend in de sectie Status van aanvraag, maar als Activering in behandeling in de sectie Roltoewijzingen. Als u even wacht ziet u mogelijk dat de status in de sectie Roltoewijzing wordt gewijzigd in Toegang verleend. Als u ervoor wilt zorgen dat de status correct wordt weergegeven in de gehele gebruikerstoepassing, moet u controleren dat de systeemklokken synchroon zijn.

 In de kolom *Aanvraagdatum* wordt de datum weergegeven waarop de aanvraag is gemaakt.

#### **9.4.2 De samenvatting voor een aanvraag weergeven**

Plaats de muisaanwijzer op de naam van een aanvraag in de kolom *Aangevraagd item* om een samenvatting van die aanvraag te bekijken.

## **9.4.3 De lijst met aanvragen filteren**

U kunt een filter toepassen op de lijst met aanvragen om het aantal geretourneerde rijen te beperken. Door te filteren op de lijst met aanvragen kunt u sneller vinden wat u zoekt en worden de prestaties verbeterd.

U kunt als volgt een filter definiëren voor de lijst met aanvragen:

**1** Klik op de knop *Filter opgeven*.

Het dialoogvenster Filter verschijnt. Dit bevat diverse velden waarin u kunt opgeven hoe u de gegevens wilt filteren.

- **2** Als u de zoekopdracht wilt beperken tot aanvragen waarvan de naam overeenkomt met een bepaalde tekenreeks, typt u de eerste tekens van de reeks in het veld *Aangevraagd item*.
- **3** Als u de zoekopdracht wilt beperken tot aanvragen van een bepaald type, selecteert u het type in de vervolgkeuzenlijst *Type*.
- **4** Als u de zoekopdracht wilt beperken tot aanvragen van een bepaalde status, selecteert u het type in de vervolgkeuzelijst *Status*.

Welke statuscategorieën beschikbaar zijn voor selectie, hangt af van het type dat u hebt geselecteerd in de vervolgkeuzelijst *Type*.

**5** Als u de zoekopdracht wilt beperken tot aanvragen van een bepaald bevestigingsnummer, typt u de id in het veld *Bevestigingsnummer*.

Het bevestigingsnummer is een interne id waarmee een set met roltoewijzingen samenhangt die op hetzelfde tijdstip zijn gemaakt. Hier volgt een aantal situaties waarin een set roltoewijzingen een gemeenschappelijk bevestigingsnummer deelt:

- Een enkele aanvraag die meerdere rollen aan een enkele gebruiker toewijst.
- Een enkele aanvraag die één rol aan meerdere gebruikers toewijst. Dit kan voorkomen wanneer een aanvrager een rol aan een groep of container toewijst.

Wanneer een set roltoewijzingen een bevestigingsnummer deelt, kan een gebruiker elke toewijzing afzonderlijk intrekken. Daarnaast kan elke roltoewijzing afzonderlijk worden goedgekeurd of afgewezen.

**6** Klik op *Filter* om een nieuwe query voor aanvragen uit te voeren, met behulp van de selectiecriteria die u hebt opgegeven in het dialoogvenster Filter.

Wanneer u een filter definieert voor de aanvraaglijst, wordt de filterdefinitie opgeslagen in de opslagplaats voor id's samen met uw andere gebruikersvoorkeuren.

**OPMERKING:** De opgeslagen voorkeuren zijn altijd van toepassing op de gebruiker die momenteel is aangemeld bij de gebruikerstoepassing, ongeacht of er een andere gebruiker is geselecteerd in het besturingselement *Beheren*.

Ga als volgt te werk als u wilt zien welke filterpunten eerder zijn gedefinieerd:

**1** Controleer de vakken links van het pictogram Filter opgeven.

Als er geen filters zijn gedefinieerd, geeft het pictogram Filter opgeven twee lege ringen weer, zoals u hieronder ziet.

Wanneer een of meer filterpunten zijn gedefinieerd, wordt elk filterpunt in een afzonderlijk vak weergegeven.

Als u een filterpunt wilt verwijderen dat u eerder in het dialoogvenster Filter hebt opgegeven, klikt u op het pictogram *Dit filter wissen* (dat eruitziet als een *X*) naast het filterpunt dat u wilt verwijderen.

U kunt als volgt alle eerder gedefinieerde filters wissen en de zoekresultaten bijwerken om alle aanvragen op te nemen:

- **1** Klik op *Filter opgeven* om het dialoogvenster Filter te openen.
- **2** Klik op de knop *Beginwaarden*.

Het dialoogvenster Filter wordt gesloten en de aanvraaglijst wordt bijgewerkt met alle aanvragen.

#### <span id="page-134-0"></span>**9.4.4 De kolommen met de aanvraagstatus aanpassen**

In de sectie Status van aanvraag van de pagina Werkdashboard kunt u kolommen selecteren en de selectie ongedaan maken en ook de kolommen in de aanvraaglijst in een andere volgorde plaatsen. De aanpassingen die u aanbrengt, worden opgeslagen voor toekomstig gebruik.

U kunt als volgt de weergave van de kolommen in de aanvraagstatuslijst aanpassen:

**1** Klik op *Aanpassen* in de sectie *Status van aanvraag* van de pagina Werkdashboard.

In de gebruikerstoepassing wordt de lijst met kolommen weergegeven die momenteel voor de weergave zijn geselecteerd en een lijst met extra kolommen die beschikbaar zijn voor selectie.

**2** Als u een extra kolom in de weergave wilt opnemen, selecteert u de kolom in de keuzelijst *Beschikbare kolommen* en sleept u deze naar de keuzelijst *Geselecteerde kolommen*.

Houd Ctrl ingedrukt en selecteer de kolommen als u meerdere kolommen in de lijst wilt selecteren. Houd Shift ingedrukt en selecteer de kolommen als u een bereik van kolommen in de lijst wilt selecteren.

U kunt de volgorde van de kolommen in de weergave wijzigen door ze omhoog of omlaag te verplaatsen in de keuzelijst *Geselecteerde kolommen*.

**3** Als u een kolom uit de weergave wilt verwijderen, selecteert u de kolom in de keuzelijst *Beschikbare kolommen* en sleept u deze naar de keuzelijst *Geselecteerde kolommen*.

De kolommen *Aangevraagd item* en *Aanvraagdatum* zijn verplichte kolommen en kunnen niet worden verwijderd uit de weergave van de aanvraaglijst.

**4** Klik op *OK* om de wijzigingen op te slaan.

#### **9.4.5 Het aantal items bepalen dat op een pagina wordt weergegeven**

Als u het aantal items wilt opgeven dat u op elke pagina wilt weergeven, selecteert u een aantal in de vervolgkeuzelijst *Rijen*.

Wanneer u de instelling *Rijen* aanpast, wordt de voorkeur opgeslagen in de opslagplaats voor id's samen met de andere gebruikersvoorkeuren.

#### **9.4.6 De weergave van aanvraagstatusdetails bepalen**

Op de pagina Werkdashboard kunt u opgeven hoe u de details van een aanvraag worden weergegeven wanneer u daarop klikt in de sectie Status van aanvraag van de pagina. U kunt de taakdetails weergeven in een lijst of in een afzonderlijk modaal dialoogvenster. Dit wordt bepaald door een instelling in het dialoogvenster Weergave van Status van aanvraag aanpassen.

Wanneer u deze instelling aanpast, wordt de voorkeur opgeslagen in de opslagplaats voor id's samen met de andere gebruikersvoorkeuren.

U kunt als volgt de weergave van taakdetails bepalen:

**1** Klik op *Aanpassen* in de sectie *Status van aanvraag* van de pagina Werkdashboard.

De gebruikerstoepassing geeft het dialoogvenster *Weergave van Status van aanvraag aanpassen* weer, waarin u de weergave van de aanvraaglijst kunt aanpassen. De set weergegeven besturingselementen varieert al naar gelang de instellingen waarvoor de beheerder heeft opgegeven dat de gebruiker ze kan wijzigen.

- **2** Als u de details binnen de weergave van de takenlijst wilt weergeven, selecteert u *In overeenstemming met lijst* in de vervolgkeuzelijst *Details van Status van aanvraag openen*. Als u de details in een apart modaal dialoogvenster wilt weergeven, selecteert u *In berichtvenster*.
- **3** Klik op *Wijzigingen opslaan* om de wijzigingen op te slaan.

#### **9.4.7 De lijst met aanvragen sorteren**

U kunt als volgt de lijst met aanvragen sorteren:

**1** Klik op de kop van de kolom waarop u wilt sorteren.

De piramidevormige sorteerindicator geeft aan welke kolom de nieuwe primaire sorteerkolom is. Als u oplopend sorteert, wordt de sorteerindicator weergegeven in de normale, omhoog gerichte positie. Bij aflopend sorteren wijst de sorteerindicator naar beneden.

U kunt de lijst sorteren op meerdere kolommen door op de koptekst van elke sorteerkolom te klikken. De standaardsorteervolgorde is aflopend op Aanvraagdatum, waardoor de meeste recente aanvragen eerst worden weergegeven. Als u de lijst wilt sorteren op een andere kolom dan de kolom Aanvraagdatum, wordt de kolom Aanvraagdatum de secundaire sorteerkolom.

Wanneer u de sorteervolgorde wijzigt voor de aanvraaglijst, wordt de voorkeur opgeslagen in de opslagplaats voor id's samen met uw andere gebruikersvoorkeuren.

#### **9.4.8 De lijst met aanvragen vernieuwen**

U kunt als volgt de lijst met aanvragen vernieuwen:

**1** Klik op de knop *Vernieuwen*.

De lijst met aanvragen wordt bijgewerkt om de huidige staat van de aanvraaglijst voor de huidige gebruiker aan te geven. Met de knop *Vernieuwen* verwijdert u geen filters die u hebt toegepast op de lijst met aanvragen. Wanneer u de lijst met aanvragen vernieuwt, worden filters die u hebt gedefinieerd, gebruikt om de lijst bij te werken en blijven de filters van kracht tot u deze opnieuw instelt.

#### **9.4.9 Opmerkingen voor een aanvraag weergeven**

**1** Als u opmerkingen voor een aanvraag wilt weergeven, klikt u op het pictogram Opmerkingen in de lijst met aanvragen.

**OPMERKING:** Als u de opmerkingen voor een aanvraag wilt weergeven, moet u de kolom Opmerkingen opnemen in de lijst met geselecteerde kolommen. Details over het toevoegen van kolommen aan de lijst met aanvragen vindt u in [Sectie 9.4.4: 'De kolommen met de aanvraagstatus](#page-134-0)  [aanpassen' op pagina 135.](#page-134-0)

## **9.4.10 Details voor een aanvraag weergeven**

Klik op de naam van een aanvraag in de kolom *Aangevraagd item* om de details van een aanvraag weer te geven.

De gebruikerstoepassing geeft de details van de aanvraag weer.

#### **9.4.11 Een aanvraag intrekken**

De sectie Status van aanvraag op de pagina Werkdashboard geeft u de mogelijkheid om een aanvraag die nog in behandeling is, in te trekken als de aanvraag bij nader inzien niet hoeft te worden uitgevoerd.

Een eindgebruiker kan een aanvraag intrekken waarvoor deze gebruiker de initiator is, zolang de aanvraag nog in de intrekbare status is. Een domeinbeheerder kan een aanvraag intrekken binnen het domein waarvoor de beheerder bevoegd is. Een domeinmanager moet de juiste beveiligingsmachtiging hebben om aanvragen in te trekken. Met name moet u toestemming hebben om toewijzingen te annuleren waarmee u impliciet de mogelijkheid hebt om een aanvraag in te trekken.

Klik op *Intrekken* in het venster Aanvraagdetails als u een aanvraag wilt intrekken.

De knop *Intrekken* is alleen ingeschakeld wanneer het proces dat met de aanvraag samenhangt, nog actief is.

# 10 <sup>10</sup>**Werkzaamheden beheren voor gebruikers, groepen, containers, rollen en teams**

In deze sectie wordt toegelicht hoe u het besturingselement Beheren kunt gebruiken voor het beheren van werkzaamheden van andere gebruikers, groepen, containers, rollen en teams. De volgende onderwerpen komen aan bod:

- [Sectie 10.1: 'Een gebruiker, groep, container, taak of team selecteren' op pagina 139](#page-138-0)
- [Sectie 10.2: 'Wijzigen in een andere beheerde eenheid' op pagina 141](#page-140-0)
- [Sectie 10.3: 'De ruimte minimaliseren die wordt gebruikt door de sectie Gebruikersprofiel' op](#page-140-1)  [pagina 141](#page-140-1)
- [Sectie 10.4: 'Beheermodus afsluiten' op pagina 141](#page-140-2)

## <span id="page-138-0"></span>**10.1 Een gebruiker, groep, container, taak of team selecteren**

Wanneer een domeinbeheerder of domeinmanager zich aanmeldt bij de gebruikerstoepassing, geeft het Werkdashboard het besturingselement *Beheren* weer. Dit is een algemeen besturingselement voor zoeken. Met het besturingselement *Beheren* kan de huidige gebruiker een bepaalde gebruiker, groep, container, rol of team selecteren en de interface van het Werkdashboard gebruiken voor het beheren van het werk voor het geselecteerde eenheidstype. Nadat de gebruiker een eenheid heeft geselecteerd, hebben de gegevens en toegangsmachtigingen in het Werkdashboard betrekking op de geselecteerde eenheid, in plaats van op de momenteel aangemelde gebruiker. Wanneer de gebruiker zich echter in de modus Beheren bevindt, zijn de menu's *Instellingen* en *Een procesaanvraag maken* nog steeds van toepassing op de aangemelde gebruiker en niet op de geselecteerde eenheid in het besturingselement *Beheren*.

U kunt als volgt een gebruiker, groep, container, rol of team selecteren:

**1** Klik op *Beheren* in de linkerbovenhoek van het Werkdashboard.

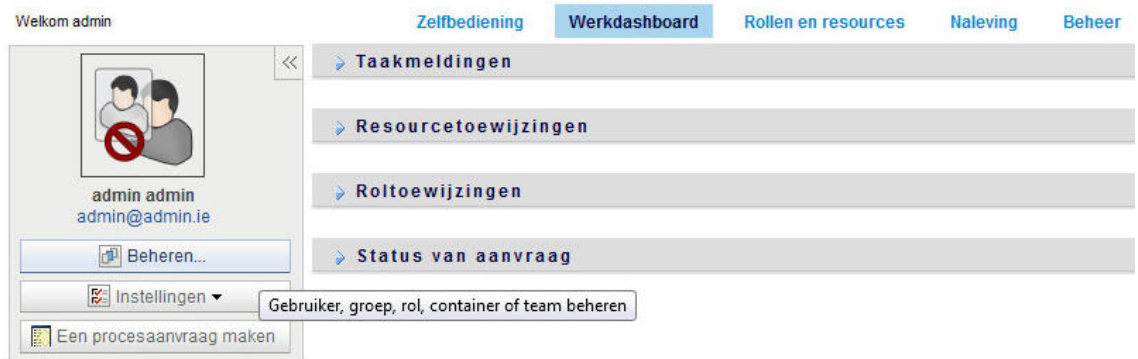

#### NetIQ Identity Manager

Het Werkdashboard geeft het pop-upvenster Beheren weer.

- **2** Selecteer het eenheidstype in het besturingselement *Beheren.*
- **3** Gebruik de objectselector om een bepaalde gebruiker, groep, container, rol of team te selecteren.

Wanneer u een gebruiker, groep, container, rol of team selecteert, gaat het Werkdashboard over naar de beheermodus en wordt de sectie Gebruikersprofiel aan de linkerzijde van het scherm bijgewerkt. De weergave Gebruikersprofiel wordt als volgt bijgewerkt:

 Nadat een gebruiker is gekozen, worden foto, naam, functie, e-mailadres en telefoonnummer van de geselecteerde gebruiker weergegeven.

Wanneer u een gebruiker selecteert, wordt in de sectie Gebruikersprofiel en in de secties Taakmeldingen, Resourcetoewijzingen, Roltoewijzingen en Status van aanvraag van de pagina dit pictogram weergegeven:

Dit pictogram geeft aan dat de gegevens en toegangsmachtingen voor deze secties van het Werkdashboard betrekking hebben op de geselecteerde gebruiker in plaats van op de gebruiker die momenteel is aangemeld.

 Wanneer een groep, container of rol is gekozen, worden de weergavenaam en de beschrijving (indien beschikbaar) weergegeven van de groep, de container of de rol.

Wanneer u een container selecteert, wordt in de sectie Gebruikersprofiel en in de secties Taakmeldingen, Resourcetoewijzingen, Roltoewijzingen en Status van aanvraag van de pagina dit pictogram weergegeven:

 $\circ$ 

Wanneer u een groep selecteert, wordt in de sectie Gebruikersprofiel en in de secties Taakmeldingen, Resourcetoewijzingen, Roltoewijzingen en Status van aanvraag van de pagina dit pictogram weergegeven:

靇

Wanneer u een rol selecteert, wordt in de sectie Gebruikersprofiel en in de secties Taakmeldingen, Resourcetoewijzingen, Roltoewijzingen en Status van aanvraag van de pagina dit pictogram weergegeven:

모.

Deze pictogrammen geven aan dat de gegevens en toegangsmachtingen voor deze secties van het Werkdashboard betrekking hebben op de geselecteerde eenheid in plaats van op de gebruiker die momenteel is aangemeld.

 Wanneer een team wordt geselecteerd, verschijnt de vervolgkeuzelijst voor teams zodat u een team kunt selecteren. Ook ziet u een vervolgkeuzelijst voor het selecteren van een teamlid.

Wanneer u een teamlid selecteert, wordt in de sectie Gebruikersprofiel en in de secties Taakmeldingen, Resourcetoewijzingen, Roltoewijzingen en Status van aanvraag van de pagina dit pictogram weergegeven:

## <span id="page-140-0"></span>**10.2 Wijzigen in een andere beheerde eenheid**

Als u de beheerde eenheid in een andere eenheid wilt wijzigen, klikt u op de knop *Gebruiker, groep, rol of container beheren* in de sectie Gebruikersprofiel.

## <span id="page-140-1"></span>**10.3 De ruimte minimaliseren die wordt gebruikt door de sectie Gebruikersprofiel**

Als u de ruimte die wordt gebruikt door de sectie Gebruikersprofiel wilt minimaliseren, klikt u op de knop *Brede lay-out* in de sectie Gebruikersprofiel.

In de sectie Gebruikersprofiel worden de details van de momenteel geselecteerde eenheid verborgen zodat u meer ruimte hebt om de werken met de secties Taakmeldingen, Resourcetoewijzingen, Roltoewijzingen en Status van aanvraag van de pagina.

Als u de sectie Gebruikersprofiel weer terug wilt zetten op de normale afmetingen zodat de eenheiddetails zichtbaar zijn, klikt u op *Standaardlay-out*.

## <span id="page-140-2"></span>**10.4 Beheermodus afsluiten**

De beheermodus afsluiten en het Werkdashboard terugzetten zodat gegevens en toegangsmachtigingen worden weergegeven van de momenteel aangemelde gebruiker met behulp van een van de volgende methoden:

- Klik op *X* in de sectie Gebruikersprofiel:
- Klik in het dialoogvenster Beheren op *Beheermodus afsluiten*.

**Machtigingsmodus:** het besturingselement *Beheren* is niet beschikbaar in de machtigingsmodus, zelfs niet als een gebruiker is gemachtigd voor een domeinbeheerder of domeinmanager. Wanneer een gebruiker zich in de machtigingsmodus bevindt, geven de navigatietoegangsmachtigingen voor menuitems in het Werkdashboard de machtigingen weer voor de gemachtigde gebruiker en niet voor de aangemelde gebruiker.

# 11 <sup>11</sup>**Uw instellingen bepalen**

In deze sectie vindt u informatie over hoe u het menu *Instellingen* van het Werkdashboard gebruikt. De volgende onderwerpen komen aan bod:

- [Sectie 11.1: 'Info over het menu Instellingen' op pagina 143](#page-142-0)
- [Sectie 11.2: 'Optreden als gemachtigde' op pagina 147](#page-146-0)
- [Sectie 11.3: 'Uw beschikbaarheid opgeven' op pagina 148](#page-147-0)
- [Sectie 11.4: 'Toewijzingen van machtigingen weergeven en bewerken' op pagina 151](#page-150-0)
- [Sectie 11.5: 'Toewijzingen van gedelegeerden weergeven en bewerken' op pagina 152](#page-151-0)
- [Sectie 11.6: 'Toewijzingen van machtigingen voor uw team weergeven en bewerken' op](#page-153-0)  [pagina 154](#page-153-0)
- [Sectie 11.7: 'Toewijzingen van gedelegeerden voor uw team weergeven en bewerken' op](#page-156-0)  [pagina 157](#page-156-0)
- [Sectie 11.8: 'De beschikbaarheid van uw team opgeven' op pagina 162](#page-161-0)
- [Sectie 11.9: 'Procesaanvraag maken voor een team' op pagina 165](#page-164-0)

# <span id="page-142-0"></span>**11.1 Info over het menu Instellingen**

Met de acties bij *Instellingen* kunt u optreden als een gemachtigde voor een andere gebruiker. Daarnaast kunt u uw toewijzingen van gemachtigden of gedelegeerden bekijken. Als u provisioningmanager, provisioningbeheerder of teammanger van het provisioningdomein bent, is het u eventueel toegestaan om toewijzingen voor gemachtigden en gedelegeerden, en teambeschikbaarheidsinstellingen te definiëren.

## **11.1.1 Info over gemachtigden en gedelegeerden**

Een *gedelegeerde* is een gebruiker die is gemachtigd om werkzaamheden van een andere gebruiker uit te voeren. Een toewijzing van een gedelegeerde is van toepassing op een specifiek type aanvraag.

Een *gemachtigde* is een gebruiker die is gemachtigd om alle werkzaamheden uit te voeren (en provisioninginstellingen te definiëren) van een of meer gebruikers, groepen of containers. In tegenstelling tot toewijzingen van gedelegeerden zijn toewijzingen van gemachtigden onafhankelijk van procesaanvragen en daarmee van toepassing op alle werk- en instellingenacties.

**Aan toewijzingen van gemachtigden of gedelegeerden is een tijdsduur verbonden:** zowel toewijzingen van gemachtigden als toewijzingen van gedelegeerden zijn gekoppeld aan een tijdsduur. De tijdsduur van een toewijzing van een gemachtigde of gedelegeerde kan zo kort of lang zijn als u wilt. Aan de tijdsduur hoeft geen verloopdatum te zijn verbonden.

#### **Acties van gemachtigde en gedelegeerde gebruikers worden vastgelegd in een logboek:**

wanneer de functie voor logboekregistratie is ingeschakeld, worden alle acties die zijn uitgevoerd door een gemachtigde of gedelegeerde met de acties van andere gebruikers vastgelegd. Wanneer een actie wordt uitgevoerd door een gemachtigde of gedelegeerde wordt in het logboekbericht

duidelijk aangegeven dat de actie is uitgevoerd door een gemachtigde of gedelegeerde van een andere gebruiker. Bovendien wordt elke nieuwe gedefinieerde toewijzing van een gemachtigde of gedelegeerde eveneens vastgelegd.

**Een toewijzing van een gedelegeerde wanneer een rol de fiatteur is:** de gebruikerstoepassing voert geen verwerking van een gedelegeerde uit wanneer een werkstroomfiatteur een rol is. Elke gebruiker in een rol kan goedkeuring geven met betrekking tot die rol, dus delegeren is niet nodig.

**Toewijzingen van machtigingen wanneer een rol de fiatteur is:** wanneer u toewijzingen van machtigingen maakt, voert de gebruikerstoepassing geen controles uit op de rollen die al van de gebruiker zijn. Het is mogelijk dat de gebruiker al is toegewezen aan al dezelfde rollen als degene voor wie deze als machtiging dienen. Het is ook mogelijk dat er conflicten ontstaan met de rollen van iemand voor wie deze als machtiging dienen.

## **11.1.2 Gebruiksvoorbeelden**

In dit gedeelte worden twee bedrijfsscenario's beschreven waarin kan worden gebruikgemaakt van gemachtigden en gedelegeerden:

- ['Voorbeeld van het gebruik van een gemachtigde' op pagina 144](#page-143-0)
- ['Voorbeeld van het gebruik van een gedelegeerde' op pagina 144](#page-143-1)

#### <span id="page-143-0"></span>**Voorbeeld van het gebruik van een gemachtigde**

Stel, u bent als manager verantwoordelijk voor de dagelijkse goedkeuring (of afwijzing) van een groot aantal werkstroomtaken. Daarnaast bent u ook verantwoordelijk voor het bewerken van de toegangsinstellingen voor een groot aantal gebruikers in de organisatie. In deze situatie kunt u overwegen een gemachtigde aan te wijzen, zodat u enkele van uw werkzaamheden kunt overdragen aan een lid van uw team.

#### <span id="page-143-1"></span>**Voorbeeld van het gebruik van een gedelegeerde**

Stel, u bent als manager verantwoordelijk voor de goedkeuring of afwijzing van aanvragen voor tien verschillende soorten resources met toegewezen toegangsrechten. Alle tien soorten resources vereisen regelmatig aandacht. U hebt echter liever dat een andere medewerker van de organisatie zes van de resources onder zijn hoede neemt. In dat geval kunt u voor zes van deze soorten procesaanvragen een gedelegeerde definiëren. Indien nodig kunt u de overdracht van uw werkzaamheden beperken tot een periode van enkele uren, dagen of weken. Eventueel kunt u ervoor kiezen geen verloopdatum op te geven, zodat de overdracht een permanenter karakter krijgt.

## **11.1.3 Gebruikerstoegang tot het menu Instellingen**

Het menu *Instellingen* van het Werkdashboard bevat de volgende opties voor alle gebruikers die zich aanmelden bij de gebruikerstoepassing:

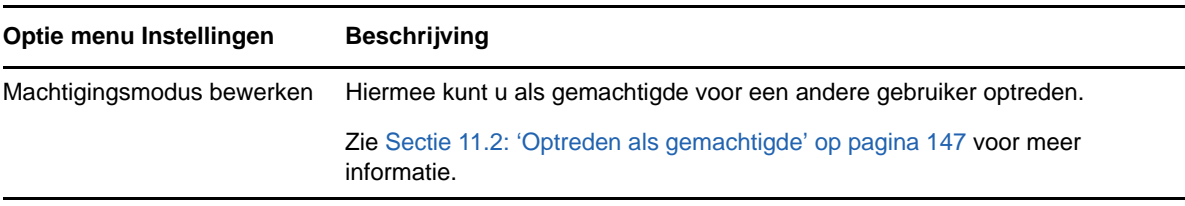

*Tabel 11-1 Opties in menu Instellingen die beschikbaar zijn voor alle geverifieerde gebruikers*
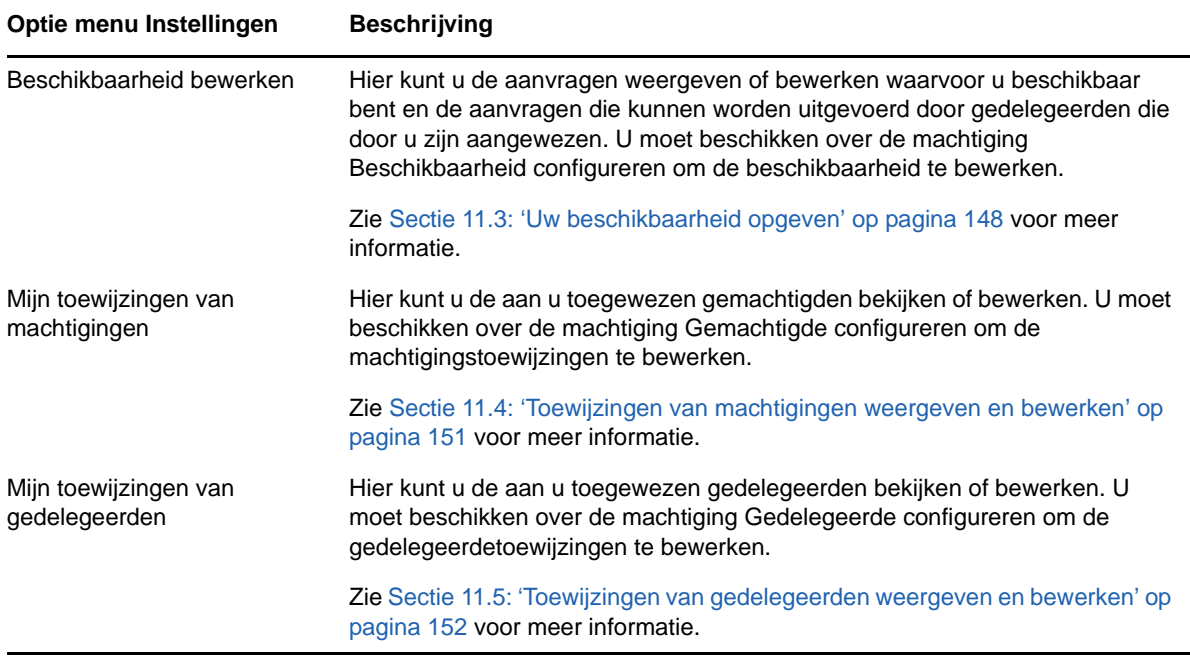

Wanneer een provisioningbeheerder, provisioningmanager of teammanager zich aanmeldt bij de gebruikerstoepassing, bevat het menu *Instellingen* de volgende aanvullende opties:

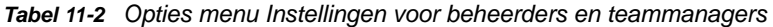

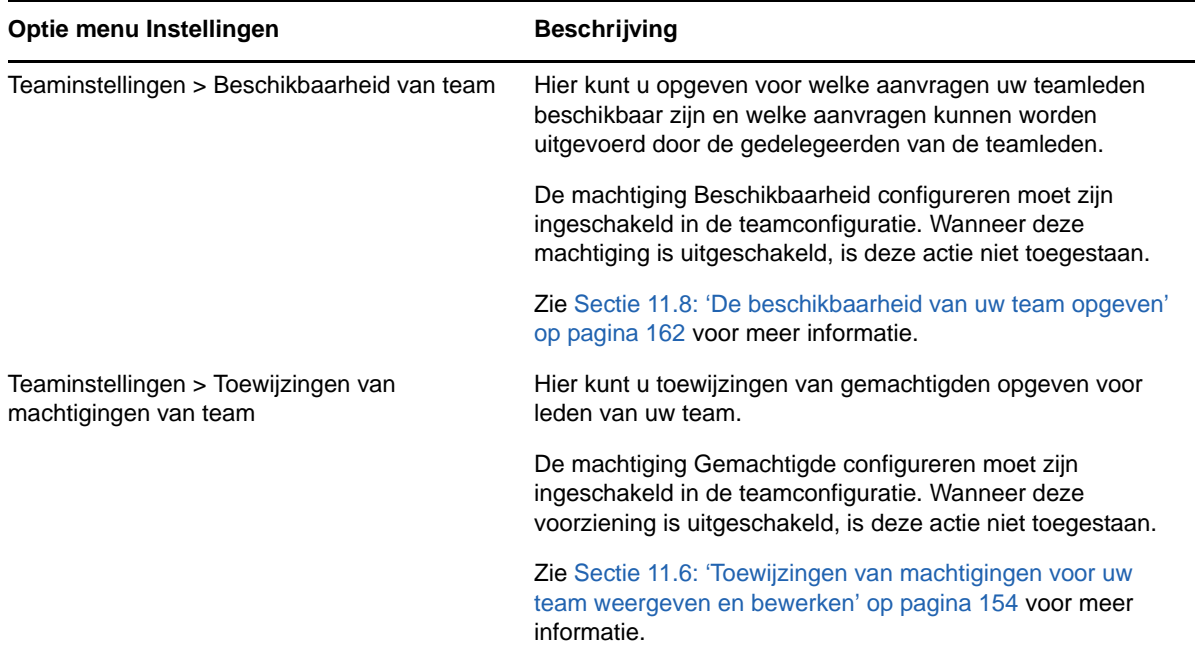

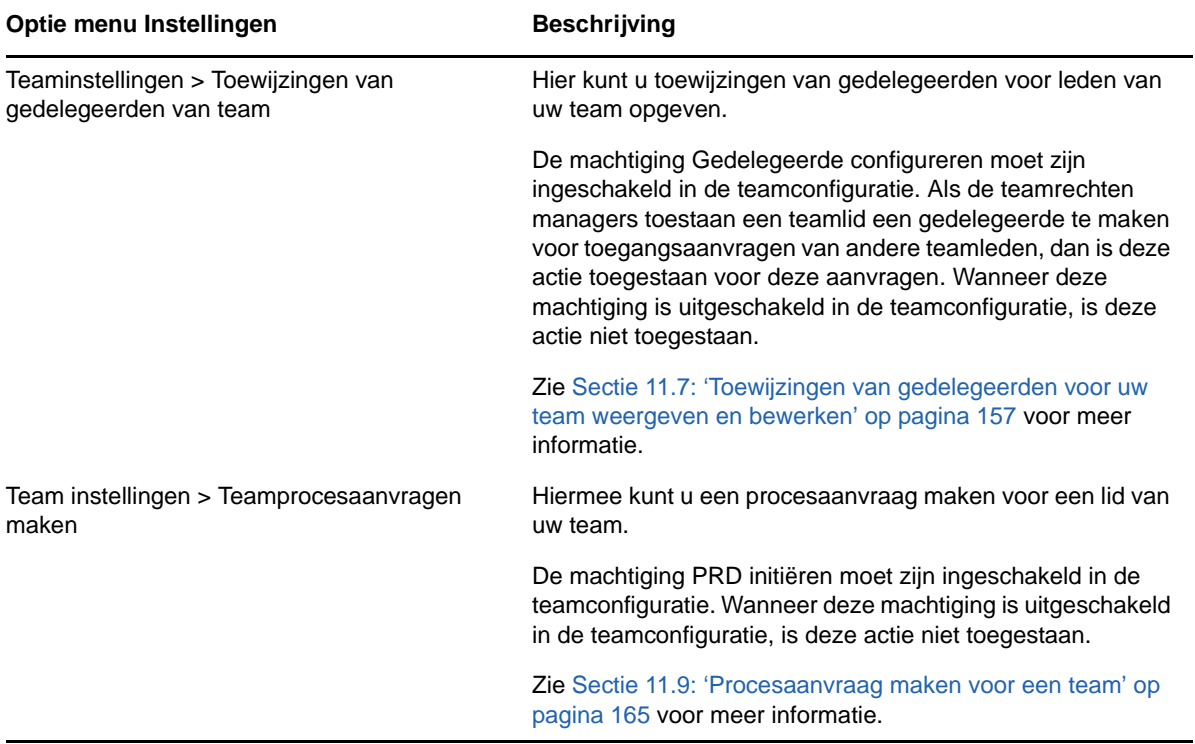

De werking van de menuopties voor Teaminstellingen varieert al naar gelang de gebruiker een beheerder of een teammanager is, en op basis van de toegestane machtigingen, zoals hieronder wordt beschreven:

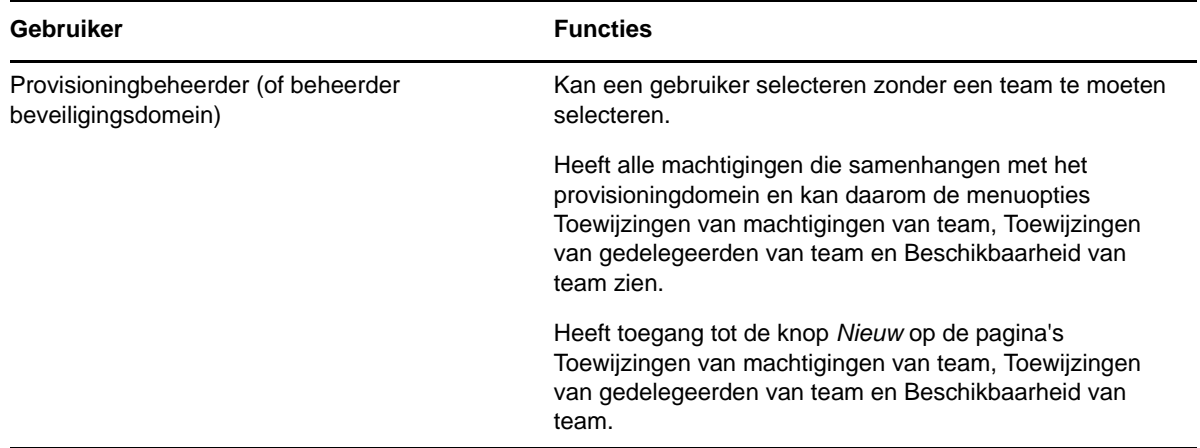

*Tabel 11-3 Gebruikerstoegang tot de menuopties voor Teaminstellingen*

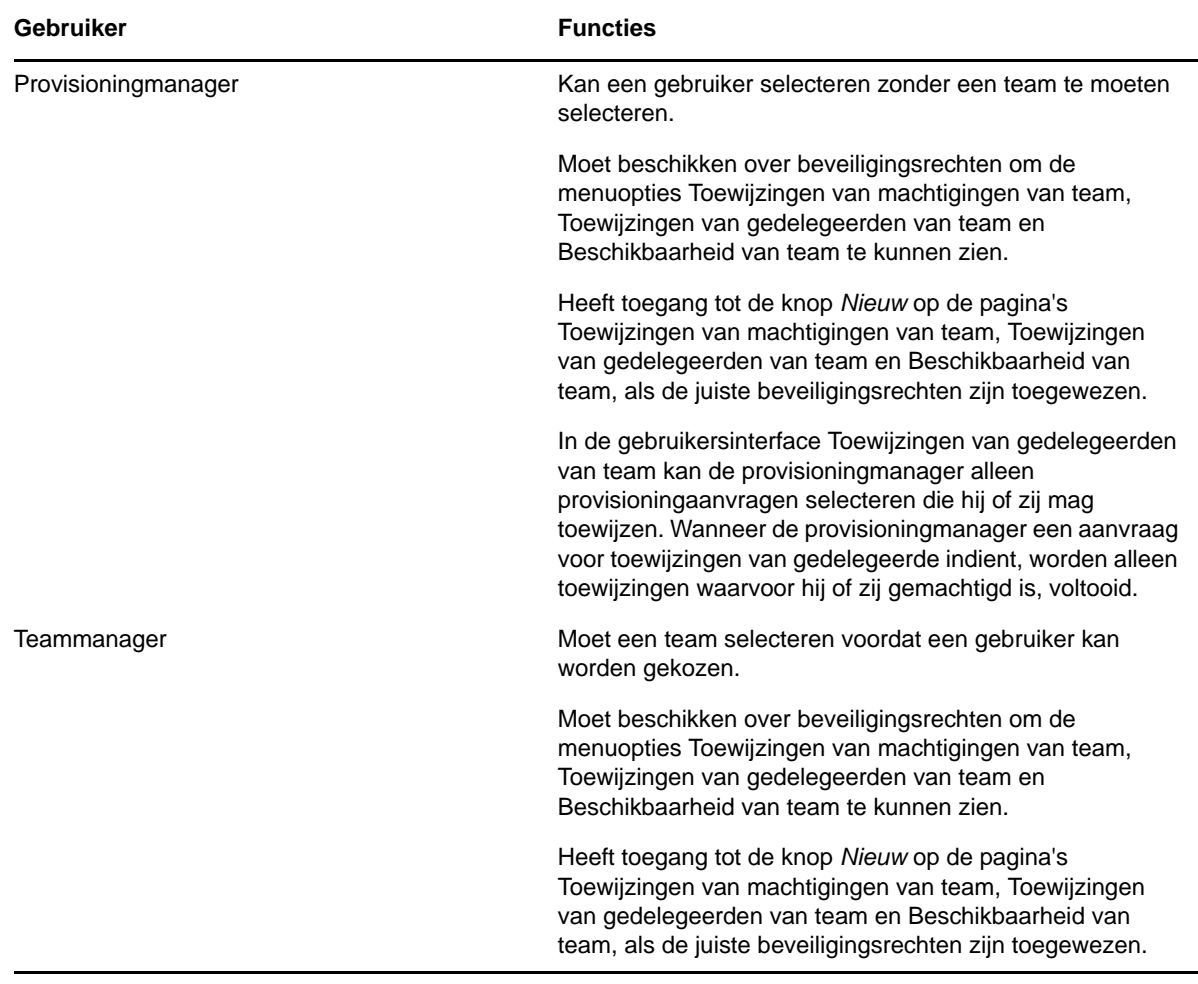

## **11.2 Optreden als gemachtigde**

Met de actie *Proxymodus openen* kunt u optreden als gemachtigde van een andere gebruiker.

- **1** Klik op *Proxymodus openen* in de groep acties *Instellingen* van de sectie Gebruikersprofiel van het Werkdashboard.
- **2** Selecteer de gebruiker voor wie u wilt optreden als gemachtigde en klik op *Doorgaan*.

Als u bent aangewezen als gemachtigde van een groep of container, moet u eerst de groep of container selecteren voor u de gebruiker kunt selecteren. De gebruikerstoepassing bevat een vervolgkeuzelijst waarmee u de groep of container kunt selecteren.

Het scherm wordt vernieuwd en u keert terug naar de actie *Mijn taken*. Dit is de standaardactie wanneer u zich aanmeldt. De takenlijst bevat taken die zijn toegewezen aan de gebruiker voor wie u optreedt als gemachtigde. Er verschijnt een bericht boven de groep *Mijn werk* (en in de titelbalk) dat u nu optreedt als gemachtigde van een andere gebruiker.

Vanaf nu kunt u dezelfde acties uitvoeren als de gebruiker voor wie u optreedt als gemachtigde. De lijst met beschikbare acties wijzigt afhankelijk van uw machtiging en de machtiging van de gebruiker voor wie u optreedt als gemachtigde.

## <span id="page-147-0"></span>**11.3 Uw beschikbaarheid opgeven**

Met de actie *Beschikbaarheid bewerken* kunt u opgeven voor welke procesaanvragen met een toewijzing van een gedelegeerde u niet beschikbaar bent gedurende een bepaalde periode. In de periode waarin u niet beschikbaar bent voor een specifieke aanvraag, kan de aanvraag worden afgehandeld door de gebruiker aan wie de aanvraag is gedelegeerd.

Als u uw beschikbaarheid liever niet voor elke afzonderlijke procesaanvraag wilt opgeven, kunt u met de actie *Beschikbaarheid bewerken* algemene instellingen opgeven die betrekking hebben op het delegeren van taken.

**TIP:** Voordat u de actie *Beschikbaarheid bewerken* gebruikt, moet er ten minste één toewijzing van een gedelegeerde zijn waaraan u kunt werken. De toewijzingen voor gedelegeerden moeten voor u worden gemaakt door een provisioningbeheerder (of een provisioningmanager of teammanager).

- [Sectie 11.3.1: 'Uw beschikbaarheidstatus instellen' op pagina 148](#page-147-1)
- [Sectie 11.3.2: 'Beschikbaarheidsinstellingen opgeven of bewerken' op pagina 149](#page-148-0)
- [Sectie 11.3.3: 'Beschikbaarheidsinstellingen verwijderen' op pagina 150](#page-149-0)

### <span id="page-147-1"></span>**11.3.1 Uw beschikbaarheidstatus instellen**

**1** Klik op *Beschikbaarheid bewerken* in de groep acties *Instellingen*.

De pagina Beschikbaarheid bewerken wordt weergegeven in de gebruikerstoepassing. Als er niet eerder beschikbaarheidsinstellingen zijn opgegeven, is de weergavelijst leeg.

Als er aan u geen gedelegeerden zijn toegewezen, verschijnt in de gebruikerstoepassing een bericht dat u de status op de pagina Beschikbaarheid bewerken niet kunt wijzigen.

Als er een of meer beschikbaarheidsinstellingen zijn opgegeven, worden deze weergegeven in de lijst.

**2** Als u gegevens van een bepaald proces wilt zien dat is gekoppeld aan een beschikbaarheidstoewijzing, klikt u op de naam van het proces.

Op de pagina wordt een pop-upvenster weergegeven met informatie over de toewijzing van een gedelegeerde.

Deze informatie is vooral nuttig in situaties waarin dezelfde procesnaam meer dan een keer in de lijst met beschikbaarheidsinstellingen verschijnt.

**3** Geef uw status op door een van de volgende opties te selecteren in de vervolgkeuzelijst *Status wijzigen*:

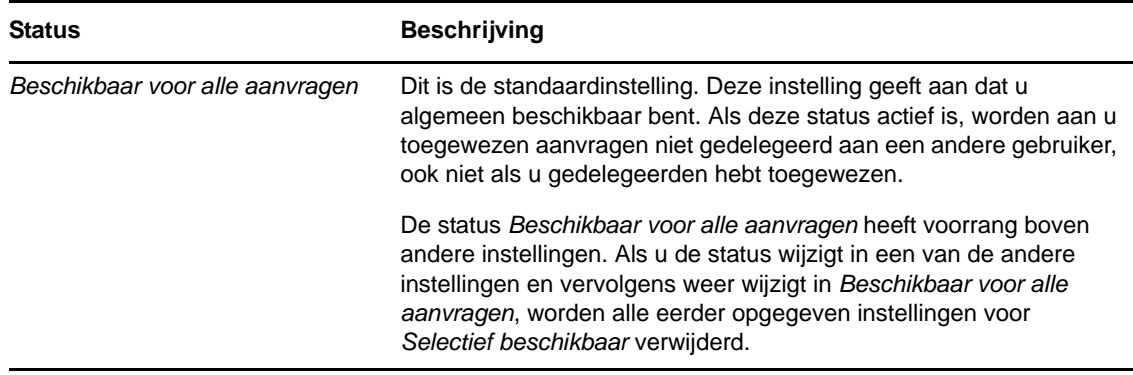

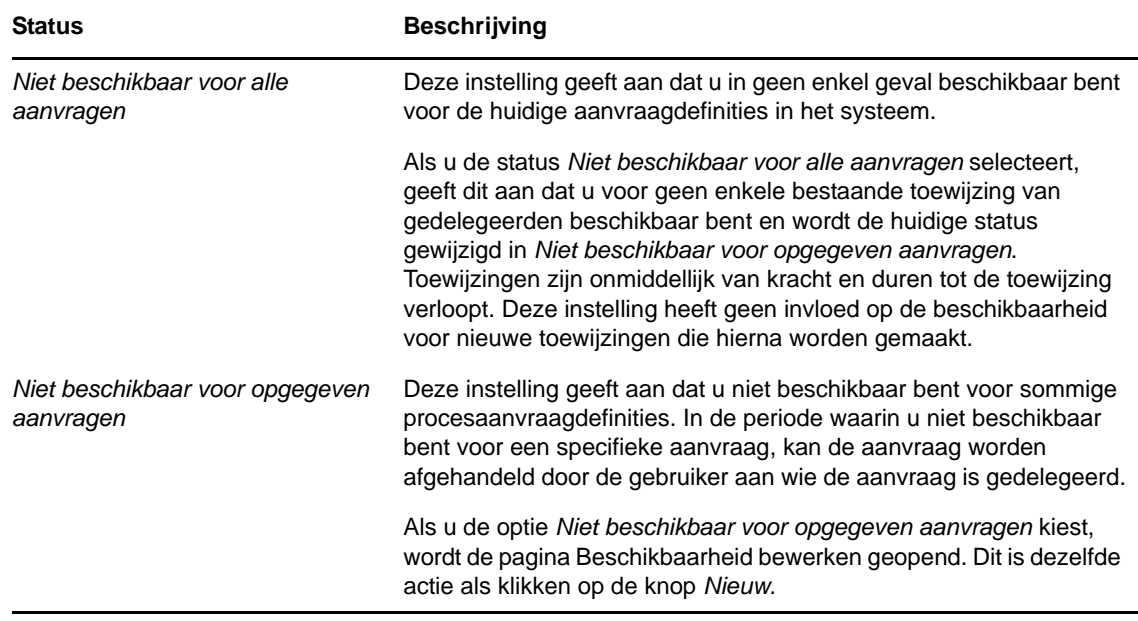

### <span id="page-148-0"></span>**11.3.2 Beschikbaarheidsinstellingen opgeven of bewerken**

- **1** Als u een nieuwe beschikbaarheidsinstelling wilt opgeven, klikt u op *Nieuw* (of selecteert u *Niet beschikbaar voor opgegeven aanvragen* in de vervolgkeuzelijst *Status wijzigen*).
- **2** Als u een bestaande instelling wilt bewerken, klikt u op *Bewerken* naast de instelling die u wilt wijzigen.

Er wordt een serie besturingselementen weergegeven waarmee u de periode kunt opgeven waarin u niet beschikbaar bent en kunt selecteren op welke aanvragen deze instelling van toepassing is.

De weergegeven lijst met procesaanvragen bevat alleen aanvragen waaraan een gedelegeerde is toegewezen.

- **3** Geef op in welke periode u niet beschikbaar bent:
	- **3a** Geef op wanneer de periode begint door de startdatum en -tijd te typen in het vak *Niet beschikbaar vanaf* of door op de agendaknop te klikken en de datum en tijd te selecteren.
	- **3b** Geef op wanneer de periode eindigt door op een van de volgende knoppen te klikken:

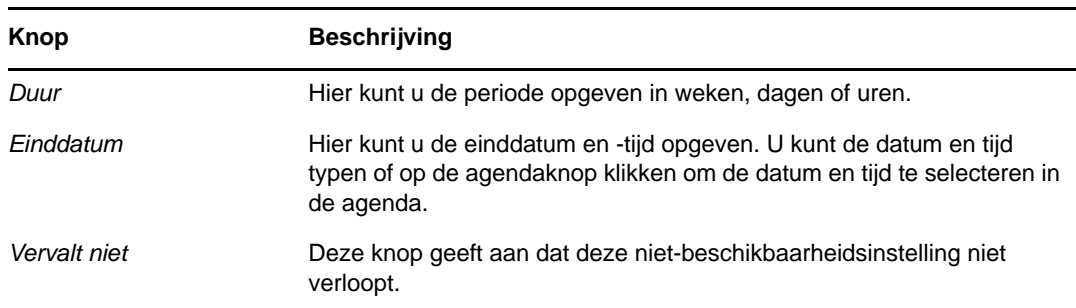

De einddatum die u opgeeft moet binnen de periode vallen die voor de toewijzing van gedelegeerden is toegestaan. Als de toewijzing van gedelegeerden bijvoorbeeld verloopt op 31 oktober 2009, kunt u bij de beschikbaarheidsinstelling niet 15 november 2009 opgeven als verloopdatum. Als u 15 november 2009 opgeeft als verloopdatum, wordt deze bij het indienen automatisch aangepast naar verloopdatum 31 oktober 2009.

**4** Geef op of u e-mailmeldingen naar andere gebruikers wilt verzenden door deze velden in te vullen:

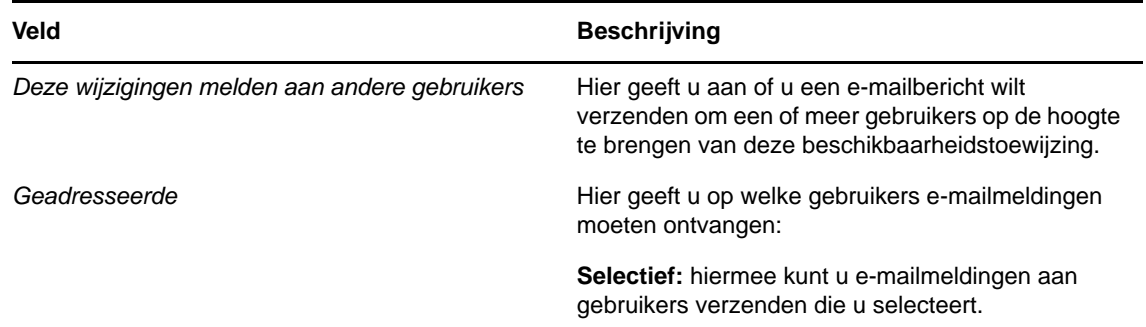

**5** Selecteer een of meer procesaanvragen in de lijst *Aanvraagtypen* en klik op *Toevoegen*.

Op deze pagina selecteert u de aanvraagtypen die door u niet worden geaccepteerd in de periode dat u niet beschikbaar bent. Dit heeft als gevolg dat deze aanvragen worden gedelegeerd aan andere gebruikers.

Elke procesaanvraag die u toevoegt, wordt opgenomen in de lijst *Afgewezen voor opgegeven periode*.

**6** Als u wilt aangeven dat deze beschikbaarheidsinstelling voor alle aanvraagtypen geldt, klikt u op *Alle aanvraagtypen* in plaats van het afzonderlijk selecteren van de aanvraagtypen.

Het selectievakje *Alle aanvraagtypen* is alleen beschikbaar wanneer het type aanvraag voor de toewijzing van een gedelegeerde is ingesteld op *Alles*.

- **7** Klik op *Verwijderen* als u een aanvraag uit de lijst wilt verwijderen.
- **8** Klik op *Indienen* om uw wijzigingen op te slaan.

### <span id="page-149-0"></span>**11.3.3 Beschikbaarheidsinstellingen verwijderen**

U kunt als volgt een bestaande beschikbaarheidsinstelling verwijderen:

- **1** Klik op *Verwijderen* naast de instelling:
	-

## <span id="page-150-0"></span>**11.4 Toewijzingen van machtigingen weergeven en bewerken**

Met de actie *Mijn toewijzingen van machtigingen* kunt u uw toewijzingen van machtigingen weergeven. Als u een provisioningbeheerder, provisioningmanager of teammanager bent, kunt u deze actie ook gebruiken om toewijzingen van machtigingen te bewerken.

Alleen provisioningbeheerders, provisioningmanagers of teammanagers kunnen machtigingen toewijzen, zoals hieronder beschreven:

- De provisioningbeheerder en de provisioningmanager hebben de mogelijkheid toewijzingen van machtigingen te definiëren voor elke gebruiker in de organisatie.
- Het is een teammanager mogelijk toegestaan om machtigingsinstellingen te definiëren voor gebruikers in zijn/haar team, afhankelijk van hoe het team is gedefinieerd. De machtigingen moeten ook binnen het team zijn. Als u een machtiging wilt definiëren, moet een teammanager de actie *Toewijzingen van machtigingen van team* gebruiken.

Als een teammanager een machtiging moet selecteren die niet binnen het team valt, moet de manager de provisioningbeheerder of de provisioningmanager vragen de machtigingsrelatie te definiëren.

### **11.4.1 Machtigingsinstellingen weergeven**

**1** Klik op *Mijn toewijzingen van machtigingen* in de groep acties van *Instellingen*.

De huidige instellingen worden weergegeven in de gebruikerstoepassing. De weergegeven toewijzingen van machtigingen zijn zowel toewijzingen waarin u bent opgegeven als gemachtigde van een andere gebruiker, als toewijzingen waarin een andere gebruiker is opgegeven als gemachtigde van uzelf.

Als u geen provisioningbeheerder, provisioningmanager of teammanager bent, ziet u een alleenlezen weergave van de toewijzingen voor machtigingen.

Als u over beheerdersrechten beschikt, hebt u toegang tot knoppen waarmee u toewijzingen van machtigingen kunt maken en bewerken.

**2** Klik op *Vernieuwen* om de lijst te vernieuwen.

### **11.4.2 Toewijzingen van machtigingen maken of bewerken**

- **1** Klik op *Nieuw* om een nieuwe toewijzing van een machtiging te maken.
- **2** Als u een bestaande toewijzing van een machtiging wilt bewerken, klikt u op *Bewerken* naast de toewijzing.

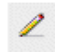

Als u de beheerder van de toegangsbeheertoepassing bent, hebt u de beschikking over de volgende interface om toewijzingen van machtigingen te definiëren:

**3** Als u de provisioningbeheerder bent, selecteert u een of meer gebruikers, groepen of containers waarvoor u een gemachtigde wilt definiëren.

Gebruik de *Objectselector* of de functie *Historie weergeven* om een gebruiker, groep of container te selecteren.

- **4** Als u teammanager bent, selecteert u een of meer gebruikers voor wie u een gemachtigde wilt definiëren.
- **5** Geef een gebruiker als gemachtigde op in het veld *Toegewezen gemachtigde*.
- **6** Geef op wanneer de periode eindigt door op een van de volgende knoppen te klikken:

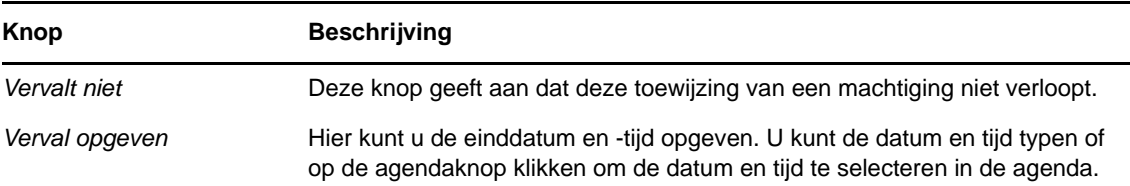

**7** Klik op *Indienen* om uw wijzigingen op te slaan.

### **11.4.3 Toewijzingen van machtigingen verwijderen**

U kunt als volgt een bestaande toewijzing van een machtiging verwijderen:

**1** Klik op *Verwijderen* naast de toewijzing.

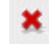

**OPMERKING:** De gebruikerstoepassing meldt u niet meteen af uit de machtigingsmodus nadat u de bevoegdheden voor een toewijzing voor machtigingen hebt gewijzigd. Zo kunt u een waarde nog wijzigen als u een fout hebt gemaakt. Als u dus een toewijzing van een machtiging verwijdert in de machtigingsmodus, kunt u nog wel de machtigingstoewijzing bewerken en ook de taken van de gemachtigde gebruiker bewerken, zelfs nadat u de toewijzing van de machtiging hebt verwijderd.

## <span id="page-151-0"></span>**11.5 Toewijzingen van gedelegeerden weergeven en bewerken**

Met de actie *Mijn toewijzingen van gedelegeerden* kunt u uw toewijzingen van gedelegeerden weergeven. Als u een provisioningbeheerder, provisioningmanager of teammanager bent, kunt u deze actie ook gebruiken om toewijzingen van gedelegeerden te bewerken.

Alleen provisioningbeheerders, provisioningmanagers of teammanagers kunnen gedelegeerden toewijzen, zoals hieronder beschreven:

- De provisioningbeheerder en de provisioningmanager hebben de mogelijkheid toewijzingen van gedelegeerden te definiëren voor elke gebruiker in de organisatie.
- Het is een teammanager mogelijk toegestaan om gedelegeerdeninstellingen te definiëren voor gebruikers in zijn/haar team, afhankelijk van hoe de teamrechten zijn gedefinieerd. De gedelegeerden moeten ook deel uitmaken van het team. Als u een gedelegeerde wilt definiëren de actie *Toewijzingen van gedelegeerden van team* gebruiken.

Als een teammanager een relatie van een gedelegeerde moet definiëren voor gebruikers die niet binnen het machtigingsbereik van de manager liggen, moet hij/zij de provisioningbeheerder vragen de relatie van een gedelegeerde te definiëren.

**TIP:** Voordat u de actie *Beschikbaarheid bewerken* gebruikt, moet er ten minste één toewijzing van een gedelegeerde zijn waaraan u kunt werken.

### **11.5.1 Gedelegeerdeninstellingen weergeven**

**1** Klik op *Mijn toewijzingen van gedelegeerden* in de groep acties van *Instellingen*.

De huidige instellingen worden weergegeven in de gebruikerstoepassing.

Als u geen provisioningbeheerder, provisioningmanager of teammanager bent, ziet u een alleenlezen weergave van de toewijzingen voor gedelegeerden.

Als u over beheerdersrechten beschikt, hebt u toegang tot knoppen waarmee u toewijzingen van gedelegeerden kunt maken en bewerken.

**2** Klik op *Vernieuwen* om de lijst te vernieuwen.

### **11.5.2 Toewijzingen van gedelegeerden maken of bewerken**

**1** Als u een bestaande toewijzing van een gedelegeerde wilt bewerken, klikt u op *Bewerken* naast de toewijzing.

Of klik op *Nieuw* om een nieuwe toewijzing van een gedelegeerde te maken.

Als u de beheerder van de toegangsbeheertoepassing bent, hebt u de beschikking over de volgende interface om toewijzingen van gedelegeerden te definiëren.

**2** Selecteer een of meer gebruikers, groepen en containers waarvoor u een gedelegeerde wilt definiëren.

Gebruik de *Objectselector* of de functie *Historie weergeven* om een gebruiker, groep of container te selecteren.

- **3** Klik op *Gedelegeerde toewijzen*. Geef de betreffende gebruiker op in het veld *Toegewezen gedelegeerde*. Of klik op *Toewijzen per relatie* en selecteer een relatie in het veld *Relatie gedelegeerde*.
- **4** Geef op wanneer de periode eindigt door op een van de volgende knoppen te klikken:

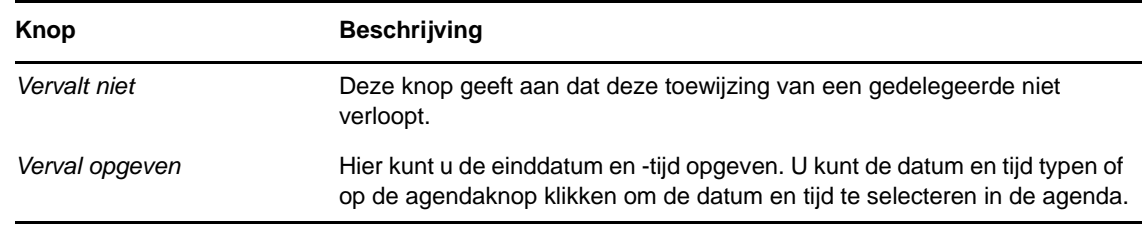

- **5** Selecteer de categorie met procesaanvragen in het veld *Aanvraagtype*. Selecteer *Alles* om aanvragen van alle beschikbare categorieën op te nemen.
- **6** Selecteer een of meer aanvragen die u wilt delegeren in de lijst *Beschikbare aanvragen in geselecteerde categorie* en klik vervolgens op *Toevoegen*.

Elke procesaanvraag die u toevoegt, wordt opgenomen in de lijst *Geselecteerde aanvragen*.

Als u meerdere aanvragen toevoegt, wordt elke aanvraag behandeld als een afzonderlijk object dat apart kan worden bewerkt.

- **7** Klik op *Verwijderen* als u een aanvraag uit de lijst wilt verwijderen.
- **8** Klik op *Indienen* om uw wijzigingen op te slaan.

Er wordt een bevestigingsbericht weergegeven dat aangeeft of de toewijzing van de gedelegeerde met succes is ingediend.

### **11.5.3 Toewijzingen van gedelegeerden verwijderen**

U kunt als volgt een bestaande toewijzing van een gedelegeerde verwijderen:

**1** Klik op *Verwijderen* naast de toewijzing.

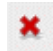

## <span id="page-153-0"></span>**11.6 Toewijzingen van machtigingen voor uw team weergeven en bewerken**

Met de actie *Toewijzingen van machtigingen van team* kunt u de toewijzing van machtigingen van alle leden van uw team beheren. De regels voor het definiëren van gemachtigden zijn:

- Het is u, als teammanager, mogelijk toegestaan gemachtigden te definiëren voor de leden van uw team. Als de teammanager gemachtigden wil definiëren, moet hij of zij beschikken over de bevoegdheid Gemachtigde configureren in de teamdefinitie.
- De provisioningbeheerder heeft de mogelijkheid gemachtigden in te stellen voor alle gebruikers, groepen en containers in de organisatie.
- De provisioningmanager heeft de mogelijkheid gemachtigden in te stellen voor alle gebruikers, groepen en containers in de organisatie. Als de provisioningmanager gemachtigden wil definiëren, moet hij of zij beschikken over de bevoegdheid Gemachtigde configureren.

U kunt als volgt een gemachtigde toewijzen aan een teamlid:

- **1** Klik op *Toewijzingen van machtigingen van team* in de groep acties van *Instellingen > Teaminstellingen*.
- **2** Klik op *Team selecteren* om een team te selecteren waarvoor u als teammanager bent aangesteld.

Als u een provisioningbeheerder of provisioningmanager bent, ziet u het vak *Team selecteren* niet.

In de lijst met teams staan teams waarvoor teammanagers gemachtigden in mogen stellen, en teams waarvoor de mogelijkheid om gemachtigden in te stellen is uitgeschakeld. Als teammanagers door een bepaalde teamdefinitie geen gemachtigden in mogen stellen, kan de manager wel machtigingsinstellingen weergeven die zijn gedefinieerd voor de teamleden door de beheerder of door een manager van een ander team waar deze gebruikers deel van uitmaken. De teammanager kan deze instellingen echter niet bewerken, gegevens voor deze instellingen weergeven of nieuwe toewijzingen van machtigingen maken.

- **3** Klik op *Doorgaan*.
- **4** Typ in het selectievak *Teamlid* ten minste vier tekens van de voornaam van de gebruiker om de gebruiker te selecteren.

U kunt ook het pictogram *Objectselector* naast het selectievak *Teamlid* gebruiken om een teamlid te selecteren. In dit geval klikt u op het pictogram om het venster Object zoeken te openen. Geef de zoekcriteria voor het teamlid op, klik op *Zoeken* en selecteer het teamlid.

**5** Klik op *Doorgaan*.

De toewijzingen van machtigingen voor het geselecteerde teamlid worden weergegeven (indien aanwezig). U kunt de toewijzingen van machtigingen sorteren door in het veld *Toegewezen gemachtigde* te klikken.

**6** Klik op *Nieuw*.

De knop *Nieuw* is alleen ingeschakeld voor de teams waarvoor teammanagers machtigingen in mogen stellen voor teamleden.

**7** Vul de velden als volgt in:

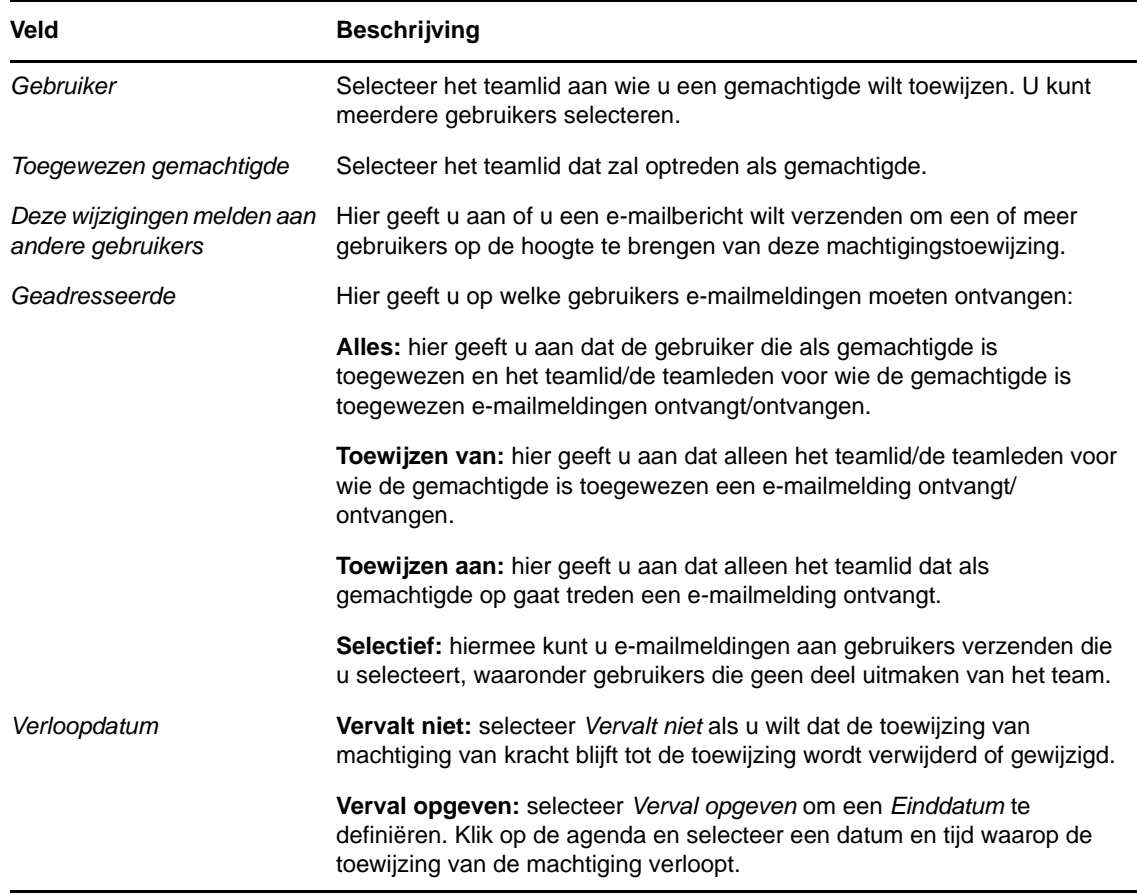

**8** Klik op *Indienen* om uw selecties op te slaan.

Als de toewijzing is geslaagd, wordt het volgende bericht weergegeven:

Submission was successful Changes will be reflected upon the assigned's next login.

**9** Klik op *Terug naar toewijzingen van machtigingen van team* om een nieuwe toewijzing van een machtiging te maken of een bestaande toewijzing te bewerken.

U kunt als volgt bestaande toewijzingen van machtigingen wijzigen:

- **1** Klik op *Toewijzingen van machtigingen van team* in de groep acties van *Instellingen > Teaminstellingen*.
- **2** Klik op *Team selecteren* om een team te selecteren waarvoor u als teammanager bent aangesteld.

Als u een provisioningbeheerder of provisioningmanager bent, ziet u het vak *Team selecteren* niet.

In de lijst met teams staan teams waarvoor teammanagers gemachtigden in mogen stellen, en teams waarvoor de mogelijkheid om gemachtigden in te stellen is uitgeschakeld. Als teammanagers door een bepaalde teamdefinitie geen gemachtigden in mogen stellen, kan de manager wel machtigingsinstellingen weergeven die zijn gedefinieerd voor de teamleden door de beheerder of door een manager van een ander team waar deze gebruikers deel van uitmaken. De teammanager kan deze instellingen echter niet bewerken, gegevens voor deze instellingen weergeven of nieuwe toewijzingen van machtigingen maken.

- **3** Klik op *Doorgaan*.
- **4** Typ in het selectievak *Teamlid* ten minste vier tekens van de voornaam van de gebruiker om de gebruiker te selecteren.

U kunt ook het pictogram *Objectselector* naast het selectievak *Teamlid* gebruiken om een teamlid te selecteren. In dit geval klikt u op het pictogram om het venster Object zoeken te openen. Geef de zoekcriteria voor het teamlid op, klik op *Zoeken* en selecteer het teamlid.

**5** Klik op *Doorgaan*.

De toewijzingen van machtigingen voor het geselecteerde teamlid worden weergegeven (indien aanwezig).

**6** Als u een toewijzing van een machtiging wilt wijzigen, klikt u op de knop Bewerken naast de toewijzing die u wilt wijzigen.

1

Als het teammanagers volgens de teamdefinitie niet is toegestaan machtigingen in te stellen, is de knop Bewerken uitgeschakeld.

**7** Vul de velden als volgt in:

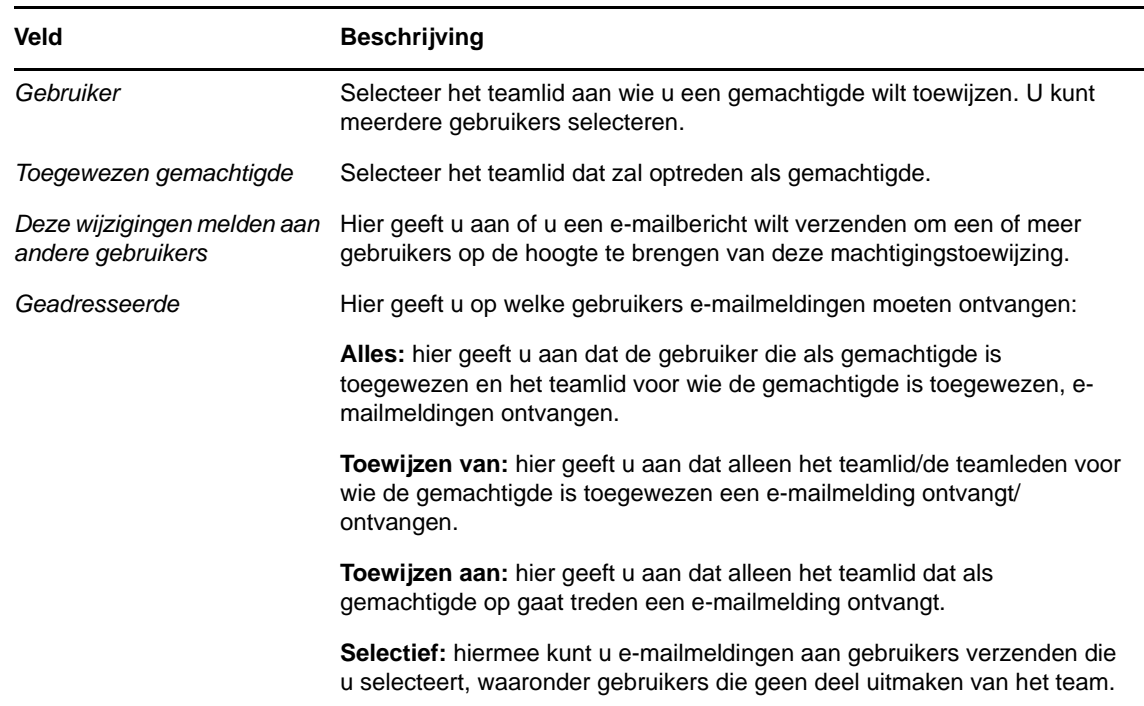

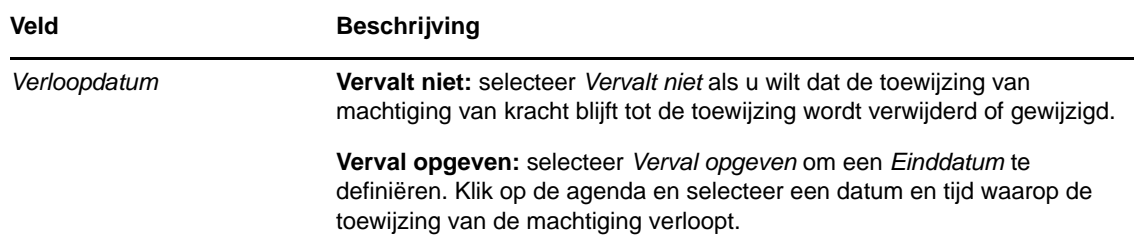

**8** Klik op *Indienen* om uw selecties op te slaan.

Als de wijziging geslaagd is, verschijnt het volgende bericht:

```
Submission was successful 
Changes will be reflected upon the assigned's next login.
```
U kunt als volgt toewijzingen van machtigingen verwijderen:

- **1** Klik op *Toewijzingen van machtigingen van team* in de groep acties van *Instellingen > Teaminstellingen*.
- **2** Klik op *Verwijderen* om een machtigingsinstelling te verwijderen.

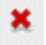

U wordt gevraagd het verwijderen te bevestigen. Als de toewijzing is verwijderd, verschijnt het volgende bevestigingsbericht:

Submission was successful.Changes will be reflected upon the assigned's next login.

**OPMERKING:** Eventueel kunt u een toewijzing van machtigingen ook verwijderen tijdens het bewerken van de toewijzing.

## <span id="page-156-0"></span>**11.7 Toewijzingen van gedelegeerden voor uw team weergeven en bewerken**

Met de actie *Toewijzingen van gedelegeerden van team* kunt u toewijzingen van gedelegeerden van teamleden beheren. De regels voor het definiëren van gedelegeerden zijn:

- U mag gedelegeerden definiëren voor de leden van een team waarvoor u bent aangesteld als teammanager, als u volgens de teamdefinitie gemachtigd bent. Als u toewijzingen voor teamgedelegeerden wilt configureren, moet de teammanager beschikken over de machtiging Gedelegeerde configureren.
- De provisioningbeheerder heeft de mogelijkheid toewijzingen van gedelegeerden te definiëren voor alle gebruikers, groepen en containers in de organisatie.
- De provisioningmanager heeft de mogelijkheid gedelegeerden in te stellen voor alle gebruikers, groepen en containers in de organisatie. Als de provisioningmanager gedelegeerden wil definiëren, moet hij of zij beschikken over de machtiging Gedelegeerde configureren.

U kunt als volgt een toewijzing van gedelegeerden definiëren:

**1** Klik op *Toewijzingen van gedelegeerden van team* in de groep acties van *Instellingen > Teaminstellingen*.

**2** Klik op *Team selecteren* om een team te selecteren waarvoor u als teammanager bent aangesteld.

Als u een provisioningbeheerder of provisioningmanager bent, ziet u het vak *Team selecteren* niet.

De lijst met teams bevat teams waarvoor de teammanagers zijn gemachtigd gedelegeerden te definiëren (gespecificeerd in de teamaanvraagrechten), en teams waarvoor de mogelijkheid om gedelegeerden in te stellen is uitgeschakeld. Als teammanagers door de teamaanvraagrechten geen gedelegeerden mogen definiëren, kan de manager wel gedelegeerdeninstellingen weergeven die zijn gedefinieerd voor de teamleden door de beheerder of door een manager van een ander team waar deze gebruikers deel van uitmaken. De teammanager kan deze instellingen echter niet bewerken of verwijderen, geen gegevens voor deze instellingen weergeven of nieuwe toewijzingen van gedelegeerden maken.

Als u een beheerder van de toegangsbeheertoepassing bent, ziet u het vak *Team selecteren* niet.

- **3** Klik op *Doorgaan*.
- **4** Typ in het selectievak *Teamlid* ten minste vier tekens van de voornaam van de gebruiker om de gebruiker te selecteren.

U kunt ook het pictogram *Objectselector* naast het selectievak *Teamlid* gebruiken om een teamlid te selecteren. In dit geval klikt u op het pictogram om het venster Object zoeken te openen. Geef de zoekcriteria voor het teamlid op, klik op *Zoeken* en selecteer het teamlid.

**5** Selecteer een teamlid in de lijst en klik op *Doorgaan*.

Alle bestaande toewijzingen van het teamlid worden weergegeven.

**6** Klik op *Nieuw*.

De knop *Nieuw* is alleen ingeschakeld voor de teams waarvoor teammanagers gedelegeerden mogen definiëren voor teamleden.

**7** Vul de velden als volgt in:

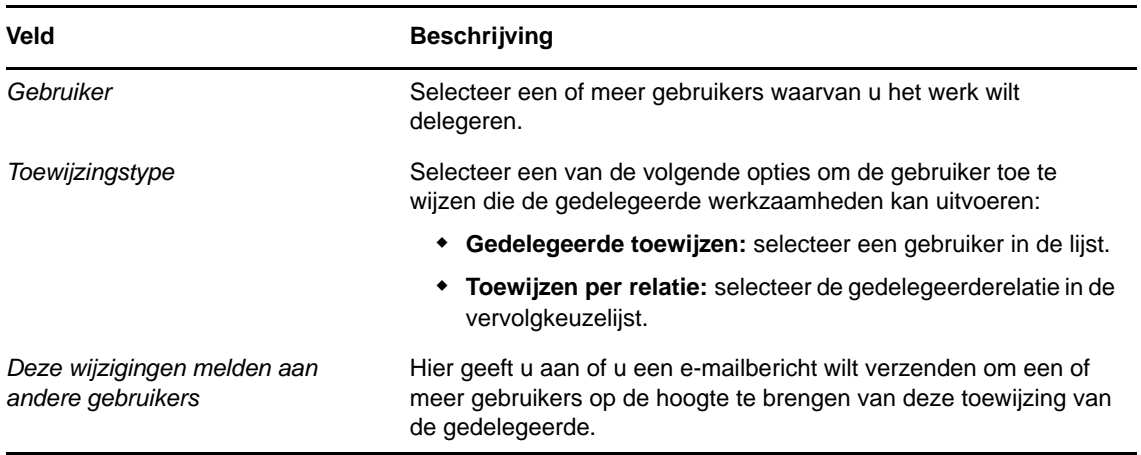

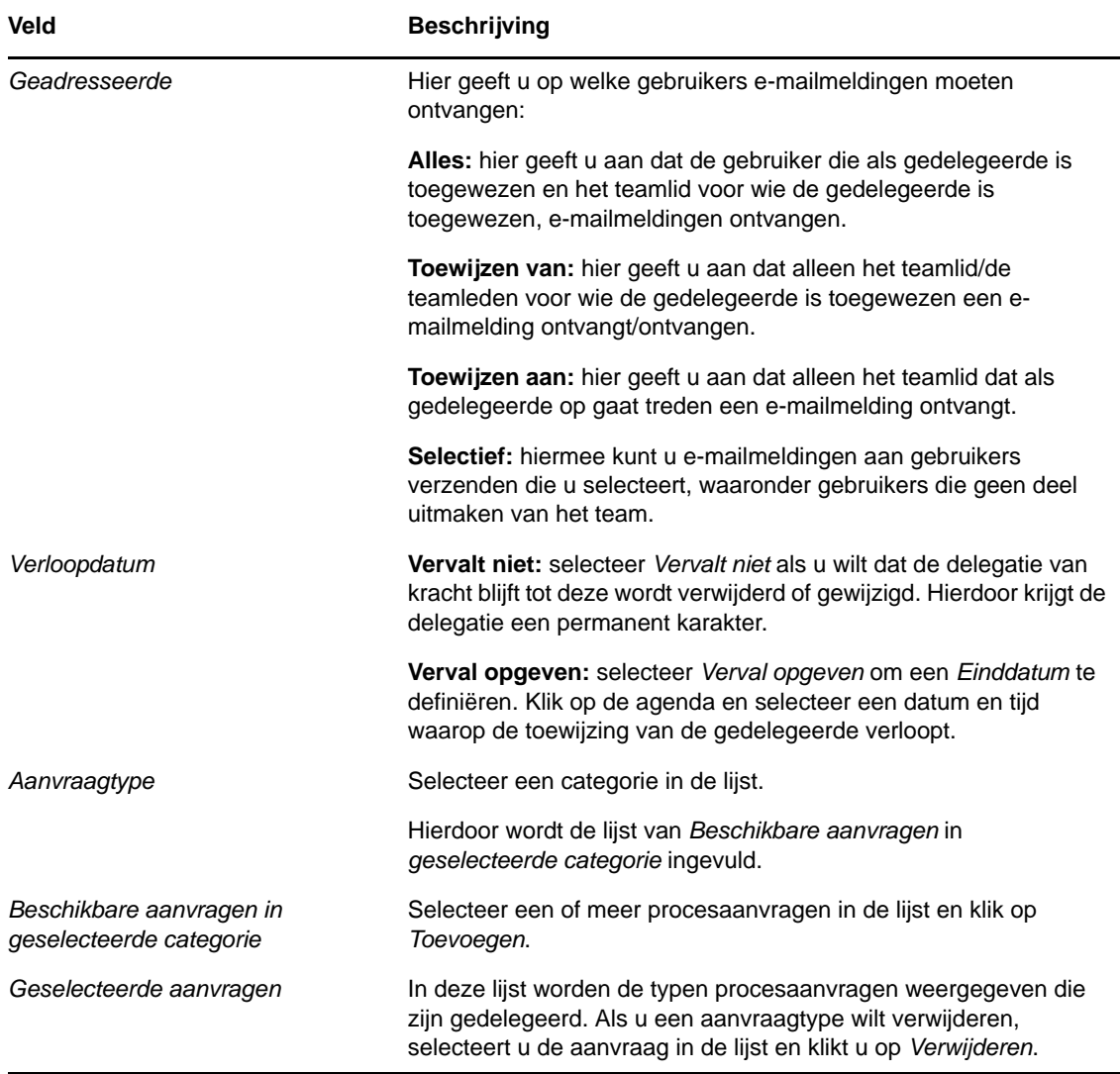

**8** Klik op *Indienen* om uw toewijzingen op te slaan.

Als de toewijzing is opgeslagen, verschijnt het volgende bericht:

```
Submission was successful 
Please note that any previous availability settings for users referenced in 
processed delegatee assignment will not be updated automatically. Please check 
and refresh any existing availability settings for the corresponding users in 
order to activate these changes.
```
U kunt als volgt toewijzingen van gedelegeerden wijzigen:

- **1** Klik op *Toewijzingen van gedelegeerden van team* in de groep acties van *De instellingen van mijn team*.
- **2** Klik op *Team selecteren* om een team te selecteren waarvoor u als teammanager bent aangesteld.

De lijst met teams bevat teams waarvoor de teammanagers zijn gemachtigd gedelegeerden te definiëren (gespecificeerd in de teamaanvraagrechten), en teams waarvoor de mogelijkheid om gedelegeerden in te stellen is uitgeschakeld. Als teammanagers door de teamaanvraagrechten geen gedelegeerden mogen definiëren, kan de manager wel gedelegeerdeninstellingen weergeven die zijn gedefinieerd voor de teamleden door de beheerder of door een manager van een ander team waar deze gebruikers deel van uitmaken. De teammanager kan deze instellingen echter niet bewerken of verwijderen, geen gegevens voor deze instellingen weergeven of nieuwe toewijzingen van gedelegeerden maken.

Als u een beheerder van de toegangsbeheertoepassing bent, ziet u het vak *Team selecteren* niet.

- **3** Klik op *Doorgaan*.
- **4** Typ in het selectievak *Teamlid* ten minste vier tekens van de voornaam van de gebruiker om de gebruiker te selecteren.

U kunt ook het pictogram *Objectselector* **q** naast het selectievak *Teamlid* gebruiken om een teamlid te selecteren. In dit geval klikt u op het pictogram om het venster Object zoeken te openen. Geef de zoekcriteria voor het teamlid op, klik op *Zoeken* en selecteer het teamlid.

De toewijzingen van gedelegeerden voor het geselecteerde teamlid worden weergegeven (indien aanwezig).

**5** Selecteer een teamlid in de lijst en klik op *Doorgaan*.

Alle bestaande toewijzingen van het teamlid worden weergegeven.

**6** Als u een toewijzing van een gedelegeerde wilt bewerken, klikt u op de knop Bewerken in dezelfde rij als de toewijzing die u wilt wijzigen.

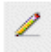

Als het teammanagers volgens de teamaanvraagrechten niet is toegestaan gedelegeerden te definiëren, is de knop Bewerken uitgeschakeld.

**7** Vul de velden als volgt in:

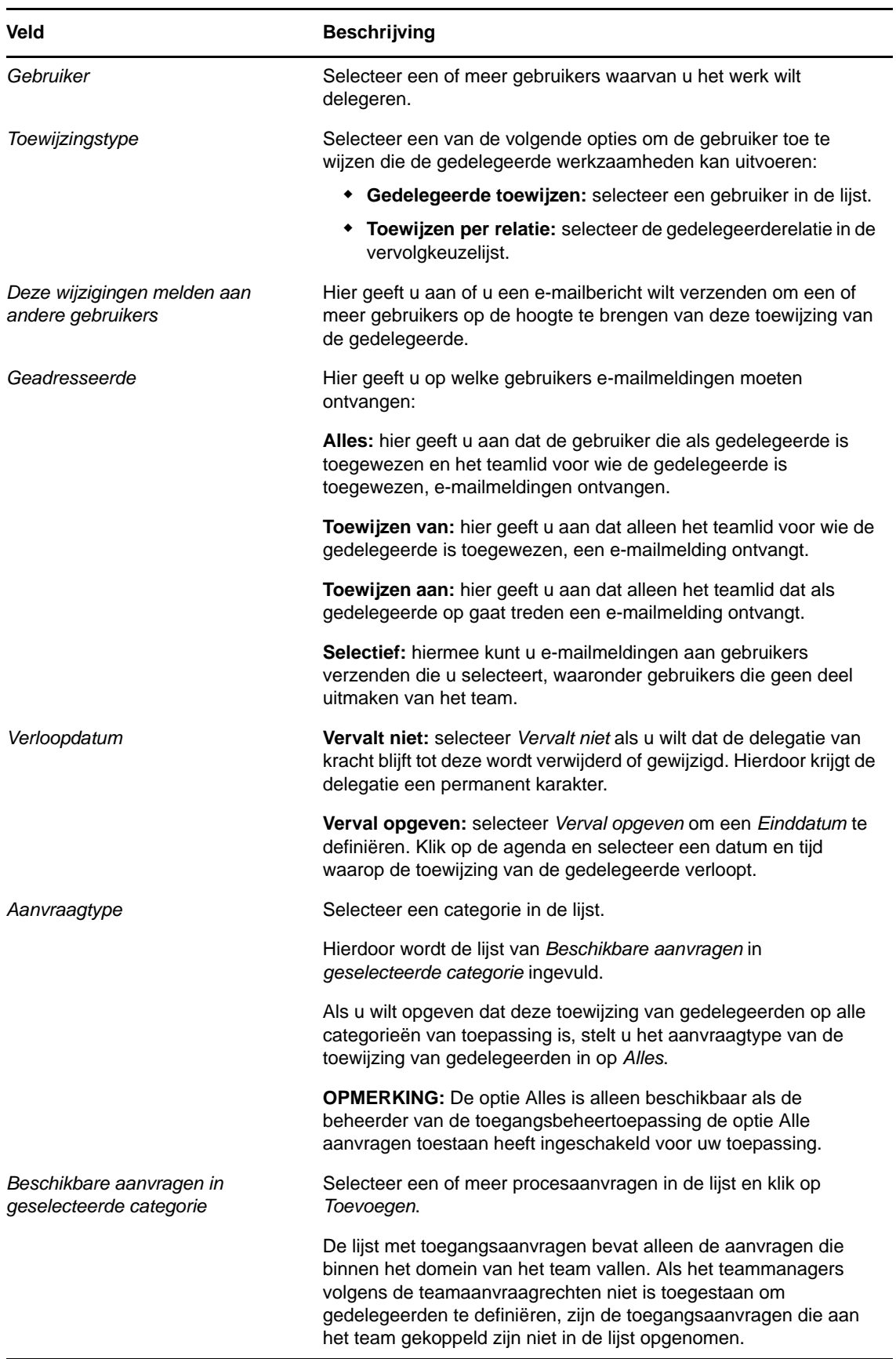

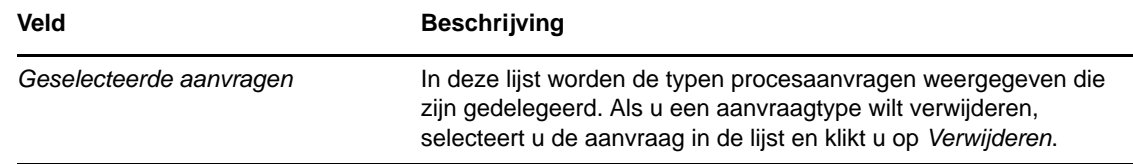

**8** Klik op *Indienen* om uw selecties op te slaan.

U kunt als volgt een toewijzing van gedelegeerden verwijderen:

- **1** Klik op *Toewijzingen van gedelegeerden van team* in de groep acties *Instellingen > Teaminstellingen* om toewijzingen weer te geven die aan dit teamlid zijn gedelegeerd en ook toewijzingen die van dit teamlid aan een ander zijn gedelegeerd.
- **2** Als u een toewijzing van een gedelegeerde wilt verwijderen, klikt u op de knop Verwijderen in dezelfde rij als de toewijzing die u wilt verwijderen.

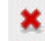

U wordt gevraagd het verwijderen te bevestigen. Als de toewijzing is verwijderd, verschijnt een bevestigingsbericht.

## <span id="page-161-0"></span>**11.8 De beschikbaarheid van uw team opgeven**

Met de actie *Beschikbaarheid van team* kunt u opgeven voor welke procesaanvragen uw teamleden niet beschikbaar zijn. In de periode waarin u of uw teamleden niet beschikbaar zijn, worden alle procesaanvragen van dat type doorgestuurd naar de wachtrij van de gedelegeerde.

U kunt uw beschikbaarheid algemeen of per afzonderlijke procesaanvraag opgeven. U kunt alleen de beschikbaarheid opgeven van gebruikers waaraan reeds gedelegeerden zijn toegewezen.

- **1** Klik op *Beschikbaarheid van team* in de groep acties van *Instellingen > Teaminstellingen*.
- **2** Klik op *Team selecteren* om een team te selecteren waarvoor u als teammanager bent aangesteld.

Als u een provisioningbeheerder of provisioningmanager bent, ziet u het vak *Team selecteren* niet.

De lijst met teams bevat teams waarvoor de teammanagers zijn gemachtigd beschikbaarheid te definiëren (gespecificeerd in de teamdefinitie), en teams waarvoor de mogelijkheid om beschikbaarheid te definiëren is uitgeschakeld. Als teammanagers door de teamdefinitie geen beschikbaarheid mogen definiëren, kan de manager wel beschikbaarheidsinstellingen weergeven die zijn gedefinieerd voor de teamleden door de beheerder of door een manager van een ander team waar deze gebruikers deel van uitmaken. De teammanager kan deze instellingen echter niet bewerken of verwijderen, geen gegevens voor deze instellingen weergeven of nieuwe beschikbaarheidstoewijzingen maken.

- **3** Klik op *Doorgaan*.
- **4** Typ in het selectievak *Teamlid* ten minste vier tekens van de voornaam van de gebruiker om de gebruiker te selecteren.

U kunt ook het pictogram Objectselector<sup>Q</sup> naast het selectievak *Teamlid* gebruiken om een teamlid te selecteren. In dit geval klikt u op het pictogram om het venster Object zoeken te openen. Geef de zoekcriteria voor het teamlid op, klik op *Zoeken* en selecteer het teamlid.

De beschikbaarheidsinstellingen voor het geselecteerde teamlid worden weergegeven (indien aanwezig).

**5** Als u gegevens van een bepaalde resource wilt zien die is gekoppeld aan een beschikbaarheidstoewijzing, klikt u op de naam van de resource.

Op de pagina wordt een pop-upvenster weergegeven met informatie over de toewijzing van een gedelegeerde.

Deze informatie is vooral nuttig in situaties waarin dezelfde resourcenaam meer dan een keer in de lijst met beschikbaarheidsinstellingen verschijnt.

**6** Klik op *Nieuw*.

De knop *Nieuw* is alleen ingeschakeld voor de teams waarvoor teammanagers beschikbaarheidsinstellingen mogen definiëren voor teamleden.

**7** Geef de status op door een van de opties te selecteren in de vervolgkeuzelijst *Status wijzigen*:

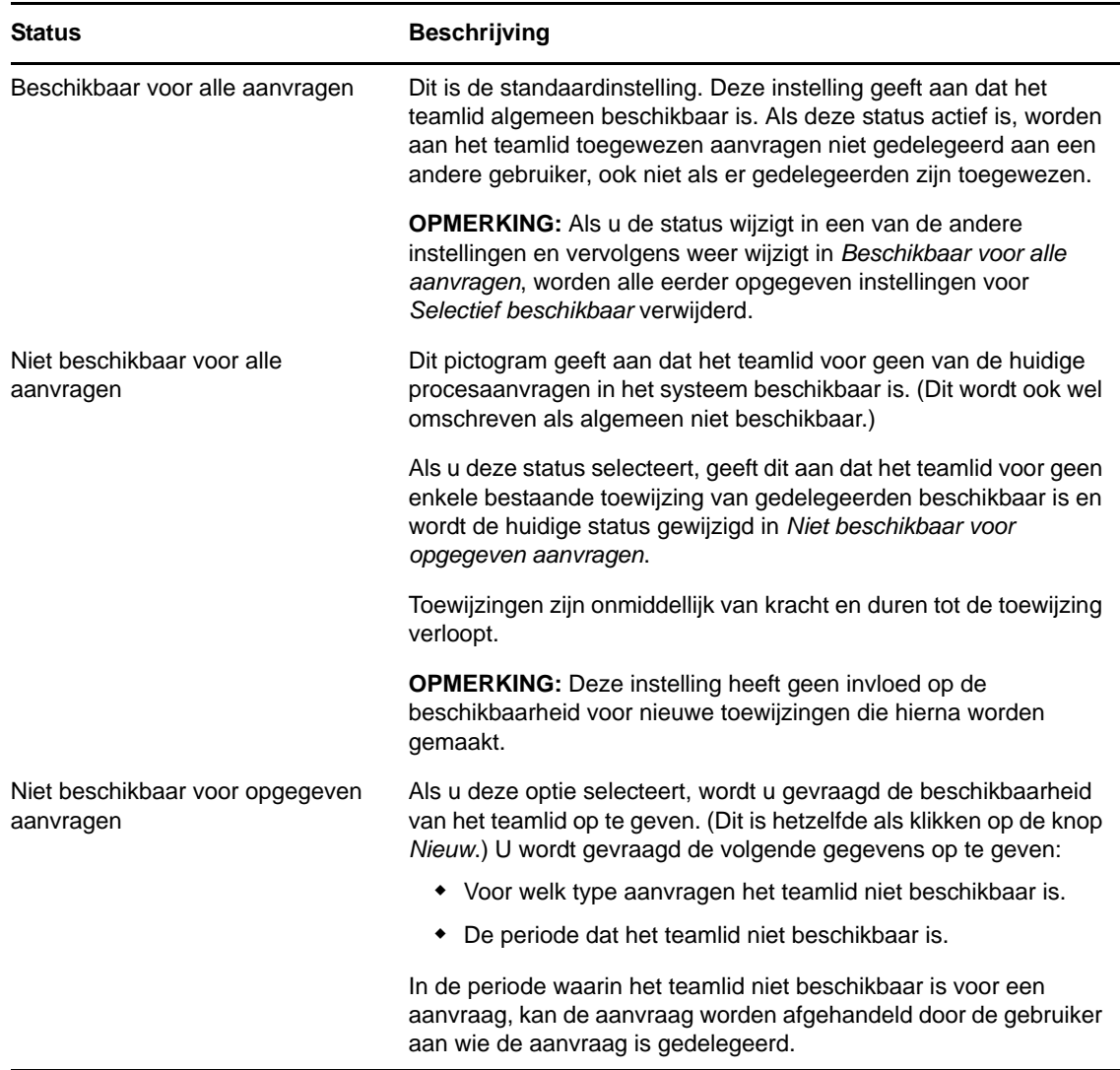

- **8** De periode opgeven dat het teamlid niet beschikbaar is:
	- **8a** Geef op wanneer de periode begint door de startdatum en -tijd te typen in het vak *Niet beschikbaar vanaf* of door op de agenda te klikken en de datum en tijd te selecteren.
	- **8b** Geef op wanneer de periode eindigt door op een van de volgende knoppen te klikken:

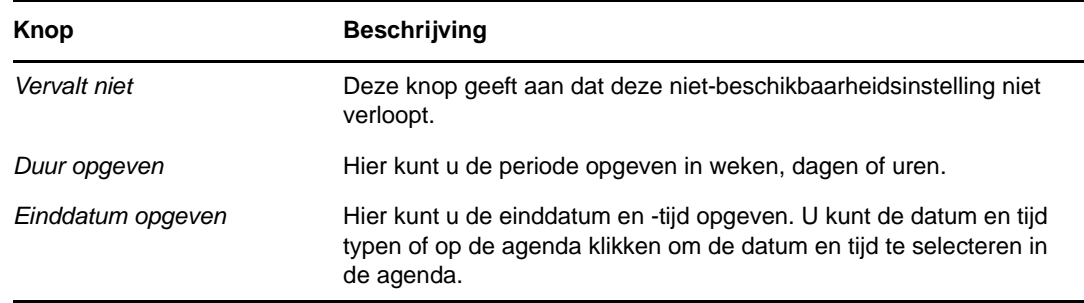

**9** Geef op of u e-mailmeldingen naar andere gebruikers wilt verzenden door deze velden in te vullen:

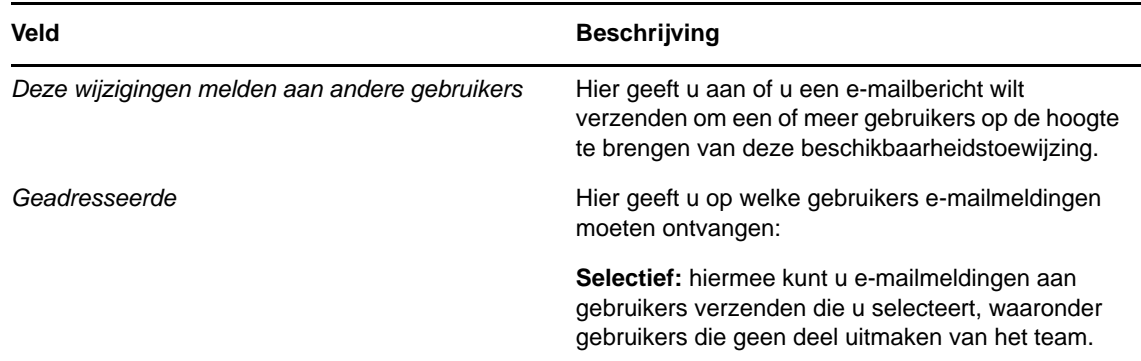

**10** Selecteer een of meer aanvragen in de keuzelijst *Aanvraagtypen* en klik vervolgens op *Toevoegen*.

Op deze pagina selecteert u de aanvraagtypen die door het teamlid niet worden geaccepteerd in de periode dat hij/zij niet beschikbaar is. Dit heeft als gevolg dat deze aanvragen worden gedelegeerd aan andere gebruikers.

Elke aanvraag die u toevoegt, wordt opgenomen in de keuzelijst *Afgewezen voor opgegeven periode*.

Als u in deze periode meerdere aanvragen toevoegt, wordt elke aanvraag behandeld als een afzonderlijk object dat apart kan worden bewerkt.

- **11** Als u wilt aangeven dat deze beschikbaarheidsinstelling voor alle aanvraagtypen geldt, klikt u op *Alle aanvraagtypen* in plaats van het afzonderlijk selecteren van de aanvraagtypen.
	- $\overline{\mathbf{v}}$ Alle aanvraagtypen

Het selectievakje *Alle aanvraagtypen* is alleen beschikbaar wanneer het type aanvraag voor de toewijzing van een gedelegeerde is ingesteld op *Alles*.

- **12** Klik op *Verwijderen* als u een aanvraag uit de lijst wilt verwijderen.
- **13** Klik op *Indienen* om uw wijzigingen op te slaan.

## <span id="page-164-0"></span>**11.9 Procesaanvraag maken voor een team**

Met de actie *Teamprocesaanvragen maken* kunt u procesaanvragen maken voor teamleden.

- **1** Klik op *Teamprocesaanvragen maken* in de groep acties van *Instellingen > Teaminstellingen*. De pagina Teamprocesaanvragen maken verschijnt.
- **2** Klik op *Team selecteren* om een team te selecteren waarvoor u als teammanager bent aangesteld. Klik vervolgens op *Doorgaan*.

In de toepassing wordt een pagina weergegeven waarop u een categorie kunt selecteren.

- **3** Selecteer de categorie van de aanvraag in de vervolgkeuzelijst *Aanvraagtype*. Selecteer *Alles* om aanvragen van alle beschikbare categorieën op te nemen.
- **4** Klik op *Doorgaan*.

Op de pagina Teamprocesaanvragen maken wordt een lijst met processen weergegeven die u kunt aanvragen. Op de lijst staan alleen de processen waarvoor teammanagers aanvragen mogen initiëren.

- **5** Klik op een resourcenaam om de resource te selecteren.
- **6** Klik op de naam van een *Ontvanger* om deze te selecteren. Het teamlid dat u selecteert, is de ontvanger van de aanvraag.

Afhankelijk van hoe het team is gedefinieerd, ziet u een pictogram *Objectselector* aast het selectievak *Ontvanger*, in plaats van een lijst met teamleden. In dit geval klikt u op het pictogram om het venster Object zoeken te openen. Geef de zoekcriteria voor het teamlid op, klik op *Zoeken* en selecteer het teamlid.

Als u Provisoning Manager of Provisioningbeheerder bent, wordt ook het pictogram *Geschiedenis* weergegeven. In andere gevallen is dit pictogram niet beschikbaar.

Als de *stroomstrategie* voor de werkstroom zo is gedefinieerd dat er meerdere ontvangers worden ondersteund, kunt u in de toepassing een groep, container of team als de ontvanger selecteren. Afhankelijk van hoe de werkstroom is geconfigureerd, kan door de gebruikerstoepassing een aparte werkstroom worden gemaakt voor elke ontvanger (zodat de aanvraag onafhankelijk door elke ontvanger kan worden goedgekeurd of afgewezen) of er kan een enkele stroom worden geïnitieerd met meerdere toegangsbeheerstappen, een voor elke ontvanger. In het tweede geval kan de goedkeuring of de afwijzing van de aanvraag van toepassing zijn op alle ontvangers.

- **7** Klik op *Doorgaan*.
- **8** Op de pagina Teamprocesaanvragen maken verschijnt het aanvraagformulier. Vul de velden in op het aanvraagformulier. In het volgende voorbeeld is alleen het veld *Reden voor aanvraag* een verplicht veld.

De velden op het formulier variëren afhankelijk van het aangevraagde proces.

Als uw beheerder gebruik van digitale woorden heeft geconfigureerd voor uw systeem en voor een proces dat u hebt aangevraagd een digitale handtekening vereist is, wordt rechtsboven aan de pagina het pictogram *Digitale handtekening vereist* weergegeven.

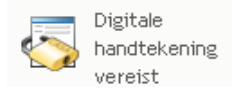

Bovendien verschijnt er in Internet Explorer een bericht dat u op de spatiebalk of de Enter-toets moet drukken om de digitale handtekening-applet te activeren:

- **9** Als u een aanvraag indient waarvoor een digitale handtekening nodig is, voert u de volgende stappen uit:
	- **9a** Als u een smartcard gebruikt, plaatst u de smartcard in de kaartlezer.
	- **9b** Druk in Internet Explorer op de spatiebalk of de Enter-toets om de applet te activeren. De browser kan hierbij een beveiligingswaarschuwingsbericht weergeven.
	- **9c** Klik op *Uitvoeren* om verder te gaan.
	- **9d** Vul de velden in op het eerste aanvraagformulier. De velden op het formulier variëren afhankelijk van de aangevraagde resource.
	- **9e** Klik op het selectievakje naast het bevestigingsbericht van de digitale handtekening om aan te geven dat u gereed bent te tekenen.

Het bevestigingsbericht van de digitale handtekening varieert, afhankelijk van hoe de toegangsbeheerresource is geconfigureerd door de beheerder.

Door de applet wordt vervolgens een pop-upvenster weergegeven waarin u een certificaat kunt selecteren. In het pop-upvenster staan certificaten die naar de browser zijn geïmporteerd en certificaten die naar de smartcard zijn geïmporteerd (als er momenteel een is aangesloten).

- **9f** Selecteer het certificaat dat u wilt gebruiken en klik op *Selecteren*.
- **9g** Als u een certificaat selecteert dat in de browser is geïmporteerd, moet u het wachtwoord voor het certificaat typen in het veld *Wachtwoord* op het aanvraagformulier.
- **9h** Als u een certificaat selecteert dat is geïmporteerd naar de smartcard, typt u de PIN voor de smartcard en klikt u op *OK*.

U hoeft het wachtwoord voor het certificaat niet te typen als u een smartcard gebruikt, omdat het certificaatwachtwoord al naar de smartcard is verzonden.

Als de beheerder het mogelijk heeft gemaakt een voorbeeld van de gebruikersovereenkomst te bekijken, is de knop *Voorbeeld* ingeschakeld.

**9i** Klik op *Voorbeeld* om de gebruikersovereenkomst te bekijken.

Als de digitale handtekening is ingesteld op Formulier, dan wordt een PDF-document weergegeven. Als de digitale handtekening is ingesteld op gegevens, dan wordt een XMLdocument weergegeven.

**10** Klik op *Indienen*.

Er wordt een werkstroom gestart voor de gebruiker.

Er wordt een statusbericht weergegeven op de pagina Teamprocesaanvragen maken dat aangeeft of de aanvraag met succes is ingediend.

Wanneer voor uw aanvraag goedkeuring vereist is van een of meer personen in de organisatie, worden een of meer werkstromen gegenereerd om deze goedkeuringen te verkrijgen.

# 12 <sup>12</sup>**Procesaanvraag maken**

In deze sectie vindt u informatie over het maken van procesaanvragen. De volgende onderwerpen komen aan bod:

- [Sectie 12.1: 'Over procesaanvragen' op pagina 167](#page-166-0)
- [Sectie 12.2: 'Procesaanvraag maken' op pagina 168](#page-167-0)
- [Sectie 12.3: 'Diepe koppeling met een aanvraag' op pagina 170](#page-169-0)

## <span id="page-166-0"></span>**12.1 Over procesaanvragen**

Met het menu *Een procesaanvraag maken* kunt u een procesaanvraag initiëren (ook wel een aanvraag voor provisioning genoemd). In het menu *Een procesaanvraag maken* kunt u geen aanvragen maken voor attesten, resources of rollen. Welke interface u voor het indienen van deze aanvragen moet gebruiken, is afhankelijk van het type aanvraag dat u wilt maken, zoals hieronder wordt beschreven:

- Als u een attestaanvraag wilt maken, gebruikt u de acties bij *Attestaanvragen* op de tab *Compliantie*.
- Als u een resourceaanvraag wilt maken, gebruikt u de sectie *Resourcetoewijzingen* van de tab *Werkdashboard* of de *Resourcecatalogus* op de tab *Rollen en resources*.
- Als u een rolaanvraag wilt maken, gebruikt u de sectie *Roltoewijzingen* van de tab *Werkdashboard* of de *Rolcatalogus* op de tab *Rollen en resources*.

De lijst met procesaanvragen die wordt weergegeven in het menu *Een procesaanvraag maken* hangt af van de gebruiker die momenteel is aangemeld bij de gebruikerstoepassing:

- Als u een provisioningbeheerder (domeinbeheerder van het provisioningdomein) bent, kunt u elke procesaanvraag selecteren.
- Als u een provisioningmanager (domeinmanager voor het provisioningdomein) bent, ziet u alleen de aanvragen waarvoor u over de juiste machtigingen beschikt.
- Als u een teammanager bent, ziet u alleen de aanvragen waarvoor u over de juiste machtigingen beschikt.

Selecteer een categorie voordat u een procesaanvraag selecteert. De lijst met categorieën bevat alle categorieën.

**OPMERKING:** Standaard bevat de lijst de categorieën Attesten en Rollen. Deze categorieën geven u niet de mogelijkheid voor standaard toewijzingsaanvragen te initiëren voor attesten en rollen. In plaats daarvan zijn deze categorieën opgenomen zodat de beheerder aangepaste procesaanvragen kan maken waarmee speciale functies voor attesten of rollen worden uitgevoerd.

Wanneer u de aanvraag start, wordt het eerste aanvraagformulier weergegeven in de gebruikerstoepassing. In dit formulier kunt alle benodigde aanvraaggegevens opgeven. Wanneer een procesaanvraag wordt ingediend, wordt een werkstroom gestart. In de werkstroom worden de goedkeuringen gecoördineerd die nodig zijn om de aanvraag te honoreren. Voor sommige procesaanvragen is goedkeuring vereist van één persoon. Voor andere is goedkeuring vereist van verschillende personen. In sommige gevallen kan een aanvraag worden gehonoreerd zonder dat goedkeuringen nodig zijn.

## <span id="page-167-0"></span>**12.2 Procesaanvraag maken**

U kunt als volgt een procesaanvraag maken:

**1** Klik op *Een procesaanvraag maken* in de sectie Gebruikersprofiel van het Werkdashboard.

De pagina Een procesaanvraag maken verschijnt.

- **2** Selecteer de categorie van de aanvraag in de vervolgkeuzelijst *Categorie van procesaanvraag*. Selecteer *Alles* om aanvragen van alle beschikbare categorieën op te nemen.
- **3** Klik op *Doorgaan*.

Op de pagina Een procesaanvraag maken ziet u een lijst met procesaanvragen die beschikbaar zijn voor de huidige gebruiker.

De beveiligingsbeperkingen van de gebruikerstoepassing zorgen ervoor dat u alleen de aanvraagtypen ziet waarvoor u toegangsrechten hebt.

**4** Klik op de naam van het gewenste proces om dit te selecteren.

Op de pagina Een procesaanvraag maken verschijnt het eerste aanvraagformulier.

Als uw beheerder gebruik van digitale woorden heeft geconfigureerd voor uw systeem en voor een proces dat u hebt aangevraagd een digitale handtekening vereist is, wordt rechtsboven aan de pagina het pictogram *Digitale handtekening vereist* weergegeven. Bovendien verschijnt er in Internet Explorer een bericht dat u op de spatiebalk of de Enter-toets moet drukken om de digitale handtekening-applet te activeren.

- **5** Als u een aanvraag indient waarvoor een digitale handtekening nodig is, voert u de volgende stappen uit:
	- **5a** Als u een smartcard gebruikt, plaatst u de smartcard in de kaartlezer.
	- **5b** Druk in Internet Explorer op de spatiebalk of de Enter-toets om de applet te activeren.

De browser kan hierbij een beveiligingswaarschuwingsbericht weergeven.

- **5c** Klik op *Uitvoeren* om verder te gaan.
- **5d** Vul de velden in op het eerste aanvraagformulier. De velden op het formulier variëren afhankelijk van de aangevraagde resource.
- **5e** Klik op het selectievakje naast het bevestigingsbericht van de digitale handtekening om aan te geven dat u gereed bent te tekenen.

Het bevestigingsbericht van de digitale handtekening varieert, afhankelijk van hoe de toegangsbeheerresource is geconfigureerd door de beheerder.

Door de applet wordt vervolgens een pop-upvenster weergegeven waarin u een certificaat kunt selecteren. In het pop-upvenster staan certificaten die naar de browser zijn geïmporteerd en certificaten die naar de smartcard zijn geïmporteerd (als er momenteel een is aangesloten).

- **5f** Selecteer het certificaat dat u wilt gebruiken en klik op *Selecteren*.
- **5g** Als u een certificaat selecteert dat in de browser is geïmporteerd, moet u het wachtwoord voor het certificaat typen in het veld *Wachtwoord* op het aanvraagformulier.
- **5h** Als u een certificaat selecteert dat is geïmporteerd naar de smartcard, typt u de PIN voor de smartcard en klikt u op *OK*.

U hoeft het wachtwoord voor het certificaat niet te typen als u een smartcard gebruikt, omdat het certificaatwachtwoord al naar de smartcard is verzonden.

Als de beheerder het mogelijk heeft gemaakt een voorbeeld van de gebruikersovereenkomst te bekijken, is de knop *Voorbeeld* ingeschakeld.

**5i** Klik op *Voorbeeld* om de gebruikersovereenkomst te bekijken.

Als de digitale handtekening is ingesteld op Formulier, dan wordt een PDF-document weergegeven.

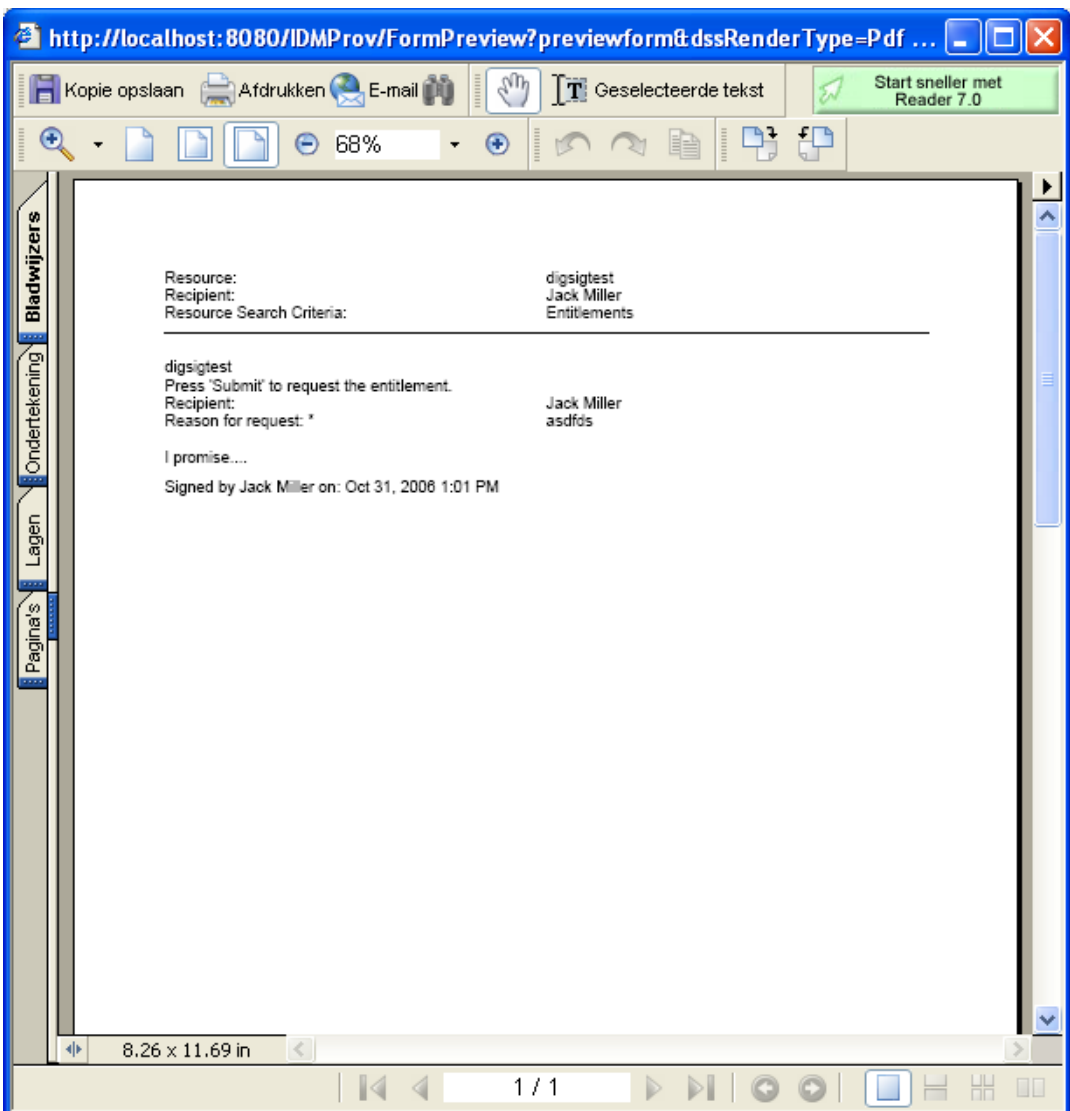

Als de digitale handtekening is ingesteld op gegevens, dan wordt een XML-document weergegeven.

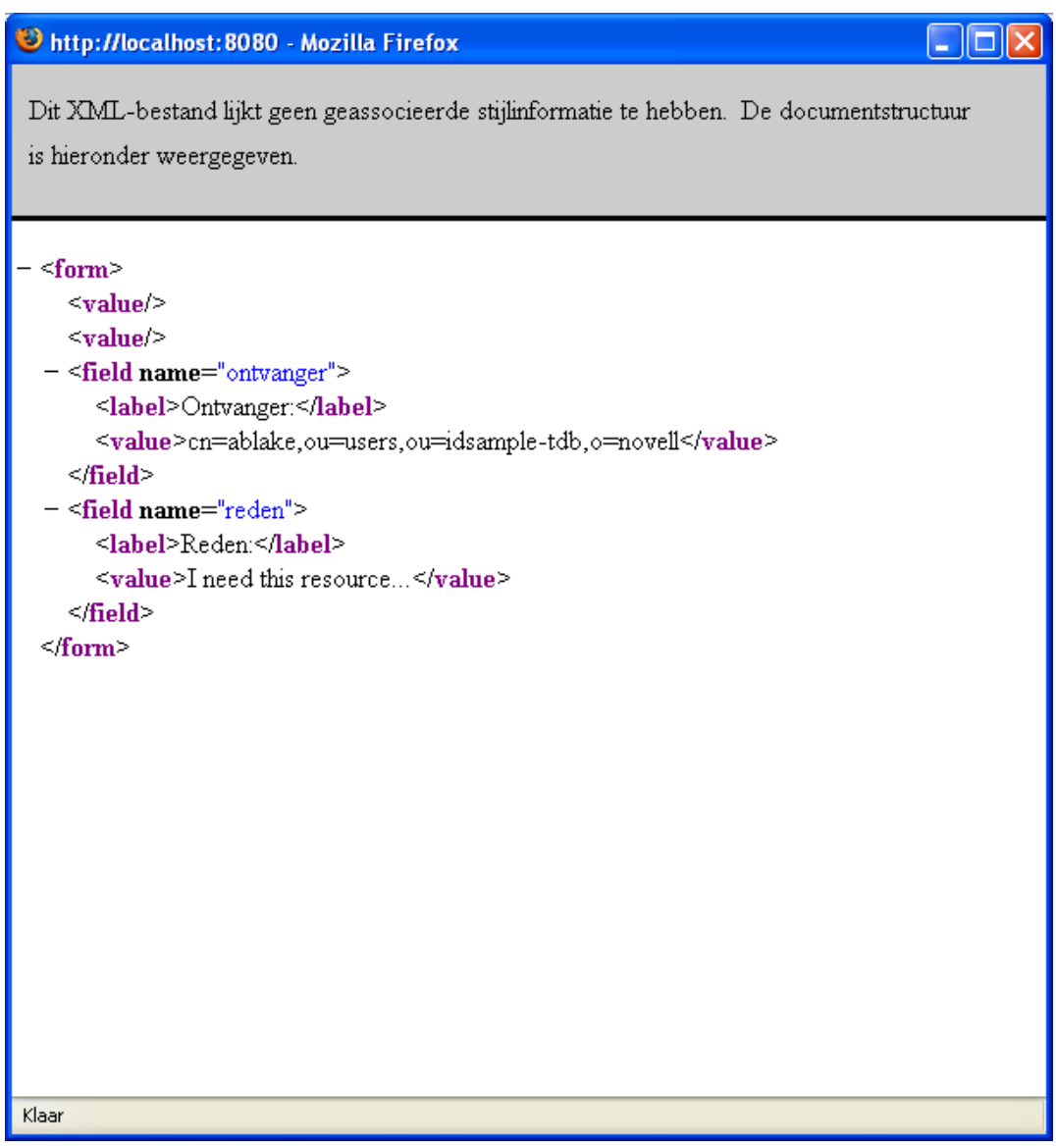

- **6** Als er voor de aanvraag geen digitale handtekening vereist is, vult u de velden op het eerste aanvraagformulier in. De velden op het formulier variëren afhankelijk van de aangevraagde resource.
- **7** Klik op *Indienen*.

Er wordt een statusbericht weergegeven op de pagina Een procesaanvraag maken dat aangeeft of de aanvraag met succes is ingediend.

## <span id="page-169-0"></span>**12.3 Diepe koppeling met een aanvraag**

De gebruikerstoepassing biedt de mogelijkheid voor een diepe koppeling met een specifieke procesaanvraag (oftewel provisioningaanvraag) voor de huidige gebruiker. Met deze functie kan een manager een specifieke procesaanvraag-URL naar een medewerker sturen. De medewerker kan het proces vervolgens snel aanvragen buiten de interface van de gebruikerstoepassing om. Wanneer u een diepe koppeling maakt naar een procesaanvraag, wordt het aanvraagformulier weergegeven in de bodytekst van de pagina samen met de koptekst van de gebruikerstoepassing:

Nadat een aanvraag is gemaakt, verschijnt deze in de lijst met aanvragen die de aanvrager kan weergeven in het Werkdashboard onder *Status van aanvraag*. Bovendien ziet de fiatteur de taak in het Werkdashboard onder *Taakmeldingen*.

De URL die voor de diepe koppeling naar een procesaanvraag wordt gebruikt, heeft de volgende vorm:

http://<*server*:*port*>/IDMProv/makeRequestDetail.do?requestId=*<PRD ID>*&requestType=*<requesttype>*

De *<PRD ID>* moet een DN aangeven voor de definitie van een provisioningaanvraag of een unieke ID voor een rol of een resource. Het *<aanvraagtype>* moet PROV zijn.

Hier ziet u een voorbeeld van een URL die kan worden gebruikt voor een diepe koppeling met een provisioningaanvraagdefinitie:

http://testserver:8080/IDMProv/ makeRequestDetail.do?requestId=cn=EmailChange,cn=RequestDefs,cn=AppConfig,cn=Picas soDriver,cn=TestDrivers,o=novell&requestType=PROV

# IV IV**De tab Rollen en resources gebruiken**

In de volgende gedeelten wordt uitgelegd hoe u werkt met de tab *Rollen en resources* van de Identity Manager-gebruikerstoepassing.

- [Hoofdstuk 13: 'Inleiding bij Rollen en resources' op pagina 175](#page-174-0)
- [Hoofdstuk 14: 'Rollen beheren in de gebruikerstoepassing' op pagina 187](#page-186-0)
- [Hoofdstuk 15: 'Resources beheren in de gebruikerstoepassing' op pagina 197](#page-196-0)
- [Hoofdstuk 16: 'Scheiden van taken beheren in de gebruikerstoepassing' op pagina 207](#page-206-0)
- [Hoofdstuk 17: 'Rapporten maken en weergeven' op pagina 211](#page-210-0)
- [Hoofdstuk 18: 'Instellingen voor Rollen en resources configureren' op pagina 217](#page-216-0)

# <span id="page-174-0"></span><sup>13</sup>**Inleiding bij Rollen en resources**

Dit gedeelte bevat een overzicht van de tab *Rollen en resources*. De volgende onderwerpen komen aan bod:

- [Sectie 13.1: 'Info over de tab Rollen en resources' op pagina 175](#page-174-1)
- [Sectie 13.2: 'Toegang tot de tab Rollen en resources' op pagina 182](#page-181-0)
- [Sectie 13.3: 'De functies van het tabblad verkennen' op pagina 183](#page-182-0)
- [Sectie 13.4: 'Acties voor rollen en resources die u kunt uitvoeren' op pagina 183](#page-182-1)
- [Sectie 13.5: 'De pictogrammen op de tab Rollen en resources' op pagina 184](#page-183-0)

## <span id="page-174-1"></span>**13.1 Info over de tab Rollen en resources**

Met het tabblad *Rollen en resources* kunt u op een eenvoudige manier op rollen gebaseerde provisioningacties uitvoeren. Met deze acties kunt u voor uw organisatie roldefinities en roltoewijzingen beheren en ook resourcedefinities en resourcetoewijzingen. Roltoewijzingen kunnen worden toegewezen aan resources binnen een bedrijf, zoals gebruikersaccounts, computers en databases. Resources kunnen ook rechtstreeks aan gebruikers worden toegewezen. U kunt het tabblad *Rollen en resources* bijvoorbeeld gebruiken voor:

- Rol- en resourceaanvragen maken voor uzelf of andere gebruikers binnen uw organisatie
- Rollen en rolrelaties maken binnen de rollenhiërarchie
- Beperkingen voor scheidingen van taken maken om potentiële conflicten tussen roltoewijzingen te kunnen beheren
- Rapporten bekijken die details bevatten over de huidige staat van de Rollencatalogus en de rollen die op dit moment toegewezen zijn aan gebruikers, groepen en containers.

Wanneer voor een aanvraag voor rol- of resourcetoewijzing goedkeuring is vereist van een of meer personen in de organisatie, wordt een werkstroom gegenereerd. In de werkstroom worden de goedkeuringen gecoördineerd die nodig zijn om de aanvraag te honoreren. Voor sommige aanvragen voor toewijzingen is goedkeuring vereist van één persoon, voor andere is goedkeuring vereist van verschillende personen. In sommige gevallen kan een aanvraag worden gehonoreerd zonder dat goedkeuringen nodig zijn.

**OPMERKING:** Goedkeuringen voor rollen worden alleen ingeschakeld bij expliciete toewijzingen van rollen aan gebruikers.

Wanneer een aanvraag voor roltoewijzing een mogelijk conflict in de scheiding van taken tot gevolg heeft, kan de initiator de beperking van scheiding van taken negeren en een rechtvaardiging opgeven om een uitzondering te maken op de beperking. In bepaalde gevallen wordt een werkstroom gestart door een conflict in scheiding van taken. In de werkstroom worden de goedkeuringen gecoördineerd die nodig zijn om de uitzondering op de scheiding van taken toe te staan.

De werkstroomontwerper en de systeembeheerder zijn verantwoordelijk voor het instellen van de inhoud van het tabblad *Rollen en resources* voor u en de anderen in uw organisatie. Het beheer van een werkstroom en het uiterlijk van formulieren kunnen verschillen, afhankelijk van de manier waarop de goedkeuringsdefinitie voor de werkstroom is gedefinieerd in de Designer voor Identity Manager. Wat u verder kunt zien en doen, wordt meestal bepaald door uw functievereisten en machtigingsniveau.

### **13.1.1 Info over rollen**

In dit gedeelte vindt u een overzicht van de termen en concepten die worden gebruikt in de tab *Rollen en resources*:

- ['Rollen en roltoewijzingen' op pagina 176](#page-175-0)
- ['Rolcatalogus en rollenhiërarchie' op pagina 176](#page-175-1)
- ['Scheiding van taken' op pagina 178](#page-177-0)
- ['Rapportage van rollen en controle' op pagina 178](#page-177-1)
- ['Rolbeveiliging' op pagina 179](#page-178-0)
- ['Rol- en resourceservicestuurprogramma' op pagina 180](#page-179-0)

#### <span id="page-175-0"></span>**Rollen en roltoewijzingen**

Een *rol* wordt gedefinieerd als een set toestemmingen die horen bij een of meer doelsystemen of toepassingen. Met de tab *Rollen en resources* kan de gebruiker *roltoewijzingen* aanvragen. Dit zijn koppelingen tussen een rol en een gebruiker, groep of container. Met de tab *Rollen en resources* kunt u *rolrelaties* definiëren waarmee u koppelingen tussen rollen in de rollenhiërarchie tot stand brengt.

U kunt rollen rechtstreeks toewijzen aan een gebruiker. In dit geval geven *rechtstreekse toewijzingen* de gebruiker toegang tot de machtigingen die zijn gekoppeld aan de rol. U kunt ook *nietrechtstreekse toewijzingen* definiëren waarmee gebruikers rollen kunnen verkrijgen via lidmaatschap van een groep, container of een gerelateerde rol in de rollenhiërarchie.

**OPMERKING:** Goedkeuringen voor rollen worden alleen ingeschakeld bij expliciete toewijzingen van rollen aan gebruikers.

Wanneer u een roltoewijzing aanvraagt, kunt u een *ingangsdatum voor roltoewijzing* definiëren waarmee u de datum en tijd opgeeft vanaf wanneer de toewijzing in werking treedt. De toewijzing treedt onmiddellijk in werking wanneer u deze optie leeg laat.

U kunt ook een *verloopdatum voor roltoewijzing* definiëren waarmee u de datum en tijd opgeeft wanneer de toewijzing automatisch wordt verwijderd

Wanneer een gebruiker een roltoewijzing aanvraagt, wordt de levenscyclus van de rolaanvraag beheerd door het rol- en resourcesubsysteem. Als u wilt zien welke acties zijn ondernomen op aanvraag van gebruikers of van het subsysteem, kunt u de status van de aanvraag controleren op de tab *Status van aanvraag* in de *Rolcatalogus*.

### <span id="page-175-1"></span>**Rolcatalogus en rollenhiërarchie**

Voordat gebruikers rollen kunnen toewijzen, moeten deze rollen worden gedefinieerd in de *Rolcatalogus.* De *Rolcatalogus* is de opslagplaats voor alle roldefinities en ondersteunende gegevens die nodig zijn voor het subsysteem Rollen en resources. Een beheerder van rolmodules (of rolmanager) definieert de rollen en de rollenhiërarchie om de *Rolcatalogus* in te stellen.

In de *rollenhiërarchie* worden relaties tussen rollen in de catalogus tot stand gebracht. Door rolrelaties te definiëren kunt u het verlenen van toestemmingen door roltoewijzingen eenvoudiger maken. In plaats van elke keer 50 afzonderlijke medische rollen toewijzen wanneer een dokter zich bij uw organisatie voegt, kunt u een rol Dokter definiëren en een rolrelatie opgeven tussen de rol Dokter en alle medische rollen. Door gebruikers toe te wijzen aan de rol Dokter kunt u deze gebruikers toestemmingen geven die zijn gedefinieerd voor alle gerelateerde medische rollen.

De rollenhiërarchie ondersteunt drie niveaus. Rollen die gedefinieerd zijn op het hoogste niveau (bedrijfsrollen genaamd) definiëren de processen die van bedrijfsbetekenis zijn binnen de organisatie. Rollen op normaal niveau (IT-rollen genaamd) ondersteunen technische functies. De rollen die zijn gedefinieerd op het laagste niveau van de hiërarchie (toestemmingsrollen genaamd) definiëren machtigingen van een lager niveau. Het volgende voorbeeld laat een voorbeeld zien van een rollenhiërarchie met drie niveaus voor een medische organisatie. Het hoogste niveau van de hiërarchie bevindt zich links en het laagste niveau bevindt zich rechts:

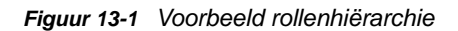

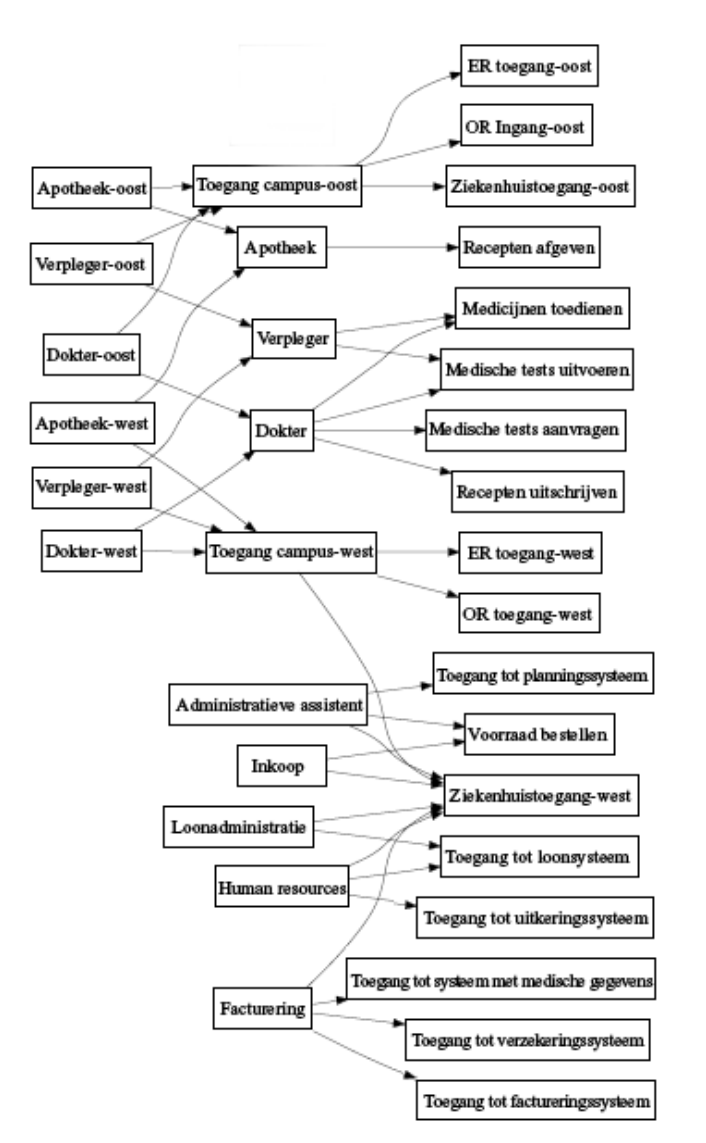

Een rol op een hoger niveau bevat automatisch alle machtigingen van de rollen van lagere niveaus die zich hierin bevinden. Een bedrijfsrol bevat bijvoorbeeld automatisch alle machtigingen van de ITrollen die zich hierin bevinden. Op dezelfde manier bevat een IT-rol automatisch alle machtigingen van de toestemmingsrollen die zich hierin bevinden.

Rolrelaties zijn niet toegestaan tussen rollen van hetzelfde niveau binnen de hiërarchie. Daarnaast kunnen rollen van een lager niveau geen rollen van een hoger niveau bevatten.

Wanneer u een rol definieert, kunt u optioneel een of meer eigenaars voor die rol aangeven. Een *roleigenaar* is een gebruiker die is aangegeven als de eigenaar van een roldefinitie. Wanneer u rapporten genereert met de rollencatalogus, kunt u deze rapporten filteren op basis van de roleigenaar. De roleigenaar heeft niet automatisch de autorisatie om wijzigingen in een roldefinitie aan te brengen. In bepaalde gevallen moet de eigenaar de rolbeheerder vragen om beheeracties op de rol uit te voeren.

Wanneer u een rol definieert, kunt u de rol optioneel koppelen aan een of meer rolcategorieën. Met een *rolcategorie* kunt u rollen categoriseren om het rollensysteem te beheren. Nadat een rol is gekoppeld aan een categorie, kunt u deze categorie gebruiken als filter wanneer u door de rollencatalogus bladert.

Wanneer voor een aanvraag van roltoewijzing een goedkeuring vereist is, bevat de roldefinitie details over het werkstroomproces voor het coördineren van goedkeuringen en een lijst met fiatteurs. De fiatteurs zijn diegenen die een aanvraag van roltoewijzing kunnen goedkeuren of afwijzen.

### <span id="page-177-0"></span>**Scheiding van taken**

Een hoofdfunctie van het subsysteem Rollen en resources is dat hiermee de *beperkingen van scheidingen van taken* kunnen worden gedefinieerd. Een beperking van scheidingen van taken is een regel waarmee twee rollen worden gedefinieerd die in conflict zijn. De rolbeheerder maakt de beperkingen van scheidingen van taken voor een organisatie. Door beperkingen van scheidingen van taken te definiëren, kan ervoor worden gezorgd dat gebruikers niet aan conflicterende rollen worden toegewezen, of kan worden bijgehouden in welke situaties schendingen zijn toegestaan. In een beperking van scheidingen van taken moeten de conflicterende rollen hetzelfde niveau hebben in de rollenhiërarchie.

Bepaalde beperkingen van scheidingen van taken kunnen worden overschreven zonder goedkeuring. Voor andere is goedkeuring vereist. Conflicten die zijn toegestaan zonder goedkeuring worden *schendingen van scheidingen van taken* genoemd. Conflicten die zijn goedgekeurd worden *goedgekeurde uitzonderingen van scheidingen van taken* genoemd. Het subsysteem Rollen en resources vereist geen goedkeuringen voor schendingen van scheidingen van taken die voortkomen uit niet-rechtstreekse toewijzingen, zoals lidmaatschap van een groep of container, of rolrelaties.

Wanneer voor een conflict in scheidingen van taken een goedkeuring vereist is, bevat de definitie van de beperking details over het werkstroomproces voor het coördineren van goedkeuringen en een lijst met fiatteurs. De fiatteurs zijn de personen die een uitzondering van scheidingen van taken kunnen goedkeuren of afwijzen. Een standaardlijst is gedefinieerd als onderdeel van de configuratie van het subsysteem Rollen en resources. Deze lijst kan echter worden overschreven in de definitie van een beperking van scheidingen van taken.

### <span id="page-177-1"></span>**Rapportage van rollen en controle**

Het subsysteem Rollen en resources bevat een uitgebreide rapporteerfunctie waarmee controleurs de rollencatalogus, de huidige status van roltoewijzingen en de beperkingen, schendingen en uitzonderingen van scheidingen van taken kunnen analyseren. Met de rapporteerfunctie van rollen kunnen rolcontroleurs en beheerders van rolmodules de volgende typen rapporten weergeven in pdfindeling:

- Rapport van rollenlijst
- Rapport van roltoewijzingen
- Rapport van beperking van scheiding van taken
- Rapport van schendingen van scheidingen van taken en uitzonderingen
- Rapport van gebruikersrollen
- Rapport van gebruikersrechten

Het subsysteem Rollen en resources levert niet alleen informatie via de rapportvoorziening, maar kan ook worden geconfigureerd om gebeurtenissen te loggen op Novell- of OpenXDAS-auditingclients.

### <span id="page-178-0"></span>**Rolbeveiliging**

Het subsysteem Rollen en resources maakt gebruik van een set systeemrollen om toegang tot functies te beveiligen in de tab *Rollen en resources*. Elke menuactie in de tab *Rollen en resources* is toegewezen aan een of meer systeemrollen. Wanneer een gebruiker geen lid is van een van de rollen die zijn gekoppeld aan een actie, wordt het desbetreffende item niet weergegeven in de tab *Rollen en resources*.

De *systeemrollen* zijn beheerrollen die voor gedelegeerd beheer automatisch zijn gedefinieerd door het systeem tijdens de installatie. Het betreft onder andere de volgende rollen:

- Rolbeheerder
- Rolmanager

De systeemrollen worden hieronder uitgebreid beschreven:

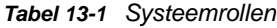

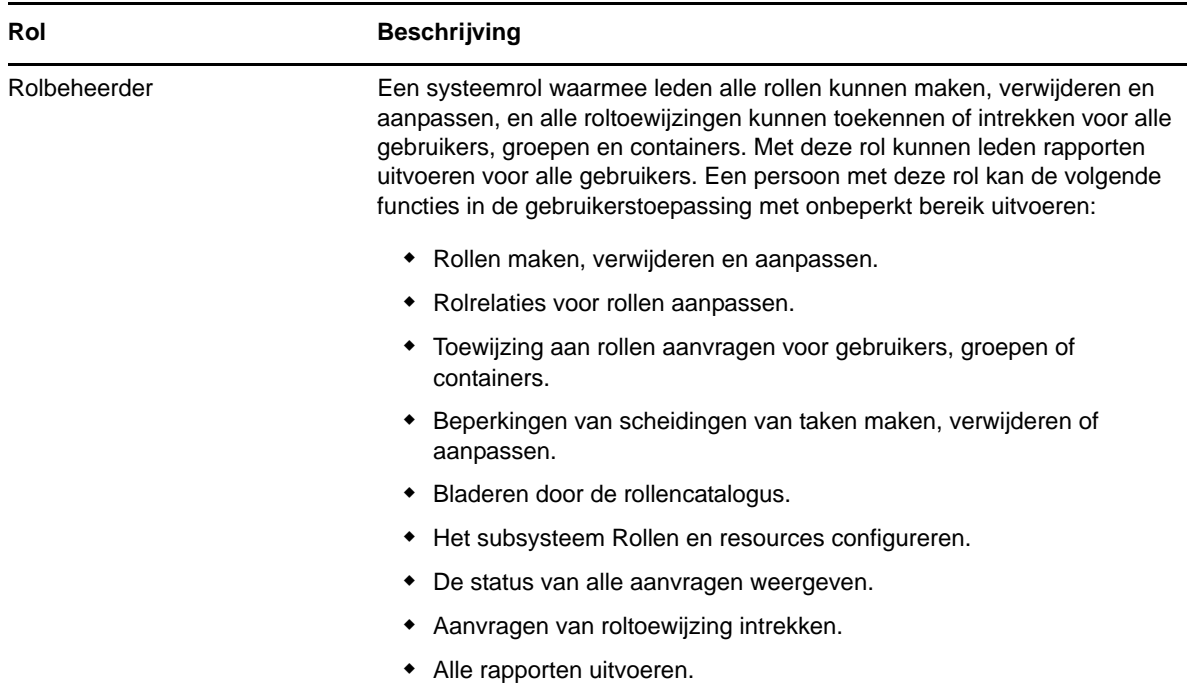

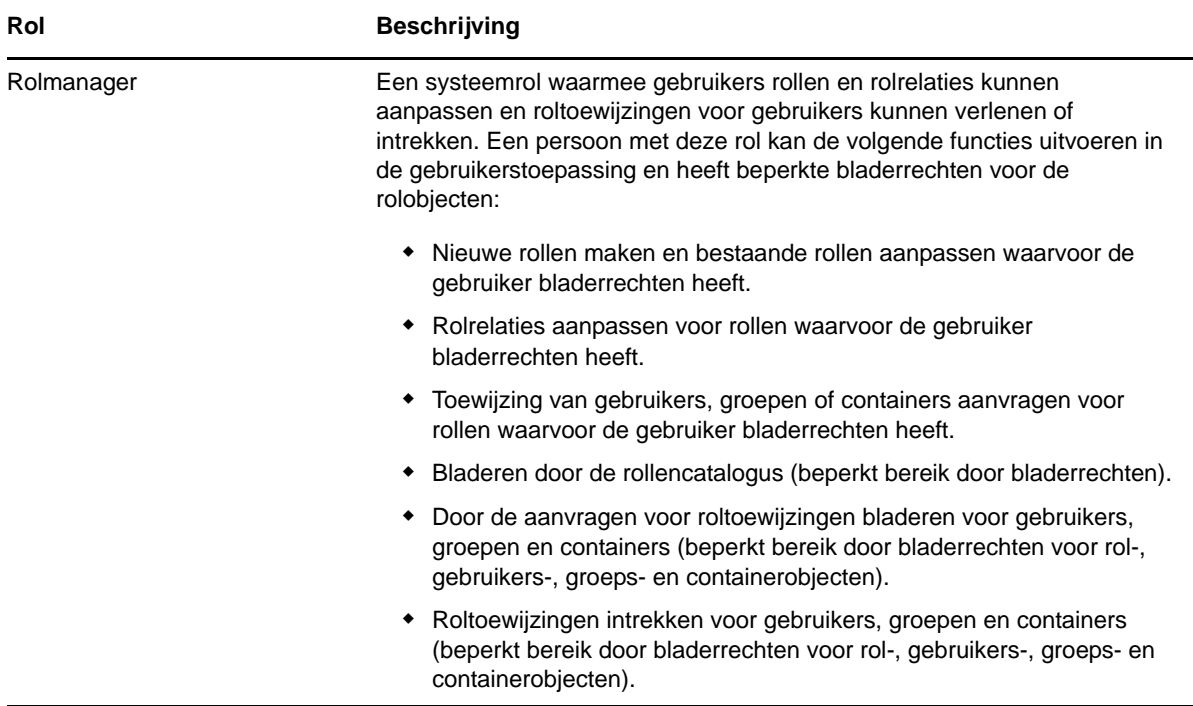

#### **Geverifieerde gebruiker**

Het subsysteem Rollen en resources ondersteunt de systeemrollen en geeft daarnaast toegang voor geverifieerde gebruikers. Een geverifieerde gebruiker is een gebruiker die is aangemeld bij de gebruikerstoepassing en die geen speciale rechten heeft door lidmaatschap van een systeemrol. Doorgaans kan een geverifieerde gebruiiker de volgende functies uitvoeren:

- Alle rollen die aan de gebruiker zijn toegewezen weergeven.
- Toewijzing vragen (alleen voor zichzelf) tot rollen waarvoor hij of zij bladerrechten heeft.
- Aanvraagstatus weergeven voor de aanvragen waarvoor hij of zij de aanvrager of de ontvanger is.
- Aanvragen voor roltoewijzingen intrekken voor de aanvragen waarvan hij of zij zowel de aanvrager als ontvanger is.

#### <span id="page-179-0"></span>**Rol- en resourceservicestuurprogramma**

Het subsysteem Rollen en resources maakt gebruik van het rol- en resourceservicestuurprogramma om de backendverwerking van rollen te beheren. Het stuurprogramma beheert bijvoorbeeld alle roltoewijzingen, start werkstromen voor aanvragen van roltoewijzingen en conflicten van scheidingen van taken die goedkeuringen vereisen en beheert niet-rechtstreekse roltoewijzingen volgens lidmaatschap van groep en container en lidmaatschap van gerelateerde rollen. Het stuurprogramma verleent rechten en wijst rechten af voor gebruikers op basis van hun rollidmaatschap en voert opschoonprocedures uit op aanvragen die zijn voltooid.

**Wat gebeurt er wanneer rechten voor een resource worden gewijzigd?** Als u de rechten voor een bestaande resource wijzigt, worden de nieuwe rechten niet automatisch toegekend aan gebruikers aan wie de resource momenteel is toegewezen. Als u de nieuwe rechten wilt toekennen, moet u de resource verwijderen en opnieuw toewijzen aan de gebruikers die over de rechten moeten beschikken.
Zie *Net IQ Identity Manager-gebruikerstoepassing: gebruikershandleiding* voor meer informatie over het rol- en resourceservicestuurprogramma.

### **13.1.2 Info over resources**

In deze sectie vindt u een overzicht van de termen en concepten die in de gebruikerstoepassing worden gebruikt voor het beheren van resources.

#### **Info over provisioning op basis van resources**

Het doel van de resourcevoorziening in de gebruikerstoepassing is dat u op een eenvoudige manier op resources gebaseerde toegangsbeheeracties kunt uitvoeren. Met deze acties kunt u resourcedefinities en resourcetoewijzingen beheren binnen uw organisatie. Resourcetoewijzingen kunnen worden toegewezen aan gebruikers of rollen binnen een bedrijf. U kunt resources bijvoorbeeld gebruiken voor:

- Maak resourceaanvragen voor uzelf of andere gebruikers binnen uw organisatie
- Creëer resources en wijs ze toe aan rechten

Wanneer voor een resourcetoewijzing goedkeuring vereist is van een of meer personen in de organisatie, wordt een werkstroom gegenereerd. In de werkstroom worden de goedkeuringen gecoördineerd die nodig zijn om de aanvraag te honoreren. Voor sommige aanvragen voor resourcetoewijzingen is goedkeuring vereist van één persoon, voor andere is goedkeuring vereist van verschillende personen. In sommige gevallen kan een aanvraag worden gehonoreerd zonder dat goedkeuringen nodig zijn.

De volgende bedrijfsregels bepalen het gedrag van resources binnen de gebruikerstoepassing:

- Resources kunnen alleen worden toegewezen aan een gebruiker. Dit sluit niet uit dat een resource aan gebruikers in een container of een groep kan worden toegewezen op basis van impliciete roltoewijzing. De resourcetoewijzing wordt dan echter alleen aan een gebruiker gekoppeld.
- Resources kunnen op de volgende manieren worden toegewezen:
	- Rechtstreeks door een gebruiker via de gebruikerinterface
	- Via een provisioningaanvraag
	- Via een toewijzing van een rolaanvraag
	- Via een Rest- of SOAP-interface
- Dezelfde resource kan meerdere keren aan een gebruiker worden toegewezen (als deze voorziening is ingeschakeld in de resourcedefinitie).
- Aan een resourcedefinitie kan slechts één recht worden gekoppeld.
- Aan een resourcedefinitie kunnen een of meer dezelfde rechtenverwijzingen worden gekoppeld. Deze voorziening biedt ondersteuning voor rechten waarvoor de rechtenparameters verwijzen naar provisioningaccounts of machtigingen op het aangesloten systeem.
- Ondersteuningsparameters voor rechten en beslissingen kunnen tijdens het ontwerpen (statisch) of bij het indienen van een aanvraag (dynamisch) worden opgegeven.

De werkstroomontwerper en de systeembeheerder zijn verantwoordelijk voor het instellen van de gebruikerstoepassing voor u en de anderen in uw organisatie. Het beheer van een op resources gebaseerde werkstroom en het uiterlijk van formulieren kunnen verschillen, afhankelijk van de manier waarop de goedkeuringsdefinitie voor de werkstroom is gedefinieerd in de Designer voor Identity Manager. Wat u verder kunt zien en doen, wordt meestal bepaald door uw functievereisten en machtigingsniveau.

#### **Resources**

Een *resource* is een digitale eenheid zoals een gebruikersaccount, computer of database waartoe een zakelijke gebruiker toegang moet hebben. De gebruikerstoepassing vormt voor eindgebruikers een handige manier om de gewenste resources aan te vragen. Bovendien biedt de toepassing beheerders de hulpmiddelen om de resources te definiëren.

Elke resource wordt toegewezen aan een recht. Aan een resourcedefinitie kan slechts één recht worden gekoppeld. Een resourcedefinitie kan meerdere keren aan hetzelfde recht worden gekoppeld, met verschillende rechtenparameters voor elke resource.

#### **Resourceaanvragen**

Resources kunnen alleen aan gebruikers worden toegewezen. Ze kunnen niet worden toegewezen aan groepen of containers. Als een rol wordt toegewezen aan een groep of container, kunnen de gebruikers in de groep of container wel automatisch toegang krijgen tot de resources die aan de rol zijn gekoppeld.

Resourceaanvragen moeten worden goedgekeurd. Het goedkeuringsproces voor een resource kan worden verwerkt door een provisioningaanvraagdefinitie of door een extern systeem door het instellen van de statuscode op de resourceaanvraag.

Als een aanvraag voor een resourcetoewijzing wordt geïnitieerd door een roltoewijzing, dan is het mogelijk dat de resource niet wordt toegewezen, ook al is de rol beschikbaar. De reden daarvoor is waarschijnlijk dat de vereiste goedkeuringen niet zijn gegeven.

Met een resourceaanvraag kan een resource aan een gebruiker worden toegewezen of worden ingetrokken.

#### **Servicestuurprogramma rollen en resources**

De gebruikerstoepassing maakt gebruik van het servicestuurprogramma voor rollen en resources om de backendverwerking van resources te beheren. Hiermee worden bijvoorbeeld alle resourceaanvragen beheerd, werkstromen voor resourceaanvragen gestart en het provisioningproces voor resourceaanvragen geïnitieerd.

# **13.2 Toegang tot de tab Rollen en resources**

U kunt als volgt toegang krijgen tot de tab *Rollen en resources*:

**1** Klik op *Rollen en resources* in de gebruikerstoepassing.

Standaard wordt de tab *Rollen en resources* weergegeven op de pagina *Rolcatalogus*.

Als u in de gebruikersinterface naar een andere tab gaat en vervolgens weer terug wilt, hoeft u alleen op de tab *Rollen en resources* te klikken om deze weer te openen.

# **13.3 De functies van het tabblad verkennen**

In dit gedeelte komen de standaardfuncties van de tab *Rollen en resources* aan de orde. (Het is mogelijk dat uw tabblad er anders uitziet vanwege aanpassingen die zijn gemaakt voor uw organisatie. Raadpleeg de systeembeheerder of de werkstroomontwerper.)

Aan de linkerkant van de tab *Rollen en resources* wordt een menu weergegeven met de acties die u kunt uitvoeren. De acties worden vermeld per categorie (*Rollen en resources*, *Rapporten* en *Configuratie*):

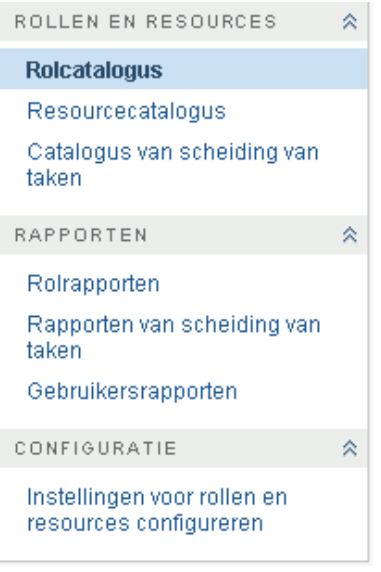

Een aantal menu's op de tab *Rollen en resources* zijn mogelijk niet beschikbaar als u geen navigatietoegang hebt.

Wanneer u op een actie klikt, wordt de bijbehorende pagina rechts weergegeven. De pagina bevat meestal een venster waarin de details voor de betreffende actie worden weergegeven. Het venster kan bijvoorbeeld een lijst of formulier bevatten waarin u gegevens kunt invoeren of een selectie kunt maken.

# **13.4 Acties voor rollen en resources die u kunt uitvoeren**

Hieronder volgt een overzicht van de acties die u standaard ter beschikking staan op de tab *Rollen en resources*:

| Categorie              | Actie        | <b>Beschrijving</b>                                                                                                    |
|------------------------|--------------|----------------------------------------------------------------------------------------------------|
| Rollen en<br>resources | Rolcatalogus | Hiermee kunt u rollen maken, bewerken en verwijderen. U kunt<br>ook rolrelaties definiëren, resources aan rollen koppelen en<br>rollen toewijzen aan gebruikers, groepen en containers. |
|                        |              | Zie Hoofdstuk 14: 'Rollen beheren in de gebruikerstoepassing'<br>op pagina 187 voor meer informatie.                                                                                    |

*Tabel 13-2 Acties voor rollen en resources*

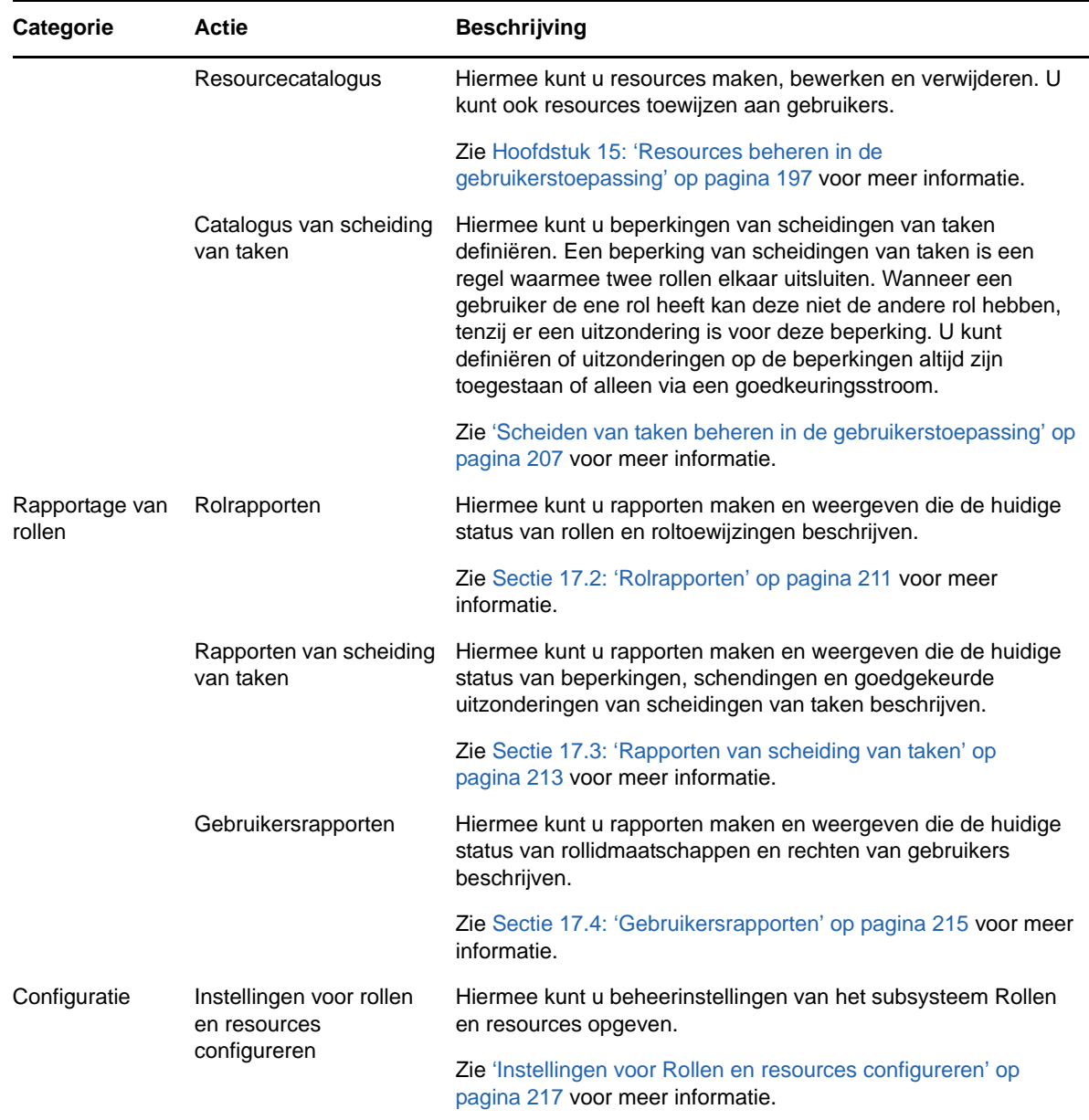

# **13.5 De pictogrammen op de tab Rollen en resources**

Wanneer u de tab *Rollen en resources* gebruikt, ziet u op verschillende plaatsen pictogrammen die belangrijke informatie aangeven.

In de onderstaande tabel ziet u gedetailleerde omschrijvingen van de pictogrammen op het *Rollen en resources*:

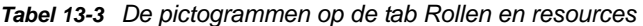

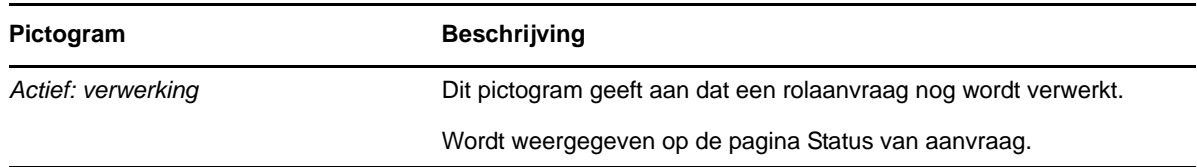

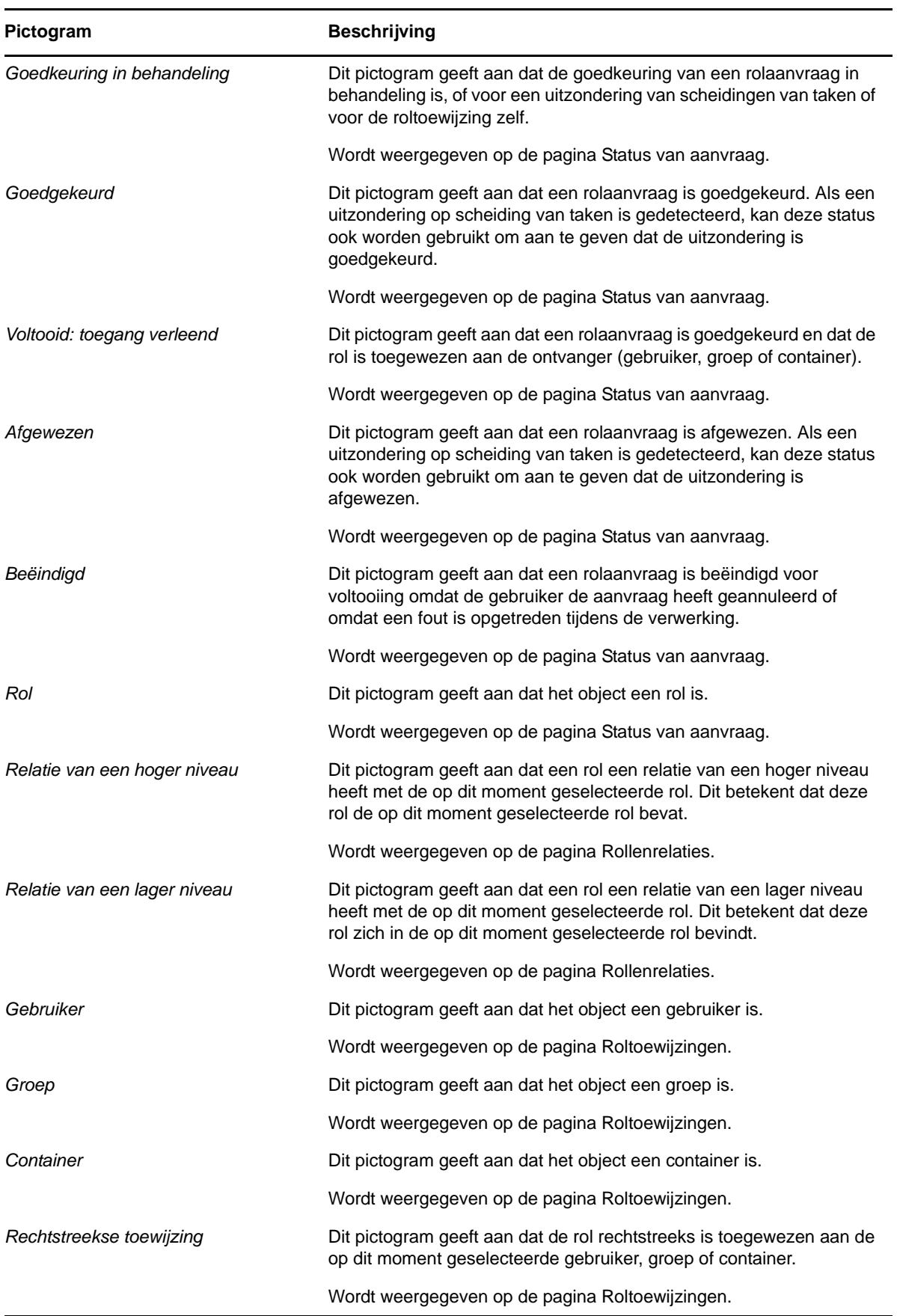

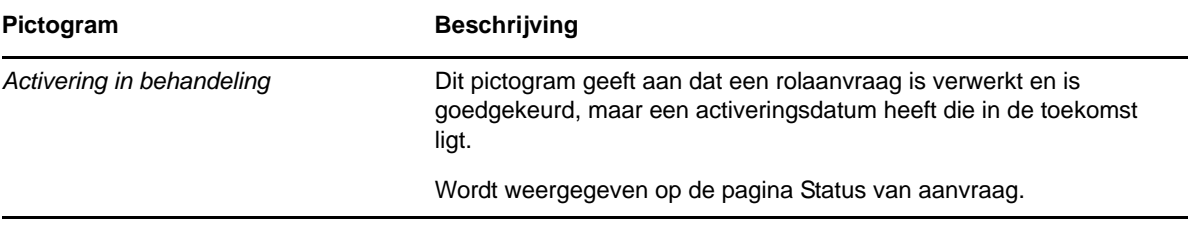

# <span id="page-186-0"></span>14 <sup>14</sup>**Rollen beheren in de gebruikerstoepassing**

In deze sectie worden de rolbeheervoorzieningen van de gebruikerstoepassing beschreven. De volgende onderwerpen komen aan bod:

[Sectie 14.1: 'Bladeren door de rollencatalogus' op pagina 187](#page-186-1)

# <span id="page-186-1"></span>**14.1 Bladeren door de rollencatalogus**

Met de actie *Rolcatalogus* op de tab *Rollen en resources* van de gebruikersinterface van Identity Manager kunt u rollen weergeven die al eerder zijn gedefinieerd in de catalogus. Hiermee kunt u ook nieuwe rollen maken en bestaande rollen wijzigen, verwijderen en toewijzen.

- [Sectie 14.1.1: 'Rollen weergeven' op pagina 187](#page-186-2)
- [Sectie 14.1.2: 'Nieuwe rollen maken' op pagina 188](#page-187-0)
- [Sectie 14.1.3: 'Een bestaande rol bewerken' op pagina 193](#page-192-0)
- [Sectie 14.1.4: 'Rollen verwijderen' op pagina 193](#page-192-1)
- [Sectie 14.1.5: 'Rollen toewijzen' op pagina 194](#page-193-0)
- [Sectie 14.1.6: 'De lijst met rollen vernieuwen' op pagina 196](#page-195-0)
- [Sectie 14.1.7: 'De weergave met rollen aanpassen' op pagina 196](#page-195-1)

#### <span id="page-186-2"></span>**14.1.1 Rollen weergeven**

Klik op *Rolcatalogus* in de lijst met acties voor *Rollen en resources*.

De gebruikerstoepassing geeft een lijst weer met rollen die momenteel zijn gedefinieerd in de catalogus.

#### **De lijst met rollen filteren**

- **1** Klik op *Filter weergeven* rechtsboven in de weergave *Rolcatalogus*.
- **2** Geef een filterreeks op voor de rolnaam of beschrijving of selecteer een of meer rolniveaus of categorieën in het dialoogvenster *Filter*.
- **3** Klik op *Filter* om de selectiecriteria toe te passen.
- **4** Klik op *Beginwaarden* om het huidige filter te verwijderen.

#### **Maximum aantal rollen per pagina instellen**

Klik op de vervolgkeuzelijst *Rijen* en selecteer het aantal rijen dat u op elke pagina wilt weergeven.

#### **Bladeren in de lijst met rollen**

Als u naar een andere pagina in de lijst met rollen wilt bladeren, klikt u op Volgende, Vorige, Eerste of Laatste onder aan de lijst.

#### **De lijst Rollen sorteren**

Als u de lijst met rollen wilt sorteren, klikt u op de koptekst van de kolom waarop u wilt sorteren.

De piramidevormige sorteerindicator geeft aan welke kolom de nieuwe primaire sorteerkolom is. Als u oplopend sorteert, wordt de sorteerindicator weergegeven in de normale, omhoog gerichte positie.

Bij aflopend sorteren wijst de sorteerindicator naar beneden.

De eerste sorteerkolom wordt vastgesteld door de beheerder.

Als u de eerste sorteerkolom negeert, wordt uw sorteerkolom toegevoegd aan de lijst met vereiste kolommen. Vereiste kolommen worden aangeduid met een asterisk (\*).

Wanneer u de sorteervolgorde wijzigt voor de takenlijst, wordt de voorkeur opgeslagen in de opslagplaats voor id's samen met uw andere gebruikersvoorkeuren.

### <span id="page-187-0"></span>**14.1.2 Nieuwe rollen maken**

**1** Klik op *Nieuw* boven aan de weergave *Rolcatalogus.*

In de gebruikerstoepassing wordt het dialoogvenster Nieuwe rol weergegeven:

**2** Details opgeven voor de taakdefinitie, zoals beschreven in [Tabel 14-1.](#page-187-1)

| Veld         | <b>Beschrijving</b>                                                                                                    |  |
|--------------|----------------------------------------------------------------------------------------------------|--|
| Weergavenaam | Deze tekst wordt gebruikt wanneer de rolnaam wordt weergegeven in de<br>gebruikerstoepassing. U kunt de volgende tekens niet gebruiken in de<br>Weergavenaam wanneer u een rol maakt:                                                                                                    |  |
|              | $<\  \, >\  \  ,\  \  \, ;\  \  \, \backslash\  \  \, {\text{''}}\  \  +\  \  \, \# \  \, =\  \, /\  \  \, \mid\  \  \, \&\  \  \, \star$                                                                                                    |  |
|              | U kunt deze naam vertalen naar alle ondersteunde talen van de<br>gebruikerstoepassing. Zie Tabel 1-1: 'Gemeenschappelijke knoppen' op<br>pagina 27 voor meer informatie.                                                                                                    |  |
| Beschrijving | Deze tekst wordt gebruikt wanneer de rolbeschrijving wordt weergegeven in de<br>gebruikerstoepassing. U kunt deze, net als de weergavenaam, vertalen naar alle<br>ondersteunde talen van de gebruikerstoepassing. Zie Tabel 1-1:<br>'Gemeenschappelijke knoppen' op pagina 27 voor meer informatie. |  |
| Rolniveau    | (Alleen-lezen wanneer u een rol aanpast). Kies een rolniveau uit de<br>vervolgkeuzelijst.                                                                                                    |  |
|              | U kunt rolniveaus definiëren met de editor voor rolconfiguratie van Designer<br>voor Identity Manager.                                                                                                    |  |

<span id="page-187-1"></span>*Tabel 14-1 Details van rol*

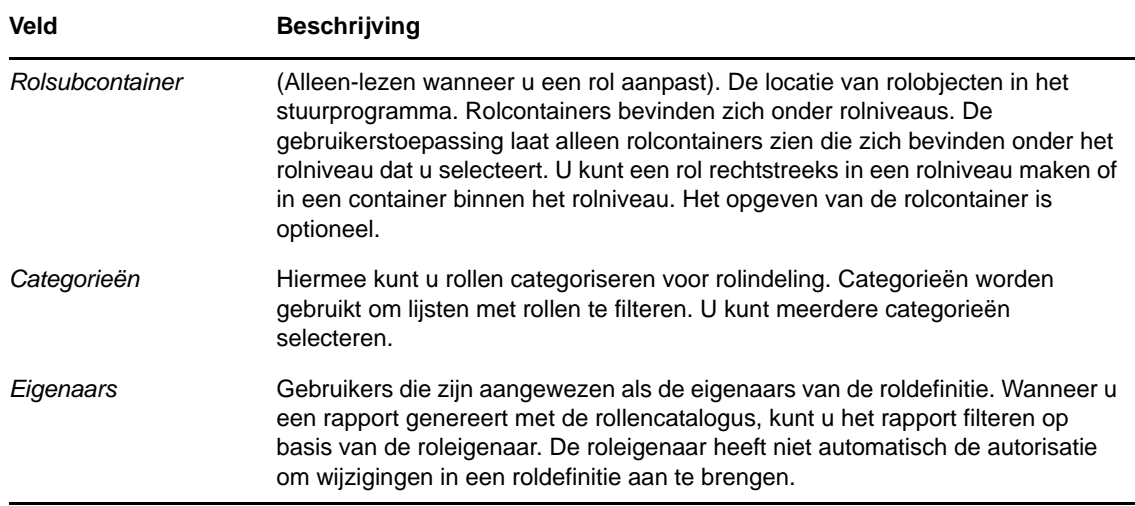

**3** Klik op *Opslaan* om de roldefinitie op te slaan.

De gebruikerstoepassing bevat diverse extra tabs onder aan het venster voor het voltooien van de roldefinitie.

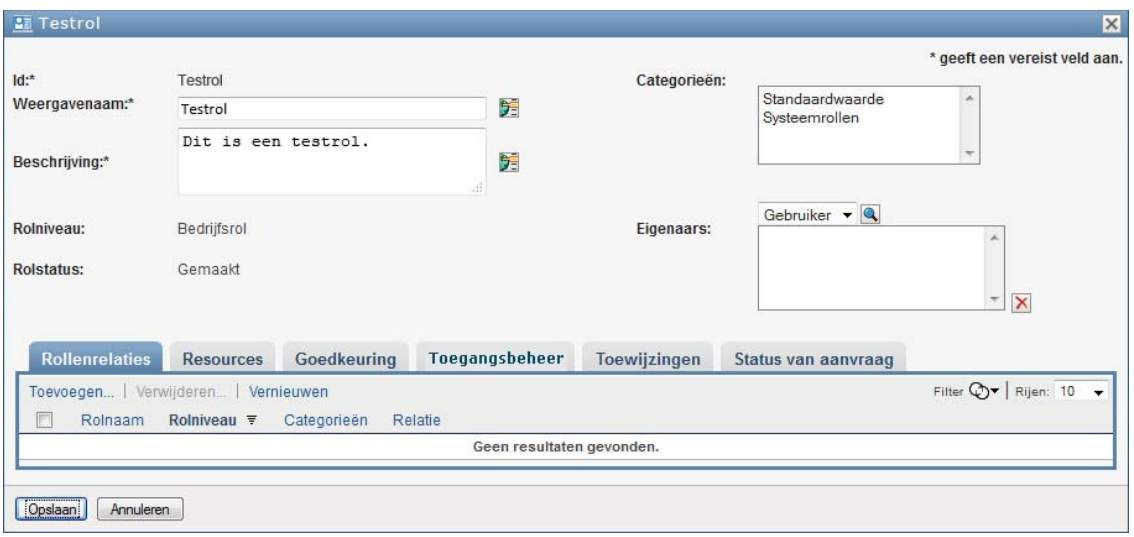

#### **Rolrelaties definiëren**

Met de tab *Rolrelaties* kunt u definiëren hoe rollen op hogere en lagere niveaus in de hiërarchie met elkaar in verband staan. Met deze hiërarchie kunt u toestemmingen en resources in rollen op een lager niveau groeperen in een rol op hoger niveau zodat het toewijzen van toestemmingen eenvoudiger wordt. De volgende relaties zijn toegestaan:

 Niveaus van het hoogste niveau (bedrijfsrollen) kunnen rollen van een lager niveau bevatten. Ze kunnen zich niet in andere rollen bevinden. Als u een rol van het hoogste niveau selecteert, kunt u met de pagina Rolrelaties alleen nieuwe rolrelaties van een lager niveau toevoegen.

- Rollen van een gemiddeld niveau (IT-rollen) kunnen rollen van een lager niveau bevatten en kunnen zich in rollen van een hoger niveau bevinden. Op de pagina Rolrelatie kunt u rollen van een lager niveau of een hoger niveau toevoegen.
- Rollen van het laagste niveau (toestemmingsrollen) kunnen zich in rollen van een hoger niveau bevinden maar ze kunnen geen rollen van het laagste niveau bevatten. Met de pagina Rolrelaties kunt u alleen rollen van een hoger niveau toevoegen.

U kunt als volgt een rolrelatie definiëren:

- **1** Klik op de tab *Rolrelaties*.
- **2** Klik op *Toevoegen*.

Het dialoogvenster *Rolrelatie toevoegen* wordt weergegeven.

- **3** Omschrijf de relatie in het veld *Beschrijving van oorspronkelijke aanvraag*.
- **4** Geef het type relatie op dat u wilt definiëren door het type te selecteren in de vervolgkeuzelijst *Rolrelatie*.

Als de nieuwe rol een IT-rol is, kunt u met de vervolgkeuzelijst *Rolrelatie* een *onderliggende* of *bovenliggende* relatie definiëren. Als de nieuwe rol een zakelijke rol is, bevat de vervolgkeuzelijst *Rolrelatie* alleen-lezen tekst die aangeeft dat dit een *onderliggende* relatie is, aangezien alleen onderliggende rollen een relatie met een zakelijke rol kunnen hebben. Als de nieuwe rol een machtigingsrol is, bevat de vervolgkeuzelijst *Rolrelatie* alleen-lezen tekst die aangeeft dat dit een *bovenliggende* relatie is, aangezien alleen bovenliggende rollen een relatie met een machtigingsrol kunnen hebben.

De lijst met rollen die beschikbaar zijn voor selectie, kan worden gefilterd op het door u geselecteerde type.

- **5** Gebruik de objectselector rechts van het veld *Geselecteerde rollen* om de rollen te selecteren die u aan de nieuwe rol wilt koppelen.
- **6** Klik op *Toevoegen*.

#### **Resources koppelen aan de rol**

U kunt als volgt een resource koppelen aan een rol:

- **1** Klik op de tab *Resources*.
- **2** Klik op *Toevoegen*.

Het dialoogvenster *Resourcekoppeling toevoegen* verschijnt.

**3** Gebruik de objectselector om de gewenste resource te selecteren en tekst in te voeren met de reden voor de koppeling.

De wizard geeft een pagina weer met informatie over de geselecteerde resource, zoals de naam van de resourcecategorieën, de eigenaar, het recht en de waarden van de rechten.

Voor rechten met statische parameterwaarden, die aanvullende kenmerken of gedetailleerde informatie voor het recht bevatten, geeft de wizard de statische waarden weer naast het label *Waarde van rechten*. Voor rechten met dynamische parameters geeft de wizard het resourceaanvraagformulier weer dat velden bevat voor de dynamische parameters en eventuele velden voor beslissingsondersteuning die voor het formulier zijn gedefinieerd.

- **4** Typ in het veld *Beschrijving van koppeling* een toelichting waarom de resource aan de rol is gekoppeld.
- **5** Klik op *Toevoegen* om de resource aan de rol te koppelen.

De *Lijst met resourcekoppelingen* geeft de resource weer die u aan de roldefinitie hebt toegevoegd.

**Wat gebeurt er met bestaande roltoewijzingen** Wanneer u een nieuwe resourcekoppeling toevoegt aan een rol waaraan al identiteiten zijn gekoppeld, initieert het systeem een nieuwe aanvraag om de resource toe te wijzen aan elk van de identiteiten.

U kunt als volgt een resourcekoppeling voor een rol verwijderen:

- **1** Selecteer de resourcekoppeling in de *Lijst met resourcekoppelingen*.
- **2** Klik op *Verwijderen*.

**Wat gebeurt er met bestaande roltoewijzingen** Wanneer u een resourcekoppeling verwijdert van een rol waaraan al identiteiten zijn gekoppeld, initieert het systeem een nieuwe aanvraag voor het intrekken van de resource voor elk van de identiteiten.

#### **Het goedkeuringsproces voor een rol definiëren**

U kunt als volgt het goedkeuringsproces voor een rol definiëren:

- **1** Klik op de tab *Goedkeuring*.
- **2** Details opgeven voor het goedkeuringsproces, zoals hieronder wordt beschreven:

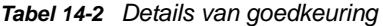

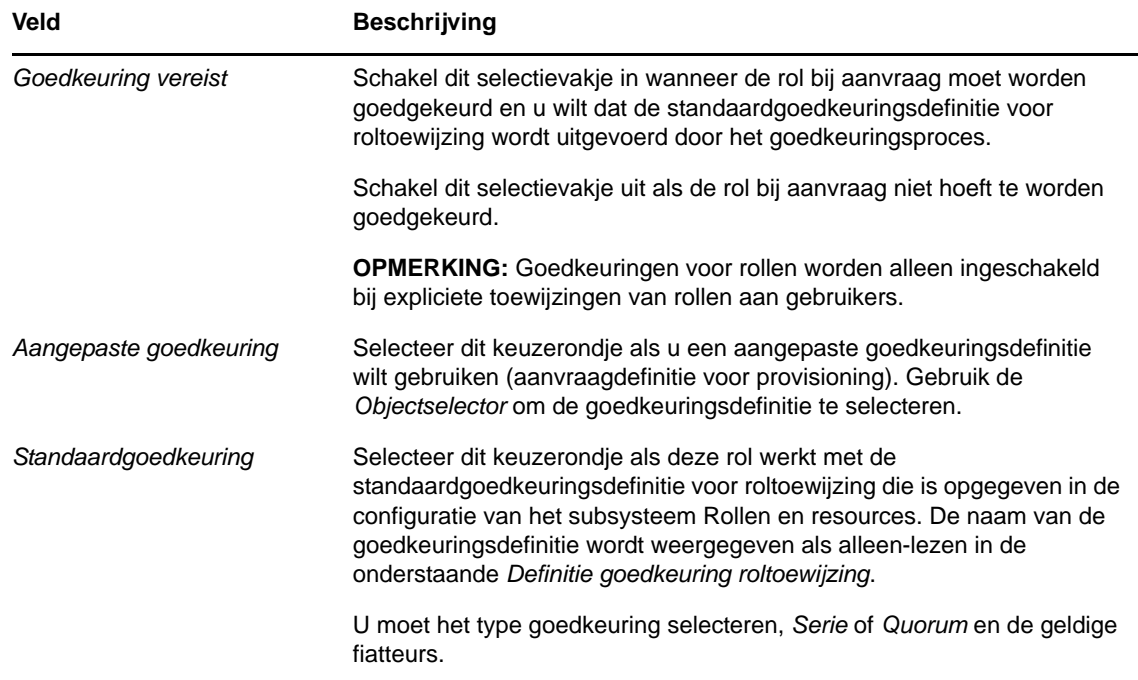

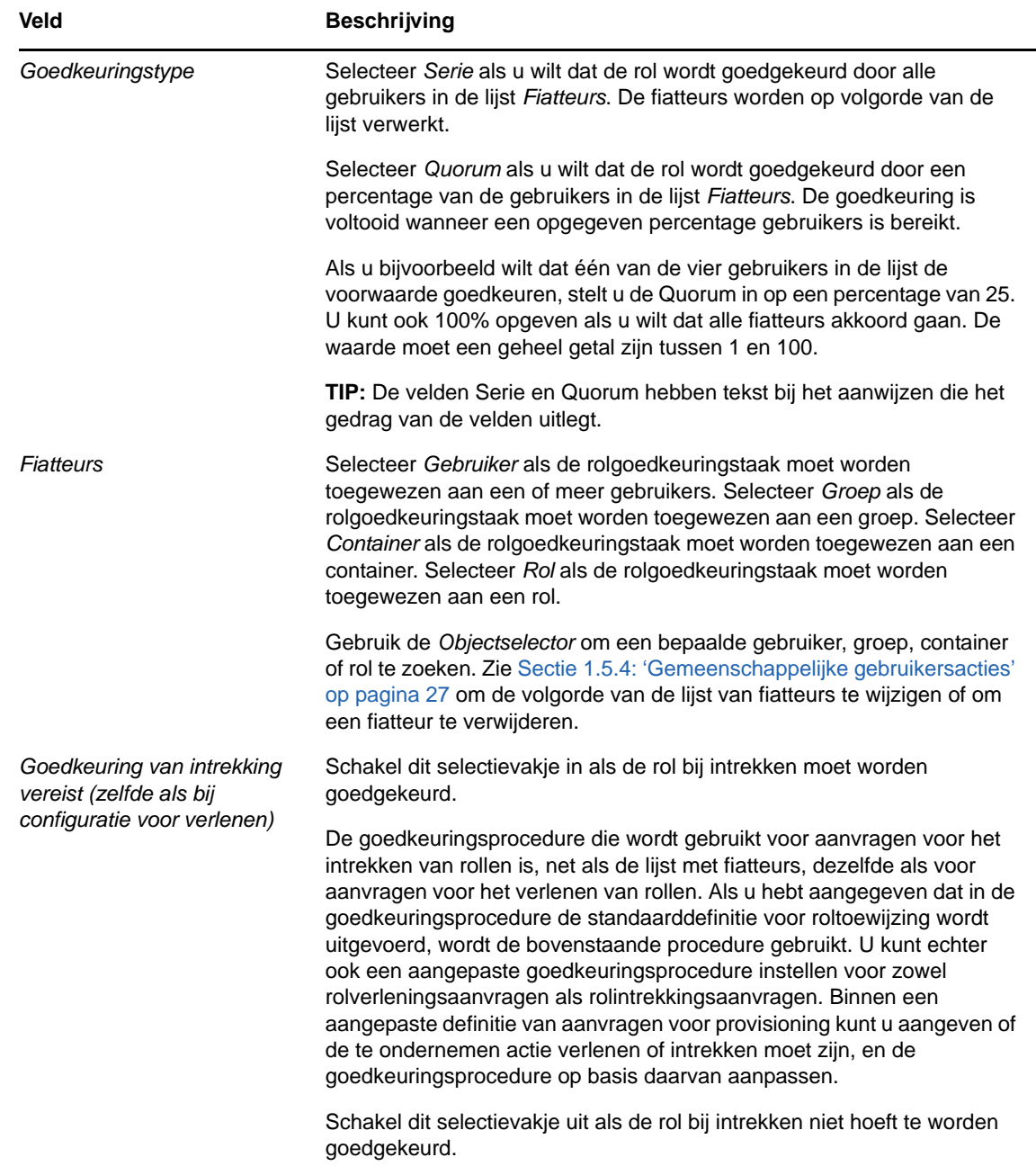

# **Roltoewijzingen maken**

Zie [Sectie 14.1.5: 'Rollen toewijzen' op pagina 194](#page-193-0) voor meer informatie over het maken van roltoewijzingen.

#### **De status van aanvragen controleren**

Met de actie *Status van aanvraag* kunt u de status van aanvragen voor roltoewijzingen weergeven (inclusief aanvragen die u rechtstreeks hebt gemaakt en aanvragen voor roltoewijzingen voor groepen of containers waarvan u lid bent). U kunt van elke aanvraag de huidige status bekijken. Daarnaast hebt u de mogelijkheid om een aanvraag die nog niet voltooid of beëindigd is, in te trekken als de aanvraag bij nader inzien niet hoeft te worden uitgevoerd.

Met de actie *Status van aanvraag* kunt u alle aanvragen van roltoewijzingen weergeven, inclusief de aanvragen die actief, in behandeling voor goedkeuring, goedgekeurd, voltooid, afgewezen of beëindigd zijn.

U kunt als volgt de status van aanvragen voor roltoewijzingen weergeven:

**1** Klik op de tab *Status van aanvraag*.

Bij *Aanvraagactie* wordt weergegeven of de actie een verlening of een intrekking betrof. Als goedkeuring vereist was en de goedkeuringsprocedure nog niet is voltooid, is de status *Goedkeuring in behandeling*.

**2** Klik op de status als u gedetailleerde statusinformatie voor een aanvraag wilt weergeven.

Het venster Details van toewijzing wordt weergegeven.

Details over de betekenis van de statuswaarden vindt u in [Sectie 9.4: 'De status van uw](#page-126-0)  [aanvraag weergeven' op pagina 127.](#page-126-0)

**3** Selecteer de aanvraag en klik op *Aanvraag* om een aanvraag in te trekken.

U hebt toestemming nodig om een aanvraag in te trekken.

Als de aanvraag is voltooid of beëindigd, ziet u een foutbericht als u de aanvraag probeert in te trekken.

## <span id="page-192-0"></span>**14.1.3 Een bestaande rol bewerken**

- **1** Selecteer een eerder gedefinieerde rol en klik op *Bewerken*:
- **2** Breng wijzigingen aan in de rolinstellingen en klik op *Opslaan*.

**Rechten gekoppeld aan bestaande rollen** Aan rollen die in eerdere versies van de Rolgebaseerde provisioning-module zijn gedefinieerd, zijn mogelijk rechten gekoppeld. Als aan een rol een recht is gekoppeld, geeft de gebruikersinterface de tab *Rechten* weer, zodat u de toegewezen rechten kunt weergeven en eventueel verwijderen. Rechttoewijzingen voor rollen werken nog wel in deze versie, maar NetIQ raadt u aan om rechten te koppelen aan resources in plaats van aan rollen.

## <span id="page-192-1"></span>**14.1.4 Rollen verwijderen**

**1** Selecteer een eerder gedefinieerde rol en klik op *Bewerken*:

Als u in de gebruikerstoepassing hebt ingesteld om een rol te verwijderen, wordt de rolstatus eerst ingesteld op *Vewijderen in behandeling*. Vervolgens wordt de statuswijziging overgenomen door het rol- en resourceservicestuurprogramma en worden de volgende stappen uitgevoerd:

- De resourcetoewijzingen voor de rol worden verwijderd
- De rol zelf wordt verwijderd

De procedure wordt geoptimaliseerd door het rol- en resourceservicestuurprogramma. Houd er rekening mee dat de procedure enige tijd in beslag kan nemen, afhankelijk ook van het aantal gebruikers dat is toegewezen aan een rol, omdat het rol- en resourceservicestuurprogramma controleert of er geen resources ten onrechte worden verwijderd van een gebruiker wanneer die over bepaalde resources beschikken om andere redenen. Als de rol ongebruikelijk lang de status *Verwijderen in behandeling*blijft behouden, controleer dan of de meest actuele versie van het stuurprogramma hebt en of het nog actief is.

Als een rol de status *Verwijderen in behandeling* heeft, kunt u de rol niet bewerken, verwijderen of toewijzen.

**Wat gebeurt er met bestaande roltoewijzingen** Als u een rol verwijdert waaraan een resource en een of meer identiteiten zijn gekoppeld, verwijdert het systeem de resourcetoewijzing uit elke identiteit waarvoor dit van toepassing is.

**OPMERKING:** Als u een rol verwijdert waaraan een resource is toegewezen (of als u een gebruiker uit een rol verwijdert), worden resourcetoewijzingen voor gebruikers in die rol verwijderd, zelfs als die resources in eerste instantie rechtstreeks waren toegewezen. De reden hiervoor is dat het systeem aanneemt dat de laatste bron met autoriteit voor een resourcetoewijzing de controller van die resource is. Bijvoorbeeld:

- 1. Er wordt een resource gemaakt en toegewezen aan bepaalde rechten.
- 2. Er wordt een gebruiker toegewezen aan de zojuist gemaakte resource.
- 3. Er wordt een rol gemaakt die is gekoppeld aan de zojuist gemaakte resource.
- 4. Dezelfde gebruiker wordt vervolgens toegewezen aan de zojuist gemaakte rol.
- 5. De gebruiker wordt verwijderd uit de rol.

In dit voorbeeld wordt de gebruiker uit de resource verwijderd, ook al is de resource rechtstreeks toegewezen. Aanvankelijk wordt de resourcetoewijzing als leidend gezien. Wanneer de gebruiker echter wordt toegewezen aan een rol die is gekoppeld aan dezelfde resource, wordt de rol leidend.

**Rollen verwijderen uit beperkingen van scheiding van taken** Wanneer een conflicterende rol van een beperking van scheiding van taken wordt verwijderd, wordt de beperking van scheiding van taken weergegeven met het woord *Ongeldig* tussen haakjes achter de naam, bijvoorbeeld *Dokter Apothekers SoD [Ongeldig]*, in de lijst Catalogus van scheiding van taken.

**WAARSCHUWING:** Een rolmanager met de machtiging Rol verwijderen voor systeemrollen (of voor de container die deze rollen bevat) kan systeemrollen verwijderen. U kunt de systeemrollen beter niet verwijderen. Als een van de systeemrollen wordt verwijderd, werkt de gebruikerstoepassing mogelijk niet meer correct.

## <span id="page-193-0"></span>**14.1.5 Rollen toewijzen**

U kunt een rol toewijzen op een van de volgende twee manieren:

- Via de *Rolcatalogus*
- Via het dialoogvenster *Rol bewerken*

Beide methoden worden hieronder beschreven.

#### <span id="page-193-1"></span>**Een rol toewijzen vanuit de catalogus**

**1** Selecteer een eerder gedefinieerde rol in de *Rolcatalogus* en klik op *Toewijzen*. In de gebruikerstoepassing wordt het dialoogvenster *Rol toewijzen* weergegeven.

- **2** Vul de velden in het dialoogvenster *Rol toewijzen* in:
	- **2a** Omschrijf de reden voor de aanvraag in het veld *Beschrijving van oorspronkelijke aanvraag*.
	- **2b** Selecteer in het veld Type toewijzing *Gebruiker*, *Groep* of *Container* om aan te geven aan welk type identiteit de rol wordt toegewezen.
	- **2c** Geef een zoekopdracht op in de objectselector en klik op Zoeken. Selecteer de gebruikers, groepen of containers die u wilt toewijzen.

**Een rol toewijzen aan meerdere identiteiten** U kunt een of meer gebruikers (of groepen of containers) selecteren voor de roltoewijzing. Als u meerdere identiteiten selecteert, ontvangen alle geselecteerde identiteiten dezelfde waarden voor de roltoewijzing.

**2d** Geef de begindatum voor de roltoewijzing op in het veld *Ingangsdatum*.

Typ een datum in de notatie mm/dd/jjjj uu:mm:ss a (waarbij 'a' staat voor a.m. of p.m. (voormiddag of namiddag)). U kunt ook op het agendapictogram klikken en de datum selecteren in het pop-upvenster Agenda.

**2e** Geef de verloopdatum voor de roltoewijzing op in het veld *Verloopdatum*.

**OPMERKING:** De verloopdatum is alleen van toepassing voor gebruikerstoewijzingen. Voor groepen en containers is het veld *Verloopdatum* niet beschikbaar.

Klik op *Verval opgeven* om de verloopdatum op te geven. Typ een datum in de notatie mm/ dd/jjjj uu:mm:ss a (waarbij *a* staat voor a.m. of p.m. (voormiddag of namiddag)). U kunt ook op het agendapictogram klikken en de datum selecteren in het pop-upvenster Agenda.

Standaard is de vervaldatum ingesteld op *Vervalt niet*, wat betekent dat deze roltoewijzing voor een ongedefinieerde periode van kracht blijft.

**3** Klik op *Indienen*.

#### **Een rol toewijzen via het dialoogvenster Rol bewerken**

- **1** Selecteer in de *Rolcatalogus* een rol en klik op *Bewerken* om het dialoogvenster *Rol bewerken* te openen.
- **2** Klik op de tab *Toewijzingen*.

De tab *Toewijzingen* geeft een lijst met toewijzingen weer voor de geselecteerde rol.

**3** Klik op *Toewijzen* om een nieuwe toewijzing toe te voegen.

In de gebruikerstoepassing wordt het dialoogvenster *Rol toewijzen* weergegeven.

Zie ['Een rol toewijzen vanuit de catalogus' op pagina 194](#page-193-1) voor meer informatie over het werken met het aanvraagformulier voor roltoewijzing.

#### **Conflicten in scheidingen van taken oplossen**

Als een conflict in scheidingen van taken gaat optreden wanneer een rol wordt toegewezen aan een of meer gebruikers, wordt het vak Scheiding van taken conflicteert weergegeven. In dit geval moet u een bedrijfsrechtvaardiging voor de roltoewijzing opgeven. Zie ['Bladeren door de Catalogus van](#page-206-1)  [scheiding van taken' op pagina 207](#page-206-1) voor meer informatie over beperkingen van scheidingen van taken.

**OPMERKING:** U hoeft geen rechtvaardiging op te geven in gevallen wanneer een nieuwe roltoewijzing een conflict geeft met een bestaande toewijzing die de gebruiker niet-rechtstreeks heeft verkregen. Dit kan via een rolrelatie of lidmaatschap in een groep of container.

Wanneer een gebruiker niet rechtstreeks aan een rol wordt toegevoegd en een conflict van scheidingen van taken wordt gedetecteerd, kan de nieuwe toewijzing met de gebruikerstoepassing worden toegevoegd en wordt de schending vastgelegd voor rapportage en controle. Indien nodig, kan de rolbeheerder de schending corrigeren door de rollen opnieuw te definiëren.

## <span id="page-195-0"></span>**14.1.6 De lijst met rollen vernieuwen**

Klik op *Vernieuwen* om de lijst met rollen te vernieuwen.

**OPMERKING:** Als u een roltoewijzing maakt en deze weer verwijderd, wordt een melding weergegeven waarin wordt vermeld dat de toewijzing is verwijderd, maar dat deze nog wel kan voorkomen in de lijst. Als u de pagina vernieuwt, wordt de toewijzing als het goed is niet meer vermeld.

## <span id="page-195-1"></span>**14.1.7 De weergave met rollen aanpassen**

In de sectie *Rolcatalogus* van het dashboard kunt u kolommen selecteren en de selectie ongedaan maken en ook de kolommen in de takenlijst in een andere volgorde plaatsen. Dit wordt bepaald door een instelling in het dialoogvenster *Weergave van rolcatalogus aanpassen*. Wanneer u de lijst met kolommen wijzigt of de volgorde aanpast, worden de aanpassingen opgeslagen in de opslagplaats voor id's samen met uw andere gebruikersvoorkeuren.

U kunt als volgt de kolomweergave aanpassen:

**1** Klik op *Aanpassen* in de *Rolcatalogus*:

In de gebruikerstoepassing wordt de lijst met kolommen weergegeven die momenteel voor de weergave zijn geselecteerd en een lijst met extra kolommen die beschikbaar zijn voor selectie.

**2** Als u een extra kolom in de weergave wilt opnemen, selecteert u de kolom in de keuzelijst *Beschikbare kolommen* en sleept u deze naar de keuzelijst *Geselecteerde kolommen*.

Houd Ctrl ingedrukt en selecteer de kolommen als u meerdere kolommen in de lijst wilt selecteren. Houd Shift ingedrukt en selecteer de kolommen als u een bereik van kolommen in de lijst wilt selecteren.

U kunt de volgorde van de kolommen in de weergave wijzigen door ze omhoog of omlaag te verplaatsen in de keuzelijst *Geselecteerde kolommen*.

**3** Als u een kolom uit de weergave wilt verwijderen, selecteert u de kolom in de keuzelijst *Beschikbare kolommen* en sleept u deze naar de keuzelijst *Geselecteerde kolommen*.

De kolom *Rolnaam* is een verplichte kolom die niet kan worden verwijderd uit de rollenweergave.

**4** Klik op *Opslaan* om de wijzigingen op te slaan.

# <span id="page-196-0"></span>15 <sup>15</sup>**Resources beheren in de gebruikerstoepassing**

In deze sectie worden de voorzieningen voor resourcebeheer beschreven van de gebruikerstoepassing. De volgende onderwerpen komen aan bod:

[Sectie 15.1: 'Bladeren door de resourcecatalogus' op pagina 197](#page-196-1)

# <span id="page-196-1"></span>**15.1 Bladeren door de resourcecatalogus**

Met de actie *Resourcecatalogus* op de tab *Rollen en resources* van de gebruikersinterface van Identity Manager kunt u resources weergeven die eerder al zijn gedefinieerd in de catalogus. Hiermee kunt u ook nieuwe resources maken en bestaande resources wijzigen, verwijderen en toewijzen.

- [Sectie 15.1.1: 'Resources weergeven' op pagina 197](#page-196-2)
- [Sectie 15.1.2: 'Nieuwe resources maken' op pagina 198](#page-197-0)
- [Sectie 15.1.3: 'Een bestaande resource bewerken' op pagina 204](#page-203-0)
- [Sectie 15.1.4: 'Resources verwijderen' op pagina 204](#page-203-1)
- [Sectie 15.1.5: 'Resources toewijzen' op pagina 205](#page-204-0)
- [Sectie 15.1.6: 'De lijst met resources vernieuwen' op pagina 205](#page-204-1)
- [Sectie 15.1.7: 'De weergave met resources aanpassen' op pagina 206](#page-205-0)

#### <span id="page-196-2"></span>**15.1.1 Resources weergeven**

Klik op *Resourcecatalogus* in de lijst met acties voor *Rollen en resources* om resources weer te geven.

De gebruikerstoepassing geeft een lijst weer met resources die momenteel zijn gedefinieerd in de catalogus.

#### **De lijst Resources filteren**

- **1** Klik op *Filter weergeven* rechtsboven in de weergave *Resourcecatalogus*.
- **2** Geef in het dialoogvenster *Filter* een filterreeks op voor de resourcenaam of de omschrijving of selecteer een of meer categorieën waarvoor u resources wilt weergeven. Klik op *Filter*.
- **3** Klik op *Wissen* om het huidige filter te verwijderen.

#### **Maximum aantal resources per pagina instellen**

Klik op de vervolgkeuzelijst *Rijen* en selecteer het aantal rijen dat u op elke pagina wilt weergeven.

#### **Bladeren in de lijst met resources**

Als u naar een andere pagina in de lijst met resources wilt bladeren, klikt u op Volgende, Vorige, Eerste of Laatste onder aan de lijst.

#### **De lijst met resources sorteren**

U kunt als volgt de lijst met resources sorteren:

**1** Klik op de kop van de kolom waarop u wilt sorteren.

De piramidevormige sorteerindicator geeft aan welke kolom de nieuwe primaire sorteerkolom is. Als u oplopend sorteert, wordt de sorteerindicator weergegeven in de normale, omhoog gerichte positie.

Bij aflopend sorteren wijst de sorteerindicator naar beneden.

De eerste sorteerkolom wordt vastgesteld door de beheerder.

Als u de eerste sorteerkolom negeert, wordt uw sorteerkolom toegevoegd aan de lijst met vereiste kolommen. Vereiste kolommen worden aangeduid met een asterisk (\*).

Wanneer u de sorteervolgorde wijzigt voor de takenlijst, wordt de voorkeur opgeslagen in de opslagplaats voor id's samen met uw andere gebruikersvoorkeuren.

## <span id="page-197-0"></span>**15.1.2 Nieuwe resources maken**

**1** Klik op *Nieuw* boven aan de weergave *Resourcecatalogus.*

In de gebruikerstoepassing wordt het dialoogvenster Nieuwe resource weergegeven.

**2** Geef details op voor de resourcedefinitie zoals hieronder wordt beschreven:

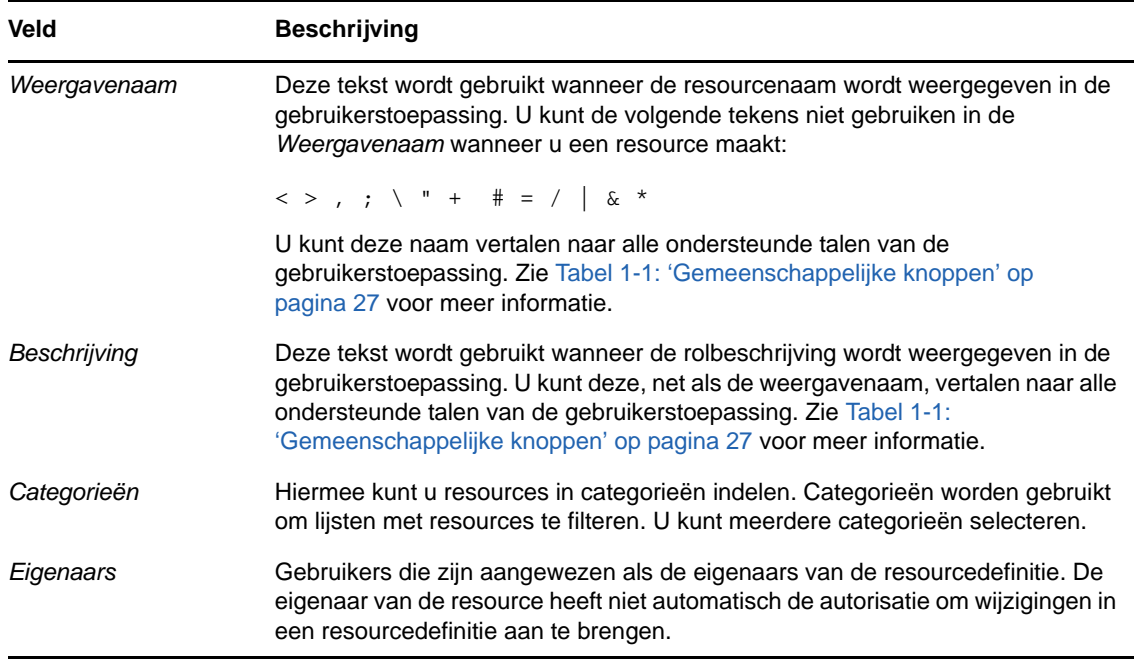

**3** Klik op *Opslaan* om de resourcedefinitie op te slaan.

De gebruikerstoepassing bevat diverse extra tabs onder aan het venster voor het voltooien van de resourcedefinitie.

#### **Het recht op een resourcetoewijzing definiëren**

- **1** Klik op de tab *Rechten*.
- **2** Klik op *Bladeren in rechten* om het recht te selecteren.

In de gebruikerstoepassing verschijnt een boomstructuur met de beschikbare rechten.

De lijst laat alle stuurprogramma's en rechten zien die zijn gevonden in de stuurprogrammaset van de gebruikerstoepassing.

**OPMERKING:** Als u de resource niet correct hebt geconfigureerd, ziet u bij het openen van de pagina *Bladeren in rechten* voor het selecteren van een recht een bericht dat aangeeft dat u de rechten voor resourcetoewijzing niet hebt geconfigureerd.

Raadpleeg 'Stuurprogramma's voor resourcetoewijzingen inschakelen' in de *NetIQ Identity Manager-gebruikerstoepassing: Beheerdershandleiding* voor informatie over het configureren van uw stuurprogramma's en rechten voor resourcetoewijzing.

**3** Selecteer het recht dat u wilt gebruiken en klik op *OK*.

De tab *Rechten* geeft informatie weer over de waarden die mogelijk vereist zijn voor het recht:

**4** Geef de details op van de rechtenkoppeling. De details variëren afhankelijk van het type recht dat u koppelt aan de resource:

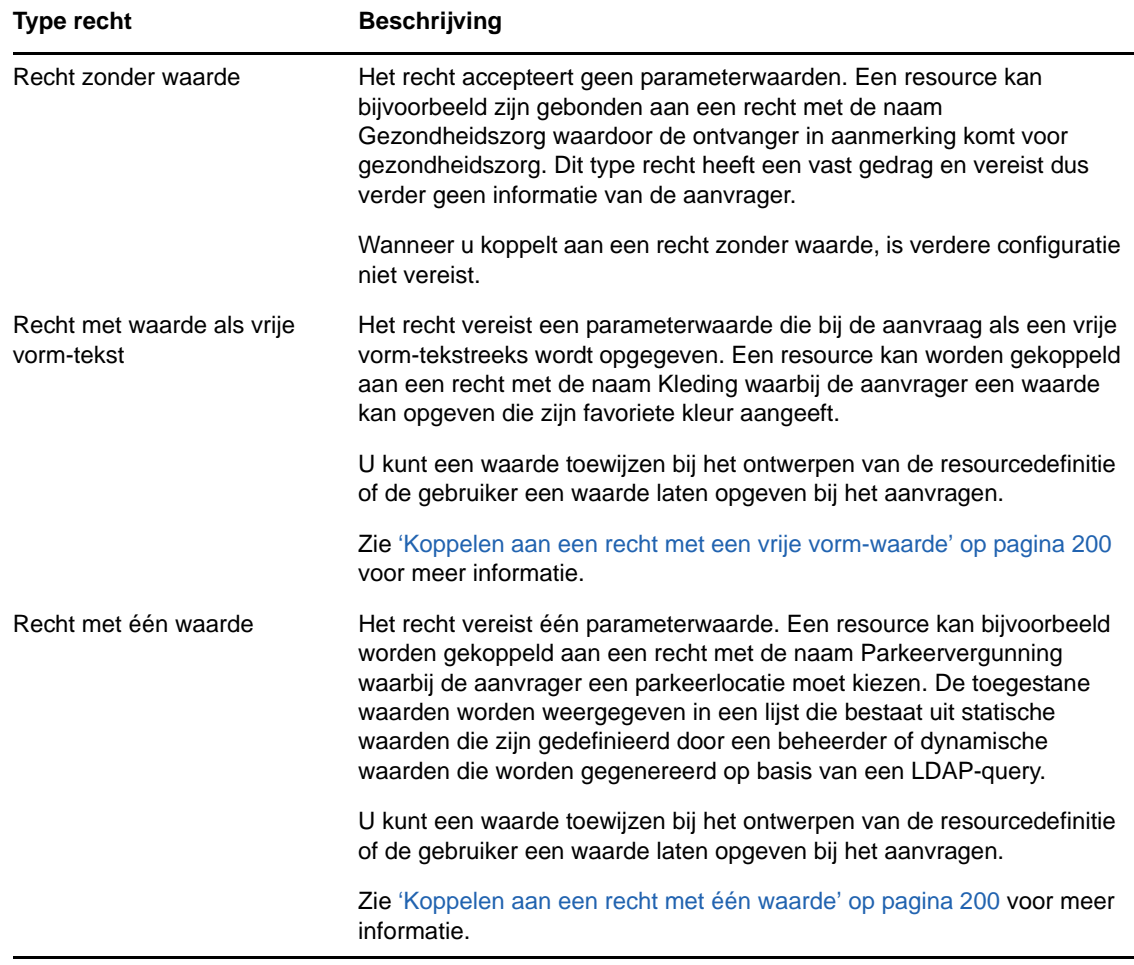

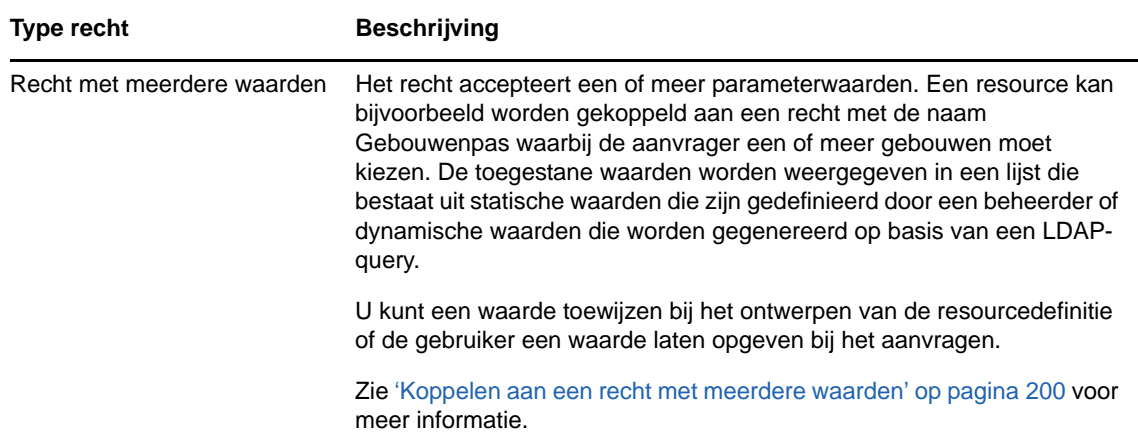

#### <span id="page-199-0"></span>**Koppelen aan een recht met een vrije vorm-waarde**

**1** Als u bij het ontwerpen een statische waarde wilt toewijzen, selecteert u *Waarde(n) van rechten nu toewijzen*.

Typ een vrije vorm-waarde voor de resource.

- **2** Als u een dynamische waarde wilt toewijzen tijdens het aanvragen, selecteert u *Gebruiker toestaan waarde(n) van rechten toe te wijzen bij aanvraag voor de resource*.
	- **2a** Geef een label op dat de gebruiker ziet bij het aanvragen van de resource.
	- **2b** Als u het label wilt vertalen, klikt u op *Taalweergavewaarde toevoegen* en geeft u de tekst voor het label op in de vreemde taal.

#### <span id="page-199-1"></span>**Koppelen aan een recht met één waarde**

**1** Als u bij het ontwerpen een statische waarde wilt toewijzen, selecteert u *Waarde(n) van rechten nu toewijzen*.

Selecteer één waarde uit de lijst met standaardrechten.

- **2** Als u een dynamische waarde wilt toewijzen tijdens het aanvragen, selecteert u *Gebruiker toestaan waarde(n) van rechten toe te wijzen bij aanvraag voor de resource*.
	- **2a** Geef een label op dat de gebruiker ziet bij het aanvragen van de resource.
	- **2b** Als u het label wilt vertalen, klikt u op *Taalweergavewaarde toevoegen* en geeft u de tekst voor het label op in de vreemde taal.
	- **2c** Selecteer in de vervolgkeuzelijst *Weergavewaarden in lijst met rechten* de lijst die u wilt gebruiken voor het weergeven van de toegestane waarden.

Voor een door de beheerder gedefinieerd recht of een recht op basis van een query worden de toegestane waarden aangeleverd door een lijst die in het recht is gedefinieerd. De waarden worden eerst geladen in databasetabellen met codetoewijzingen zodat u gebruikersvriendelijke labels en vertaalde tekstreeksen kunt opgeven. Na het laden kunnen deze tabellen worden gebruikt als bron voor met maken van aanvullende lijsten met rechten.

Standaard wordt in de gebruikerstoepassing een lijst met rechten gemaakt die alle rijen in de lijst bevat. U kunt extra lijsten met rechten maken als u alleen de geselecteerde rijen wilt weergeven.

#### <span id="page-199-2"></span>**Koppelen aan een recht met meerdere waarden**

**1** Als u bij het ontwerpen een statische waarde wilt toewijzen, selecteert u *Waarde(n) van rechten nu toewijzen*.

Gebruik de objectselector om de waarden voor de rechten te kiezen.

- **2** Selecteer een of meer waarden uit de lijst met standaardrechten.
- **3** Als u een dynamische waarde wilt toewijzen tijdens het aanvragen, selecteert u *Gebruiker toestaan waarde(n) van rechten toe te wijzen bij aanvraag voor de resource*.
	- **3a** Geef een label op dat de gebruiker ziet bij het aanvragen van de resource:
	- **3b** Als u het label wilt vertalen, klikt u op *Taalweergavewaarde toevoegen* en geeft u de tekst voor het label op in de vreemde taal:
	- **3c** Selecteer in de vervolgkeuzelijst *Weergavewaarden in lijst met rechten* de lijst die u wilt gebruiken voor het weergeven van de toegestane waarden.
	- **3d** Geef op of de gebruiker meerdere waarden kan selecteren door het selectievakje *Gebruiker toestaan meerdere toewijzingen aan te vragen door meerdere waarden te selecteren* in te schakelen.

Aangezien bij de definitie van rechten meerdere toewijzingen mogelijk zijn, kunt u opgeven of u voor de resource ook meerdere toewijzingen wilt toestaan.

#### **Het aanvraagformulier definiëren**

Op het aanvraagformulier voor een resource wordt één veldtype weergegeven:

 Beslissingsondersteuningsvelden, waarin de aanvrager aanvullende informatie kan opgeven op basis waarvan de fiatteur een beslissing kan nemen over het goedkeuren of afwijzen van de aanvraag.

De tab *Aanvraagformulier* bevat dit veld en een gebruikersinterface voor het maken en bewerken van de beslissingsondersteuningsvelden.

Behalve de velden op de tab *Aanvraagformulier* bevat het aanvraagformulier altijd de volgende verplichte velden:

- *Gebruiker*
- *Reden*

Alle velden op het aanvraagformulier worden op het goedkeuringsformulier weergegeven als alleenlezen waarden.

U kunt als volgt het aanvraagformulier definiëren:

**1** Klik op de tab *Aanvraagformulier*.

De tab *Aanvraagformulier* geeft een lijst met velden weer die overeenkomen met de rechtenparameters waarvoor waarden bij het aanvragen worden opgegeven. De eigenschappen voor de velden met rechtenparameters worden geconfigureerd op de tab Actie. U kunt het gedrag van velden die verwijzen naar rechtenparameters, niet wijzigen.

- **2** U kunt als volgt een gegevensveld voor beslissingsondersteuning toevoegen:
	- **2a** Klik op het plusteken (+) om een nieuw veld toe te voegen.
	- **2b** Op de tab *Aanvraagformulier* wordt een nieuw veld (met het standaardlabel *Veldlabel 1*) toegevoegd aan de lijst met velden. Ook verschijnt het venster Eigenschappen waarin de kenmerken van het veld kunt definiëren.
	- **2c** Als u de waarde voor beslissingsondersteuning meteen wilt toewijzen, klikt u op *Nu*.

Geef een weergavelabel, het gegevenstype en een waarde op voor het veld. De volgende gegevenstypen worden ondersteund:

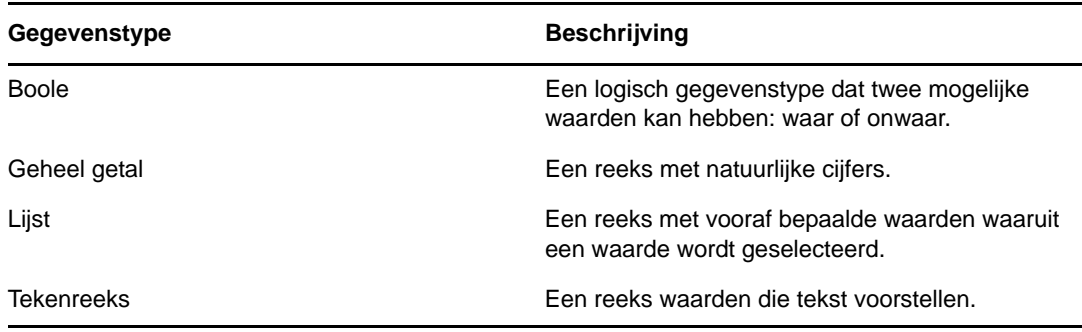

Als u de waarde op het aanvraagformulier wilt verbergen, klikt u op *Verbergen*. Een veld dat verborgen wordt op het aanvraagformulier, is nog wel zichtbaar op het goedkeuringsformulier.

**2d** Als u wilt dat de gebruiker de waarde bij het aanvragen kan toewijzen, klikt u op *Op het tijdstip van de resourceaanvraag*.

Geef een weergavelabel voor het veld op en geef aan of de waarde een bepaald gegevenstype moet hebben of uit de lijst afkomstig moet zijn.

#### **Instellingen voor de goedkeuringsstroom opgeven**

U kunt als volgt het goedkeuringsproces definiëren:

- **1** Klik op de tab *Goedkeuring*.
- **2** Geef op of het goedkeuringsproces voor de resource kan worden genegeerd door het goedkeuringsproces voor een rol door het selectievakje *Rolgoedkeuringsproces toestaan het resourcetoewijzingsproces te negeren* in of uit te schakelen.

Als het selectievakje *Rolgoedkeuringsproces toestaan het resourcetoewijzingsproces te negeren* is ingeschakeld, wordt het resourcegoedkeuringsproces altijd genegeerd door het rolgoedkeuringsproces wanneer een resource aan een rol wordt gekoppeld. Als de gekoppelde rol is goedgekeurd, krijgt de resource automatisch toegang, zonder dat goedkeuring nodig is.

- <span id="page-201-0"></span>**3** Definieer het proces voor het verlenen van de goedkeuring als volgt:
	- **3a** Open de sectie *Goedkeuring van verlening* van de tab *Goedkeuring*.
	- **3b** Geef de goedkeuringsdetails op, zoals hieronder beschreven:

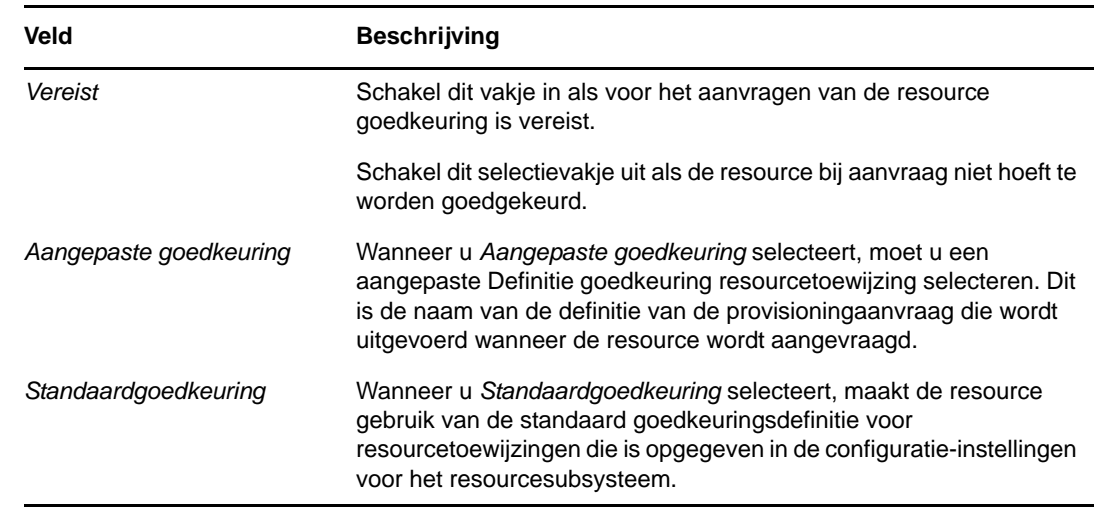

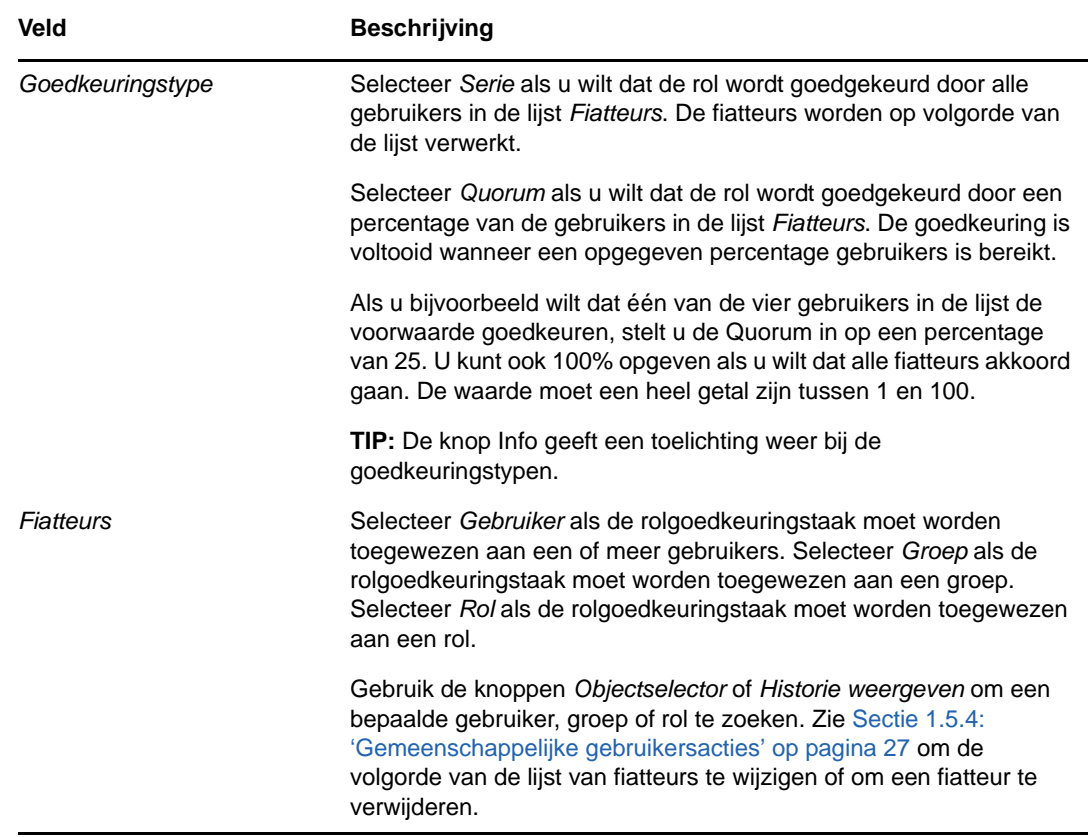

- **4** Definieer de details voor het intrekken van de goedkeuring als volgt:
	- **4a** Open de sectie *Goedkeuring van intrekking* van de tab Goedkeuring.
	- **4b** Geef de goedkeuringsdetails op, zoals hieronder beschreven:

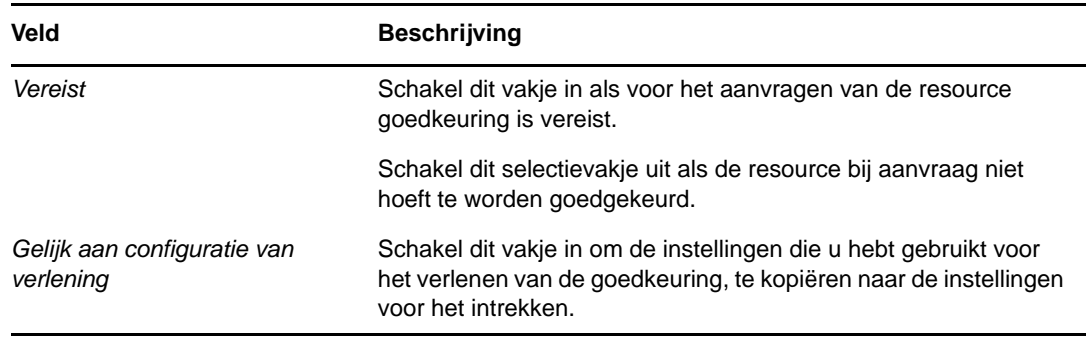

Zie voor alle andere goedkeuringsdetails de veldbeschrijvingen voor het verlenen van de goedkeuring die worden beschreven in [Stap 3b op pagina 202](#page-201-0).

#### **Een resourceprovisioning**

Met de actie Provisioning kunt u extra werk definiëren dat aan de hand van een werkstroom moet worden uitgevoerd nadat een resource is verleend of ingetrokken.

In de vervolgkeuzelijst *Definitie voor de provisioningaanvraag* worden de definities voor de provisioningaanvraag weergegeven die voor de resource zijn gedefinieerd. De definitie voor de provisioningaanvraag wordt gemaakt met het procestype *Resourceprovisioning*.

Met deze werkstroom wordt eventueel extra werk uitgevoerd dat hiervoor is gedefinieerd nadat de resource is verleend of ingetrokken.

#### **Een resource toewijzen**

Zie ['Een resource toewijzen via het dialoogvenster Resource bewerken' op pagina 205](#page-204-2) voor meer informatie.

#### **De status van aanvragen controleren**

Met de actie *Status van aanvraag* kunt u de status van aanvragen voor resourcetoewijzingen weergeven, inclusief aanvragen die u rechtstreeks hebt gemaakt en resources die via rollen zijn toegewezen. U kunt van elke aanvraag de huidige status bekijken. Daarnaast hebt u de mogelijkheid om een aanvraag die nog niet voltooid of beëindigd is, in te trekken als de aanvraag bij nader inzien niet hoeft te worden uitgevoerd.

Met de actie *Status van aanvraag* kunt u alle aanvragen van resourcetoewijzingen weergeven, inclusief de aanvragen die actief, in behandeling voor goedkeuring, goedgekeurd, voltooid, afgewezen of beëindigd zijn.

**1** Klik op de tab *Status van aanvraag*.

Voor elk veld op het aanvraagformulier wordt in de weergave Status van aanvraag een afzonderlijke kolom weergegeven. De kolom Parkeergarage wordt bijvoorbeeld toegevoegd aan de aanvraaglijst om de waarden van rechten weer te geven die zijn opgegeven voor de resourcetoewijzing.

**2** Klik op de status als u gedetailleerde statusinformatie voor een aanvraag wilt weergeven.

Het venster Details van toewijzing wordt weergegeven.

Details over de betekenis van de statuswaarden vindt u in [Sectie 9.4: 'De status van uw](#page-126-0)  [aanvraag weergeven' op pagina 127.](#page-126-0)

**3** Selecteer de aanvraag en klik op *Aanvraag* om een aanvraag in te trekken.

Als de aanvraag is voltooid of beëindigd, ziet u een foutbericht als u de aanvraag probeert in te trekken.

#### <span id="page-203-0"></span>**15.1.3 Een bestaande resource bewerken**

- **1** Selecteer een eerder gedefinieerde resource en klik op *Bewerken*:
- **2** Breng wijzigingen aan in de resource-instellingen en klik op *Opslaan*.

#### <span id="page-203-1"></span>**15.1.4 Resources verwijderen**

**1** Selecteer een eerder gedefinieerde resource en klik op *Verwijderen*:

**Wat gebeurt er met bestaande resourcetoewijzingen** Wanneer u een resource verwijdert waaraan al een of meer identiteiten zijn toegewezen, wordt de resource van die identiteiten verwijderd. Als de resource is gekoppeld aan een rol, worden ook alle rolkoppelingen verwijderd die samenhangen met de verwijderde resource.

# <span id="page-204-0"></span>**15.1.5 Resources toewijzen**

U kunt een resource toewijzen op een van de volgende twee manieren:

- Via de *Resourcecatalogus*
- Via het dialoogvenster *Resource bewerken*

Beide methoden worden hieronder beschreven.

#### <span id="page-204-3"></span>**Een resource toewijzen vanuit de catalogus**

**1** Selecteer een eerder gedefinieerde resource in de *Resourcecatalogus* en klik op *Toewijzen*.

In de gebruikerstoepassing wordt het aanvraagformulier voor resources weergegeven.

De velden *Beschrijving van oorspronkelijke aanvraag* en *Gebruiker* zijn verplichte velden die op alle aanvraagformulieren voor resources aanwezig zijn. Gebruik de objectselector om gebruikers te selecteren voor de resourcetoewijzing.

**Een resource toewijzen aan meerdere gebruikers** U kunt een of meer gebruikers selecteren voor de resourcetoewijzing. Als u meerdere gebruikers selecteert, ontvangen alle gebruikers dezelfde parameterwaarden voor de resourcetoewijzing.

Het aanvraagformulier kan aanvullende velden bevatten die waarden voor dynamische parameterwaarden of waarden voor beslissingsondersteuning accepteren.

In het hierboven weergegeven voorbeeld wordt het veld *Bouwvergunning* gebruikt voor het accepteren van een parameterwaarde voor rechten, terwijl de velden *Bedrijfsnaam* en *Parkeerplaats nodig?* velden voor beslissingsondersteuning zijn. Deze velden zijn geen onderdeel van de rechtendefinitie. Ze zijn toegevoegd aan de resourcedefinitie.

- **2** Vul de velden in op het aanvraagformulier.
- **3** Klik op *Indienen*.

#### <span id="page-204-2"></span>**Een resource toewijzen via het dialoogvenster Resource bewerken**

- **1** Selecteer in de *Resourcecatalogus* een resource en klik op *Bewerken* om het dialoogvenster *Resource bewerken* te openen.
- **2** Klik op de tab *Toewijzingen*.

De tab *Toewijzingen* geeft een lijst met toewijzingen weer die zijn toegewezen aan de geselecteerde resource.

**3** Klik op *Toewijzen* om een nieuwe toewijzing toe te voegen.

In de gebruikerstoepassing wordt het aanvraagformulier voor resources weergegeven.

Zie ['Een resource toewijzen vanuit de catalogus' op pagina 205](#page-204-3) voor meer informatie over het werken met het aanvraagformulier.

#### <span id="page-204-1"></span>**15.1.6 De lijst met resources vernieuwen**

Klik op *Vernieuwen* om de lijst met resources te vernieuwen.

**OPMERKING:** Als u een resourcetoewijzing maakt en deze weer verwijdert, wordt een melding weergegeven waarin wordt vermeld dat de toewijzing is verwijderd, maar dat deze nog wel kan voorkomen in de lijst. Als u de pagina vernieuwt, wordt de toewijzing als het goed is niet meer vermeld.

# <span id="page-205-0"></span>**15.1.7 De weergave met resources aanpassen**

In de sectie *Resourcecatalogus* van het dashboard kunt u kolommen selecteren en de selectie ongedaan maken en ook de kolommen in de takenlijst in een andere volgorde plaatsen. De kolommenselectie en de volgorde worden bepaald door instellingen in het dialoogvenster *Weergave van resourcecatalogus aanpassen*. Wanneer u de lijst met kolommen wijzigt of de volgorde aanpast, worden de aanpassingen opgeslagen in de opslagplaats voor id's samen met uw andere gebruikersvoorkeuren.

U kunt als volgt de kolomweergave aanpassen:

**1** Klik op *Aanpassen* in de *Resourcecatalogus*.

In de gebruikerstoepassing wordt de lijst met kolommen weergegeven die momenteel voor de weergave zijn geselecteerd en een lijst met extra kolommen die beschikbaar zijn voor selectie.

**2** Als u een extra kolom in de weergave wilt opnemen, selecteert u de kolom in de keuzelijst *Beschikbare kolommen* en sleept u deze naar de keuzelijst *Geselecteerde kolommen*.

Houd Ctrl ingedrukt en selecteer de kolommen als u meerdere kolommen in de lijst wilt selecteren. Houd Shift ingedrukt en selecteer de kolommen als u een bereik van kolommen in de lijst wilt selecteren.

U kunt de volgorde van de kolommen in de weergave wijzigen door ze omhoog of omlaag te verplaatsen in de keuzelijst *Geselecteerde kolommen*.

**3** Als u een kolom uit de weergave wilt verwijderen, selecteert u de kolom in de keuzelijst *Beschikbare kolommen* en sleept u deze naar de keuzelijst *Geselecteerde kolommen*.

De *Resourcenaam* is een verplichte kolom die niet kan worden verwijderd uit de weergave van de takenlijst.

**4** Klik op *Opslaan* om de wijzigingen op te slaan.

# <span id="page-206-0"></span>16 <sup>16</sup>**Scheiden van taken beheren in de gebruikerstoepassing**

In deze sectie worden de voorzieningen voor scheiding van taken beschreven van de gebruikerstoepassing. De volgende onderwerpen komen aan bod:

[Sectie 16.1: 'Bladeren door de Catalogus van scheiding van taken' op pagina 207](#page-206-1)

# <span id="page-206-1"></span>**16.1 Bladeren door de Catalogus van scheiding van taken**

Met de actie *Catalogus van scheiding van taken* op de tab *Rollen en resources* van de gebruikersinterface van Identity Manager kunt u het volgende doen:

- Een beperking van een scheiding van taken (of een regel) definiëren.
- Definiëren hoe aanvragen voor uitzonderingen op de beperking worden verwerkt.

Een beperking van een scheiding van taken is een regel waardoor twee rollen van hetzelfde niveau onverenigbaar worden. Wanneer een gebruiker de ene rol heeft, kan deze niet de andere rol hebben, tenzij er een uitzondering is voor deze beperking. U kunt definiëren of uitzonderingen op de beperkingen altijd zijn toegestaan of alleen via een goedkeuringsstroom.

- [Sectie 16.1.1: 'Beperkingen van scheidingen van taken weergeven' op pagina 207](#page-206-2)
- [Sectie 16.1.2: 'Nieuwe beperkingen van scheidingen van taken maken' op pagina 208](#page-207-0)
- [Sectie 16.1.3: 'Een bestaande beperking voor scheiding van taken bewerken' op pagina 209](#page-208-0)
- [Sectie 16.1.4: 'Beperkingen van scheiding van taken weergeven' op pagina 209](#page-208-1)
- [Sectie 16.1.5: 'De lijst met beperkingen voor scheiding van taken vernieuwen' op pagina 209](#page-208-2)

## <span id="page-206-2"></span>**16.1.1 Beperkingen van scheidingen van taken weergeven**

**1** Klik op *Catalogus van scheiding van taken* in de lijst met acties voor *Rollen en resources*.

De gebruikerstoepassing geeft een lijst weer met beperkingen voor scheidingen van taken die momenteel zijn gedefinieerd in de catalogus.

#### **De lijst Scheiding van taken filteren**

- **1** Klik op *Filter weergeven* rechtsboven in de weergave *Beperkingen van scheidingen van taken*.
- **2** Geef een filterreeks op voor de naam of de beschrijving van de beperking in het dialoogvenster *Filter*.
- **3** Klik op *Filter* om de selectiecriteria toe te passen.
- **4** Klik op *Beginwaarden* om het huidige filter te verwijderen.

#### **Maximum aantal rijen per pagina instellen**

**1** Klik op de vervolgkeuzelijst Rijen en selecteer het aantal rijen dat u op elke pagina wilt weergeven.

#### **Door de lijst Scheiding van taken bladeren**

**1** Als u naar een andere pagina in de lijst met beperkingen wilt bladeren, klikt u op Volgende, Vorige, Eerste of Laatste onder aan de lijst.

#### **De lijst Scheiding van taken sorteren**

U kunt als volgt de lijst met beperkingen sorteren:

**1** Klik op de kop van de kolom waarop u wilt sorteren.

De piramidevormige sorteerindicator geeft aan welke kolom de nieuwe primaire sorteerkolom is. Als u oplopend sorteert, wordt de sorteerindicator weergegeven in de normale, omhoog gerichte positie.

Bij aflopend sorteren wijst de sorteerindicator naar beneden.

De eerste sorteerkolom wordt vastgesteld door de beheerder.

Als u de eerste sorteerkolom negeert, wordt uw sorteerkolom toegevoegd aan de lijst met vereiste kolommen. Vereiste kolommen worden aangeduid met een asterisk (\*).

Wanneer u de sorteervolgorde wijzigt voor de lijst met beperkingen, wordt de voorkeur opgeslagen in de opslagplaats voor id's samen met uw andere gebruikersvoorkeuren.

# <span id="page-207-0"></span>**16.1.2 Nieuwe beperkingen van scheidingen van taken maken**

**1** Klik op *Nieuw* boven aan de weergave *Beperkingen van scheidingen van taken.*

Het dialoogvenster *Nieuwe beperking van een scheiding van taken* wordt weergegeven.

- **2** Geef een naam voor de beperking op in het veld *Naam van beperking van scheiding van taken* en typ een beschrijving in het veld *Beschrijving van scheiding van taken*.
- **3** Selecteer de conflicterende rollen in de velden met de twee conflicterende rollen. De volgorde van de geselecteerde rollen is niet van belang.
- **4** Geef de goedkeuringsdetails op, zoals wordt beschreven bij ['Instellingen voor de](#page-207-1)  [goedkeuringsstroom opgeven' op pagina 208.](#page-207-1)

#### <span id="page-207-1"></span>**Instellingen voor de goedkeuringsstroom opgeven**

- **1** Open de sectie *Goedkeuring* van de pagina.
- **2** Geef de goedkeuringsdetails op, zoals hieronder beschreven:

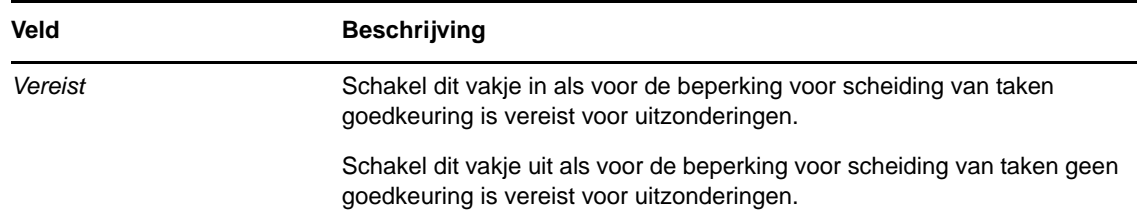

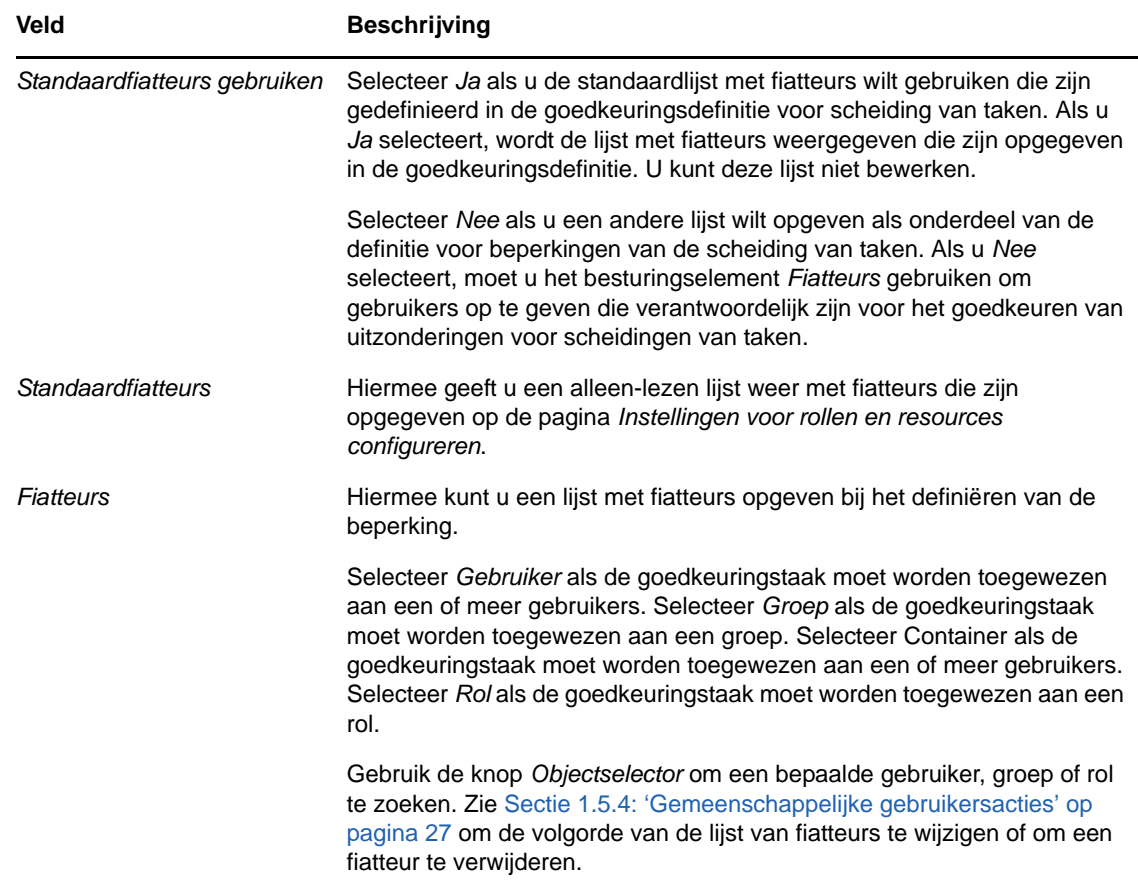

# <span id="page-208-0"></span>**16.1.3 Een bestaande beperking voor scheiding van taken bewerken**

- **1** Selecteer een eerder gedefinieerde scheiding van taken en klik op *Bewerken*.
- **2** Breng wijzigingen aan in de instellingen van de scheiding van taken en klik op *Opslaan*.

## <span id="page-208-1"></span>**16.1.4 Beperkingen van scheiding van taken weergeven**

**1** Selecteer een eerder gedefinieerde scheiding van taken en klik op *Verwijderen*.

# <span id="page-208-2"></span>**16.1.5 De lijst met beperkingen voor scheiding van taken vernieuwen**

**1** Klik op *Vernieuwen*.

# 17 <sup>17</sup>**Rapporten maken en weergeven**

In deze sectie worden de rapporten beschreven die u kunt maken en weergeven via de tab *Rollen en resources*. Elk rapport is een pdf-bestand met het kenmerk alleen-lezen waarin gegevens staan over de huidige status van de rollencatalogus. Eén rapport kan niet de wijzigingen in gegevens gedurende een periode weergeven. Gebruik uw logboeken van Audit om rolinformatie met betrekking tot naleving bij te houden.

**BELANGRIJK:** Het wordt afgeraden om nog de rapporten te gebruiken die u kunt maken en weergeven vanaf het tabblad *Rollen en resources*. Deze worden niet meer ondersteund in een toekomstige versie. NetIQ raadt aan om in plaats daarvan de Identity-rapportmodule te gebruiken om rapporten te genereren.

In dit gedeelte wordt het volgende besproken:

- [Sectie 17.1: 'Info over handelingen voor rapportage van rollen' op pagina 211](#page-210-1)
- [Sectie 17.2: 'Rolrapporten' op pagina 211](#page-210-0)
- [Sectie 17.3: 'Rapporten van scheiding van taken' op pagina 213](#page-212-0)
- [Sectie 17.4: 'Gebruikersrapporten' op pagina 215](#page-214-0)

# <span id="page-210-1"></span>**17.1 Info over handelingen voor rapportage van rollen**

Op de tab *Rollen en resources* kunt u rapporten maken en weergeven die de huidige status van rollen beschrijven. Deze rapporten kunnen helpen rollen en scheidingen van taken te controleren, toevoegen, aanpassen of te verwijderen.

U moet rolbeheerder of rolcontroleur zijn om rolrapporten te kunnen maken en weergeven. De beheerder van de gebruikerstoepassing heeft standaard rolbeheerdersrechten.

# <span id="page-210-0"></span>**17.2 Rolrapporten**

Er zijn twee rolrapporten beschikbaar:

- Rapport van rollenlijst
- Rapport van roltoewijzingen

# **17.2.1 Het Rapport van rollenlijst**

Het Rapport van rollenlijst geeft het volgende weer:

- Alle rollen, ingedeeld op rolniveau
- De bedrijfsnaam van elke rol
- De container en beschrijving van elke rol
- (Optioneel) Quorumpercentages, opgenomen rollen, bovenliggende rollen, groepen en containers waaraan de rol rechtstreeks is toegewezen en rechten die aan elke rol gebonden zijn

U kunt als volgt het Rapport van rollenlijst maken en weergeven:

- **1** Open de gebruikerstoepassing en kies *Rapporten > Rolrapporten.*
- **2** Kies *Rapport van rollenlijst* in de vervolgkeuzelijst *Een rapport selecteren* en klik op *Selecteren*. Op de pagina Rolrapporten wordt u gevraagd de parameters te selecteren die in het rapport moeten worden opgenomen.
- **3** Selecteer *Alle beheergegevens weergeven voor elke rol* om de volgende informatie weer te geven (mits van toepassing en beschikbaar):
	- Quorumpercentage
	- Opgenomen rollen
	- Bovenliggende rollen
	- Groepen waaraan deze rol indirect is toegewezen
	- Containers waaraan deze rol indirect is toegewezen
	- Rechten die aan deze rol zijn gebonden
- <span id="page-211-0"></span>**4** Kies of alle rollen moeten worden weergegeven of alleen de rollen die van een geselecteerde eigenaar zijn. Als u *Roleigenaren selecteren* kiest, wordt het eigenaarselectievak geactiveerd. Gebruik dit pictogram om een selectie te maken.
	- ia. Open het objectselectiedialoogvenster.

Als u een gebruiker wilt selecteren, kiest u de voor- of achternaam en typt u een of meer tekens van de naam om een selectielijst op te halen. Maak een keuze uit de selectielijst.

Als u een gebruikersgroep wilt selecteren, kiest u een item in de lijst Beschrijving van groepen of typt u de tekens in het vak Beschrijving om een kortere lijst met groepen te selecteren. Maak een keuze uit de selectielijst.

Als u een gebruikerscontainer wilt selecteren, klikt u op een container in de boomstructuur.

- **5** Kies of rollen op alle beveiligingsniveaus moeten worden weergegeven of selecteer een of meer niveaus die moeten worden weergegeven. Als u een niveau wilt selecteren, klikt u erop in het selectievak. Als u meer dan één niveau wilt selecteren, houdt u de Shift-toets of Ctrl-toets ingedrukt tijdens het klikken.
- **6** Kies of rollen in alle categorieën moeten worden weergegeven of selecteer een of meer categorieën die moeten worden weergegeven. Als u een categorie wilt selecteren, klikt u erop in het selectievak. Als u meer dan één categorie wilt selecteren, houdt u de Shift-toets of Ctrl-toets ingedrukt tijdens het klikken.
- **7** Klik op *Rapport uitvoeren* om een PDF-rapport te maken en bekijken.
- **8** Kies *Bestand > Kopie opslaan* in het venster van Adobe Reader. Geef een directory op waar het bestand wordt opgeslagen en geef een bestandsnaam op voor het rapport.

# **17.2.2 Het Rapport van roltoewijzing**

Het Rapport van roltoewijzing geeft het volgende weer:

- Rollen, ingedeeld op rolniveau
- De bedrijfsnaam, container, categorie en beschrijving van elke rol
- Gebruikers die aan de rol zijn toegewezen en de namen van mensen die de toewijzingen hebben goedgekeurd

Doe het volgende om een Rapport van roltoewijzing te maken en weer te geven:

- **1** Open de gebruikerstoepassing en kies *Rapporten > Rolrapporten.*
- **2** Kies *Rapport van roltoewijzing* in de vervolgkeuzelijst *Een rapport selecteren* en klik op *Selecteren*. Op de pagina Rolrapporten wordt u gevraagd de parameters te selecteren die in het rapport moeten worden opgenomen.
- **3** Kies of u alle roltoewijzingen wilt weergeven of alleen de toewijzingen voor geselecteerde rollen. Als u *Rollen selecteren* kiest, wordt het selectievak geactiveerd en worden de selectiepictogrammen weergegeven die zijn beschreven in [Stap 4 op pagina 212.](#page-211-0)
- **4** Kies of u de rollen van alle roleigenaren wilt weergegeven, of alleen rollen van een geselecteerde roleigenaar. Als u *Een roleigenaar selecteren* kiest, wordt het selectievak geactiveerd en worden de selectiepictogrammen die zijn beschreven in [Stap 4 op pagina 212](#page-211-0) weergegeven.
- **5** Kies of de rollen voor alle rolniveaus worden weergeven of kies zelf een of meer rolniveaus. Als u een niveau wilt selecteren, klikt u erop in het selectievak. Als u meer dan één niveau wilt selecteren, houdt u de Shift-toets of Ctrl-toets ingedrukt terwijl u op elk niveau klikt.
- **6** Kies of de rollen voor alle rolcategorieën worden weergeven of kies zelf een of meer rolcategorieën. Als u een categorie wilt selecteren, klikt u erop in het selectievak. Als u meer dan één categorie wilt selecteren, houdt u de Shift-toets of Ctrl-toets ingedrukt terwijl u op elke categorie klikt.
- **7** Klik op *Alleen rollen weergeven die toewijzingen hebben* om het rapport zo te filteren dat alleen toegewezen rollen worden opgenomen.
- **8** Als u ervoor kiest de toewijzingen voor alle rollen weer te geven, in plaats voor maar één rol, kunt u bij *Sorteervolgorde en groeperen* kiezen om rollen te groeperen op naam of categorie.
- **9** Klik op *Rapport uitvoeren* om een PDF-rapport te maken en bekijken.
- **10** Kies *Bestand > Kopie opslaan* in het venster van Adobe Reader. Geef een directory op waar het bestand wordt opgeslagen en geef een bestandsnaam op voor het rapport.

# <span id="page-212-0"></span>**17.3 Rapporten van scheiding van taken**

Er zijn twee rapporten die de huidige status van scheidingen van taken beschrijven:

- Rapport van beperking van scheiding van taken
- Rapport van schendingen van scheidingen van taken en uitzonderingen

## **17.3.1 Rapport van beperking van scheiding van taken**

Het Rapport van beperking van scheiding van taken geeft het volgende weer:

- Momenteel gedefinieerde beperkingen van scheidingen van taken, gesorteerd op naam
- De beschrijving van de scheiding van taken
- De lijst met conflicterende rollen
- De lijst met mensen die toestemming hebben een uitzondering op een schending van een scheiding van taken goed te keuren.

Ga als volgt te werk om een Rapport van beperking van scheiding van taken te maken en weer te geven:

- **1** Open de gebruikerstoepassing en kies *Rapporten > Rapporten van scheiding van taken.*
- **2** Kies *Rapport van beperking van scheiding van taken* in de vervolgkeuzelijst *Een rapport selecteren* en klik op *Selecteren*. Op de pagina Rolrapporten wordt u gevraagd de parameters te selecteren die in het rapport moeten worden opgenomen.
- **3** Kies ervoor alle beperkingen van scheidingen van taken weer te geven of selecteer één beperking van scheiding van taken. Als u *Een beperking van scheiding van taken selecteren* kiest, wordt het selectievak geactiveerd. Zie de beschrijving van selectievakpictogrammen bij [Stap 4 op pagina 212](#page-211-0).
- **4** Kies ervoor alle rollen weer te geven of selecteer een rol. Als u *Een rol selecteren* kiest, wordt het selectievak geactiveerd. Zie de beschrijving van selectievakpictogrammen bij [Stap 4 op](#page-211-0)  [pagina 212](#page-211-0).
- **5** Klik op *Rapport uitvoeren* om een PDF-rapport te maken en bekijken.
- **6** Kies *Bestand > Kopie opslaan* in het venster van Adobe Reader. Geef een directory op waar het bestand wordt opgeslagen en geef een bestandsnaam op voor het rapport.

## **17.3.2 Rapport van schendingen van scheidingen van taken en uitzonderingen**

Het Rapport van schendingen van scheidingen van taken en uitzonderingen geeft het volgende weer:

- De naam van elke beperking van scheiding van taken, de beschrijving ervan en de conflicterende rollen
- De gebruikers die de beperking schenden. Het gaat daarbij zowel om goedgekeurde uitzonderingen als om schendingen die niet zijn goedgekeurd. Gebruikers kunnen een schending veroorzaken doordat ze lid zijn van een groep of container die hun een conflicterende rol geeft.
- Goedgekeurde uitzonderingen. Dit zijn schendingen die zijn goedgekeurd als uitzonderingen op de scheiding van taken.
- De namen van degenen die de uitzonderingen hebben goedgekeurd of afgewezen en de datum en tijd van de goedkeuring of afwijzing.

Ga als volgt te werk om het Rapport van schendingen van scheidingen van taken en uitzonderingen te maken en weer te geven:

- **1** Open de gebruikerstoepassing en kies *Rapporten > Rapporten van scheiding van taken.*
- **2** Kies *Rapport van schendingen van scheidingen van taken en uitzonderingen* in de vervolgkeuzelijst *Een rapport selecteren* en klik op *Selecteren*. Op de pagina Rolrapporten wordt u gevraagd de parameters te selecteren die in het rapport moeten worden opgenomen.
- **3** Kies *Alle beperkingen van scheidingen van taken* om alle huidige schendingen en uitzonderingen weer te geven van alle beperkingen van scheidingen van taken. Of kies *Een beperking van scheiding van taken selecteren* om het rapport te beperken tot schendingen van een enkele beperking van scheiding van taken.
- **4** Klik op *Rapport uitvoeren* om een PDF-rapport te maken en weer te geven, vergelijkbaar met het onderstaande voorbeeld.
- **5** Kies *Bestand > Kopie opslaan* in het venster van Adobe Reader. Geef een directory op waar het bestand wordt opgeslagen en geef een bestandsnaam op voor het rapport.

# <span id="page-214-0"></span>**17.4 Gebruikersrapporten**

Er zijn twee gebruikersrapporten beschikbaar:

- Rapport van gebruikersrollen
- Rapport van gebruikersrechten

## **17.4.1 Rapport van gebruikersrollen**

Het rapport van gebruikersrollen laat het volgende zien:

- Geselecteerde gebruikers, groepen met gebruikers of containers met gebruikers
- De rollen waarvan elke gebruiker lid is
- De datum waarop het lidmaatschap van de rol ingaat of in is gegaan
- De verloopdatum van het rollidmaatschap
- De bron van het lidmaatschap van de rol (optioneel)

U kunt als volgt een rapport van gebruikersrollen maken:

- **1** Open de gebruikerstoepassing en kies *Rapporten > Gebruikersrapporten.*
- **2** Kies *Rapport van gebruikersrollen* in de vervolgkeuzelijst *Een rapport selecteren* en klik op *Selecteren*.
- **3** Kies in het venster *Gebruiker* een gebruiker, groep of container waarvan u de rollen wilt weergeven. Zie de beschrijving van de functies van de selectievak bij [Stap 4 op pagina 212.](#page-211-0)
- **4** Kies in het venster *Rapport van details* een of meer typen details voor rapportage:

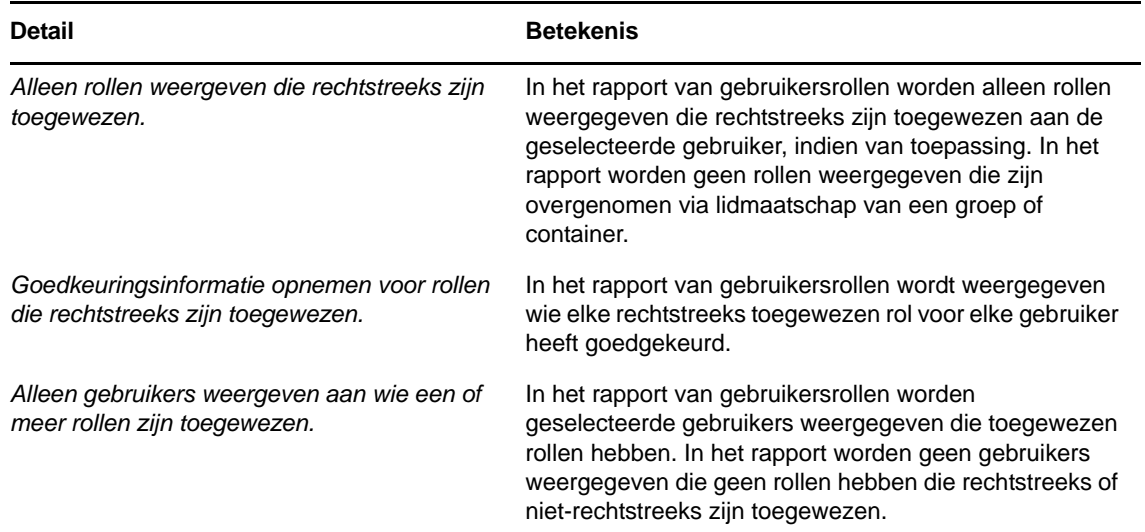

- **5** Kies in het venster *Sorteervolgorde en groeperen* of u gebruikers wilt sorteren op voornaam of achternaam.
- **6** Kies in het venster *Sorteervolgorde en groeperen* of u de rollen van elke gebruiker wilt sorteren op niveau of naam.
- **7** Klik op *Rapport uitvoeren* om een rapport te maken en bekijken.
- **8** Kies *Bestand > Kopie opslaan* in het venster van Adobe Reader. Geef een directory op waar het bestand wordt opgeslagen en geef een bestandsnaam op voor het rapport.

# **17.4.2 Rapport van gebruikersrechten**

Het rapport van gebruikersrechten laat het volgende zien:

- Alle rechten gesorteerd op DN (Distinguished Name)
- Gebruikers die elk recht hebben
- De datum waarop de rechten van de gebruiker ingaan
- De datum waarop de rechten van de gebruiker verlopen
- De rol die de gebruiker heeft waardoor het recht wordt verleend

U kunt als volgt een rapport van gebruikersrechten maken:

- **1** Open de gebruikerstoepassing en kies *Rapporten > Gebruikersrapporten.*
- **2** Kies *Rapport van gebruikersrechten* in de vervolgkeuzelijst *Een rapport selecteren* en klik op *Selecteren*.
- **3** Selecteer in het venster *Gebruikersselectie* het soort gebruiker: een afzonderlijke gebruiker, groep of container. Zie de beschrijving van de selectiepictogrammen bij [Stap 4 op pagina 212](#page-211-0).
- **4** Kies in het venster *Sorteervolgorde en groeperen* een van de volgende opties:
	- *Details van rechten weergeven voor elke gebruiker*
	- *Details van gebruiker weergeven voor elk recht*
- **5** Klik op *Rapport uitvoeren* om een PDF-rapport te bekijken.
- **6** Kies *Bestand > Kopie opslaan* in het venster van Adobe Reader. Geef een directory op waar het bestand wordt opgeslagen en geef een bestandsnaam op voor het rapport.
## 18 <sup>18</sup>**Instellingen voor Rollen en resources configureren**

In deze sectie wordt de gebruikersinterface beschreven voor het configureren van instellingen voor rollen en resources. De volgende onderwerpen komen aan de orde:

- [Sectie 18.1: 'Info over de actie Instellingen voor rollen en resources configureren' op pagina 217](#page-216-0)
- [Sectie 18.2: 'De rolinstellingen configureren' op pagina 218](#page-217-0)
- [Sectie 18.3: 'De resource-instellingen configureren' op pagina 218](#page-217-1)
- [Sectie 18.4: 'De instellingen voor rechtenquery configureren' op pagina 218](#page-217-2)
- [Sectie 18.5: 'De instellingen voor scheiding van taken configureren' op pagina 219](#page-218-0)
- [Sectie 18.6: 'De rapportinstellingen configureren' op pagina 219](#page-218-1)

### <span id="page-216-0"></span>**18.1 Info over de actie Instellingen voor rollen en resources configureren**

Met de actie *Instellingen voor rollen en resources configureren* kunt u de basisconfiguratie definiëren van het systeem voor rollen en resources. De pagina omvat de volgende secties:

- Instellingen van rol
- Instellingen van resource
- Instellingen voor rechtenquery
- Instellingen voor scheiding van taken
- Rapportinstellingen

Als u de *Instellingen voor rollen en resources configureren* wilt wijzigen in de bewerkingsmodus, moet u beschikken over de *beide* volgende toewijzingen:

- Rolbeheerder (of rolmanager met de machtiging *Rolinstellingen configureren*)
- Resourcebeheerder (of resourcemanager met de machtiging *Resource-instellingen configureren*)

Als u de instellingen op de pagina *Instellingen voor rollen en resources configureren* in de alleenlezen modus wilt weergeven, hoeft u slechts over *één* van de hierboven vermelde machtigingen te beschikken.

In de bewerkmodus kunnen slechts enkele van de instellingen op de pagina *Instellingen voor rollen en resources configureren* worden bewerkt. Sommige instellingen hebben alleen-lezen waarden die bij de installatie worden ingesteld en niet kunnen worden gewijzigd.

## <span id="page-217-0"></span>**18.2 De rolinstellingen configureren**

U kunt als volgt de rolinstellingen configureren:

- **1** Klik op *Instellingen voor rollen en resources configureren* in de groep acties *Configuratie*.
- **2** Blader naar de sectie *Rolinstellingen* van de pagina.

De volgende instellingen worden vastgesteld tijdens de installatie en zijn alleen-lezen:

- Rolcontainer
- Rolaanvraagcontainer
- Definitie van standaardrolgoedkeuring
- **3** Geef (in seconden) een periode op bij *Respijtperiode voor roltoewijzing*.

Deze waarde bepaalt de tijd in seconden voordat een roltoewijzing wordt verwijderd uit de *Rolcatalogus* (standaard ingesteld op 0). Een respijtperiode van nul betekent dat wanneer iemand uit een roltoewijzing wordt verwijderd, de verwijdering onmiddellijk in werking treedt en dat ook de intrekking van rechten meteen plaatsvindt. U kunt de respijtperiode gebruiken om de verwijdering te vertragen van een account die vervolgens weer zou moeten worden toegevoegd (bijvoorbeeld als iemand van de ene container naar de andere wordt verplaatst). Rechten kunnen een account uitschakelen (dit is de standaardinstelling) in plaats van deze te verwijderen.

**OPMERKING:** De *Respijtperiode voor roltoewijzing* is een bestaande instelling die alleen van toepassing is op toewijzing van rollen aan rechten. De instelling heeft geen invloed op toewijzingen van rollen aan resources aan rechten. De instelling heeft ook geen invloed op rollen die zijn gemaakt of toegewezen met het nieuwe resourcemodel uit deze versie.

- **4** Bepaal de weergavenaam voor de rolniveaus. Elk niveau heeft een eigen weergavenaam die in verschillende talen kan worden vertaald. Klik op *Taalweergavewaarde toevoegen* om tekst in andere talen aan te bieden.
- **5** Klik op *Opslaan* om de wijzigingen vast te leggen.

## <span id="page-217-1"></span>**18.3 De resource-instellingen configureren**

U kunt als volgt de resource-instellingen configureren:

- **1** Klik op *Instellingen voor rollen en resources configureren* in de groep acties *Configuratie*.
- **2** Blader naar de sectie *Resource-instellingen* van de pagina.

Deze instellingen bepalen het gedrag van de resourcebeheeronderdelen van de gebruikerstoepassing. Alle resource-instellingen zijn alleen-lezen.

## <span id="page-217-2"></span>**18.4 De instellingen voor rechtenquery configureren**

U kunt als volgt de instellingen voor rechtenquery configureren:

- **1** Klik op *Instellingen voor rollen en resources configureren* in de groep acties *Configuratie*.
- **2** Blader naar de sectie *Instellingen voor rechtenquery* van de pagina.

Deze instellingen bepalen het gedrag van de instellingen voor rechtenquery's die door de gebruikerstoepassing worden uitgevoerd. U kunt een time-outinterval en een vernieuwingssnelheid bepalen voor de rechtenquery's. Bovendien kunt u zien of de rechtenwaarden zijn vernieuwd en deze indien nodig handmatig vernieuwen.

## <span id="page-218-0"></span>**18.5 De instellingen voor scheiding van taken configureren**

U kunt als volgt de instellingen voor scheiding van taken configureren:

- **1** Klik op *Instellingen voor rollen en resources configureren* in de groep acties *Configuratie*.
- **2** Blader naar de sectie *Instellingen voor scheiding van taken* van de pagina.

De containerinstelling voor scheiding van taken wordt bepaald tijdens de installatie en kan alleen worden gelezen.

- Container van scheidingen van taken
- Definitie van goedkeuring van scheiding van taken
- **3** Kies in het veld *Definitie van goedkeuring van scheiding van taken* de definitie voor de provisioningaanvraag die u gebruikt om de goedkeuringen van scheiding van taken te verwerken.
- **4** Kies voor het *standaardgoedkeuringstype van scheiding van taken > Serie* of *Quorum*.

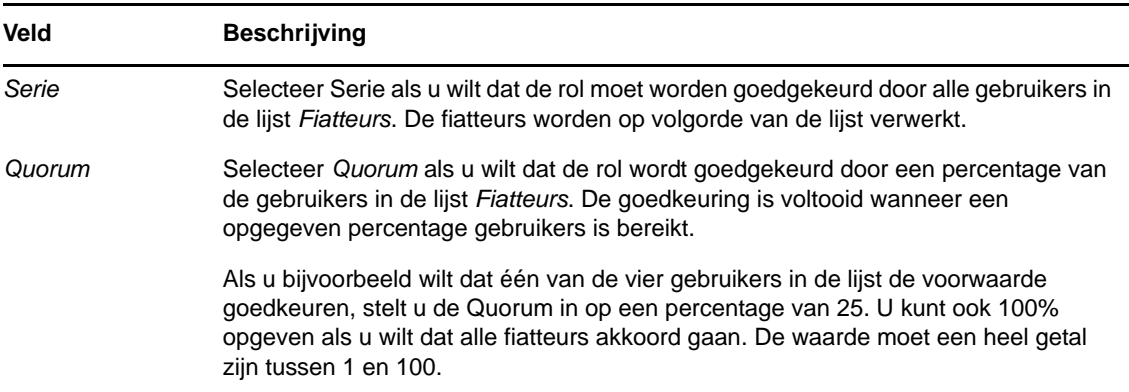

**5** De *Standaardfiatteurs van scheiding van taken.* 

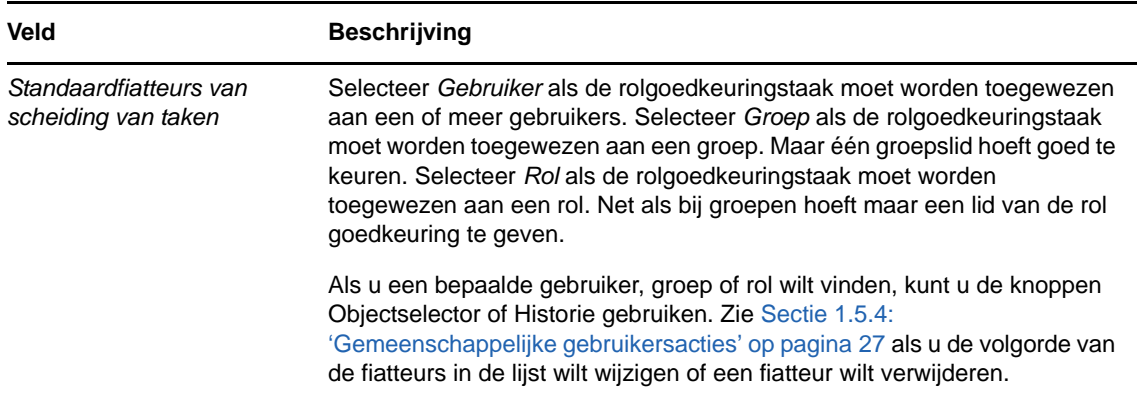

**6** Klik op *Opslaan* om de wijzigingen vast te leggen.

## <span id="page-218-1"></span>**18.6 De rapportinstellingen configureren**

De waarde voor *Rapportcontainer*wordt bepaald tijdens de installatie en kan alleen worden gelezen.

# V **Het tabblad Compliantie gebruiken**

In de volgende gedeelten wordt uitgelegd hoe u werkt met het tabblad *Compliantie* van de Identity Manager-gebruikerstoepassing:

- [Hoofdstuk 19: 'Het tabblad Compliantie' op pagina 223](#page-222-0)
- [Hoofdstuk 20: 'Attestaanvragen indienen' op pagina 235](#page-234-0)

# 19 **Het tabblad Compliantie**

<span id="page-222-0"></span>Dit gedeelte bevat een overzicht van het tabblad Compliantie. De volgende onderwerpen komen aan bod:

- [Sectie 19.1: 'Informatie over het tabblad Compliantie' op pagina 223](#page-222-1)
- [Sectie 19.2: 'Het tabblad openen' op pagina 226](#page-225-0)
- [Sectie 19.3: 'De functies van het tabblad verkennen' op pagina 226](#page-225-1)
- [Sectie 19.4: 'Acties die u kunt uitvoeren voor compliantie' op pagina 226](#page-225-2)
- [Sectie 19.5: 'Uitleg bij de legenda van attestaanvragen' op pagina 227](#page-226-0)
- [Sectie 19.6: 'Veelgebruikte acties voor compliantie' op pagina 228](#page-227-0)

Zie [Hoofdstuk 1: 'Aan de slag' op pagina 15](#page-14-0) voor algemene informatie over het openen en gebruiken van de Identity Manager-gebruikersinterface.

## <span id="page-222-1"></span>**19.1 Informatie over het tabblad Compliantie**

Het tabblad *Compliantie* biedt een handige manier om nalevingstaken uit te voeren.

Met het tabblad *Compliantie* kunt u attestprocessen initiëren en de status van deze processen controleren. U kunt het tabblad *Compliantie* gebruiken voor de volgende doeleinden:

- Een attestproces starten waarmee gebruikers kunnen bevestigen dat hun gebruikersprofielen de juiste informatie bevatten
- Een attestproces starten om de schendingen en goedgekeurde uitzonderingen van een set beperkingen van scheidingen van taken te controleren
- Een attestproces starten om de toewijzingen voor een set rollen te controleren
- Een attestproces starten om de toewijzingen voor een set gebruikers te controleren
- De status van uw attestaanvragen weergeven om de resultaten voor elk proces te analyseren

#### **Compliantie en machtigingsmodus**

De machtigingsmodus werkt alleen op de tab *Werkdashboard* en wordt niet ondersteund op de tab *Compliantie*. Wanneer u de machtigingsmodus inschakelt op de tab *Werkdashboard* en vervolgens naar de tab *Compliantie* schakelt, is de machtigingsmodus voor beide tabbladen uitgeschakeld.

#### **19.1.1 Informatie over compliantie en attesten**

*Compliantie* is het proces dat ervoor zorgt dat een organisatie relevante wet- en regelgeving voor bedrijven naleeft. Een belangrijk deel van deze naleving is attesteren. *Attesten* zijn voor een organisatie een manier om te controleren of het personeel zich volledig bewust is van het beleid van de organisatie en of het personeel stappen onderneemt om het beleid na te leven. Door medewerkers of beheerders regelmatig de juistheid van gegevens te laten attesteren, kan het management ervoor zorgen dat personeelsgegevens zoals gebruikersprofielen, roltoewijzingen en goedgekeurde uitzonderingen op scheidingen van taken up-to-date en in overeenstemming met het beleid zijn.

#### **Attestaanvragen en -processen**

Als mensen in een organisatie de juistheid van bedrijfsgegevens willen controleren, doet een gebruiker een *attestaanvraag*. Deze aanvraag zet weer een of meer werkstroomprocessen op gang. De *werkstroomprocessen* bieden de *attesters* de mogelijkheid de juistheid van de gegevens te attesteren. Voor iedere attester wordt een apart werkstroomproces gestart. Een attester wordt aan een werkstroomtaak toegewezen in de lijst *Mijn taken* op de tab *Werkdashboard*. De attester doorloopt het werkstroomproces door de taak te openen, de gegevens te controleren en te attesteren dat de gegevens juist of onjuist zijn.

De Rolgebaseerde provisioning-module ondersteunt vier soorten attesten:

- Gebruikersprofielen
- Schendingen van scheidingen van taken
- Roltoewijzingen
- Gebruikerstoewijzingen

Bij attestprocessen voor gebruikersprofielen moet elke gebruiker de attester zijn voor zijn of haar eigen profiel. Niemand anders kan attester zijn voor hem of haar. Bij schendingen van scheidingen van taken, roltoewijzingen en attesten van gebruikerstoewijzingen kan de attester een gebruiker, groep of rol zijn. De initiator van de attestaanvraag bepaalt of elk lid of maar één lid voor een groep of rol moet attesteren. Bij een attestproces voor gebruikers moet elk lid attesteren voor een geselecteerde groep of rol.

Als u het proces van attestaanvragen wilt vereenvoudigen, installeert de Rolgebaseerde provisioningmodule een set standaardaanvraagdefinities, één voor elk soort attest:

- Gebruikersprofiel standaard
- Schending van scheiding van taken standaard
- Roltoewijzing standaard
- Gebruikerstoewijzing standaard

U kunt deze aanvraagdefinities gebruiken om uw eigen aanvragen te maken. Zodra u de details voor een nieuwe aanvraag hebt ingevoerd, kunt u deze details opslaan om ze later weer te gebruiken.

#### **Attestformulieren**

Elke werkstroom heeft een gerelateerd *attestformulier*. De attester moet het formulier controleren en invullen om zo de juistheid van de gegevens te bevestigen. Het formulier wordt gewoonlijk gedefinieerd door de compliantiebeheerder.

Elk attestformulier bevat een vereiste *attestvraag* en een set optionele *enquêtevragen*. De attestvraag is een ja/nee-vraag waarmee kan worden verklaard of de gegevens juist of onjuist zijn. De enquête kan ook vragen bevatten voor extra informatie of bevoegdheid.

Het attestformulier van het gebruikersprofiel bevat een set *gebruikerskenmerken* met waarden die de attester moet controleren. Het attestformulier voor processen van schendingen van scheidingen van taken, roltoewijzingen of gebruikerstoewijzingen bevat een *attestrapport*.

#### **Attestrapporten**

Het attestrapport voor processen van schendingen van scheidingen van taken, roltoewijzingen of gebruikerstoewijzingen biedt gedetailleerde informatie die de attester moet controleren. Het rapport wordt gegenereerd op het moment dat het attestproces wordt gestart, zodat alle gebruikers dezelfde informatie controleren. Het rapport kan in verschillende talen worden gegenereerd, afhankelijk van de voor het attestproces ingestelde rapporttalen.

#### **Status attestaanvraag**

Zodra de attestaanvraag is ingediend, kan deze gemakkelijk worden gevolgd door de hele levenscyclus. De gebruikerstoepassing biedt een handige manier om de status van een gehele aanvraag te bekijken en de gedetailleerde status van alle afzonderlijke werkstroomprocessen die gerelateerd zijn aan de aanvraag. De hoge status van een aanvraag biedt de gebruiker een manier om te zien of de aanvraag lopende, voltooid of gestart is. Ook kan de gebruiker zien of er fouten zijn opgetreden. De gedetailleerde status biedt informatie over het aantal werkstroomprocessen en de status van elke werkstroom. Bovendien toont de status de *attestresultaten*, die aangeven hoe vaak de attestvraag met ja en nee is beantwoord. De attestresultaten laten ook zien welke attesters de hen toegewezen werkstroomtaken nog niet hebben uitgevoerd.

#### **Compliantiebeveiliging**

De tab Compliantie herkent één beheerdersrol met de naam compliantiebeheerder. Bij de installatie wordt een compliantiebeheerder toegewezen. Na installatie kan de rol van compliantiebeheerder ook aan andere gebruikers worden toegewezen. Als u extra toewijzingen wilt maken, gebruikt u de pagina *RBPM-provisioning en -beveiliging > Beheerderstoewijzingen* in de gebruikerstoepassing.

Hieronder wordt de rol van compliantiebeheerder gedetailleerd beschreven:

| Rol                  | <b>Beschrijving</b>                                                                                                    |
|----------------------|----------------------------------------------------------------------------------------------------|
| Compliantiebeheerder | Een beheerder die beschikt over de volledige reeks voorzieningen van het<br>compliantiedomein. De compliantiebeheerder kan alle mogelijke acties<br>uitvoeren voor alle objecten in het compliantiedomein. |
|                      | Met deze acties kan het volgende worden uitgevoerd:                                                                                                    |
|                      | Aanvragen indienen voor attestprocessen voor gebruikersprofielen                                                                                                    |
|                      | Aanvragen indienen voor attestprocessen voor schendingen van<br>scheidingen van taken                                                                                                    |
|                      | ◆ Aanvragen indienen voor attestprocessen van roltoewijzingen                                                                                                    |
|                      | Aanvragen indienen voor attestprocessen van gebruikerstoewijzingen                                                                                                    |
|                      | De status weergeven voor alle attestaanvragen die zijn ingediend.<br>٠                                                                                                    |
|                      | <b>OPMERKING:</b> Elke gebruiker kan als attester worden gedefinieerd voor<br>een attestproces. Een attester hoeft niet tot de rol van compliantiebeheerder<br>te behoren.                                 |

*Tabel 19-1 Systeemrol voor compliantiefuncties*

Het tabblad *Compliantie* geeft geverifieerde gebruikers geen toegang als zij geen lid zijn van de bovenstaande rol van compliantiebeheerder.

## <span id="page-225-0"></span>**19.2 Het tabblad openen**

U opent het tabblad *Compliantie* als volgt:

**1** Klik op *Compliantie* in de gebruikerstoepassing.

Het tabblad *Compliantie* geeft standaard de pagina Aanvragen indienen voor attestprocessen voor gebruikersprofielen weer.

Als u in de gebruikersinterface naar een andere tab gaat en u wilt vervolgens weer terug, hoeft u alleen op de tab *Compliantie* te klikken om deze weer te openen.

## <span id="page-225-1"></span>**19.3 De functies van het tabblad verkennen**

In dit gedeelte komen de standaardfuncties van het tabblad *Compliantie* aan de orde. (Het is mogelijk dat uw tab er anders uitziet vanwege aanpassingen die zijn gemaakt voor uw organisatie. Raadpleeg de systeembeheerder.)

Aan de linkerkant van het tabblad *Compliantie* wordt een menu met acties weergegeven die u kunt uitvoeren. De volgende acties worden weergegeven in de categorie *Attestaanvragen*.

De acties voor *Attestaanvragen* worden alleen weergegeven als u een compliantiebeheerder bent.

Wanneer u op een actie klikt, wordt de bijbehorende pagina rechts weergegeven. De pagina bevat meestal een venster waarin de details voor de betreffende actie worden weergegeven. Het venster kan bijvoorbeeld een lijst of formulier bevatten waarin u gegevens kunt invoeren of een selectie kunt maken.

De meeste pagina's van het tabblad *Compliantie* bevatten in de rechterbovenhoek een knop waarmee u de legenda van *Compliantie* kunt weergeven.

Zie [Sectie 19.5: 'Uitleg bij de legenda van attestaanvragen' op pagina 227](#page-226-0) voor meer informatie over de legenda van *Compliantie*.

## <span id="page-225-2"></span>**19.4 Acties die u kunt uitvoeren voor compliantie**

Hieronder volgt een overzicht van de acties die u standaard ter beschikking staan op het tabblad *Compliantie*:

#### *Tabel 19-2 Acties voor compliantie*

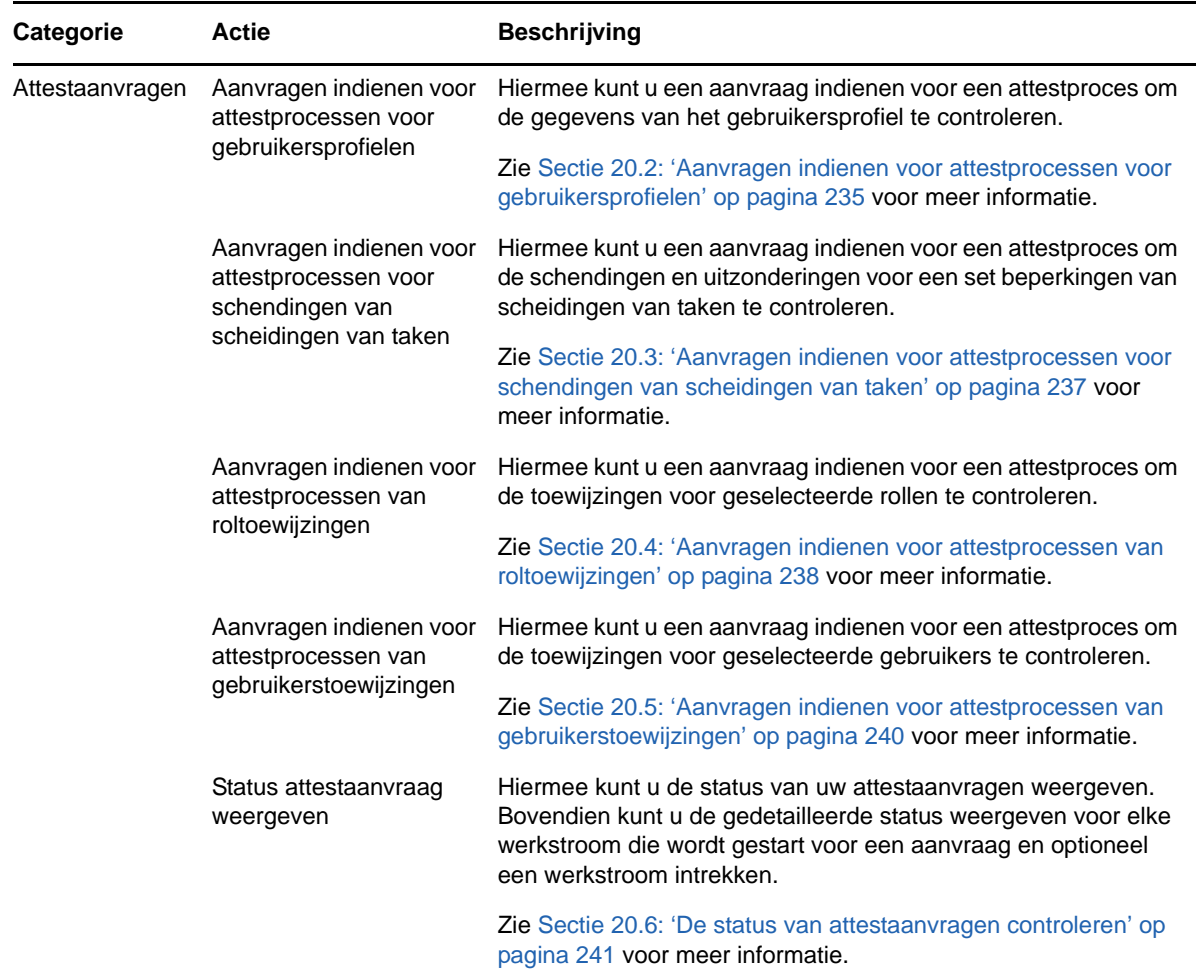

## <span id="page-226-0"></span>**19.5 Uitleg bij de legenda van attestaanvragen**

De meeste pagina's van het tabblad *Compliantie* bevatten in de rechterbovenhoek een knop waarmee u de legenda van *Compliantie* kunt weergeven. De legenda bevat een korte beschrijving van de pictogrammen die worden gebruikt voor het tabblad *Compliantie*. [Tabel 19-3](#page-226-1) bevat gedetailleerde beschrijvingen van de pictogrammen in de legenda.

| Pictogram     | <b>Beschrijving</b>                                                                                                    |
|---------------|----------------------------------------------------------------------------------------------------|
| Initialiseren | Geeft aan dat een attestaanvraag is gestart.                                                                                                    |
|               | Wordt op de pagina Status attestaanvraag weergegeven. U kunt niet de details<br>weergeven van een aanvraag die wordt geïnitialiseerd op de pagina Status<br>attestaanvraag weergeven. |
| Actief        | Geeft aan dat een attestaanvraag nog wordt verwerkt.                                                                                                    |
|               | Wordt weergegeven op de pagina Status attestaanvraag.                                                                                                    |

<span id="page-226-1"></span>*Tabel 19-3 Legenda pictogrammen*

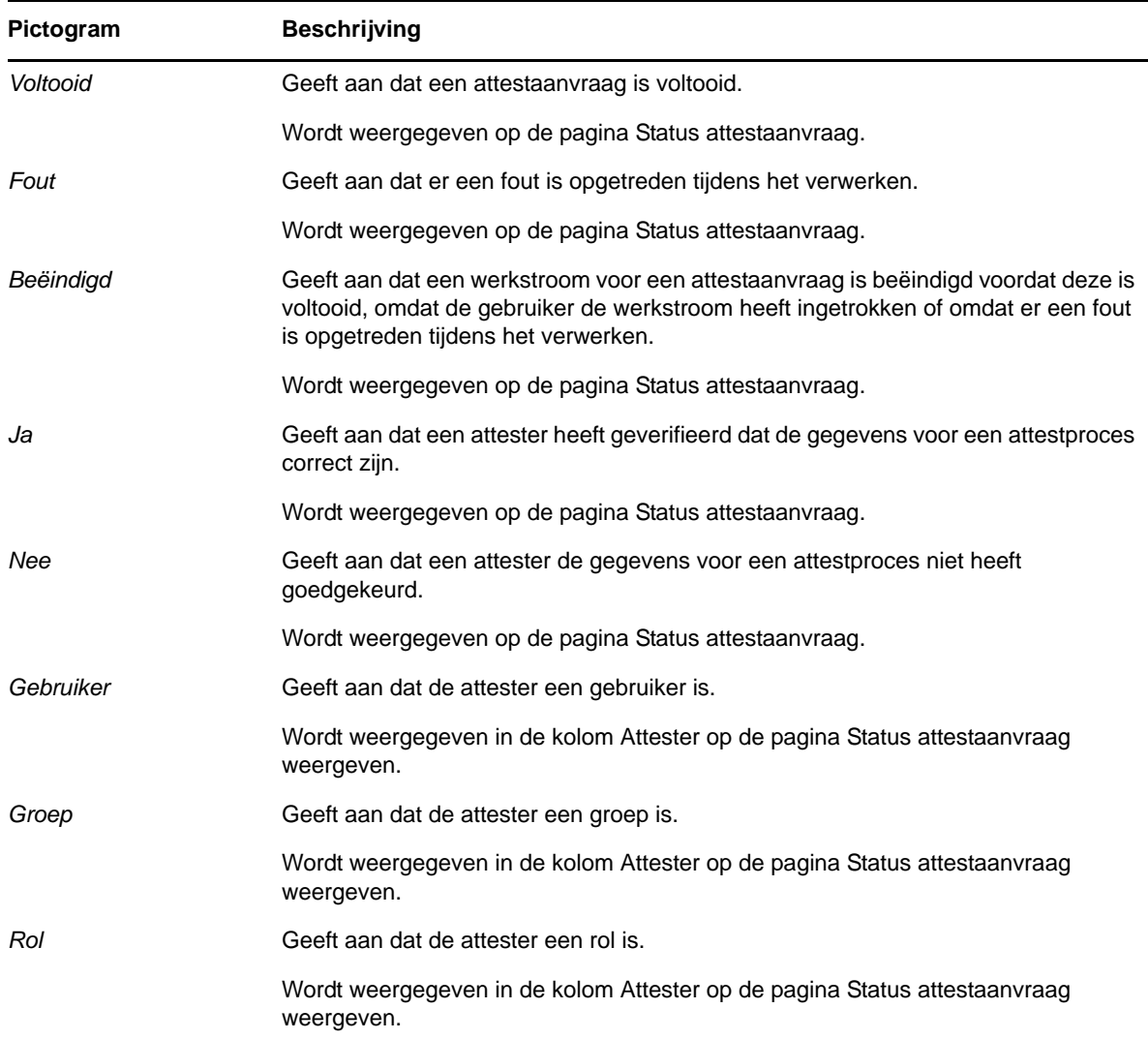

## <span id="page-227-0"></span>**19.6 Veelgebruikte acties voor compliantie**

Het tabblad compliantie levert een gebruikersinterface met gemeenschappelijke hulpmiddelen voor het openen en weergeven van gegevens. In dit gedeelte wordt een aantal van de gemeenschappelijke elementen van de gebruikersinterface beschreven. Daarnaast vindt u in dit gedeelte instructies voor:

- [Sectie 19.6.1: 'De label en beschrijving voor een aanvraag opgeven' op pagina 229](#page-228-0)
- [Sectie 19.6.2: 'De attesters definiëren' op pagina 229](#page-228-1)
- [Sectie 19.6.3: 'Geef de deadline op' op pagina 230](#page-229-0)
- [Sectie 19.6.4: 'Het attestformulier opgeven' op pagina 230](#page-229-1)
- [Sectie 19.6.5: 'Een attestaanvraag indienen' op pagina 231](#page-230-0)
- [Sectie 19.6.6: 'Details van de aanvraag opslaan' op pagina 232](#page-231-0)
- [Sectie 19.6.7: 'Een opgeslagen aanvraag gebruiken' op pagina 233](#page-232-0)

#### <span id="page-228-0"></span>**19.6.1 De label en beschrijving voor een aanvraag opgeven**

U moet voor alle soorten attestaanvragen een weergavelabel en een beschrijving opgeven. Het tabblad *Compliantie* heeft een consistente interface om dit te doen.

U kunt als volgt de weergavelabel en de beschrijving van de aanvraag opgeven:

- **1** Selecteer bij *Attestaanvragen* in het linker navigatiemenu op het tabblad *Compliantie* de actie die u wilt uitvoeren.
- **2** Typ een label in het veld *Label weergeven*.

De weergavelabel wordt weergegeven in de lijst Mijn taken, de lijst met opgeslagen aanvragen en andere weergavelijsten als de naam van het attestproces.

Klik op de knop *Taal toevoegen* om de vertaalde tekst voor de label op te geven. Typ vervolgens de vertaalde tekst rechts van de doeltaal en klik op *OK*.

**3** Typ een beschrijving in het veld *Beschrijving van aanvraag*.

Wanneer u de aanvraagstatus bekijkt op de pagina Status attestaanvraag weergeven, wordt de beschrijving van de aanvraag weergegeven bij de details van de aanvraag.

Klik op de knop *Taal toevoegen* om de vertaalde tekst voor de beschrijving op te geven. Typ vervolgens de vertaalde tekst rechts van de doeltaal en klik op *OK*.

#### <span id="page-228-1"></span>**19.6.2 De attesters definiëren**

De acties *Aanvraag attestproces voor SoD-inbreuk*, *Aanvraag attestproces voor roltoewijzing* en *Aanvraag attestproces voor gebruikerstoewijzing* bieden een consistente interface voor het definiëren van attesters.

U kunt als volgt de attesters definiëren voor de attestprocessen voor een scheiding van taken, een roltoewijzing of een gebruikerstoewijzing:

- **1** Selecteer bij *Attestaanvragen* in het linker navigatiemenu op het tabblad *Compliantie* de actie die u wilt uitvoeren.
- **2** Geef in het veld *Attesters* op welke gebruikers, groepen en rollen attesters zijn voor het attestproces:
	- **2a** Selecteer *Gebruiker* in het vervolgkeuzemenu om een of meer gebruikers toe te voegen.

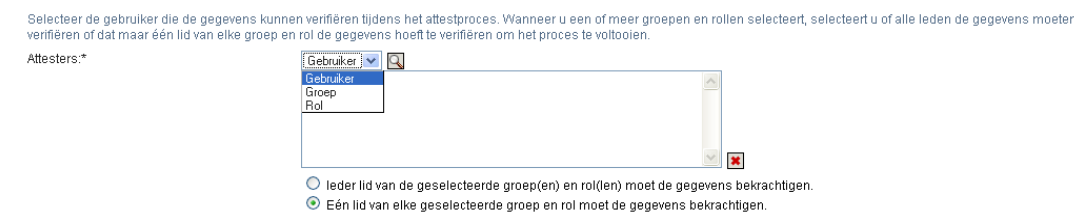

Gebruik de *Objectselector* om de gebruikers te selecteren. U kunt met de *Objectselector* meerdere gebruikers selecteren door op de bijbehorende selectievakjes te klikken en op *Selecteren* te klikken.

Zie [Sectie 1.5.4: 'Gemeenschappelijke gebruikersacties' op pagina 27](#page-26-0) voor meer informatie over de *Objectselector*.

**2b** Selecteer *Groep* in het vervolgkeuzemenu om een of meer groepen toe te voegen.

Gebruik de *Objectselector* om de groepen te selecteren. U kunt met de *Objectselector* meerdere gebruikers selecteren door op de bijbehorende selectievakjes te klikken en op *Selecteren* te klikken.

**2c** Selecteer *Rol* in het vervolgkeuzemenu om een of meer rollen toe te voegen.

Gebruik de *Objectselector* om de rollen te selecteren. U kunt met de *Objectselector* meerdere rollen selecteren door op de bijbehorende selectievakjes te klikken en op *Selecteren* te klikken.

- **2d** Als u een item wilt verwijderen, selecteert u dit en klikt u op de knop *Verwijderen*. U kunt meerdere items selecteren voordat u op de knop *Verwijderen* klikt.
- **2e** Voor attesters van groepen of rollen moet u met de volgende knoppen opgeven of alle leden de gegevens moeten attesteren of maar één lid in elke groep of rol:
	- *Ieder lid van de geselecteerde groep(en) en rol(len) moet de gegevens bekrachtigen.*
	- *Eén lid van elke geselecteerde groep en rol moet de gegevens bekrachtigen.*

In het geval van een attestproces van een gebruikersprofiel moet elk lid van een geselecteerde groep of rol attesteren.

#### <span id="page-229-0"></span>**19.6.3 Geef de deadline op**

Aan elk attestproces is een deadline gekoppeld. De deadline geeft aan hoe lang het attestproces moet blijven lopen.

De deadline is vereist voor het starten van een attestproces maar niet voor een opgeslagen aanvraag.

U kunt als volgt een deadline voor een attestproces opgeven:

- **1** Selecteer bij *Attestaanvragen* in het linker navigatiemenu op het tabblad *Compliantie* de actie die u wilt uitvoeren.
- **2** Geef in het veld *Deadline* aan hoe lang het attestproces moet blijven lopen. Als u de duur van het proces in weken, dagen of uren wilt opgeven, typt u een getal in het veld *Duur* en selecteert u *Weken*, *Dagen* of *Uren*. Als u liever een verloopdatum definieert, selecteert u *Einddatum opgeven* en gebruikt u de functie Agenda om de datum en tijd te selecteren. Als het proces blijft doorlopen, selecteert u *Vervalt niet*.

De waarde die u hebt opgegeven in het veld Deadline wordt niet opgeslagen bij de details van een aanvraag.

#### <span id="page-229-1"></span>**19.6.4 Het attestformulier opgeven**

U moet voor ieder attesttype een attestformulier opgeven. Het tabblad *Compliantie* heeft een consistente interface om dit te doen.

U kunt als volgt een formulier voor een attestproces opgeven:

- **1** Selecteer bij *Attestaanvragen* in het linker navigatiemenu op het tabblad *Compliantie* de actie die u wilt uitvoeren.
- **2** De details van het attestformulier kunt u als volgt opgeven:
	- **2a** Klik op de knop *Bewerken*.
	- **2b** Typ de attestvraag in het veld *Attestvraag*.

De attestvraag is een verplichte vraag voor elk attestproces. Met deze vraag kan de attester de gegevens wel of niet goedkeuren. Deze moet een ja/nee-vraag zijn. U moet een attestvraag opgeven wanneer u een attestproces start en elke attester moet deze vraag beantwoorden om de goedkeuring te voltooien.

Klik op de knop *Taal toevoegen* om de vertaalde tekst voor de attestvraag op te geven. Typ vervolgens de vertaalde tekst rechts van de doeltaal en klik op *OK*.

**2c** Voor een attestproces voor een gebruikersprofiel moet u aangeven welke gebruikerskenmerken u wilt controleren. Selecteer in het veld *Gebruikerskenmerken* de kenmerken die u wilt opnemen.

De lijst met kenmerken waar u uit kunt kiezen, bevat alle kenmerken die als zichtbaar zijn gemarkeerd in de directory abstraction layer, behalve kenmerken die binair of berekend zijn.

**2d** In het veld *Enquêtevragen* hebt u de mogelijkheid een of meer vragen op te nemen die een attester kan beantwoorden bij de uitvoering van het attestproces. Enquêtevragen zijn geen vereiste voor een attestproces. Als deze wel zijn opgenomen, kunnen deze door de attester worden beantwoord.

Volg deze stappen om een lijst met enquêtevragen te definiëren en te organiseren:

**2d1** Klik op de knop *Item toevoegen* om een enquêtevraag toe te voegen.

Typ de vertaalde tekst van de vraag rechts van de doeltaal en klik op *OK*.

- **2d2** Als u een vraag omhoog wilt plaatsen in de lijst, selecteert u de vraag en klikt u op de knop *Omhoog*.
- **2d3** Als u een vraag omlaag wilt plaatsen in de lijst, selecteert u de vraag en klikt u op de knop *Omlaag*.
- **2d4** Als u een vraag wilt verwijderen, selecteert u deze en klikt u op de knop *Verwijderen*.
- **2d5** Als u de vertaalde tekst van een bestaande vraag wilt bewerken, selecteert u de vraag en klikt u op de knop *Taal toevoegen*. Typ vervolgens de vertaalde tekst rechts van de doeltaal en klik op *OK*.
- **2e** Als u klaar bent met het aanbrengen van wijzigingen in het formulier, klikt u op de knop *Weergeven*.

U kunt heen en weer schakelen tussen de weergaven met het kenmerk Alleen-lezen en de bewerkbare weergaven door op de knop *Weergeven* of *Bewerken* te klikken.

#### <span id="page-230-0"></span>**19.6.5 Een attestaanvraag indienen**

Nadat u de details van een attestaanvraag hebt opgegeven, moet u de aanvraag indienen om het proces te starten. Wanneer u een aanvraag indient, geeft de gebruikerstoepassing uw aanvraag een bevestigingsnummer. Dit nummer wordt ook wel een correlatie-id genoemd, omdat hiermee een set werkstromen wordt gecorreleerd die is gekoppeld aan één aanvraag.

De volgende velden zijn vereist om een aanvraag te starten:

| <b>Attesttype</b> | Vereiste velden                                                                                                    |
|-------------------|----------------------------------------------------------------------------------------------------|
| Gebruikersprofiel | Label weergeven, Beschrijving van aanvraag, Gebruikers, Deadline, Attestvraag                                                                      |
| SoD-inbreuk       | Label weergeven, Beschrijving van aanvraag, Beperkingen van scheidingen van<br>taken, Attesters, Deadline, Landinstelling van rapport, Attestyraag |

*Tabel 19-4 Velden die vereist zijn om een aanvraag te starten*

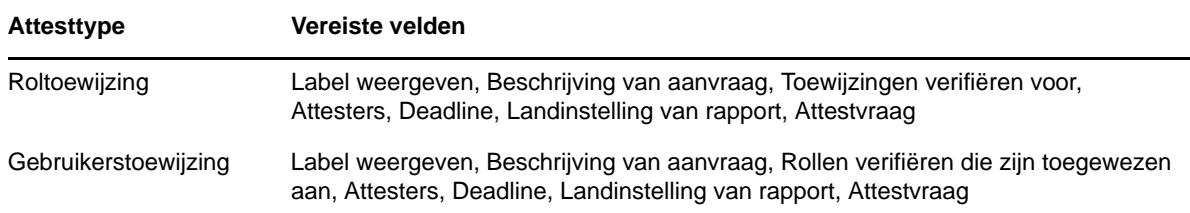

U kunt als volgt een attestaanvraag indienen:

- **1** Selecteer bij *Attestaanvragen* in het linker navigatiemenu op het tabblad *Compliantie* de actie die u wilt uitvoeren.
- **2** Klik op *Indienen* om het attestproces te starten.

Het *bevestigingsnummer* voor uw aanvraag wordt boven aan de pagina weergegeven. Schrijf dit nummer op zodat u gemakkelijk de voortgang van uw aanvraag kunt volgen op de pagina Status attestaanvraag weergeven. Als u dit nummer niet opschrijft, kunt u altijd de aanvraag volgen aan de hand van de weergavelabel.

#### <span id="page-231-0"></span>**19.6.6 Details van de aanvraag opslaan**

Wanneer u de details van een attestaanvraag opgeeft, kunt u deze details opslaan als u ze later nog wilt gebruiken. Het kan bijvoorbeeld zijn dat u de waarden van de parameters en van het formulier die u hebt opgegeven, wilt opslaan zodat u deze bij een volgende aanvraag weer kunt gebruiken.

Als u op *Een opgeslagen aanvraag gebruiken* klikt, wordt de naam die u hebt opgegeven voor de opgeslagen aanvraag samen met de weergavelabel weergegeven in de lijst met opgeslagen aanvragen.

De volgende velden zijn vereist voor een opgeslagen aanvraag:

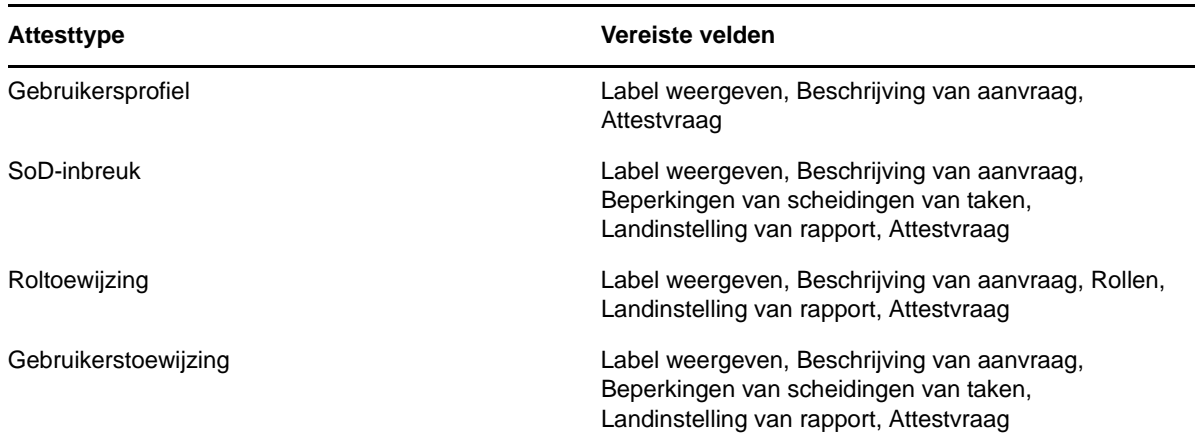

*Tabel 19-5 Verplichte velden voor een opgeslagen aanvraag*

Doe het volgende als u details van de aanvraag wilt opslaan:

- **1** Selecteer bij *Attestaanvragen* in het linker navigatiemenu op het tabblad *Compliantie* de actie die u wilt uitvoeren.
- **2** Klik op *Aanvraaggegevens opslaan*.

Typ de naam die u wilt gebruiken om de opgeslagen procesaanvraag te identificeren en klik op *OK*.

De volgende tekens mogen niet worden gebruikt in de naam van een opgeslagen aanvraag: < > ,; \ " +  $\#$  = / | & \*

Spaties voor en na een naam worden automatisch verwijderd.

Als de procesaanvraag al bestaat, wordt u door de gebruikerstoepassing gevraagd of u de bestaande definitie wilt overschrijven.

#### <span id="page-232-0"></span>**19.6.7 Een opgeslagen aanvraag gebruiken**

Wanneer u een attestaanvraag maakt, hebt u de mogelijkheid de details van een eerder opgeslagen aanvraag te gebruiken als basis voor de nieuwe aanvraag. Welke opgeslagen aanvragen kunnen worden geselecteerd, hangt af van het type attestproces dat u aanvraagt. Als u bijvoorbeeld een attestaanvraag voor een gebruikersprofiel indient (zoals hieronder is weergegeven), ziet u alleen opgeslagen aanvragen die van toepassing zijn op de attestprocessen van het gebruikersprofiel.

Doe het volgende om een opgeslagen aanvraag te gebruiken:

- **1** Selecteer bij *Attestaanvragen* in het linker navigatiemenu op het tabblad *Compliantie* de actie die u wilt uitvoeren.
- **2** Klik op *Een opgeslagen aanvraag gebruiken*.

In de gebruikerstoepassing wordt een pop-upvenster weergegeven waarmee u de opgeslagen aanvraag kunt selecteren.

- **2a** Als u een aanvraag wilt selecteren, klikt u op de weergavelabel of de aanvraagnaam. De aanvraagnaam is de gemeenschappelijke naam (CN, common name) voor de opgeslagen aanvraagdefinitie.
- **2b** Als u een opgeslagen aanvraag wilt verwijderen, schakelt u het selectievakje links van de weergavelabel in en klikt u op *Verwijderen*. U kunt meerdere opgeslagen aanvragen met één muisklik verwijderen.

U kunt niet de standaard aanvraagdefinities verwijderen die bij het product worden geïnstalleerd. Daarom wordt bij de standaard aanvraagdefinities geen selectievakje weergegeven.

Wanneer u op de knop *Verwijderen* klikt, wordt in de gebruikerstoepassing een bevestigingsvenster weergegeven voordat de opgeslagen aanvraag wordt verwijderd.

# 20 <sup>20</sup>**Attestaanvragen indienen**

<span id="page-234-0"></span>In dit gedeelte vindt u instructies voor het indienen van attestaanvragen. De volgende onderwerpen komen aan bod:

- [Sectie 20.1: 'Informatie over acties voor attestaanvragen' op pagina 235](#page-234-2)
- [Sectie 20.2: 'Aanvragen indienen voor attestprocessen voor gebruikersprofielen' op pagina 235](#page-234-1)
- [Sectie 20.3: 'Aanvragen indienen voor attestprocessen voor schendingen van scheidingen van](#page-236-0)  [taken' op pagina 237](#page-236-0)
- [Sectie 20.4: 'Aanvragen indienen voor attestprocessen van roltoewijzingen' op pagina 238](#page-237-0)
- [Sectie 20.5: 'Aanvragen indienen voor attestprocessen van gebruikerstoewijzingen' op](#page-239-0)  [pagina 240](#page-239-0)
- [Sectie 20.6: 'De status van attestaanvragen controleren' op pagina 241](#page-240-0)

## <span id="page-234-2"></span>**20.1 Informatie over acties voor attestaanvragen**

Het tabblad *Compliantie* in de Identity Manager-gebruikerstoepassing bevat een groep acties genaamd *Attestaanvragen*. Met de acties *Attestaanvragen* kunt u aanvragen voor attestprocessen indienen en de status van deze aanvragen zien.

## <span id="page-234-1"></span>**20.2 Aanvragen indienen voor attestprocessen voor gebruikersprofielen**

Met de actie *Aanvragen indienen voor attestprocessen voor gebruikersprofielen* kunt u een attestproces starten om een of meer gebruikersprofielen te controleren. Met deze actie kunt u ook de details die zijn gerelateerd aan een attestaanvraag (zoals de waarden van de parameters en de formulieren) opslaan als een ingevuld formulier voor latere aanvragen.

Ga als volgt te werk als u een attestproces voor een gebruikersprofiel wilt starten:

**1** Klik op *Aanvragen indienen voor attestprocessen voor gebruikersprofielen* in de lijst met acties voor *Attestaanvragen*.

De gebruikerstoepassing geeft een pagina weer waar u de details voor het attestproces kunt opgeven.

- **2** Als u de details van een eerder opgeslagen aanvraag wilt gebruiken als basis voor deze aanvraag, klikt u op *Een opgeslagen aanvraag gebruiken*. Zie [Sectie 19.6.7: 'Een opgeslagen](#page-232-0)  [aanvraag gebruiken' op pagina 233](#page-232-0) voor meer informatie.
- **3** Geef de weergavelabel en beschrijving voor de aanvraag op. Zie [Sectie 19.6.1: 'De label en](#page-228-0)  [beschrijving voor een aanvraag opgeven' op pagina 229](#page-228-0) voor meer informatie.
- **4** Selecteer in het vak *Gebruikers* de gebruikers van wie u de profielen wilt controleren:
	- **4a** Als u een of meer gebruikers nadrukkelijk wilt opnemen, selecteert u *Gebruiker* in de vervolgkeuzelijst.

Gebruik de *Objectselector* om de gebruikers te selecteren. U kunt met de *Objectselector* meerdere gebruikers selecteren door op de bijbehorende selectievakjes te klikken en op *Selecteren* te klikken.

Zie [Sectie 1.5.4: 'Gemeenschappelijke gebruikersacties' op pagina 27](#page-26-0) voor meer informatie over de *Objectselector*.

**4b** Als u de gebruikers in een of meer groepen wilt opnemen, selecteert u *Groep* in de vervolgkeuzelijst.

Gebruik de *Objectselector* om de groepen te selecteren. U kunt met de *Objectselector* meerdere groepen selecteren door op de bijbehorende selectievakjes te klikken en op *Selecteren* te klikken.

**4c** Als u de gebruikers in een of meer rollen wilt opnemen, selecteert u *Rol* in de vervolgkeuzelijst.

Gebruik de *Objectselector* om de rollen te selecteren. U kunt met de *Objectselector* meerdere rollen selecteren door op de bijbehorende selectievakjes te klikken en op *Selecteren* te klikken.

**4d** Als u gebruikers wilt opnemen in een container, klikt u op *Container* in de vervolgkeuzelijst.

Gebruik de *Objectselector* om in te zoomen naar de gewenste container en klik op die container om deze te selecteren.

Als u wilt dat het rapport met gebruikerstoewijzing alle gebruikers in de geselecteerde subcontainer bevat, moet u het selectievakje *Alle gebruikers van subcontainers opnemen* onder aan de lijst met geselecteerde items inschakelen. Het selectievakje *Alle gebruikers van subcontainers opnemen* wordt alleen weergegeven als *Container* is geselecteerd in de vervolgkeuzelijst. U kunt de instelling *Alle gebruikers van subcontainers opnemen* echter wijzigen zonder dat u een van de eerder geselecteerde containers hoeft te verwijderen of toe te voegen.

U moet ten minste één gebruiker, groep, rol of container selecteren om het attestproces te starten. U hoeft echter geen gebruiker, groep, rol of container te selecteren om een aanvraag op te slaan.

- **5** In het veld *Attesters* heeft de tekst het kenmerk alleen-lezen. In een attestproces van een gebruikersprofiel zijn de attesters de gebruikers die zijn geselecteerd in het veld *Gebruikers*, plus alle leden van groepen, rollen en containers die u hebt toegevoegd in het veld *Gebruikers*. Dit is omdat elke gebruiker attester moet zijn voor zijn of haar eigen profiel. Geen andere gebruiker kan attester zijn.
- **6** Geef de deadline voor het attestproces op. Zie [Sectie 19.6.3: 'Geef de deadline op' op](#page-229-0)  [pagina 230](#page-229-0) voor meer informatie.
- **7** Geef de details van het attestformulier op. Zie [Sectie 19.6.4: 'Het attestformulier opgeven' op](#page-229-1)  [pagina 230](#page-229-1) voor meer informatie.
- **8** Dien de aanvraag in. Zie [Sectie 19.6.5: 'Een attestaanvraag indienen' op pagina 231](#page-230-0) voor meer informatie.
- **9** U kunt ook op *Aanvraaggegevens opslaan* klikken om de details die gerelateerd zijn aan een attestprocesaanvraag (zoals waarden van parameters en het formulier) op te slaan zodat u ze later kunt gebruiken. Zie [Sectie 19.6.6: 'Details van de aanvraag opslaan' op pagina 232](#page-231-0) voor meer informatie.

## <span id="page-236-0"></span>**20.3 Aanvragen indienen voor attestprocessen voor schendingen van scheidingen van taken**

Met *Aanvraag attestproces voor SoD-inbreuk* kunt u een attestproces starten om de schendingen en uitzonderingen voor een of meer beperkingen van scheidingen van taken te controleren. Met deze actie kunt u ook de details die zijn gerelateerd aan een attestaanvraag (zoals de waarden van de parameters en de formulieren) opslaan als een ingevuld formulier voor latere aanvragen.

Wanneer u een attestproces voor een scheiding van taken start, genereert de gebruikerstoepassing een set vertaalde rapporten die alle attesters kunnen controleren.

De attesters hoeven geen rechten voor de geselecteerde beperkingen te hebben om de rapporten te bekijken. Als een attester die is geselecteerd voor een attestproces voor een scheiding van taken niet is gemachtigd om een beperking van een scheiding van taken te bekijken, stelt de gebruikerstoepassing de attester toch in staat het rapport te bekijken waarin de schendingen en uitzonderingen van de beperking staan.

Doe het volgende als u een attestproces van een schending van een scheiding van taken wilt starten:

**1** Klik op *Aanvraag attestproces voor SoD-inbreuk* in de lijst met acties voor *Attestaanvragen*.

De gebruikerstoepassing geeft een pagina weer waar u de details voor het attestproces kunt opgeven.

- **2** Als u de details van een eerder opgeslagen aanvraag wilt gebruiken als basis voor deze aanvraag, klikt u op *Een opgeslagen aanvraag gebruiken*. Zie [Sectie 19.6.7: 'Een opgeslagen](#page-232-0)  [aanvraag gebruiken' op pagina 233](#page-232-0) voor meer informatie.
- **3** Geef de weergavelabel en beschrijving voor de aanvraag op. Zie [Sectie 19.6.1: 'De label en](#page-228-0)  [beschrijving voor een aanvraag opgeven' op pagina 229](#page-228-0) voor meer informatie.
- **4** Selecteer als volgt de beperkingen van scheidingen van taken waarvan de schendingen en uitzonderingen moeten worden gecontroleerd:
	- **4a** Als u alle bestaande beperkingen wilt opnemen, gebruikt u de knop *Alle beperkingen van scheidingen van taken*.
	- **4b** Als u de beperking afzonderlijk wilt kiezen, gebruikt u de knop *Beperkingen voor de scheiding van taken selecteren*.

Gebruik de *Objectselector* om beperkingen te selecteren. U kunt met de *Objectselector* meerdere beperkingen selecteren door op de bijbehorende selectievakjes te klikken en op *Selecteren* te klikken.

Zie [Sectie 1.5.4: 'Gemeenschappelijke gebruikersacties' op pagina 27](#page-26-0) voor meer informatie over de hulpprogramma's *Objectselector* en *Historie weergeven*.

U moet ten minste één beperking van scheiding van taken selecteren om het attestproces te starten. U hoeft echter geen beperking van scheiding van taken te selecteren om een aanvraag op te slaan.

**5** Geef in het veld *Attesters* op welke gebruikers, groepen en rollen attesters zijn voor het attestproces. Zie [Sectie 19.6.2: 'De attesters definiëren' op pagina 229](#page-228-1) voor meer informatie.

U moet ten minste één gebruiker, groep of rol als attester selecteren om het attestproces te starten. U hoeft echter geen attester te selecteren om een aanvraag op te slaan.

- **6** Geef de deadline voor het attestproces op. Zie [Sectie 19.6.3: 'Geef de deadline op' op](#page-229-0)  [pagina 230](#page-229-0) voor meer informatie.
- **7** Klik in het veld *Talen van rapport* op *Taal toevoegen* om op te geven welke talen u wilt gebruiken voor de rapporten die voor het attestproces worden gegenereerd. Selecteer de standaardlandinstelling in de vervolgkeuzelijst *Standaardlandinstelling*. Kies vervolgens de talen die u wilt opnemen en klik op *OK*.

Wanneer u een attestproces voor een scheiding van taken start, genereert de gebruikerstoepassing een set vertaalde rapporten die alle attesters kunnen controleren. Deze rapporten geven dezelfde gegevens in een of meer talen. De rapporten worden gegenereerd op het moment dat de aanvraag wordt ingediend, zodat alle attesters dezelfde set gegevens controleren. U kunt de set rapporttalen opgeven die worden gegenereerd en opgeslagen voor het attestproces. Wanneer een attester een attesttaak selecteert om te controleren, geeft het systeem het vertaalde rapport weer in de taal die de attester als voorkeur heeft ingesteld (of de taal van de browser als de gebruiker geen voorkeurstaal heeft). Als er geen rapport is voor die taal, geeft de gebruikerstoepassing het rapport weer in de standaardtaal.

- **8** Geef de details van het attestformulier op. Zie [Sectie 19.6.4: 'Het attestformulier opgeven' op](#page-229-1)  [pagina 230](#page-229-1) voor meer informatie.
- **9** Dien de aanvraag in. Zie [Sectie 19.6.5: 'Een attestaanvraag indienen' op pagina 231](#page-230-0) voor meer informatie.
- **10** U kunt ook op *Aanvraaggegevens opslaan* klikken om de details die gerelateerd zijn aan een attestprocesaanvraag (zoals waarden van parameters en het formulier) op te slaan zodat u ze later kunt gebruiken. Zie [Sectie 19.6.6: 'Details van de aanvraag opslaan' op pagina 232](#page-231-0) voor meer informatie.

### <span id="page-237-0"></span>**20.4 Aanvragen indienen voor attestprocessen van roltoewijzingen**

Met *Aanvraag attestproces voor roltoewijzing* kunt u een attestproces starten om de nauwkeurigheid van toewijzingen voor geselecteerde rollen te controleren. Met deze actie kunt u ook de details die zijn gerelateerd aan een attestaanvraag (zoals de waarden van de parameters en de formulieren) opslaan als een ingevuld formulier voor latere aanvragen.

Wanneer u een attestproces voor een roltoewijzing start, genereert de gebruikerstoepassing een set vertaalde rapporten die alle attesters kunnen controleren.

De attesters hoeven geen rechten voor de geselecteerde rollen te hebben om de rapporten te bekijken. Als een attester die is geselecteerd voor een attestproces voor een roltoewijzing niet gemachtigd is om een bepaalde rol te bekijken, stelt de gebruikerstoepassing de attester alsnog in staat het rapport met de roltoewijzingen weer te geven.

Het rapport dat is gegenereerd voor een attestproces voor een roltoewijzing geeft de gebruikers weer die aan de geselecteerde rollen zijn toegewezen. Alleen rollen met toewijzingen worden in het rapport opgenomen.

Doe het volgende om een attestproces van een roltoewijzing te starten:

**1** Klik op *Aanvraag attestproces voor roltoewijzing* in de lijst met acties voor *Attestaanvragen*.

De gebruikerstoepassing geeft een pagina weer waar u de details voor het attestproces kunt opgeven.

- **2** Als u de details van een eerder opgeslagen aanvraag wilt gebruiken als basis voor deze aanvraag, klikt u op *Een opgeslagen aanvraag gebruiken*. Zie [Sectie 19.6.7: 'Een opgeslagen](#page-232-0)  [aanvraag gebruiken' op pagina 233](#page-232-0) voor meer informatie.
- **3** Geef de weergavelabel en beschrijving voor de aanvraag op. Zie [Sectie 19.6.1: 'De label en](#page-228-0)  [beschrijving voor een aanvraag opgeven' op pagina 229](#page-228-0) voor meer informatie.
- **4** Selecteer in het vak *Toewijzingen verifiëren voor* als volgt de rollen waarvan de toewijzingen gecontroleerd moeten worden:
	- **4a** Als u alle bestaande rollen wilt opnemen, gebruikt u de knop *Alle rollen*.

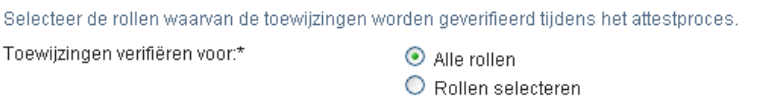

**4b** Als u de rollen afzonderlijk wilt kiezen, gebruikt u de knop *Rollen selecteren*.

Gebruik het hulpprogramma *Objectselector* of *Historie weergeven* om elke rol te selecteren. U kunt met de *Objectselector* meerdere rollen selecteren door op de bijbehorende selectievakjes te klikken en op *Selecteren* te klikken.

Zie [Sectie 1.5.4: 'Gemeenschappelijke gebruikersacties' op pagina 27](#page-26-0) voor meer informatie over de hulpprogramma's *Objectselector* en *Historie weergeven*.

U moet ten minste één rol selecteren om het attestproces te starten. U hoeft echter geen rol te selecteren om een aanvraag op te slaan.

**5** Geef in het veld *Attesters* op welke gebruikers, groepen en rollen attesters zijn voor het attestproces. Zie [Sectie 19.6.2: 'De attesters definiëren' op pagina 229](#page-228-1) voor meer informatie.

U moet ten minste één gebruiker, groep of rol als attester selecteren om het attestproces te starten. U hoeft echter geen attester te selecteren om een aanvraag op te slaan.

- **6** Geef de deadline voor het attestproces op. Zie [Sectie 19.6.3: 'Geef de deadline op' op](#page-229-0)  [pagina 230](#page-229-0) voor meer informatie.
- **7** Klik in het veld *Talen van rapport* op *Taal toevoegen* om op te geven welke talen u wilt gebruiken voor de rapporten die voor het attestproces worden gegenereerd. Selecteer de standaardlandinstelling in de vervolgkeuzelijst *Standaardlandinstelling*. Kies vervolgens de talen die u wilt opnemen en klik op *OK*.

Wanneer u een attestproces voor een roltoewijzing start, genereert de gebruikerstoepassing een set vertaalde rapporten die alle attesters kunnen controleren. Deze rapporten geven dezelfde gegevens in een of meer talen. De rapporten worden gegenereerd op het moment dat de aanvraag wordt ingediend, zodat alle attesters dezelfde set gegevens controleren. U kunt de set rapporttalen opgeven die worden gegenereerd en opgeslagen voor het attestproces. Wanneer een attester een attesttaak selecteert om te controleren, geeft het systeem het vertaalde rapport weer in de taal die de attester als voorkeur heeft ingesteld (of de taal van de browser als de gebruiker geen voorkeurstaal heeft). Als er geen rapport is voor die taal, geeft de gebruikerstoepassing het rapport weer in de standaardtaal.

- **8** Geef de details van het attestformulier op. Zie [Sectie 19.6.4: 'Het attestformulier opgeven' op](#page-229-1)  [pagina 230](#page-229-1) voor meer informatie.
- **9** Dien de aanvraag in. Zie [Sectie 19.6.5: 'Een attestaanvraag indienen' op pagina 231](#page-230-0) voor meer informatie.
- **10** U kunt ook op *Aanvraaggegevens opslaan* klikken om de details die gerelateerd zijn aan een attestprocesaanvraag (zoals waarden van parameters en het formulier) op te slaan zodat u ze later kunt gebruiken. Zie [Sectie 19.6.6: 'Details van de aanvraag opslaan' op pagina 232](#page-231-0) voor meer informatie.

## <span id="page-239-0"></span>**20.5 Aanvragen indienen voor attestprocessen van gebruikerstoewijzingen**

Met *Aanvraag attestproces voor gebruikerstoewijzing* kunt u een attestproces starten om de nauwkeurigheid van toewijzingen voor geselecteerde gebruikers te controleren. Met deze actie kunt u ook de details die zijn gerelateerd aan een attestaanvraag (zoals de waarden van de parameters en de formulieren) opslaan als een ingevuld formulier voor latere aanvragen.

Wanneer u een attestproces voor een gebruikerstoewijzing start, genereert de gebruikerstoepassing een set vertaalde rapporten die alle attesters kunnen controleren.

De attesters hoeven om rapporten te bekijken geen rechten te hebben voor de rollen die zijn gerelateerd aan de geselecteerde gebruikers. Als een attester die is geselecteerd voor een attestproces voor een gebruikerstoewijzing niet gemachtigd is om een bepaalde rol te bekijken, stelt de gebruikerstoepassing de attester alsnog in staat het rapport met de gebruikerstoewijzingen weer te geven.

Het rapport geeft de roltoewijzingen voor de geselecteerde gebruikers weer. Als u een container, groep of rol kiest, geeft het rapport de roltoewijzingen weer voor gebruikers in de geselecteerde container, groep of rol.

Doe het volgende om een attestproces van een roltoewijzing te starten:

**1** Klik op *Aanvraag attestproces voor gebruikerstoewijzing* in de lijst met acties voor *Attestaanvragen*.

De gebruikerstoepassing geeft een pagina weer waar u de details voor het attestproces kunt opgeven.

- **2** Als u de details van een eerder opgeslagen aanvraag wilt gebruiken als basis voor deze aanvraag, klikt u op *Een opgeslagen aanvraag gebruiken*. Zie [Sectie 19.6.7: 'Een opgeslagen](#page-232-0)  [aanvraag gebruiken' op pagina 233](#page-232-0) voor meer informatie.
- **3** Geef de weergavelabel en beschrijving voor de aanvraag op. Zie [Sectie 19.6.1: 'De label en](#page-228-0)  [beschrijving voor een aanvraag opgeven' op pagina 229](#page-228-0) voor meer informatie.
- **4** Selecteer in het vak *Rollen verifiëren die zijn toegewezen aan* de gebruikers van wie de toewijzingen moeten worden gecontroleerd:
	- **4a** Als u een of meer gebruikers nadrukkelijk wilt opnemen, selecteert u *Gebruiker* in de vervolgkeuzelijst.

Gebruik de *Objectselector* om de gebruikers te selecteren. U kunt met de *Objectselector* meerdere gebruikers selecteren door op de bijbehorende selectievakjes te klikken en op *Selecteren* te klikken.

Zie [Sectie 1.5.4: 'Gemeenschappelijke gebruikersacties' op pagina 27](#page-26-0) voor meer informatie over de *Objectselector*.

**4b** Als u de gebruikers in een of meer groepen wilt opnemen, selecteert u *Groep* in de vervolgkeuzelijst.

Gebruik de *Objectselector* om de groepen te selecteren. U kunt met de *Objectselector* meerdere gebruikers selecteren door op de bijbehorende selectievakjes te klikken en op *Selecteren* te klikken.

**4c** Als u de gebruikers in een of meer rollen wilt opnemen, selecteert u *Rol* in de vervolgkeuzelijst.

Gebruik de *Objectselector* om de rollen te selecteren. U kunt met de *Objectselector* meerdere rollen selecteren door op de bijbehorende selectievakjes te klikken en op *Selecteren* te klikken.

**4d** Als u gebruikers wilt opnemen in een container, klikt u op *Container* in de vervolgkeuzelijst.

Gebruik de *Objectselector* om in te zoomen naar de gewenste container en klik op die container om deze te selecteren.

Als u wilt dat het rapport met gebruikerstoewijzing alle gebruikers in de geselecteerde subcontainer bevat, moet u het selectievakje *Alle gebruikers van subcontainers opnemen* onder aan de lijst met geselecteerde items inschakelen. Het selectievakje *Alle gebruikers van subcontainers opnemen* wordt alleen weergegeven als *Container* is geselecteerd in de vervolgkeuzelijst. U kunt de instelling *Alle gebruikers van subcontainers opnemen* echter wijzigen zonder dat u een van de eerder geselecteerde containers hoeft te verwijderen of toe te voegen.

U moet ten minste één gebruiker, groep, rol of container selecteren om het attestproces te starten. U hoeft echter geen gebruiker, groep, rol of container te selecteren om een aanvraag op te slaan.

**5** Geef in het veld *Attesters* op welke gebruikers, groepen en rollen attesters zijn voor het attestproces. Zie [Sectie 19.6.2: 'De attesters definiëren' op pagina 229](#page-228-1) voor meer informatie.

U moet ten minste één gebruiker, groep of rol als attester selecteren om het attestproces te starten. U hoeft echter geen attester te selecteren om een aanvraag op te slaan.

- **6** Geef de deadline voor het attestproces op. Zie [Sectie 19.6.3: 'Geef de deadline op' op](#page-229-0)  [pagina 230](#page-229-0) voor meer informatie.
- **7** Klik in het veld *Talen van rapport* op *Taal toevoegen* om op te geven welke talen u wilt gebruiken voor de rapporten die voor het attestproces worden gegenereerd. Selecteer de standaardlandinstelling in de vervolgkeuzelijst *Standaardlandinstelling*. Kies vervolgens de talen die u wilt opnemen en klik op *OK*.

Wanneer u een attestproces voor een gebruikerstoewijzing start, genereert de gebruikerstoepassing een set vertaalde rapporten die alle attesters kunnen controleren. Deze rapporten geven dezelfde gegevens in een of meer talen. De rapporten worden gegenereerd op het moment dat de aanvraag wordt ingediend, zodat alle attesters dezelfde set gegevens controleren. U kunt de set rapporttalen opgeven die worden gegenereerd en opgeslagen voor het attestproces. Wanneer een attester een attesttaak selecteert om te controleren, geeft het systeem het vertaalde rapport weer in de taal die de attester als voorkeur heeft ingesteld (of de taal van de browser als de gebruiker geen voorkeurstaal heeft). Als er geen rapport is voor die taal, geeft de gebruikerstoepassing het rapport weer in de standaardtaal.

- **8** Geef de details van het attestformulier op. Zie [Sectie 19.6.4: 'Het attestformulier opgeven' op](#page-229-1)  [pagina 230](#page-229-1) voor meer informatie.
- **9** Dien de aanvraag in. Zie [Sectie 19.6.5: 'Een attestaanvraag indienen' op pagina 231](#page-230-0) voor meer informatie.
- **10** U kunt ook op *Aanvraaggegevens opslaan* klikken om de details die gerelateerd zijn aan een attestprocesaanvraag (zoals waarden van parameters en het formulier) op te slaan zodat u ze later kunt gebruiken. Zie [Sectie 19.6.6: 'Details van de aanvraag opslaan' op pagina 232](#page-231-0) voor meer informatie.

### <span id="page-240-0"></span>**20.6 De status van attestaanvragen controleren**

Met *Status attestaanvraag weergeven* kunt u de status van uw attestaanvragen weergeven. Bovendien kunt u de gedetailleerde status weergeven voor elk werkstroomproces dat is gestart voor een aanvraag en optioneel een of meer lopende werkstromen intrekken.

Met *Status attestaanvraag weergeven* kunt u alle attestaanvragen weergeven, inclusief aanvragen die worden gestart, lopen, voltooid zijn of waar een fout is opgetreden.

De gebruikerstoepassing stelt geen beperkingen aan wat de compliantiebeheerder kan zien op de pagina Status attestaanvraag weergeven. Met deze rol krijgt u toegang tot statusinformatie over alle attestaanvragen.

U kunt als volgt uw attestaanvragen weergeven:

**1** Klik op *Status attestaanvraag weergeven* in de lijst met acties bij *Attestaanvragen*.

De gebruikerstoepassing geeft de huidige status van alle attestaanvragen weer.

De kolommen in de lijst met attestaanvragen worden hieronder beschreven:

- De kolom *Label weergeven* geeft de naam van het attestproces die is opgegeven voor de aanvraag. U kunt de gedetailleerde statusinformatie weergeven voor de aanvraag door op de weergavenaam van het proces te klikken.
- In de kolom *Aangevraagd door* wordt de gebruiker weergegeven die de aanvraag heeft gedaan.
- De kolom *Attesttype* geeft aan wat voor type attestproces dit is. Het type bepaalt als volgt welke informatie gedurende het proces moet worden gecontroleerd:

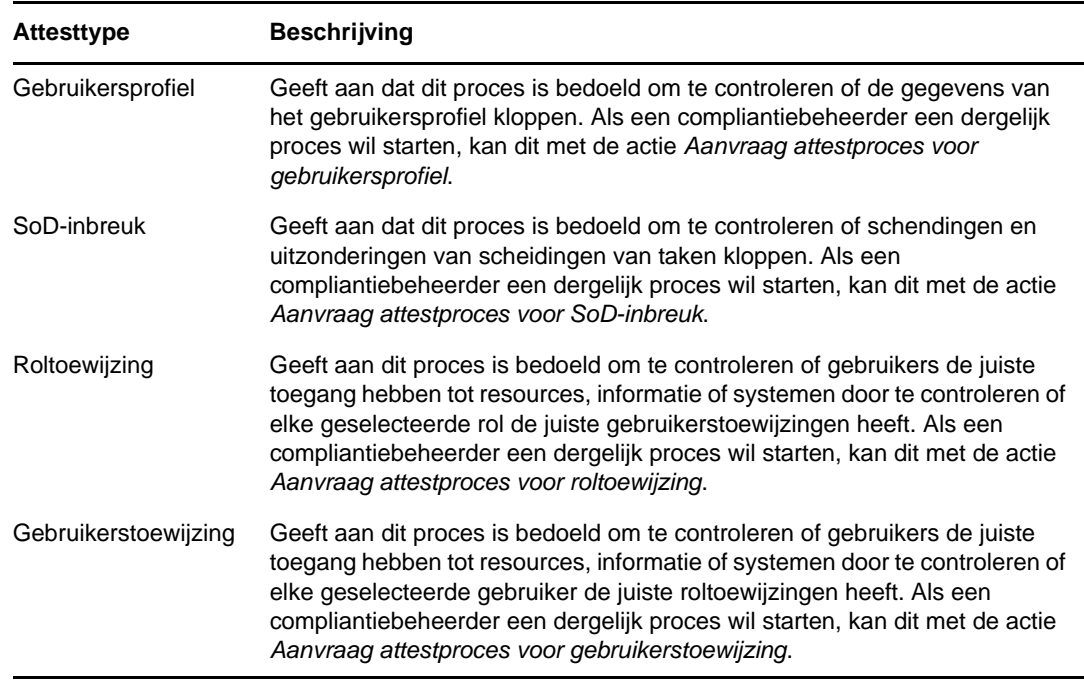

 De kolom *Status* geeft de status van de aanvraag weer en een pictogram dat dit ook doet. U kunt de status selecteren uit de vervolgkeuzelijst *Status* en op *Filter* klikken om het aantal zoekresultaten te beperken wanneer u naar aanvragen zoekt met een bepaalde status:

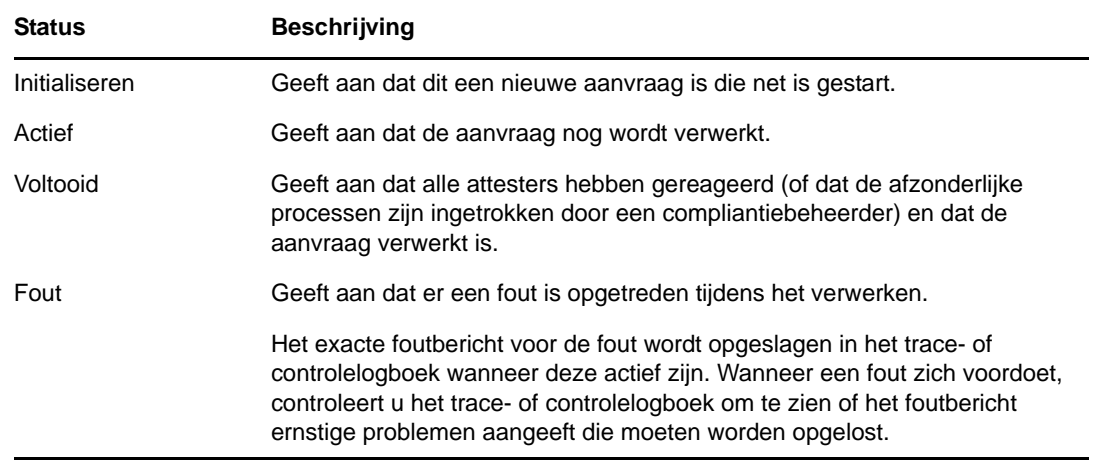

- In de kolom *Aanvraagdatum* wordt de datum weergegeven waarop de aanvraag is gemaakt.
- De kolom *Deadline* geeft weer voor welke datum alle processen die aan deze aanvraag zijn gerelateerd, voltooid moeten zijn. Als de kolom leeg is, heeft de aanvraag geen deadline.
- **2** U kunt de lijst met aanvragen als volgt filteren:
	- **2a** Zie ['Gemeenschappelijke gebruikersacties' op pagina 27](#page-26-0) voor meer informatie over wat u moet invoeren in het veld *Label weergeven* om alleen de aanvragen weer te geven die met een bepaalde reeks tekens beginnen.
	- **2b** Als u alleen aanvragen van een bepaald type wilt weergeven, selecteert u het type in de vervolgkeuzelijst *Attesttype*.
	- **2c** Als u de rolaanvragen wilt weergeven die een bepaalde status hebben, selecteert u de status in de vervolgkeuzelijst *Status*.

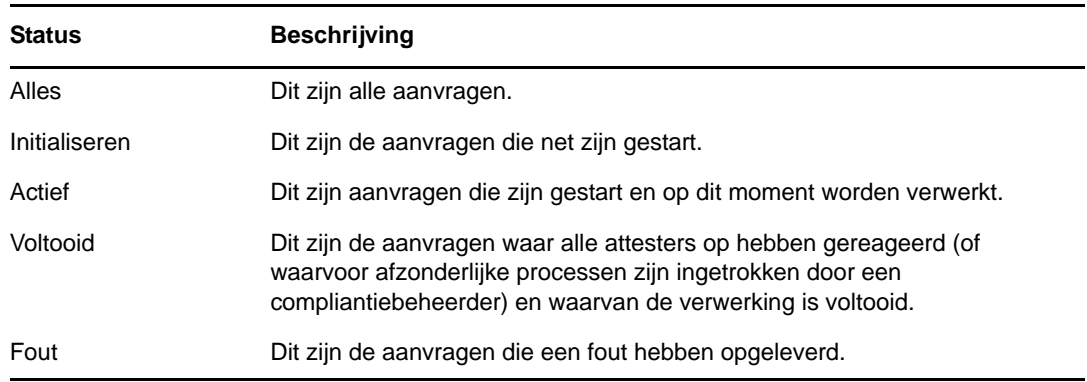

- **2d** Klik op *Filteren* om de filtercriteria die u hebt opgegeven toe te passen op de weergave.
- **2e** Klik op *Beginwaarden* om de momenteel opgegeven criteria te wissen.
- **3** U kunt zoeken met het bevestigingsnummer dat is gegenereerd toen de aanvraag voor het eerst werd ingediend. Typ dit nummer in het veld *Bevestigingsnummer* en klik op *Zoeken*.

Het veld *Bevestigingsnummer* ondersteunt de maximumlengte die mogelijk is voor een bevestigingsnummer, namelijk 255 tekens.

**4** Selecteer een aantal in de vervolgkeuzelijst *Maximum aantal rijen per pagina* om het maximumaantal aanwijzingen dat wordt weergegeven op elke pagina in te stellen.

- **5** Als u de lijst met aanvragen wilt sorteren, klikt u op de koptekst van de kolom die de gegevens bevat die u wilt sorteren.
- **6** Als u de details voor een bepaalde aanvraag wilt weergeven, klikt u op de naam in de kolom *Label weergeven* en bladert u naar beneden totdat het groepvak *Details van aanvraag* wordt weergegeven.

**OPMERKING:** Als de status Initialiseren is, kunt u niet op *Label weergeven* klikken omdat de details van een aanvraag die net start niet worden weergegeven.

In de kolom *Attester* in het groepsvak *Details van aanvraag* wordt een pictogram weergegeven naast elke attester om aan te geven of de attester een gebruiker, een groep of een rol is. Het groepvak *Details van aanvraag* geeft niet alleen de informatie weer die ook in de samenvatting staat, maar ook de statusinformatie van alle processen die aan de aanvraag zijn gerelateerd.

- Het gedeelte *Aantal verwante processen* geeft het totale aantal processen en het aantal lopende, voltooide en beëindigde processen.
- Het gedeelte *Attestresultaten* geeft weer hoe de attesters hebben gereageerd:

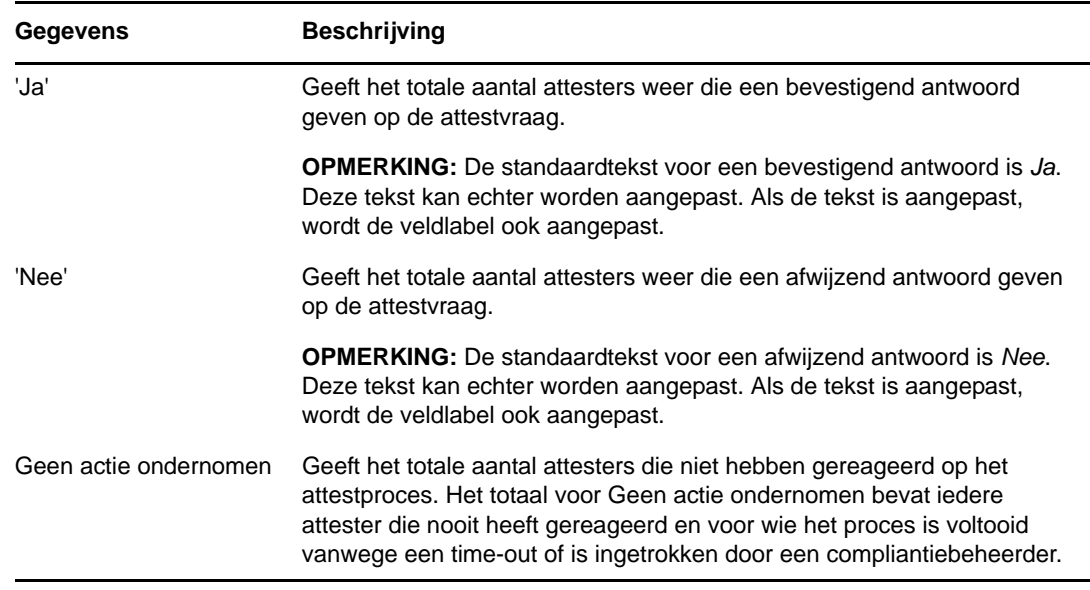

**6a** Als u de details van een bepaald attestformulier wilt weergeven, klikt u op *Gegevens attestformulier weergeven*.

De details van een attestproces op het formulier geven de informatie die attesters moeten controleren. Welke details op het formulier staan, hangt er van af of het attesttype Gebruikersprofiel, SoD-inbreuk of Roltoewijzing is.

Klik op *Gegevens attestformulier* boven aan het groepvak met de details van het formulier om de details te verbergen.

Voor informatie over de details van het formulier die de attesters moeten controleren wanneer zij een werkstroomtaak claimen, raadpleegt u [Sectie 9.1.4: 'Een taak claimen' op](#page-111-0)  [pagina 112.](#page-111-0)

- **6b** U kunt de lijst met processen als volgt filteren:
	- **6b1** Als u alleen processen met een bepaald resultaat wilt weergeven, selecteert u het resultaat in de vervolgkeuzelijst *Attestresultaten*.

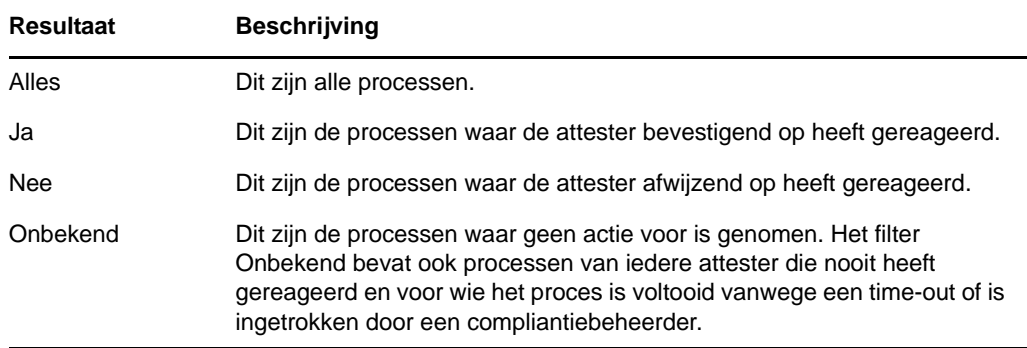

**6b2** Als u processen wilt weergeven die een bepaalde status hebben, selecteert u de status in de vervolgkeuzelijst *Processtatus*.

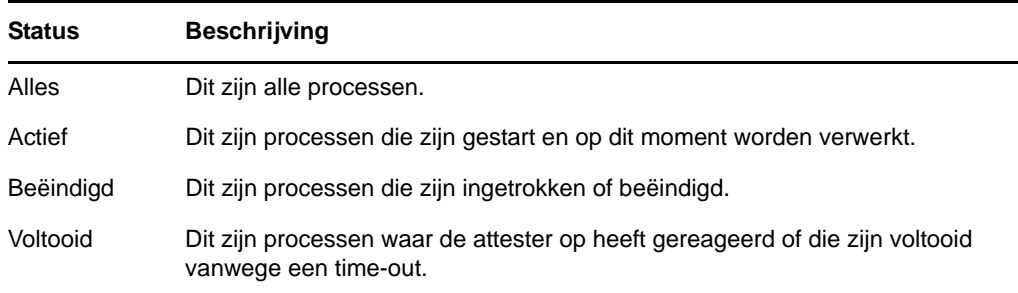

- **6b3** Klik op *Filteren* om de filtercriteria die u hebt opgegeven toe te passen op de weergave.
- **6b4** Klik op *Beginwaarden* om de momenteel opgegeven criteria te wissen.
- **6c** Selecteer een aantal in de vervolgkeuzelijst *Maximum aantal rijen per pagina* om het maximum aantal processen dat wordt weergegeven op elke pagina in te stellen.
- **6d** Als u de status van een bepaalde attester wilt zien, kijkt u naar de kolom *Processtatus* van de attester.

Het veld *Processtatus* geeft de status van het proces weer en het statuspictogram. Het pictogram geeft in één oogopzicht de status weer. De onderstaande tabel geeft een uitleg van de statuscodes:

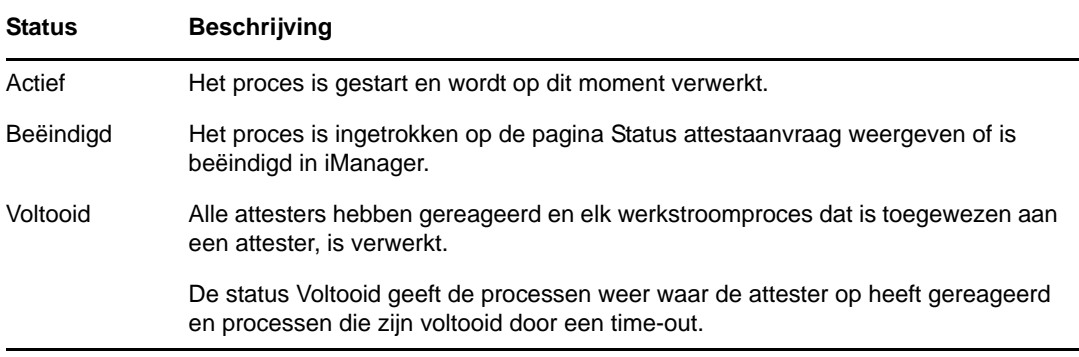

**6e** Als u een of meer processen wilt intrekken, selecteert u de attesters en klikt u op *Geselecteerde processen intrekken*. Als u alle processen wilt intrekken, klikt u op *Alles*. Klik op *Geen* om uw selectie op te heffen.

Het selectievakje *Geselecteerde processen intrekken* is uitgeschakeld als het proces is voltooid of beëindigd. De knop *Geselecteerde processen intrekken* wordt niet weergegeven als de hoge status Voltooid of Fout is.

## VI **Bijlagen**

In de volgende bijlage vindt u aanvullende informatie en geavanceerde onderwerpen voor de Identity Manager-gebruikerstoepassing.

[Bijlage A: 'De Identity Manager-goedkeuringsapp' op pagina 249](#page-248-0)

### <span id="page-248-0"></span>A **De Identity Managergoedkeuringsapp**

Naast de gebruikersinterface van de gebruikerstoepassing die Identity Manager-klanten gebruiken, kunt u nu een nieuwe iOS-app gebruiken waarmee Identity Manager-gebruikers aanvragen op afstand kunnen goedkeuren of afwijzen via de rolgebaseerde provisioning-module voor Identity Manager.

Als u de goedkeuringsapp installeert en configureert, ziet u dezelfde goedkeuringstaken in de app die u normaal in de interface van de gebruikerstoepassing ziet. Alle wijzigingen worden gesynchroniseerd tussen de goedkeuringsapp en de gebruikerstoepassing.

U kunt ook in de offlinemodus werken als u niet bent verbonden met de rolgebaseerde provisioningmoduleserver van Identity Manager. Eventuele wijzigingen worden automatisch gesynchroniseerd met de goedkeuringsapp zodra de verbinding is hersteld.

In deze bijlage vindt u informatie over de installatie en het gebruik van de nieuwe goedkeuringsapp. Raadpleeg 'De Identity Manager-goedkeuringsapp configureren' in de *NetIQ Identity Managergebruikerstoepassing: Beheerdershandleiding* voor informatie over hoe Identity Manager-beheerders hun omgeving kunnen configureren om gebruikers toe te staan de app te gebruiken.

Raadpleeg de volgende secties voor gedetailleerde informatie over de goedkeuringsapp:

- [Sectie A.1: 'Productvereisten' op pagina 249](#page-248-1)
- [Sectie A.2: 'De goedkeuringsapp installeren' op pagina 250](#page-249-0)
- [Sectie A.3: 'De goedkeuringsapp configureren' op pagina 250](#page-249-1)
- [Sectie A.4: 'Overzicht van de goedkeuringsapp' op pagina 254](#page-253-0)
- [Sectie A.5: 'De weergavetaal van de goedkeuringsapp wijzigen' op pagina 256](#page-255-0)

## <span id="page-248-1"></span>**A.1 Productvereisten**

Voor de goedkeuringsapp hebt u een Apple iPhone of iPad nodig waarop Apple iOS 5, iOS 6 of iOS 7 is geïnstalleerd.

**OPMERKING:** Als uw beheerder het gebruik van de goedkeuringsapp niet heeft ingeschakeld, kunt u de app wellicht niet configureren na de installatie. Raadpleeg 'De Identity Manager-goedkeuringsapp configureren' in de *NetIQ Identity Manager-gebruikerstoepassing: Beheerdershandleiding* voor informatie over hoe beheerders hun Identity Manager-omgeving kunnen configureren om het gebruik van de goedkeuringsapp toe te staan.

## <span id="page-249-0"></span>**A.2 De goedkeuringsapp installeren**

U kunt de NetIQ Identity Manager-goedkeuringsapp vanaf de [goedkeuringsapp-pagina](http://appstore.com/NetIQIdentityManagerApprovals) (http:// appstore.com/NetIQIdentityManagerApprovals) in de Apple App Store op uw apparaat installeren.

Nadat u de goedkeuringsapp hebt geïnstalleerd, moet u de app configureren zodat u verbinding kunt maken met uw rolgebaseerde provisioning-moduleserver.

**OPMERKING:** Als uw gebruikerstoepassingswachtwoord is verlopen, raden we aan uw wachtwoord te wijzigen voordat u de goedkeuringsapp installeert en configureert. Als vanwege het wachtwoordbeleid in uw omgeving maar een beperkt aantal dispensatie-aanmeldingen is toegestaan wanneer een wachtwoord verloopt, kan de goedkeuringsapp al die aanmeldingen gebruiken om te proberen uw Identity Manager-taken met uw apparaat te synchroniseren.

## <span id="page-249-1"></span>**A.3 De goedkeuringsapp configureren**

U kunt de NetIQ Identity Manager-goedkeuringsapp op verschillende manieren configureren, afhankelijk van de behoeften van uw omgeving en de manier waarop uw beheerder Identity Manager heeft geconfigureerd.

- Dien een verzoek in de gebruikersinterface in voor toegang tot de goedkeuringsapp en open de app op uw apparaat via de koppeling in de e-mail die u van uw Identity Manager-beheerder hebt ontvangen. De koppeling bevat alle vereiste configuratiegegevens.
- Klik op een configuratiekoppeling of scan met uw apparaat een QR-code voor configuratie. De koppeling of QR-code bevat alle vereiste configuratiegegevens of gegeneraliseerde configuratiegegevens van uw bedrijf.
- Voer de configuratiegegevens van uw omgeving handmatig in de app in.

**BELANGRIJK:** Gebruikers kunnen de goedkeuringsapp pas automatisch configureren met behulp van een koppeling of QR-code als de beheerder van de Identity Manager-omgeving de koppeling of QR-code heeft ingeschakeld.

### **A.3.1 Mobiele toegang aanvragen met behulp van de gebruikerstoepassing**

Indien de beheerder heeft ingesteld dat u toegang tot de goedkeuringsapp mag aanvragen, kunt u dit doen met behulp van de gebruikerstoepassing. Er wordt via Identity Manager een e-mail gestuurd met een aangepaste koppeling die u op uw apparaat kunt openen, zodat de app automatisch wordt geconfigureerd met uw gegevens.

Mobiele toegang aanvragen met behulp van de gebruikerstoepassing:

**1** Meld u in een webbrowser aan bij de Identity Manager-gebruikerstoepassing met het HTTPSprotocol (https://).

**OPMERKING:** Als u toegang tot de goedkeuringsapp wilt aanvragen, moet u zich aanmelden bij de gebruikerstoepassing met het HTTPS-protocol.

- **2** Klik op *Een procesaanvraag maken*.
- **3** Klik op het vervolgkeuzemenu Procesaanvraagcategorie en selecteer *Accounts*.
- **4** Klik op *Doorgaan*.
- **5** Klik op *Mobiele goedkeuringsapp aanvragen*.

**OPMERKING:** De procesaanvraagcategorie en -naam kunnen variëren afhankelijk van hoe uw beheerder het aanvraagproces van de goedkeuringsapp heeft geconfigureerd.

- **6** Geef de vereiste informatie op in het procesaanvraagformulier en klik op *Indienen*.
- **7** Als u een e-mail van uw Identity Manager-beheerder ontvangt, opent u de e-mail op uw apparaat en klikt u op de koppeling die erin staat, zodat uw apparaat wordt verbonden met de rolgebaseerde provisioning-moduleserver.

**OPMERKING:** Als u de app eerder al hebt geïnstalleerd, kan er een waarschuwingsbericht worden weergegeven waarin staat dat de huidige instellingen worden overschreven. Zorg ervoor dat de hostnaam die in het waarschuwingsbericht wordt weergegeven dezelfde host is die u hebt gebruikt toen u toegang tot de app aanvroeg. Als u twijfelt, klik dan niet op de koppeling en neem contact op met uw beheerder.

Als de hostnaam juist is, klikt u op *Accepteren* om de huidige instellingen te overschrijven.

**8** Als de app wordt opgestart, voert u uw wachtwoord in en klikt u op het pictogram Verbinding testen **om uw instellingen te verifiëren.** 

#### **A.3.2 Een configuratiekoppeling of QR-code gebruiken**

Uw Identity Manager-beheerder kan u een configuratiekoppeling sturen om uw goedkeuringsapp te configureren. Open de koppeling in een browser op uw apparaat om de app automatisch te configureren.

Met deze koppeling kunnen echter maar een paar van de vereiste instellingen worden geconfigureerd. Met een koppeling of code worden doorgaans alleen de gegevens van de rolgebaseerde provisioning-moduleserver ingevoerd die vereist zijn om de goedkeuringsapp te laten werken. Nadat u op de koppeling hebt geklikt, moet u handmatig de instellingen voor uw Gebruikersnaam en Wachtwoord configureren en eventuele andere instellingen die niet automatisch zijn geconfigureerd.

In sommige omgevingen hebt u wellicht geen toegang tot uw e-mail vanaf uw apparaat. Als u geen emails ontvangt op uw apparaat, kunt u met uw apparaat een persoonlijke QR-code scannen die u van uw Identity Manager-beheerder hebt gekregen.

Geef de ontvangen code weer op uw computer of, indien nodig, op een afgedrukte pagina en scan de code met een QR-codelezer op uw apparaat. Nadat de QR-code de goedkeuringsapp automatisch voor uw omgeving heeft geconfigureerd, configureert u handmatig de instellingen voor uw Gebruikersnaam en Wachtwoord.

#### **A.3.3 De goedkeuringsapp handmatig configureren**

Als u van de beheerder van uw Identity Manager-omgeving geen koppeling of QR-code hebt gekregen om de goedkeuringsapp te configureren, kunt u de vereiste configuratie-instellingen ook handmatig configureren.

**WAARSCHUWING:** Omdat u uitgebreide kennis van Identity Manager-onderdelen nodig hebt om de app handmatig op uw apparaat te configureren, raden we alleen ervaren gebruikers in uw bedrijf die weten hoe de rolgebaseerde provisioning-module en de gebruikerstoepassingomgeving werken aan de appinstellingen handmatig te configureren. Andere gebruikers wordt aangeraden contact op te nemen met hun Identity Manager-beheerder voor informatie over hoe ze de app configureren.

Klik in de app op het pictogram Instellingen  $\overline{\mathfrak{B}}$ , geef de vereiste instellingen op en klik op het

pictogram Verbinding testen  $\mathcal{C}$  om uw instellingen te verifiëren.

Voor de goedkeuringsapp zijn de volgende instellingen vereist:

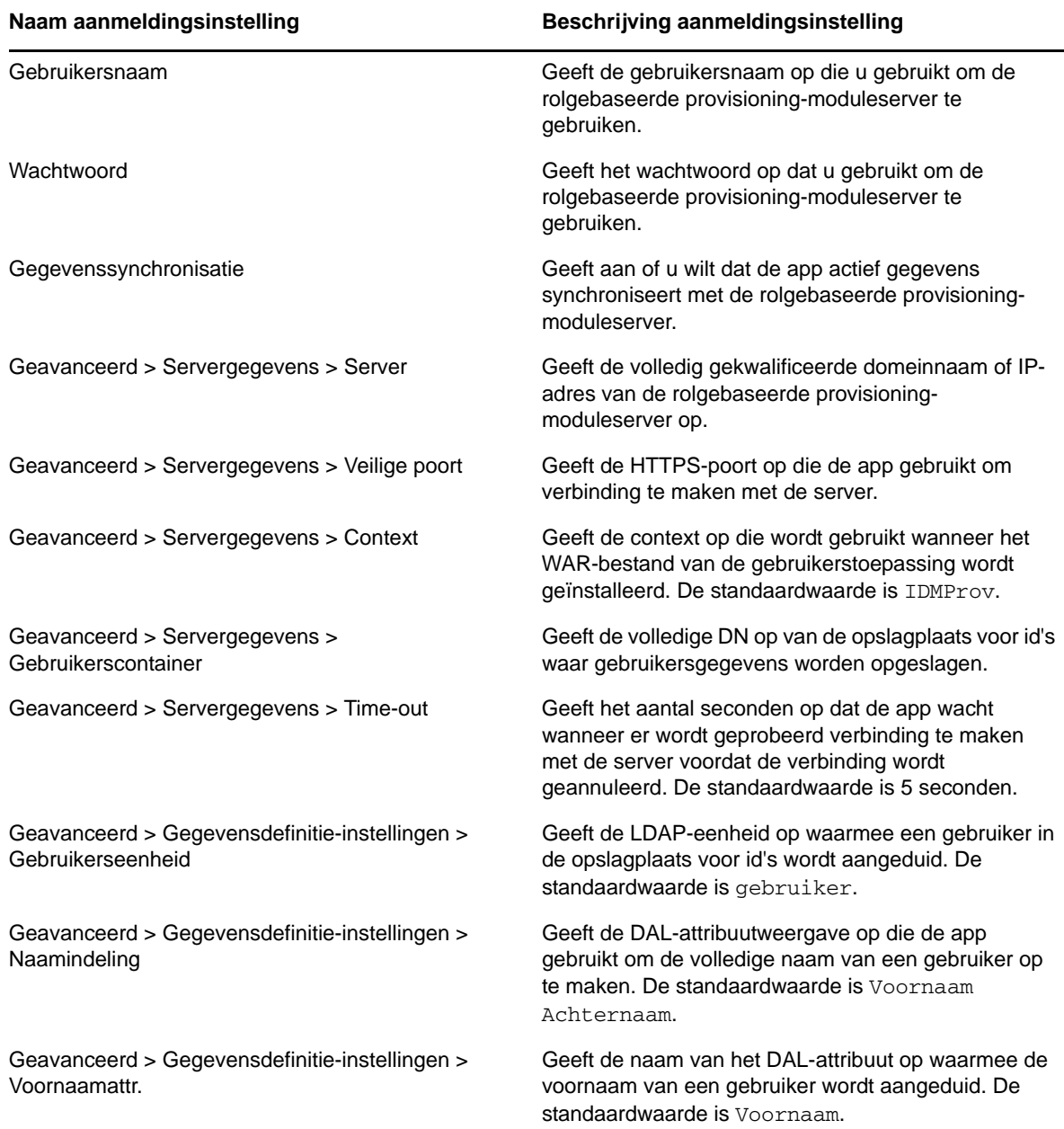
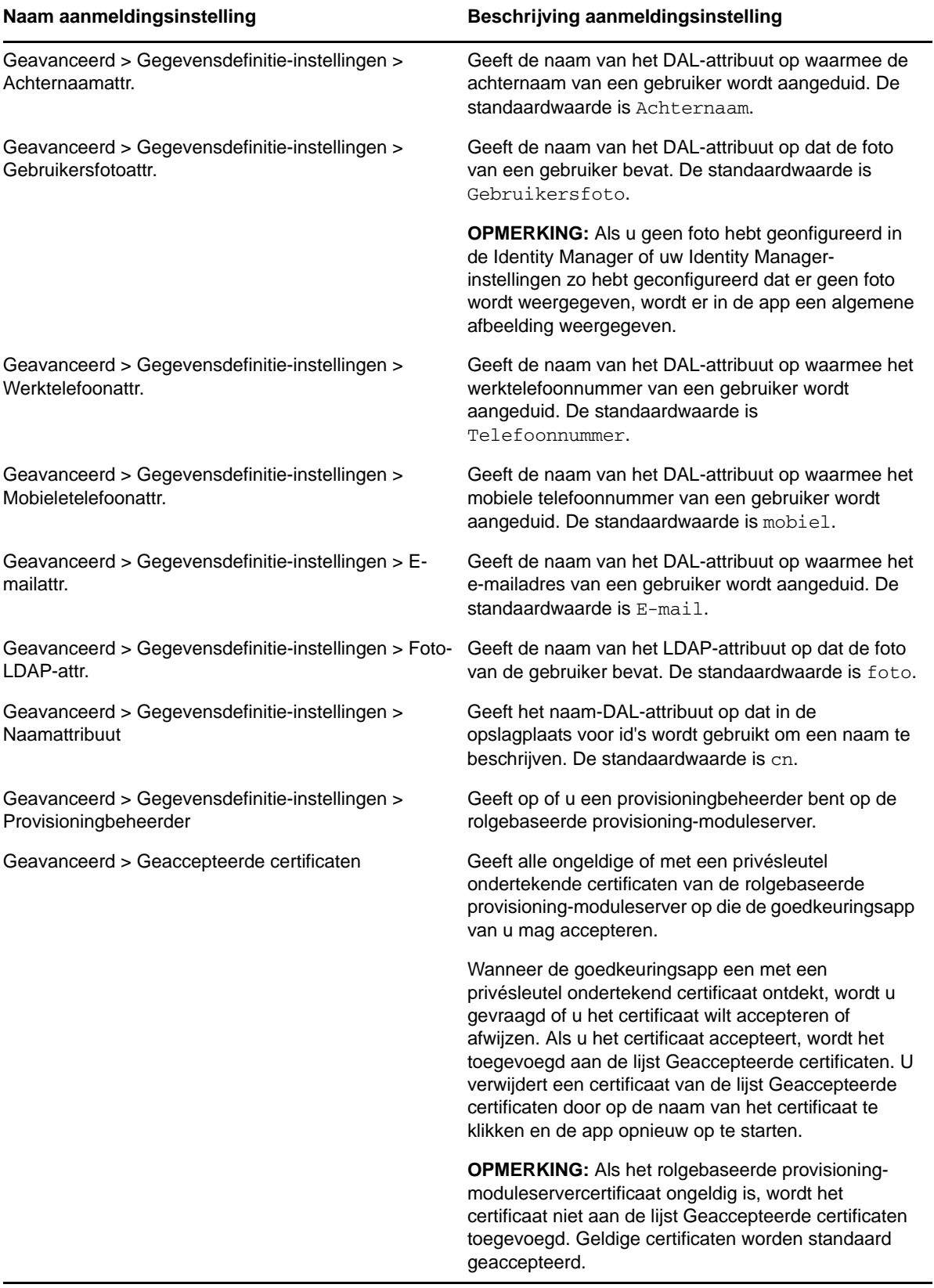

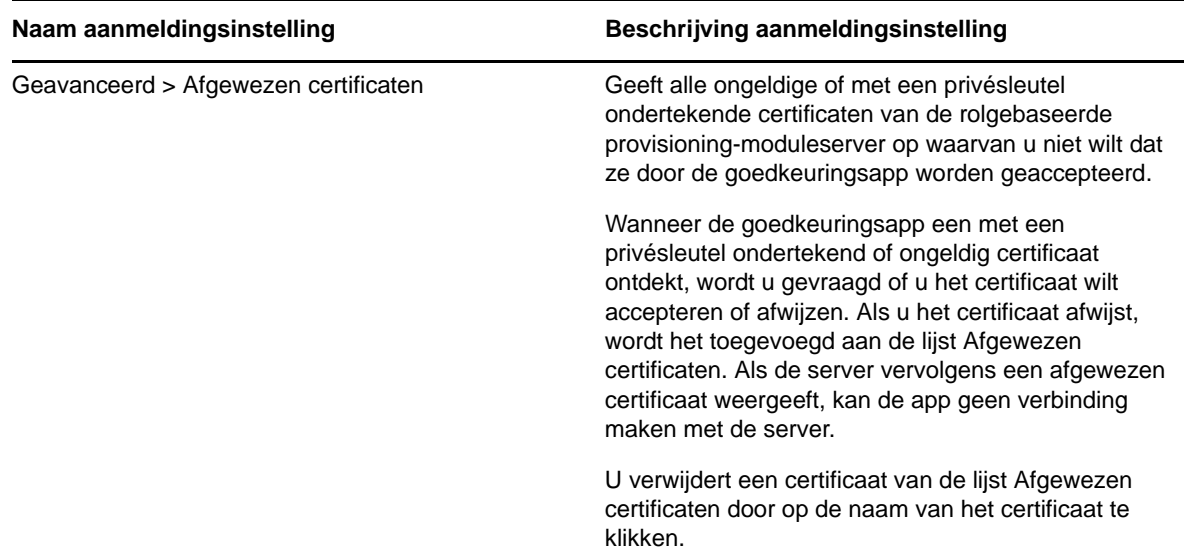

## **A.4 Overzicht van de goedkeuringsapp**

Dit gedeelte bevat een overzicht van de gebruikersinterface van de NetIQ Identity Managergoedkeuringsapp. De volgende onderwerpen komen aan bod:

- [Sectie A.4.1: 'Takenweergave' op pagina 254](#page-253-0)
- [Sectie A.4.2: 'Weergave Details' op pagina 255](#page-254-0)
- [Sectie A.4.3: 'Bulkmodus' op pagina 255](#page-254-1)
- [Sectie A.4.4: 'Weergave Voltooide taken' op pagina 255](#page-254-2)
- [Sectie A.4.5: 'Weergave Aanmeldingsinstellingen' op pagina 256](#page-255-0)
- [Sectie A.4.6: 'Weergave Geavanceerde instellingen' op pagina 256](#page-255-1)

#### <span id="page-253-0"></span>**A.4.1 Takenweergave**

De standaardweergave van de goedkeuringsapp is de Takenweergave. Hier worden alle taken weergegeven die momenteel aan u zijn toegewezen of die u hebt geclaimd, met de titel van de taak en de naam en foto van de taakontvanger. De taken worden op vervaldatum weergegeven, waarbij de taken die het snelst moeten worden afgerond bovenaan en taken zonder vervaldatum onderaan staan.

**OPMERKING:** Als een gebruiker geen foto heeft geconfigureerd in de Identity Manager of zijn/haar Identity Manager-instellingen zo heeft geconfigureerd dat er geen foto wordt weergegeven, wordt er in de app een algemene afbeelding weergegeven.

Als u een verzoek wilt goedkeuren of afwijzen of de details van een bepaalde taak wilt weergeven, klikt u op de taak of de naam van de ontvanger van de taak. Als u contact met de ontvanger van een taak wilt opnemen, klikt u op de foto van de ontvanger.

### <span id="page-254-0"></span>**A.4.2 Weergave Details**

Hier worden de details van een bepaalde taak weergegeven die aan u is toegewezen. De velden die worden weergeven, variëren afhankelijk van het verzoek.

Als u een taak wilt goedkeuren of afwijzen, geeft u alle benodigde gegevens op en klikt u op *Goedkeuren* of *Afwijzen*.

### <span id="page-254-1"></span>**A.4.3 Bulkmodus**

Als u een groot aantal vergelijkbare taken moet goedkeuren of afwijzen, kunt u van de standaardmodus voor één taak naar de bulkmodus wisselen in de Takenweergave.

**OPMERKING:** U kunt niet alle taken goedkeuren in de bulkmodus. Bij ingewikkeldere taken, zoals attesttaken, moet u elke attesttaak apart goedkeuren in de modus voor één taak. Als u op het pictogram Bulkmodus klikt, worden in de app alleen de taken in uw lijst weergegeven die in de bulkmodus kunnen worden goedgekeurd.

Meerdere taken goedkeuren of afwijzen:

- **1** Klik in de Takenweergave op het pictogram Bulkmodus .
- **2** Selecteer de taken die u wilt goedkeuren of afwijzen. U kunt niet sommige taken goedkeuren en tegelijkertijd andere taken afwijzen.
- **3** (Optioneel) Als u alle taken wilt goedkeuren of afwijzen, klikt u op *Alle*.
- **4** (Optioneel) Als u zich bedenkt en toch geen taken wilt goedkeuren of afwijzen, klikt u op het

pictogram voor de modus voor één taak

- **5** Klik op *Goedkeuren* of *Afwijzen*.
- **6** (Optioneel) Voeg een opmerking toe over de bulkbewerking.
- **7** Klik op *Bevestigen*.

#### <span id="page-254-2"></span>**A.4.4 Weergave Voltooide taken**

Om uw voltooide taken te bekijken, klikt u op het pictogram Voltooide taken **. ID-1**. In deze weergave ziet u de voltooide taak en het tijdstip waarop de taak is goedgekeurd of afgewezen. U kunt op een voltooide taak klikken om de details van die specifieke taak te bekijken. Bij ingewikkeldere verzoeken kunt u op *Formulierwaarden* klikken om specifieke informatie over een verzoek te bekijken.

U kunt eventueel een of meer van uw voltooide taken uit de weergave Voltooide taken verwijderen.

Als u taken wilt verwijderen, klikt u op het pictogram Bulkmodus , selecteert u de taken die u wilt verwijderen en klikt u op *Verwijderen*.

**OPMERKING:** In de weergave Voltooide taken worden alleen taken weergegeven die op uw apparaat zijn voltooid. U kunt geen taken bekijken die zijn voltooid in de gebruikerstoepassing of op een ander apparaat waarop de goedkeuringsapp is geïnstalleerd.

## <span id="page-255-0"></span>**A.4.5 Weergave Aanmeldingsinstellingen**

In de weergave Aanmeldingsinstellingen kunt u uw aanmeldingsinstellingen bekijken en aanpassen.

**WAARSCHUWING:** Als u van uw Identity Manager-beheerder een koppeling of QR-code hebt gekregen om uw appinstellingen automatisch te configureren, raden we u aan deze standaardinstellingen alleen aan te passen als u dat moet doen van uw beheerder.

#### <span id="page-255-1"></span>**A.4.6 Weergave Geavanceerde instellingen**

In de weergave Geavanceerde instellingen kunt u geavanceerde instellingen die bepalen hoe u gegevens ontvangt van de rolgebaseerde provisioning-moduleserver bekijken en aanpassen.

**WAARSCHUWING:** Als u van uw Identity Manager-beheerder een koppeling of QR-code hebt gekregen om uw appinstellingen automatisch te configureren, raden we u aan deze standaardinstellingen alleen aan te passen als u dat moet doen van uw beheerder.

Als u de Gegevensdefinitie-instellingen in de weergave Geavanceerde instellingen per ongeluk wijzigt, klikt u op *Standaardwaarden herstellen* om de standaardinstellingen van de Identity Manager te herstellen. Met *Standaardwaarden herstellen* worden uw gebruikersnaam, wachtwoord of eventuele servergegevensinstellingen niet gewijzigd.

# **A.5 De weergavetaal van de goedkeuringsapp wijzigen**

De goedkeuringsapp bevat gelokaliseerde tekenreeksen in verschillende talen. Als u de taal wilt wijzigen die de goedkeuringsapp gebruikt, wijzigt u de instellingen Taal en regio-indeling op uw iOSapparaat. Met de instellingen Regio-indeling wordt geconfigureerd hoe datums, tijden en telefoonnummers op het apparaat worden weergegeven.

De taal- en regio-instellingen aanpassen:

- **1** Klik op uw iOS-apparaat op *Instellingen*.
- **2** Klik op *Algemeen*.
- **3** Klik op *Internationaal*.
- **4** (Optioneel) Als u de taal wilt wijzigen die uw apparaat gebruikt, klikt u op *Taal*, selecteert u de taal die u wilt gebruiken en klikt u op *Gereed*.
- **5** (Optioneel) Als u de regio-indeling wilt wijzigen die uw apparaat voor datums en tijden gebruikt, klikt u op *Regio-indeling*, selecteert u de indeling die u wilt gebruiken en klikt u op *Internationaal*.
- **6** Ga terug naar het homescherm van uw apparaat.